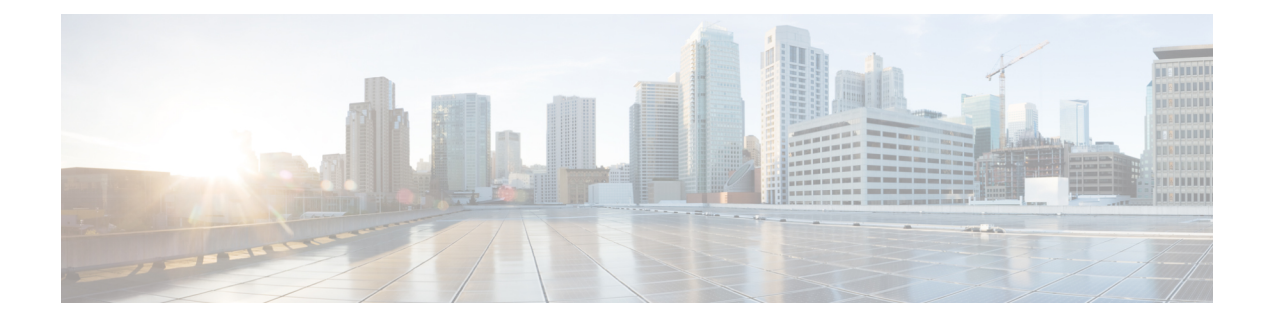

# 設定グループと機能プロファイル

#### 表 **<sup>1</sup> :** 機能の履歴

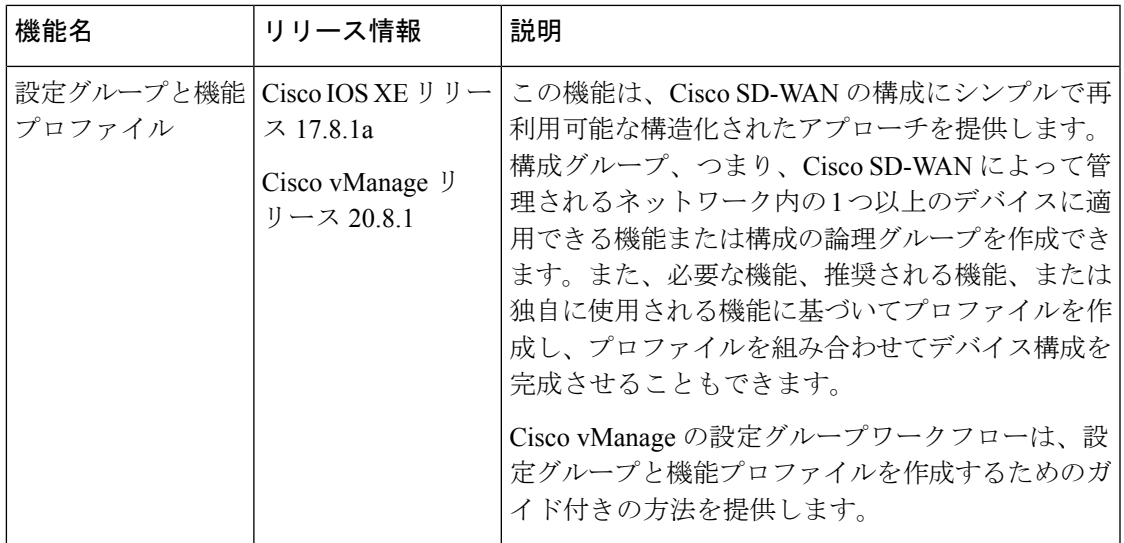

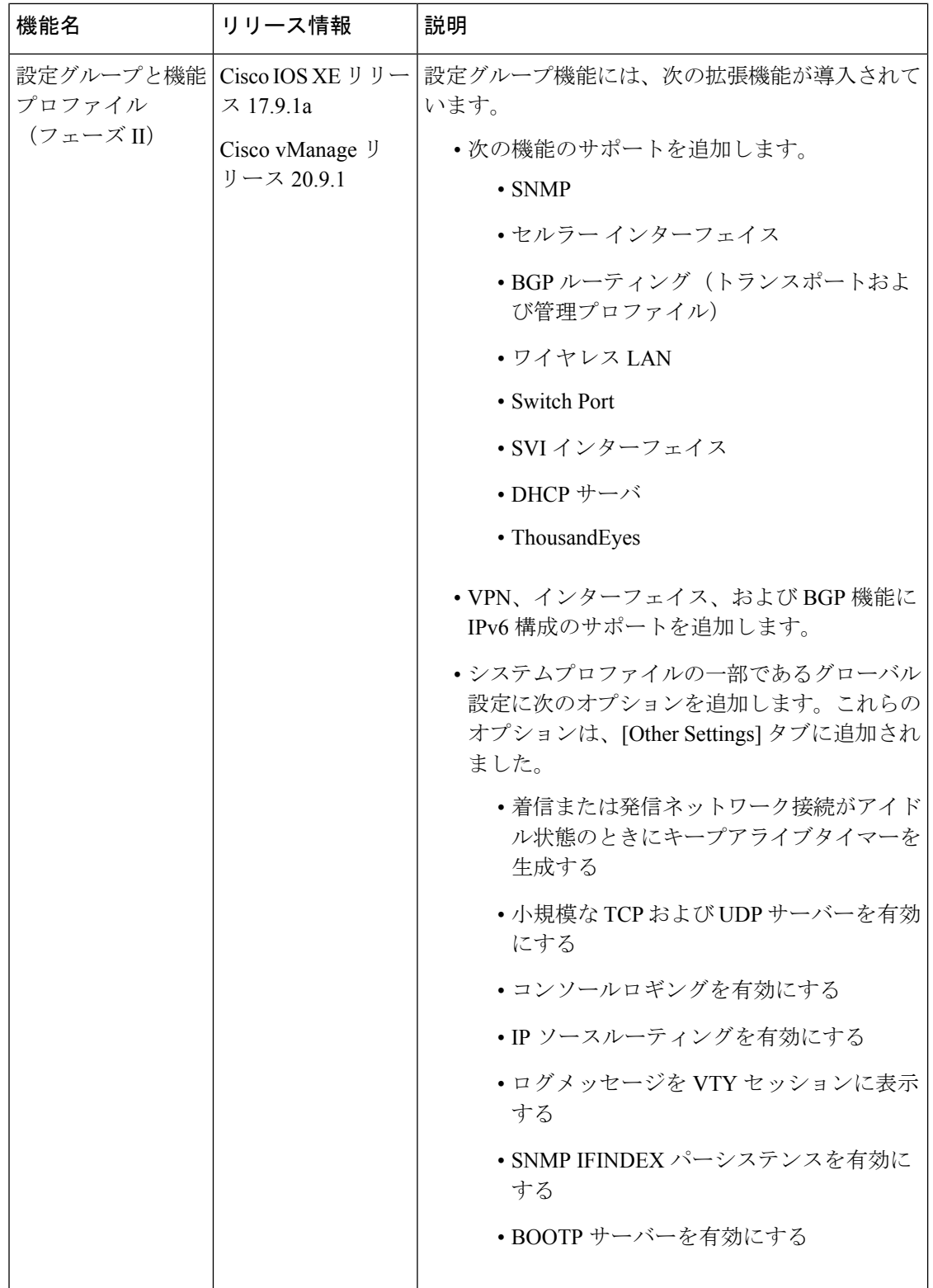

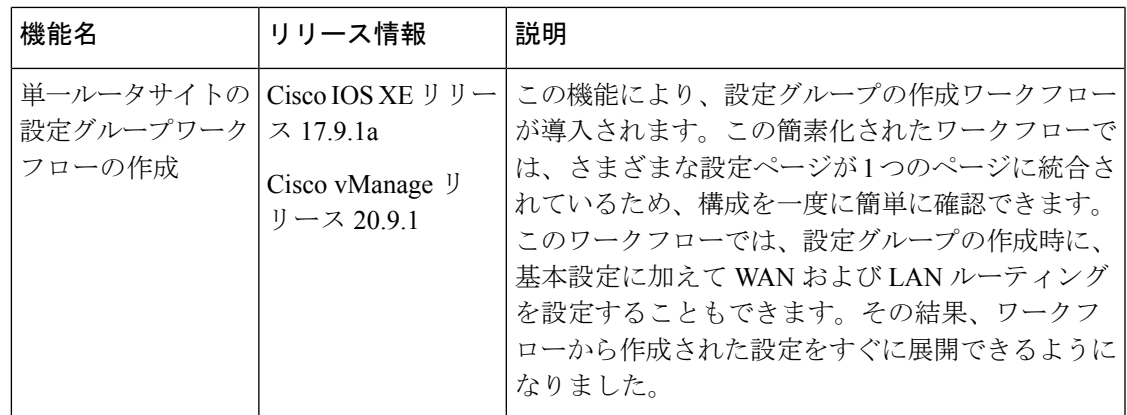

- 設定グループに関する情報 (3 ページ)
- 設定グループでサポートされるデバイス (5 ページ)
- 設定グループの前提条件 (5 ページ)
- 設定グループの制約事項 (6 ページ)
- 設定グループの使用例 (6 ページ)
- 設定グループワークフローの使用 (7 ページ)
- 設定グループへのデバイスの追加 (9 ページ)
- デバイスの展開 (13 ページ)
- 設定グループからのデバイスの削除 (14 ページ)
- 機能の管理 (14 ページ)

## 設定グループに関する情報

設定グループ機能を使用すると、次のことができます。

• ガイド付きワークフローのいずれかを使用して設定グループを作成します (設定グルー プ、高速サイト設定グループ、またはカスタム設定グループを作成します)

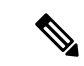

[RapidSite Configuration Group] および [Custom Configuration Group] ワークフローは、Cisco vManage リリース 20.8.x でのみ使用でき ます。 (注)

• [Deploy Configuration Group] ワークフローを使用して、設定グループを使用してデバイス を展開する

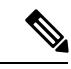

Cisco vManage リリース 20.8.x では、[Deploy Configuration Group] ワークフローは、[Provision WAN Sites and Devices] ワークフロー と呼ばれます。 (注)

### 設定グループの概要

設定グループ機能は、Cisco SD-WAN の設定にシンプルで再利用可能な構造化されたアプロー チを提供します。

- ·設定グループ:設定グループは、Cisco SD-WAN によって管理されるネットワーク内の1 つ以上のデバイスに適用できる機能または設定の論理グループです。このグループ化は、 ビジネスニーズに基づいて定義およびカスタマイズできます。
- 機能プロファイル:機能プロファイルは、さまざまな設定グループ間で再利用できる設定 の柔軟な構成要素です。必要な機能、推奨される機能、または独自に使用される機能に基 づいてプロファイルを作成し、プロファイルを組み合わせてデバイス設定を完成させるこ とができます。
- 機能:機能プロファイルは機能で構成されます。機能は、さまざまな設定グループ間で共 有する個々の機能です。

### 設定グループのワークフローの概要

Cisco vManage リリース 20.9.1 以降では、簡素化された設定グループの作成ワークフローによ り、単一ルータサイトの設定グループの作成を手順を追って実行できます。ワークフローによ り、設定とトラブルシューティングのエクスペリエンスが向上します。ワークフローには次の 機能があります。

- 設定グループの名前と説明を指定し、ネットワークの実行を維持するための基本設定を構 成できます。
- 基本設定に加えて、設定グループの作成時に詳細オプションを構成することもできます。 たとえば、WAN および LAN ルーティングを設定できます。WAN トランスポート VPN に対して、BGP ルート、複数の静的 IPv4 ルート、またはその両方を構成できます。同様 に、LAN サービス VPN に対して、BGP ルート、OSPF ルート、複数の静的 IPv4 ルート、 またはこれらすべてのルートを構成できます。したがって、設定グループ自体の作成時に 必要なすべてのオプションを構成でき、グループの作成後に機能を個別に変更する必要は ありません。その結果、ワークフローから作成された設定をすぐに展開できます。
- ワークフロー内の 1 つのページでさまざまな構成設定を確認できます。
- 間違った設定を指定すると、赤で強調表示されます。その結果、エラーがあれば簡単に特 定して修正できます。さらに、フィールド名の隣にあるアスタリスクは、ワークフロー内 の必須設定を識別するのに役立ちます。

Cisco vManage の [Workflow Library] からワークフローにアクセスできます。

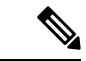

Cisco vManage リリース 20.8.x では、[RapidSite Configuration Group] および [Custom Configuration Group] ワークフローにより、設定グループを作成できました。ただし、Cisco vManage リリー ス 20.9.1 以降ではこれらのワークフローは廃止になっています。 (注)

### 構成グループの展開ワークフローの概要

設定グループの展開ワークフローを使用すると、デバイスを設定グループに関連付け、選択し たデバイスに設定を展開できます。

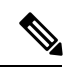

Cisco vManage リリース 20.8.x では、[Deploy Configuration Group] ワークフローは、[Provision WAN Sites and Devices] ワークフローと呼ばれます。 (注)

Cisco vManage の [Workflow Library] からワークフローにアクセスできます。

### 設定グループの利点

• シンプルさ:ワークフローベースの構成により、段階的な手順で利用できます。必須、オ プション、および推奨されるシスコのネットワーキングのベストプラクティスを明確に識 別できます。

さらに、設定グループの基本設定と詳細設定が自動入力されるため、設定プロセスが簡素 化されます。

- デイゼロ展開:設定グループのデイゼロセットアップにより、ブランチを簡単に作成し、 デバイスを迅速に展開できます。
- 再利用性:1 つのデバイスモデルではなく、デバイスファミリ全体で構成コンポーネント を再利用できます。これにより、構成コンポーネントの管理が容易になります。
- 構造:Cisco vManage での共有構成に基づいてデバイスをグループ化できます。
- ·可視性:設定グループに接続されている Cisco IOS XE SD-WAN デバイス に対して、サイ トレベルのトポロジが生成されます。サイトのトポロジの表示の詳細については、「[View](https://www.cisco.com/content/en/us/td/docs/routers/sdwan/configuration/Monitor-And-Maintain/monitor-maintain-book/m-network.html#site-topology) Network Site [Topology](https://www.cisco.com/content/en/us/td/docs/routers/sdwan/configuration/Monitor-And-Maintain/monitor-maintain-book/m-network.html#site-topology)」を参照してください。
- 検索性:タグ付け機能により、設定グループ内の数百のデバイスからデバイスのサブセッ トを簡単に識別できます。デバイスへのタグの追加の詳細については、「Device Tagging」 を参照してください。

## 設定グループでサポートされるデバイス

この機能は Cisco IOS XE SD-WAN デバイス でのみサポートされています。

## 設定グループの前提条件

Cisco IOS XE SD-WANデバイスの最小ソフトウェアバージョン:Cisco IOS XEリリース17.8.1a

(注) 下位互換サポートは Cisco IOS XE リリース 17.6.1a まで

Cisco vManage の最小ソフトウェアバージョン:Cisco vManage リリース 20.8.1

## 設定グループの制約事項

- デバイスは、設定グループまたはデバイステンプレートのいずれかに関連付けることがで きますが、両方に関連付けることはできません。
- デバイスは 1 つの設定グループにのみ追加できます。
- 設定グループに追加できるタグルールは 1 つだけです。

## 設定グループの使用例

ビジネスニーズに応じて設定グループを作成できます。たとえば、組織が北米で運営されてお り、西海岸と東海岸の両方にオフィスとネットワークインフラストラクチャがある場合、東海 岸設定グループと西海岸設定グループの 2 つの設定グループを作成できます。

次の図は、東海岸設定グループと西海岸設定グループの両方が同じシステムプロファイルと サービスプロファイルを使用していることを示しています。トランスポートプロファイルは、 両方のグループで異なります。

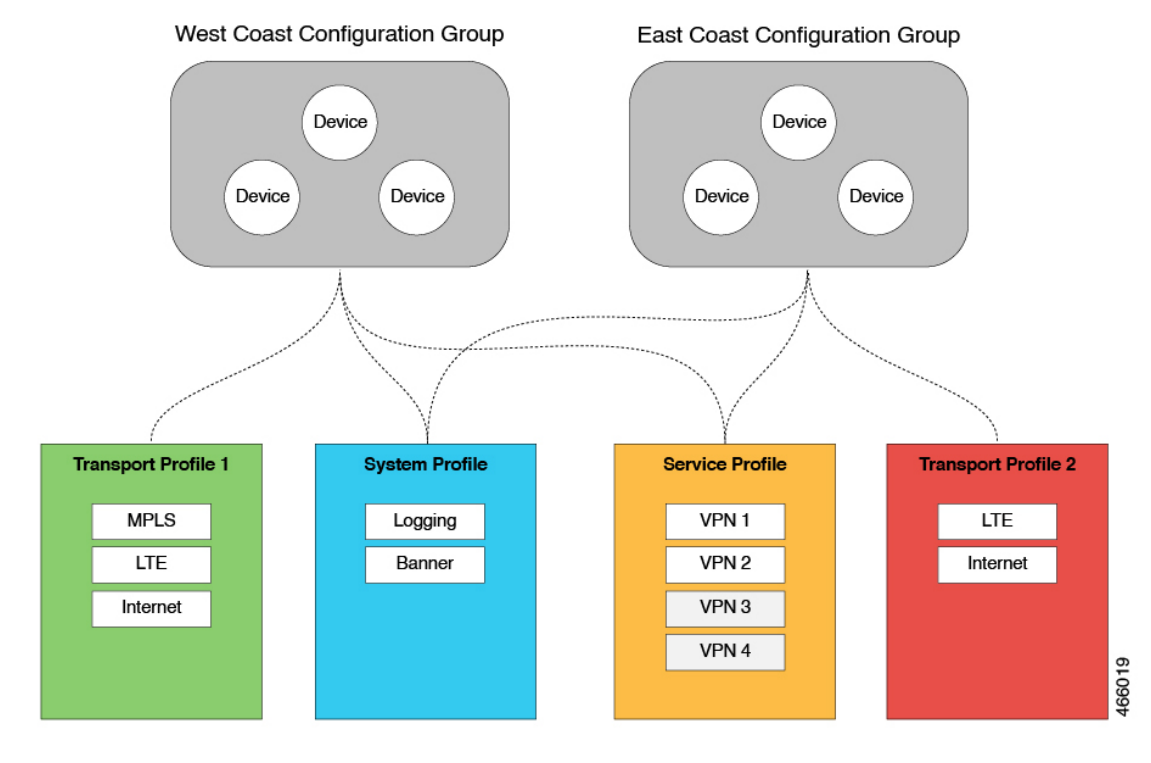

図 **<sup>1</sup> :** 設定グループの例

この図では次のようになっています。

- 東海岸設定グループと西海岸設定グループは、設定グループの例です。同様に、サプライ チェーン組織は、小売店の設定グループや流通センターの設定グループなど、さまざまな 施設の設定グループを作成できます。多国籍企業は、アメリカ地域設定グループやEMEA 設定グループなど、さまざまな地域でのビジネスニーズに対応する設定グループを作成で きます。
- システムプロファイル、トランスポートプロファイル、およびサービスプロファイルは、 機能プロファイルの例です。
- ロギング、バナー、インターフェイス(MPLS、LTE、インターネットなど)、VPN1、 VPN2、などが機能の例です。

## 設定グループワークフローの使用

#### はじめる前に

Cisco vBond オーケストレーション の IP アドレスが指定されていることを確認します。

- **1.** Cisco vManage のメニューから、**[Administration]** > **[Settings]** > **[vBond]** を選択します。
- **2.** Cisco vBond オーケストレーションの IP アドレスを入力します。

### 設定グループワークフローの作成の実行

最小リリース: Cisco IOS XE リリース 17.9.1a、Cisco vManage リリース 20.9.1

Cisco vManage メニューから、**[Workflows]** > **[Create Configuration Group]** を選択します。 ま たは、次の手順を実行します。

- **1.** Cisco vManage のメニューで **[Workflows]** > **[Workflow Library]** を選択します。
- **2.** [WorkflowLibrary]ページで、新しいワークフローを開始するか、既存のワークフローを再 開します。
	- **1.** 新しいワークフローを開始する:[Library] セクションで、[Create Configuration Group] をクリックします。または、**[Configuration]** > **[Templates]** > **[Configuration Groups]**を 選択し、[Add Configuration Group] をクリックします。
	- **2.** 進行中のワークフローを再開する:[In-progress] セクションで、[Create Configuration Group] をクリックします。

ワークフローは、次のコンポーネントを生成します。

- 設定グループ
- 5 つの機能プロファイル:システムプロファイル、トランスポートおよび管理プロファイ ル、サービスプロファイル、CLI プロファイル(オプション)、およびその他のプロファ イル(オプション)。もう 1 つのプロファイルには、オプションの ThousandEyes 機能が 含まれています。

## 高速サイト設定グループワークフローの実行

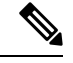

(注) このワークフローは、Cisco vManage リリース 20.8.x でのみ使用できます。

- **1.** Cisco vManage のメニューで **[Workflows]** > **[Workflow Library]** を選択します。
- **2.** [WorkflowLibrary]ページで、新しいワークフローを開始するか、既存のワークフローを再 開します。
	- **1.** 新しいワークフローを開始する:[Library]セクションで、[RapidSiteConfigurationGroup] をクリックします。または、**[Configuration]** > **[Templates]** > **[Configuration Groups]**を 選択し、[Add Configuration Group] をクリックします。
	- **2.** 進行中のワークフローを再開する:[In-progress]セクションで、[RapidSiteConfiguration Group] をクリックします。

ワークフローは、次のコンポーネントを生成します。

• 設定グループ

• 4 つの機能プロファイル:システムプロファイル、トランスポートおよび管理プロファイ ル、サービスプロファイル、および CLI プロファイル(オプション)

### カスタム設定グループワークフローの実行

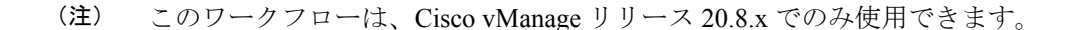

- **1.** Cisco vManage のメニューで **[Workflows]** > **[Workflow Library]** を選択します。
- **2.** [WorkflowLibrary]ページで、新しいワークフローを開始するか、既存のワークフローを再 開します。
	- **1.** 新しいワークフローを開始する:[Library] セクションで、[Custom Configuration Group] をクリックします。または、**[Configuration]** > **[Templates]** > **[Configuration Groups]**を 選択し、[Add Configuration Group] をクリックします。
	- **2.** 進行中のワークフローを再開する:[In-progress] セクションで、[Custom Configuration Group] をクリックします。

ワークフローは、次のコンポーネントを生成します。

- A configuration group
- 3 つの機能プロファイル:システムプロファイル、トランスポートおよび管理プロファイ ル、およびサービスプロファイル

## 設定グループへのデバイスの追加

設定グループを作成したら、次のいずれかの方法でデバイスをグループに追加できます。

- デバイスを手動で追加します。
- ルールを使用して、デバイスをグループに自動的に追加します。

### 設定グループへのデバイスの手動追加

- **1.** Cisco vManage のメニューから、**[Configuration]** > **[Templates]** > **[Configuration Groups]** を 選択します。
- **2.** 設定グループ名の横にある […] をクリックし、[Edit] を選択します。
- **3.** [Associated Devices] をクリックして、[Add Devices] をクリックします。

[Add Devices to Configuration] ワークフローが開始されます。

**4.** ワークフローの指示に従ってください。

選択したデバイスが [Devices] テーブルにリストされます。

### ルールを使用した設定グループへのデバイスの追加

#### はじめる前に

デバイスにタグが追加されていることを確認します。タグ付けの詳細については、「[デバイス](https://www.cisco.com/content/en/us/td/docs/routers/sdwan/configuration/system-interface/ios-xe-17/systems-interfaces-book-xe-sdwan/device-tagging.html) [のタグ付け](https://www.cisco.com/content/en/us/td/docs/routers/sdwan/configuration/system-interface/ios-xe-17/systems-interfaces-book-xe-sdwan/device-tagging.html)」を参照してください。

#### ルールを使用した設定グループへのデバイスの追加

- **1.** Cisco vManage のメニューから、**[Configuration]** > **[Templates]** > **[Configuration Groups]** を 選択します。
- **2.** 設定グループ名の横にある […] をクリックし、[Edit] を選択します。
- **3.** [Associated Devices] をクリックして、[Add and Edit Rules] をクリックします。 [Automated Rules] サイドバーが表示されます。
- **4.** [Rules] セクションで、次のオプションの値を選択します。
	- **Device Attribute**:[Tags] を選択します。
	- **Condition**: [Equal]、[Contains]、[Not contain]、[Not equal] のいずれかを選択します。 これらの演算子の詳細については、「[タグを使用したルールの適用例」](https://www.cisco.com/content/en/us/td/docs/routers/sdwan/configuration/system-interface/ios-xe-17/systems-interfaces-book-xe-sdwan/configuration-groups.html#tag-rule-examples)を参照してく ださい。
	- **Select Value**:使用可能なタグのリストからタグを選択します。

- デバイスがタグルールに一致する場合、デバイスは設定グループに追加されます。指定した値 のいずれかを変更してタグルールを編集すると、デバイスはグループから削除されます。 (注)
- **5.** [Apply] をクリックします。 リストには、ルールに基づいて設定グループに追加またはグループから削除されるデバイ スが表示されます。
- **6.** [Confirm] をクリックして変更を適用します。

 $\begin{picture}(20,20) \put(0,0){\line(1,0){10}} \put(15,0){\line(1,0){10}} \put(15,0){\line(1,0){10}} \put(15,0){\line(1,0){10}} \put(15,0){\line(1,0){10}} \put(15,0){\line(1,0){10}} \put(15,0){\line(1,0){10}} \put(15,0){\line(1,0){10}} \put(15,0){\line(1,0){10}} \put(15,0){\line(1,0){10}} \put(15,0){\line(1,0){10}} \put(15,0){\line(1$ (注) • 既存のルールと競合する場合、新しいルールは作成できません。

- デバイスがデバイステンプレートにすでにアタッチされている場合、デバイスにタグを追 加できません。
- テンプレートをデバイスにアタッチし、タスクが進行中の場合は、デバイスにタグを追加 できます。ただし、同じタグを使用して、このデバイスを設定グループに追加するルール を適用することはできません。これを行うには、デバイスをテンプレートからアタッチ解 除するか、別のタグを使用する必要があります。

#### タスク詳細の確認

アクティブおよび完了したすべてのタスクのステータスを確認するには、次の手順を実行しま す。

**1.** [+] アイコンをクリックして、タスクの詳細を表示します。

Cisco vManage にタスクのステータスとタスクが実行されたデバイスの詳細が表示されま す。

**2.** Cisco vManage のツールバーから [Task-list] アイコンをクリックします。

Cisco vManage に、すべての実行中タスクのリストと、成功と失敗の合計数が表示されま す。

#### タグを使用したルールの適用例

シナリオ:ネットワークに5つのデバイスがあり、タグ付けに基づいてデバイスを設定グルー プに追加します。

**1.** 各デバイスにタグを付けます。デバイスのタグ付けについては、「Cisco [vManage](https://www.cisco.com/content/en/us/td/docs/routers/sdwan/configuration/system-interface/ios-xe-17/systems-interfaces-book-xe-sdwan/deviice-tagging.html#configure-device-tags) を使用 [したデバイスへのタグの追加](https://www.cisco.com/content/en/us/td/docs/routers/sdwan/configuration/system-interface/ios-xe-17/systems-interfaces-book-xe-sdwan/deviice-tagging.html#configure-device-tags)」を参照してください。

次の例では、タグが 5 つの Cisco Catalyst 8000V デバイスに追加されています。

表 **2 :** デバイスのタグ付けの例

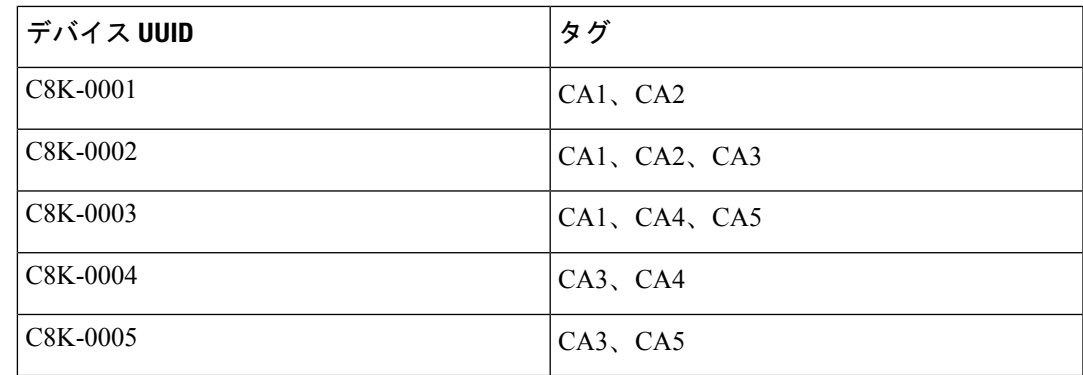

**2.** ルールを使用して、各デバイスに追加したタグに基づいて、特定の設定グループにデバイ スを追加します。

ルールを適用するときは、次の演算子を使用できます。

- Equal:この演算子は、一致するデータをチェックします。
- Not equal:この演算子は、一致しないデータをチェックします。
- Contain:この演算子は、データ内の任意の場所で値を検索します。
- Not contain:この演算子は、指定された値をまったく含まないデータをフィルタリン グします。

ルールを使用してデバイスを設定グループに追加する方法については、「[ルールを使用し](https://www.cisco.com/content/en/us/td/docs/routers/sdwan/configuration/system-interface/ios-xe-17/systems-interfaces-book-xe-sdwan/configuration-groups.html#add-devices-using-rules) [た設定グループへのデバイスの追加](https://www.cisco.com/content/en/us/td/docs/routers/sdwan/configuration/system-interface/ios-xe-17/systems-interfaces-book-xe-sdwan/configuration-groups.html#add-devices-using-rules)」を参照してください。

次の例は、デバイスのタグ付け方法に基づいて、ルールを適用するときにさまざまな演算子を 使用した場合の影響を示しています。

#### ルール例 **1**

演算子:EQUAL

指定タグ:CA1、CA2

効果:これら 2 つのタグを含むすべてのデバイスに一致します。

設定グループ:A

結果:デバイス C8K-0001 および C8K-0002 が設定グループ A に追加されます。

#### ルール例 **2**

演算子:NOT EQUAL

指定タグ:CA1、CA2

効果:これらのタグの両方を含まないデバイスに一致します。

設定グループ:B

結果:デバイス C8K-0003、C8K-0004、および C8K-0005 が設定グループ B に追加されます。

#### ルール例 **3**

演算子:CONTAIN 指定タグ:CA1、CA2 効果:これらのタグのいずれかを含むすべてのデバイスに一致します。 設定グループ:C 結果:デバイス C8K-0001、C8K-0002、および C8K-0003 が設定グループ C に追加されます。 ルール例 **4** 演算子:NOT CONTAIN 指定タグ:CA1、CA2 効果:これらのタグのいずれも含まないデバイスに一致します。 設定グループ:D 結果:デバイス C8K-0004 および C8K-0005 が設定グループ D に追加されます。

## デバイスの展開

設定グループにデバイスを追加した後、次のいずれかの方法でデバイスを展開できます。

### 手動でのデバイスの展開

- **1.** Cisco vManage のメニューから、**[Configuration]** > **[Templates]** > **[Configuration Groups]** を 選択します。
- **2.** 設定グループ名の横にある […] をクリックし、[Edit] を選択します。
- **3.** [Associated Devices] をクリックします。
- **4.** 1 つ以上のデバイスを選択し、[Deploy] をクリックします。

## **[Deploy Configuration Group]** ワークフローを使用したデバイスの展開

#### はじめる前に

リストからグループを選択し、関連付けられたデバイスを展開できるように、1 つまたは複数 の設定グループが作成されていることを確認します。

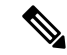

Cisco vManage リリース 20.8.x では、[Deploy Configuration Group] ワークフローは、[Provision WAN Sites and Devices] ワークフローと呼ばれます。 (注)

#### デバイスの展開

- **1.** Cisco vManage のメニューで **[Workflows]** > **[Workflow Library]** を選択します。
- **2.** [Deploy Configuration Group] ワークフローを開始します。
- **3.** ワークフローの指示に従ってください。

## 設定グループからのデバイスの削除

- **1.** Cisco vManage のメニューから、**[Configuration]** > **[Templates]** > **[Configuration Groups]** を 選択します。
- **2.** 設定グループ名の横にある […] をクリックし、[Edit] を選択します。
- **3.** [Associated Devices] をクリックします。
- **4.** [Devices] テーブルで、設定グループから削除するデバイスを選択します。
- **5.** [Remove Device] をクリックします。

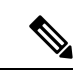

タグルールに基づいてデバイスが設定グループに自動的に追加された場合、上記の方法を使用 してグループからデバイスを削除することはできません。これを行うには、タグルールを編集 するか、ルールを削除する必要があります。タグルールの追加または編集の詳細については、 「[ルールを使用した設定グループへのデバイスの追加」](https://www.cisco.com/content/en/us/td/docs/routers/sdwan/configuration/system-interface/ios-xe-17/systems-interfaces-book-xe-sdwan/configuration-groups.html#add-devices-using-rules)を参照してください。 (注)

## 機能の管理

### 機能の追加

- **1.** Cisco vManage のメニューから、**[Configuration]** > **[Templates]** > **[Configuration Groups]** を 選択します。
- **2.** 設定グループ名の横にある […] をクリックし、[Edit] を選択します。
- **3.** 目的の機能プロファイルをクリックします。
- **4.** [Add Feature] をクリックします。
- **5.** 機能ドロップダウンリストから機能を選択します。
- **6.** [Name] フィールドに、機能の名前を入力します。
- **7.** [Description] フィールドに機能の説明を入力します。説明には任意の文字とスペースを使 用できます。
- **8.** 必要に応じてオプションを設定します。
- **9.** [Save] をクリックします。

### サブ機能の追加

- **1.** Cisco vManage のメニューから、**[Configuration]** > **[Templates]** > **[Configuration Groups]** を 選択します。
- **2.** 設定グループ名の横にある […] をクリックし、[Edit] を選択します。
- **3.** 目的の機能プロファイルをクリックします。
- **4.** 機能の横にある […] をクリックし、[Add Sub-Feature] を選択します。
- **5.** 機能ドロップダウンリストから機能を選択します。
- **6.** [Name] フィールドに、機能の名前を入力します。
- **7.** [Description] フィールドに機能の説明を入力します。説明には任意の文字とスペースを使 用できます。
- **8.** 必要に応じてオプションを設定します。
- **9.** [Save] をクリックします。

### 機能の編集

- **1.** Cisco vManage のメニューから、**[Configuration]** > **[Templates]** > **[Configuration Groups]** を 選択します。
- **2.** 設定グループ名の横にある […] をクリックし、[Edit] を選択します。
- **3.** 目的の機能プロファイルをクリックします。
- **4.** 機能の横にある […] をクリックし、[Edit Feature] を選択します。
- **5.** 必要に応じてオプションを設定します。
- **6.** [Save] をクリックします。

### 機能の削除

- **1.** Cisco vManage のメニューから、**[Configuration]** > **[Templates]** > **[Configuration Groups]** を 選択します。
- **2.** 設定グループ名の横にある […] をクリックし、[Edit] を選択します。
- **3.** 目的の機能プロファイルをクリックします。
- **4.** 機能の横にある […] をクリックし、[Delete Feature] を選択します。

### 機能設定

設定グループのワークフローは、機能プロファイルを生成します。さまざまな機能は、これら のプロファイルのいずれかの一部です。

### システム プロファイル

**AAA**

認証、許可、およびアカウンティング (AAA) 機能は、デバイスが Cisco SD-WANルータにロ グインしているユーザーを認証し、ユーザーに与える権限を決定して、アクションのアカウン ティングを実行するのに役立ちます。

この機能のデフォルト値を持つ各パラメータでは、範囲が[Default]に設定され(チェックマー クで示される)、デフォルト設定またはデフォルト値が表示されます。デフォルト値を変更す るか、値を入力するには、パラメータフィールドの左側にある[Scope]ドロップダウンをクリッ クし、次のいずれかを選択します。

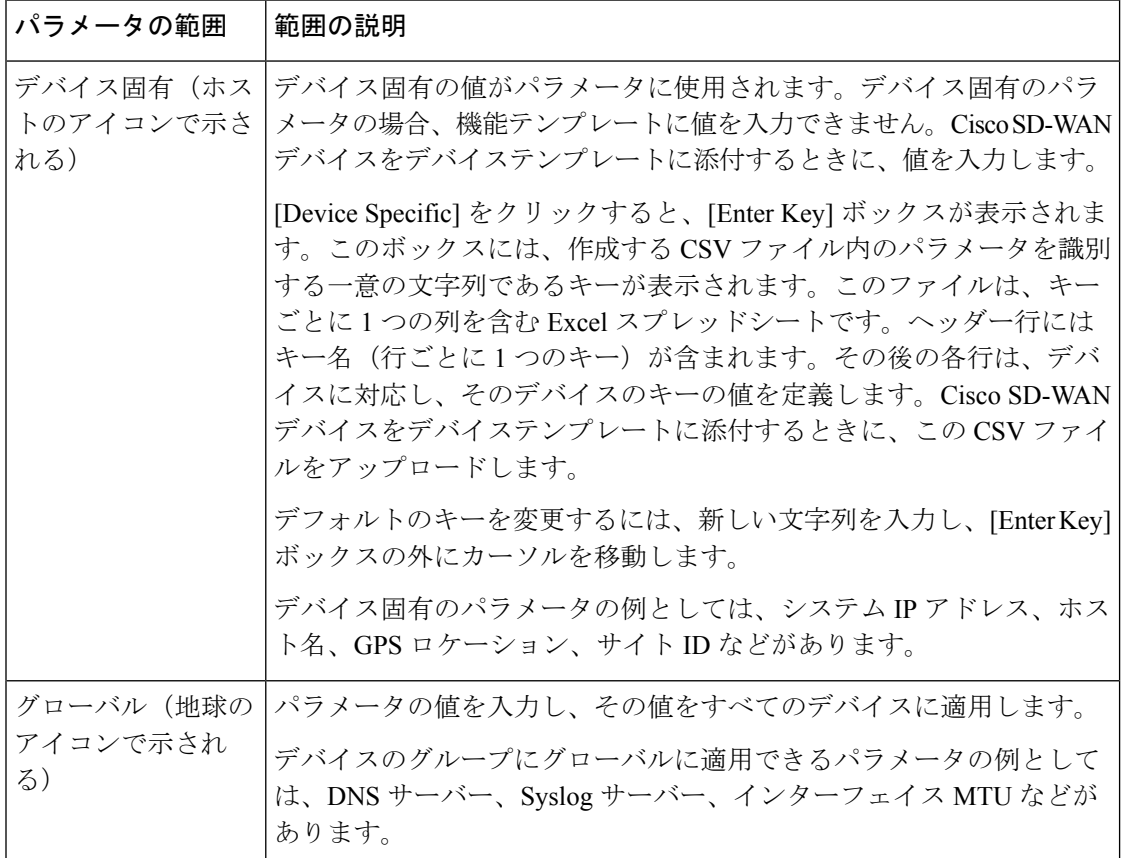

次の表では、AAA 機能を設定するためのオプションについて説明します。

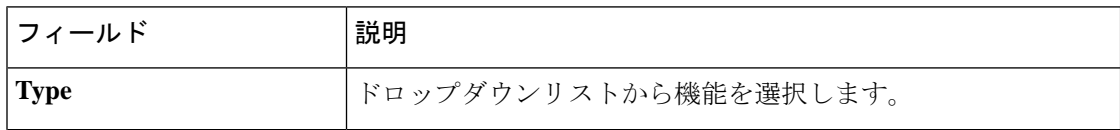

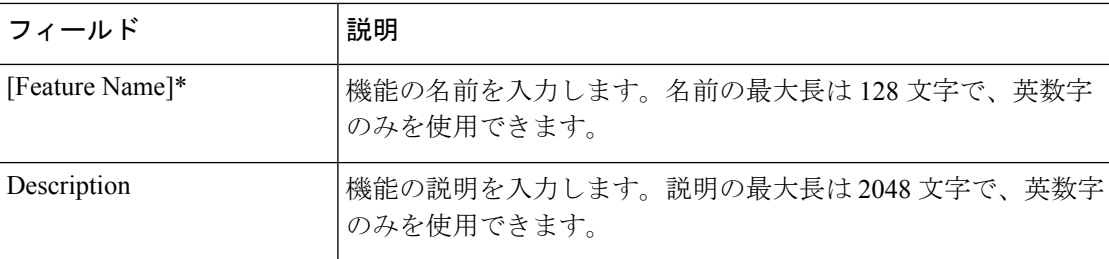

#### **Local**

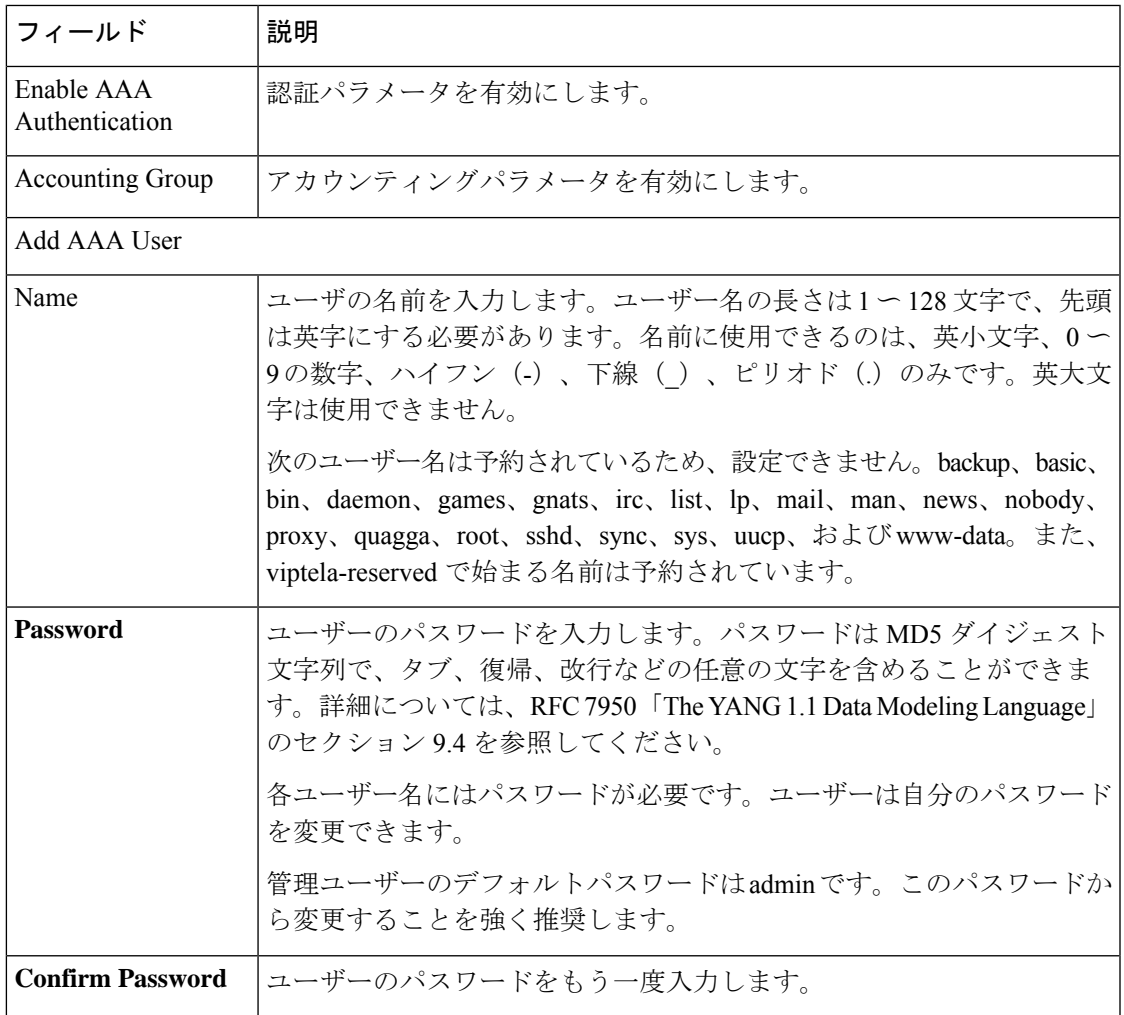

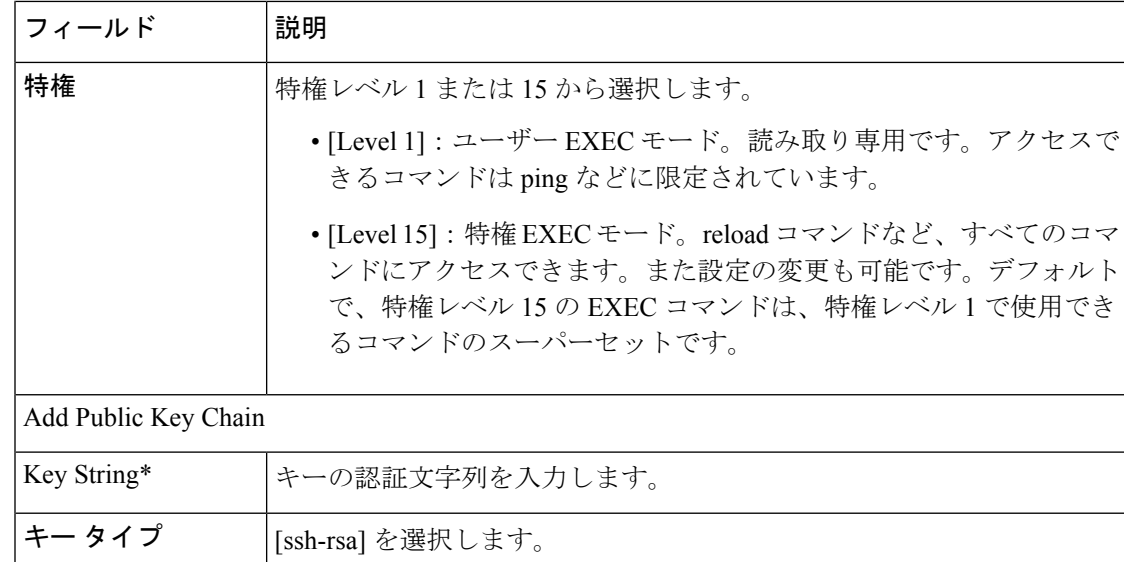

#### **RADIUS**

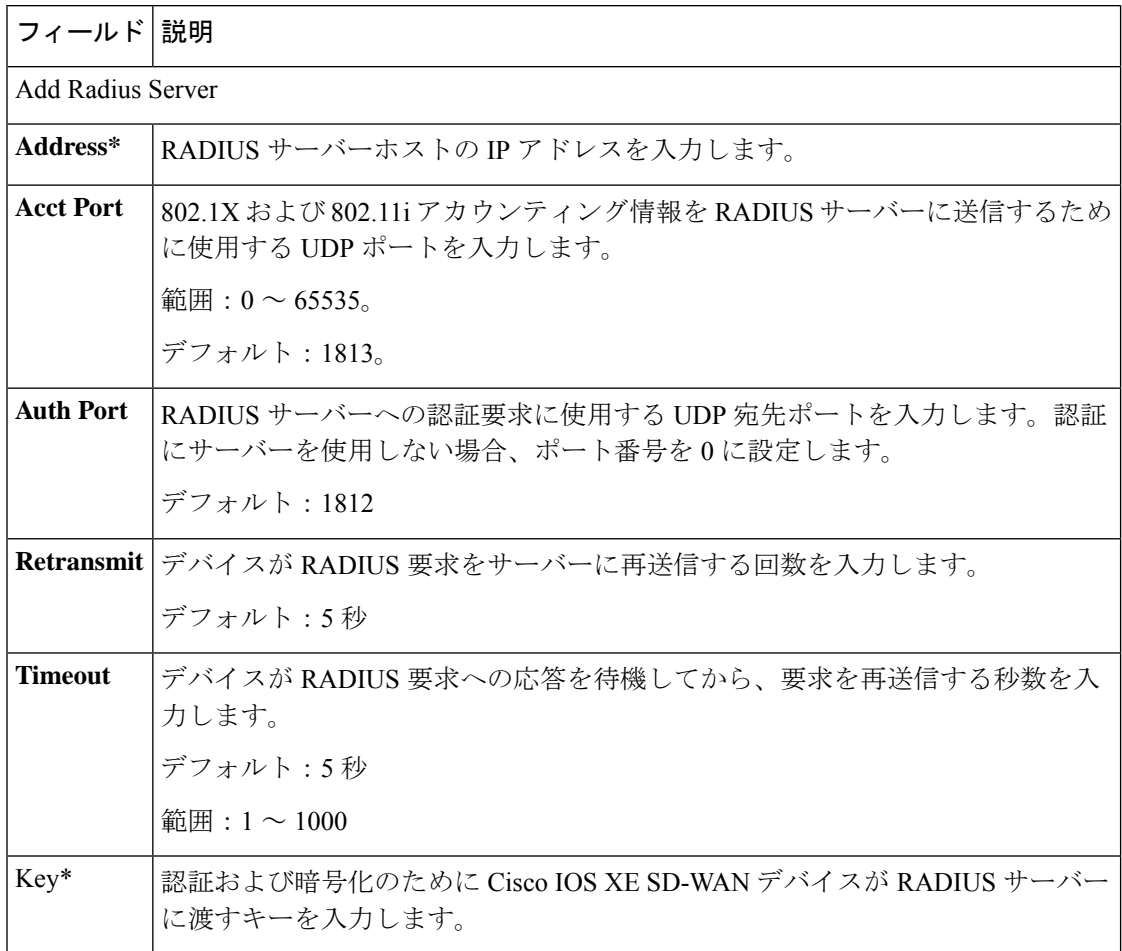

**AAA**

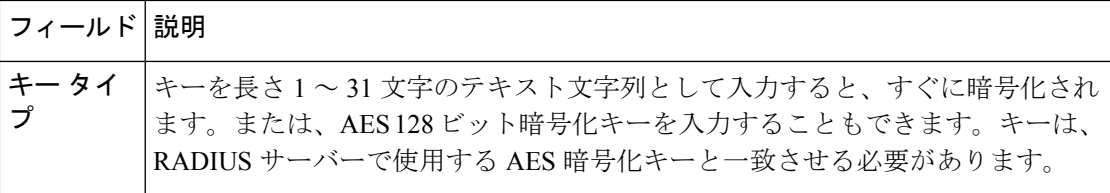

#### **TACACS** サーバー

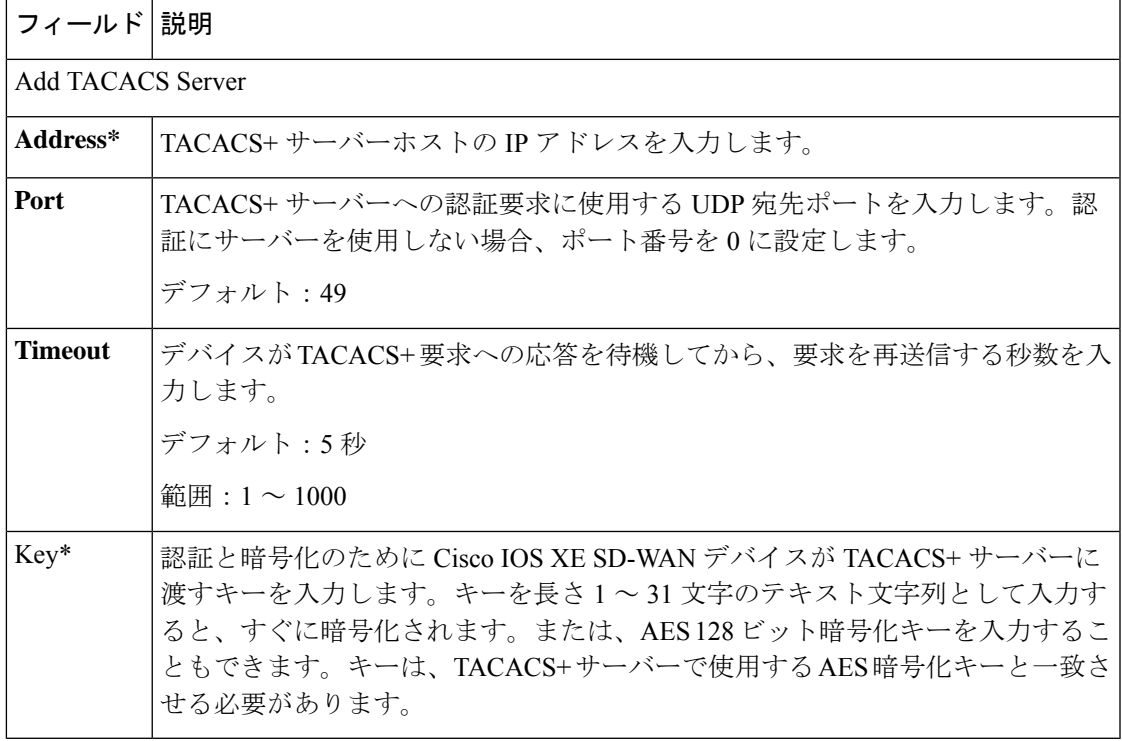

#### アカウンティング

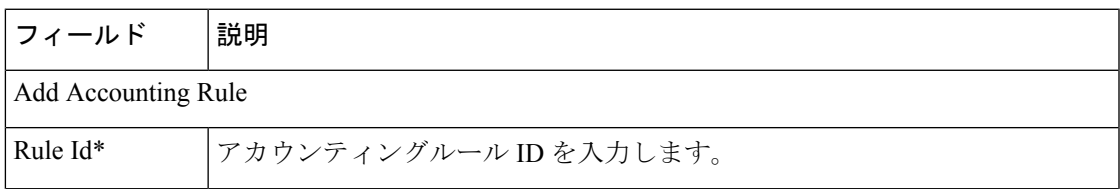

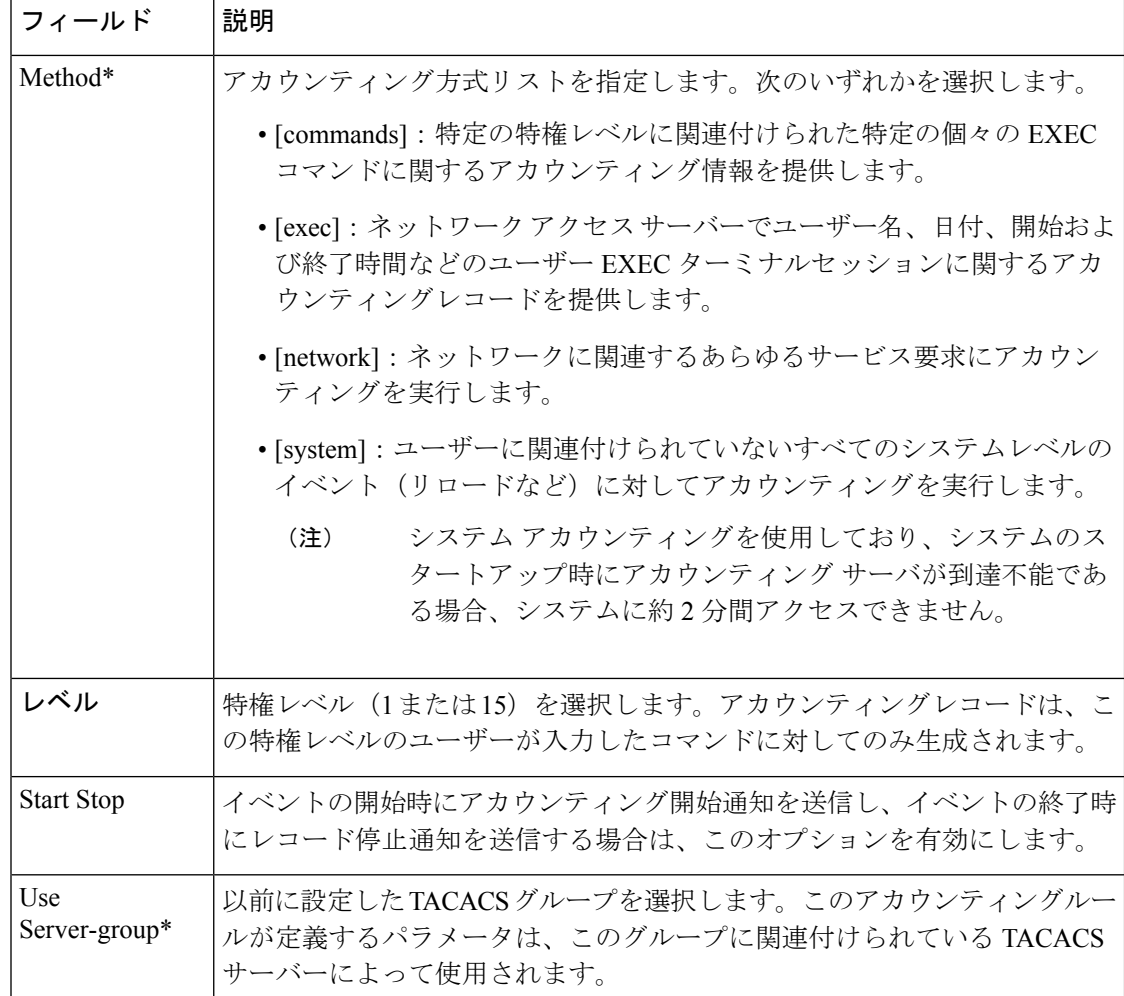

#### 許可

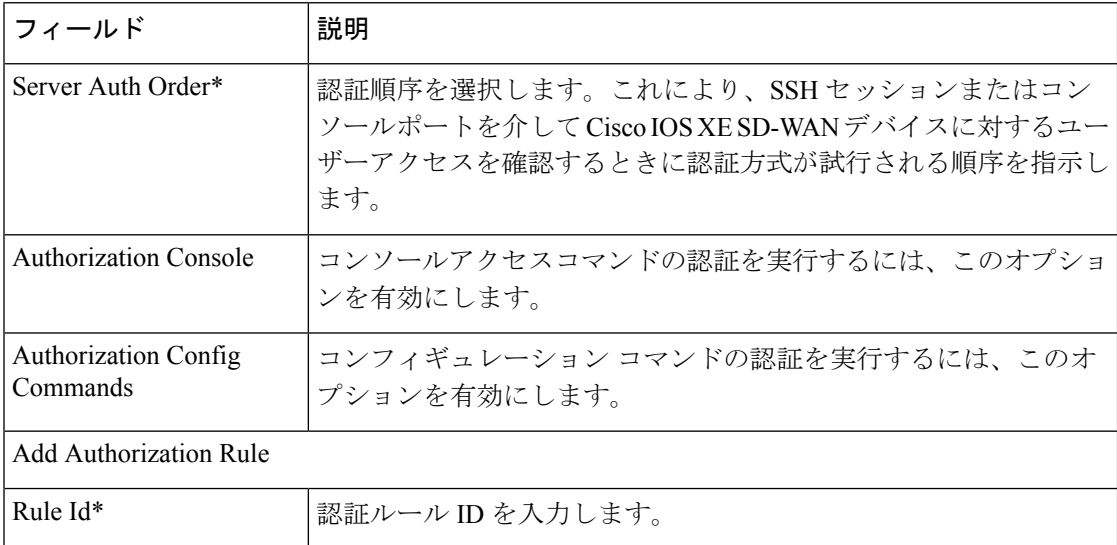

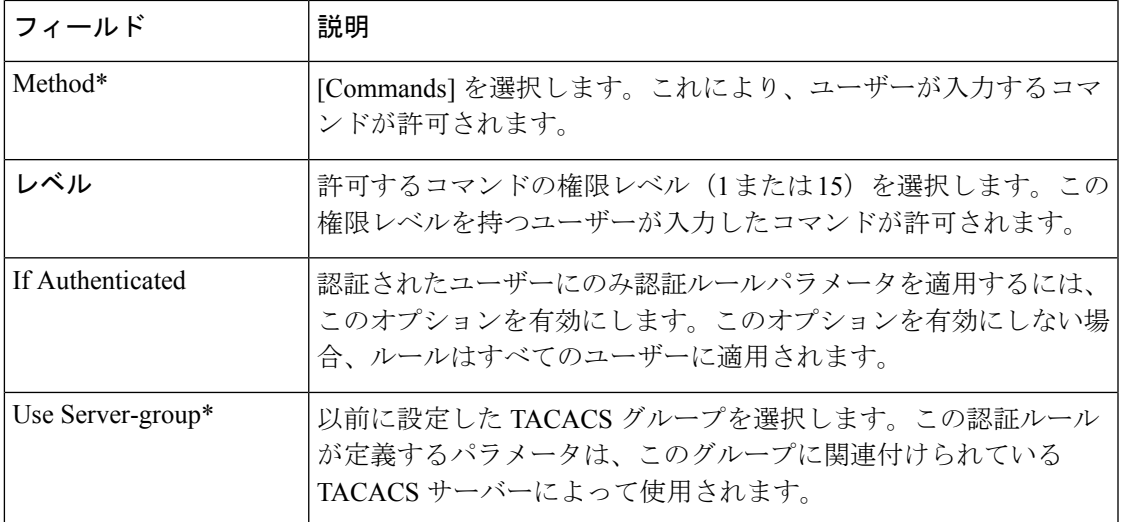

**BFD**

Bidirectional Forwarding Detection (BFD) は、Cisco SD-WAN 高可用性ソリューションの一部と してリンク障害を検出するプロトコルです。この機能は、色、DSCP 値、ポーリング間隔、検 出の乗数などのオプションを構成するのに役立ちます。

この機能のデフォルト値を持つ各パラメータでは、範囲が[Default]に設定され(チェックマー クで示される)、デフォルト設定またはデフォルト値が表示されます。デフォルト値を変更す るか、値を入力するには、パラメータフィールドの左側にある[Scope]ドロップダウンをクリッ クし、次のいずれかを選択します。

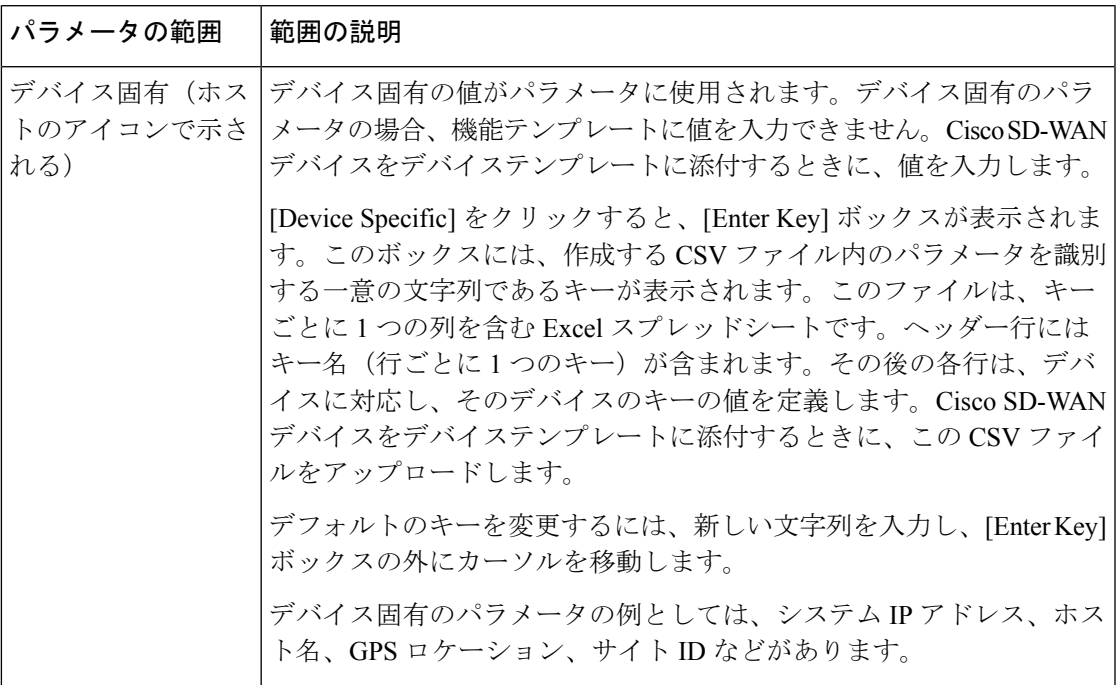

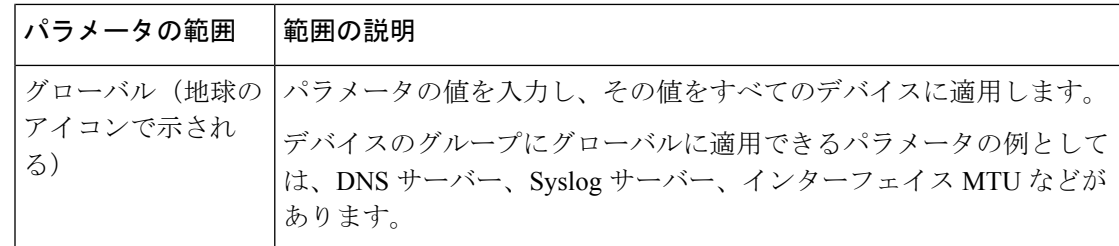

次の表では、BFD 機能を設定するためのオプションについて説明します。

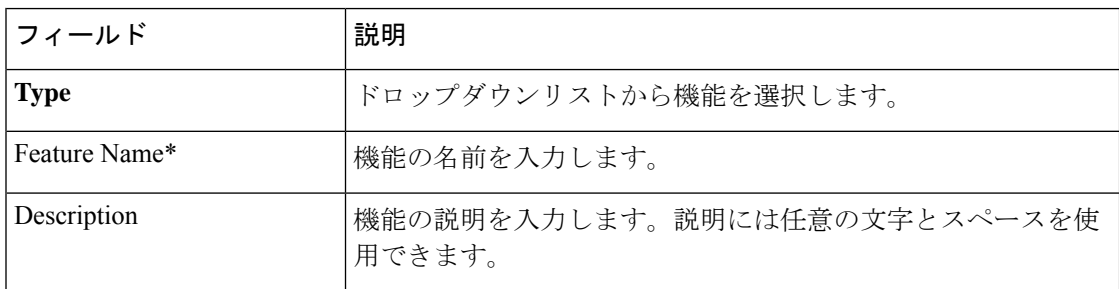

### 基本設定

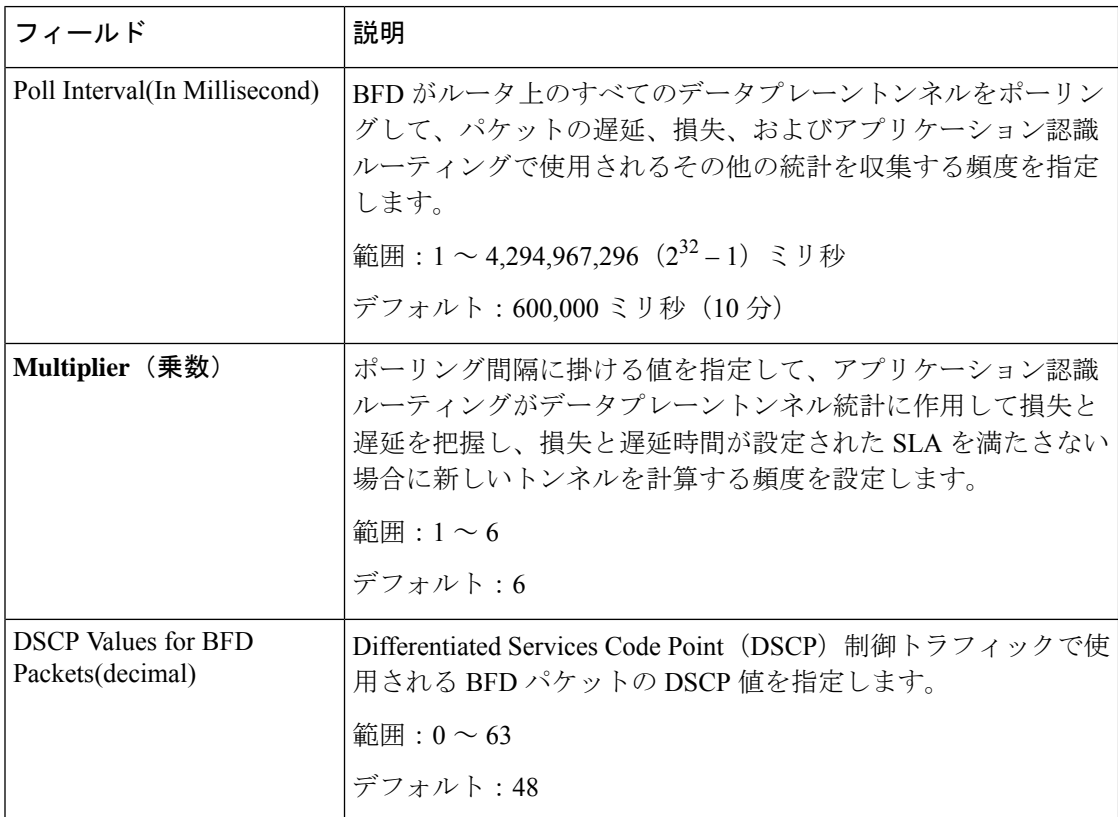

バナー

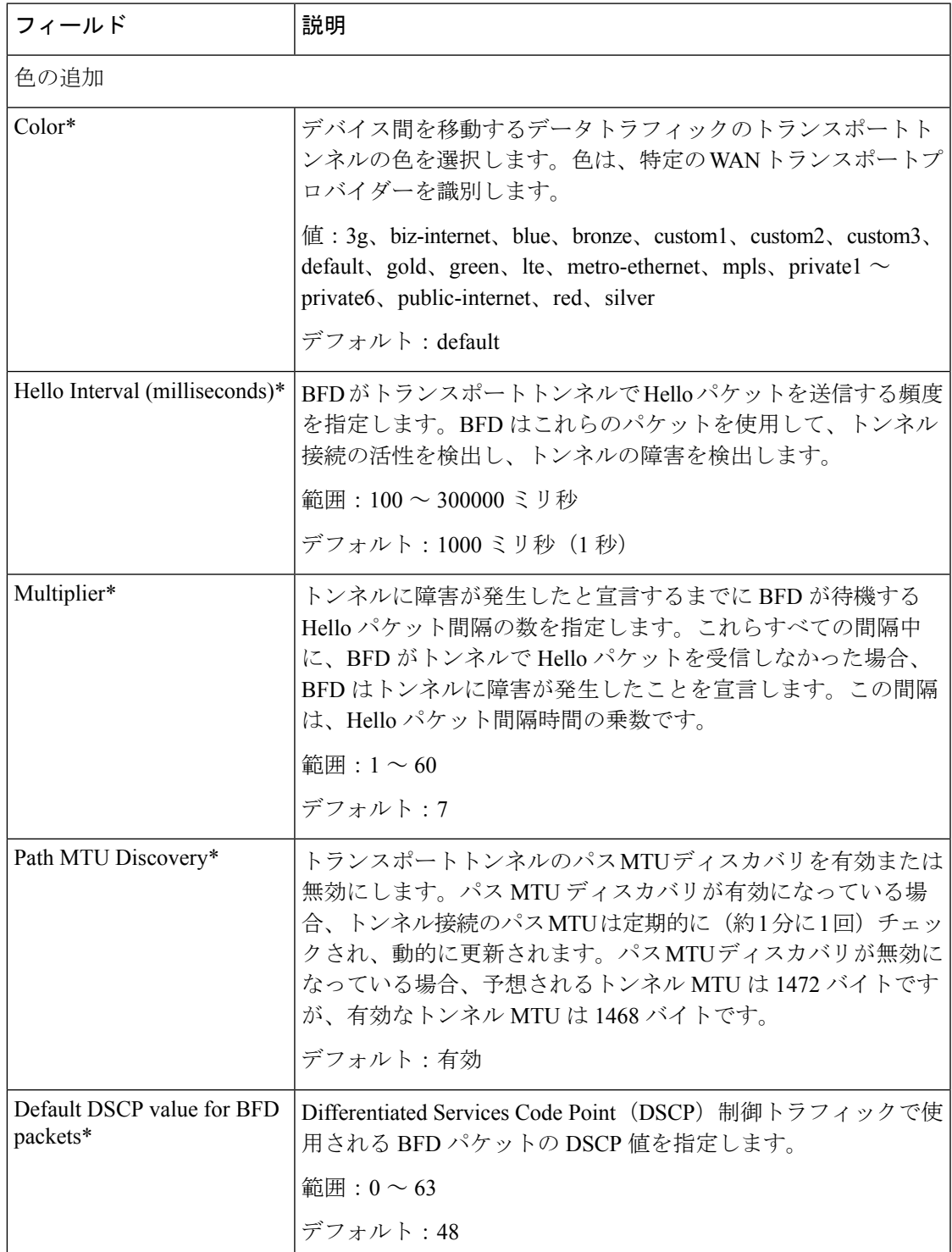

色

バナー

 $\mathbf I$ 

バナー機能は、システムログインバナーの設定に役立ちます。

この機能のデフォルト値を持つ各パラメータでは、範囲が[Default]に設定され(チェックマー クで示される)、デフォルト設定またはデフォルト値が表示されます。デフォルト値を変更す るか、値を入力するには、パラメータフィールドの左側にある[Scope]ドロップダウンをクリッ クし、次のいずれかを選択します。

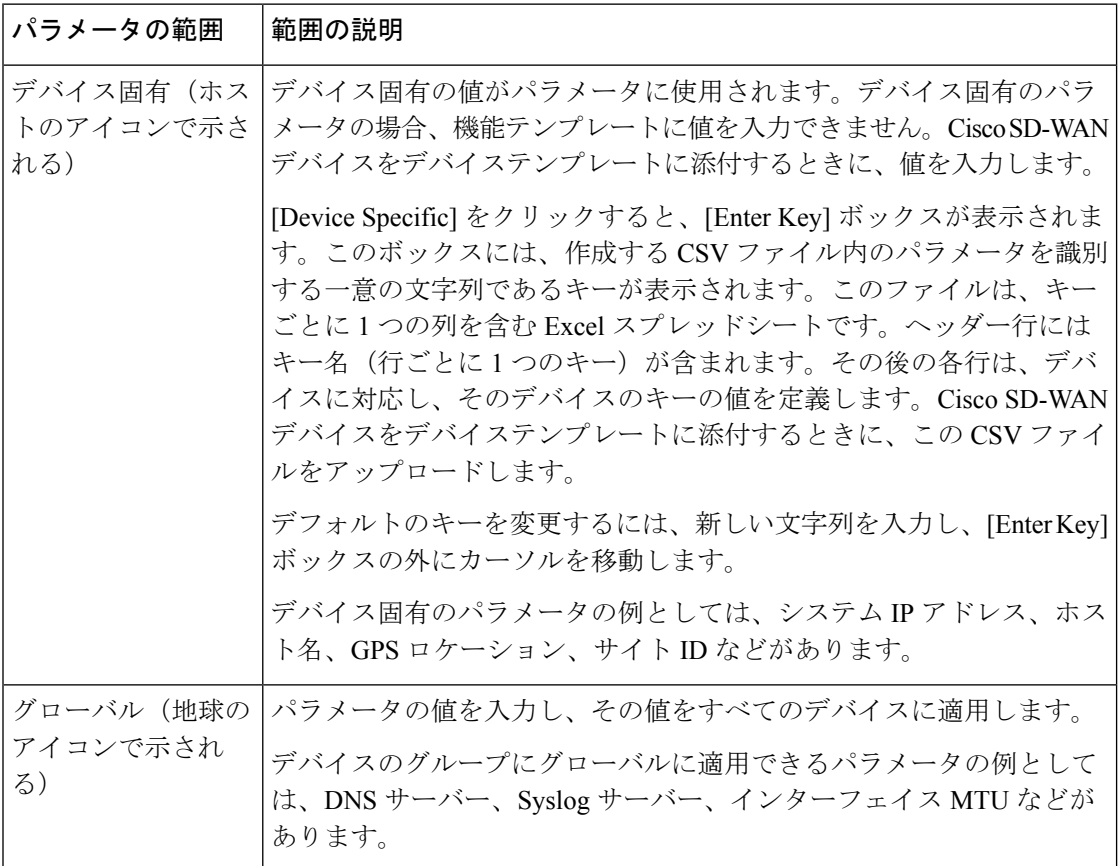

次の表では、バナー機能を設定するためのオプションについて説明します。

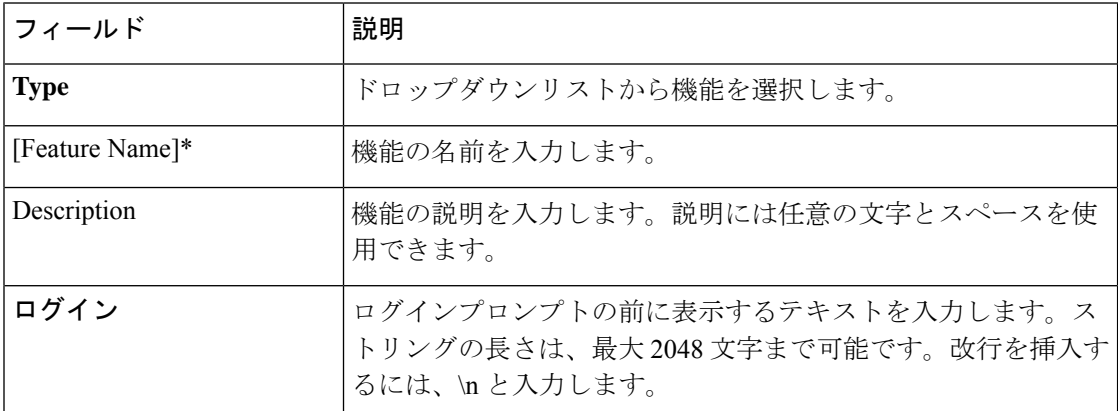

バナー

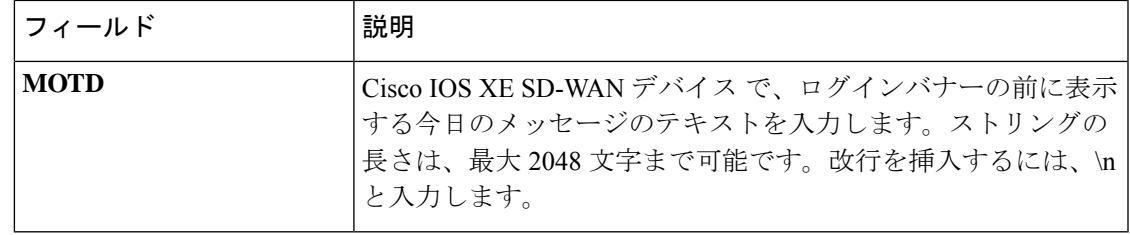

基本

基本機能を使用すると、ネットワークデバイスの基本的なシステム全体の機能(タイムゾー ン、GPS 位置情報、ルータのコンソール接続のボーレートなど)を設定できます。

この機能のデフォルト値を持つ各パラメータでは、範囲が[Default]に設定され(チェックマー クで示される)、デフォルト設定またはデフォルト値が表示されます。デフォルト値を変更す るか、値を入力するには、パラメータフィールドの左側にある[Scope]ドロップダウンをクリッ クし、次のいずれかを選択します。

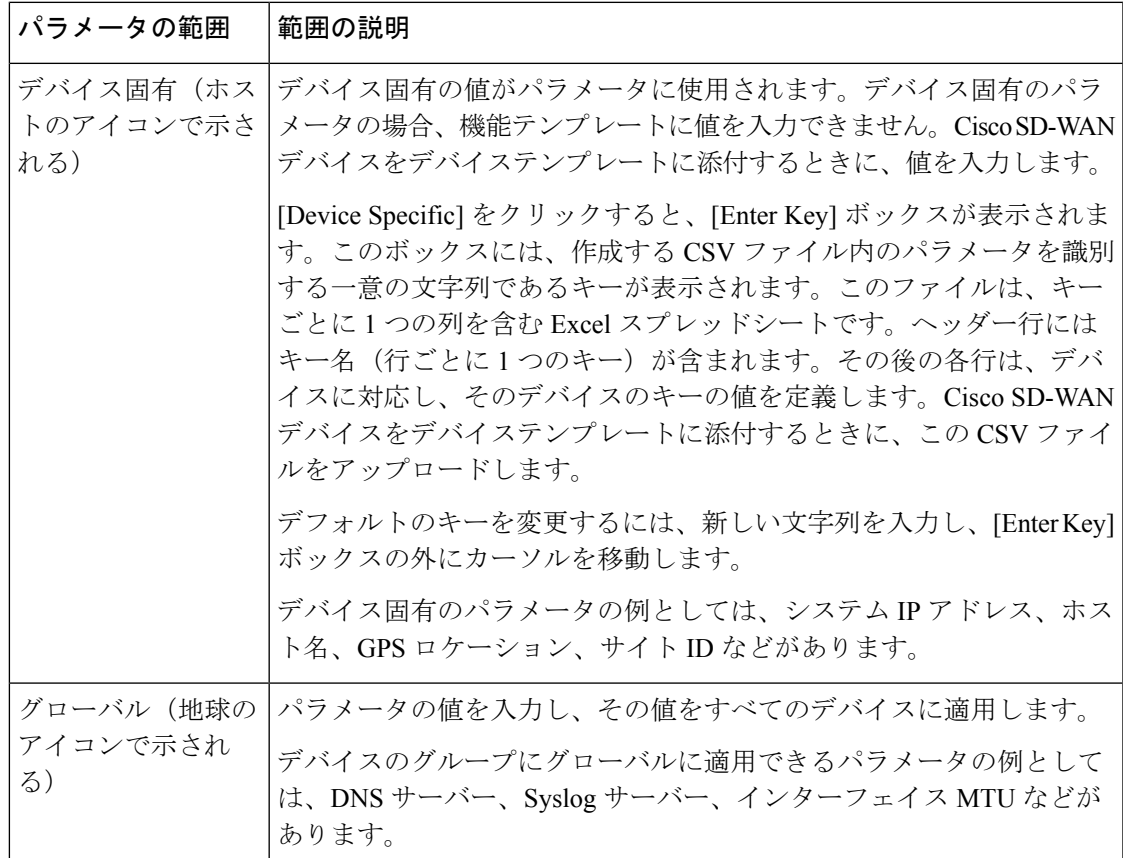

次の表では、基本機能を設定するためのオプションについて説明します。

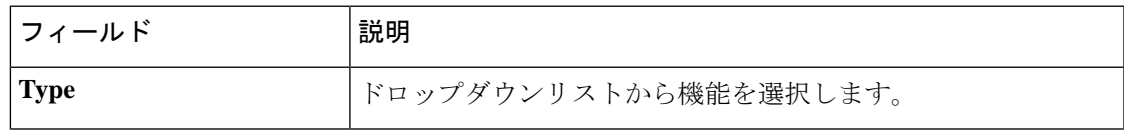

I

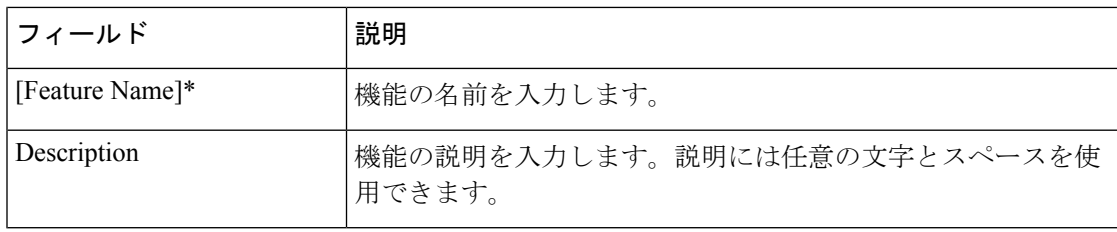

#### 基本設定

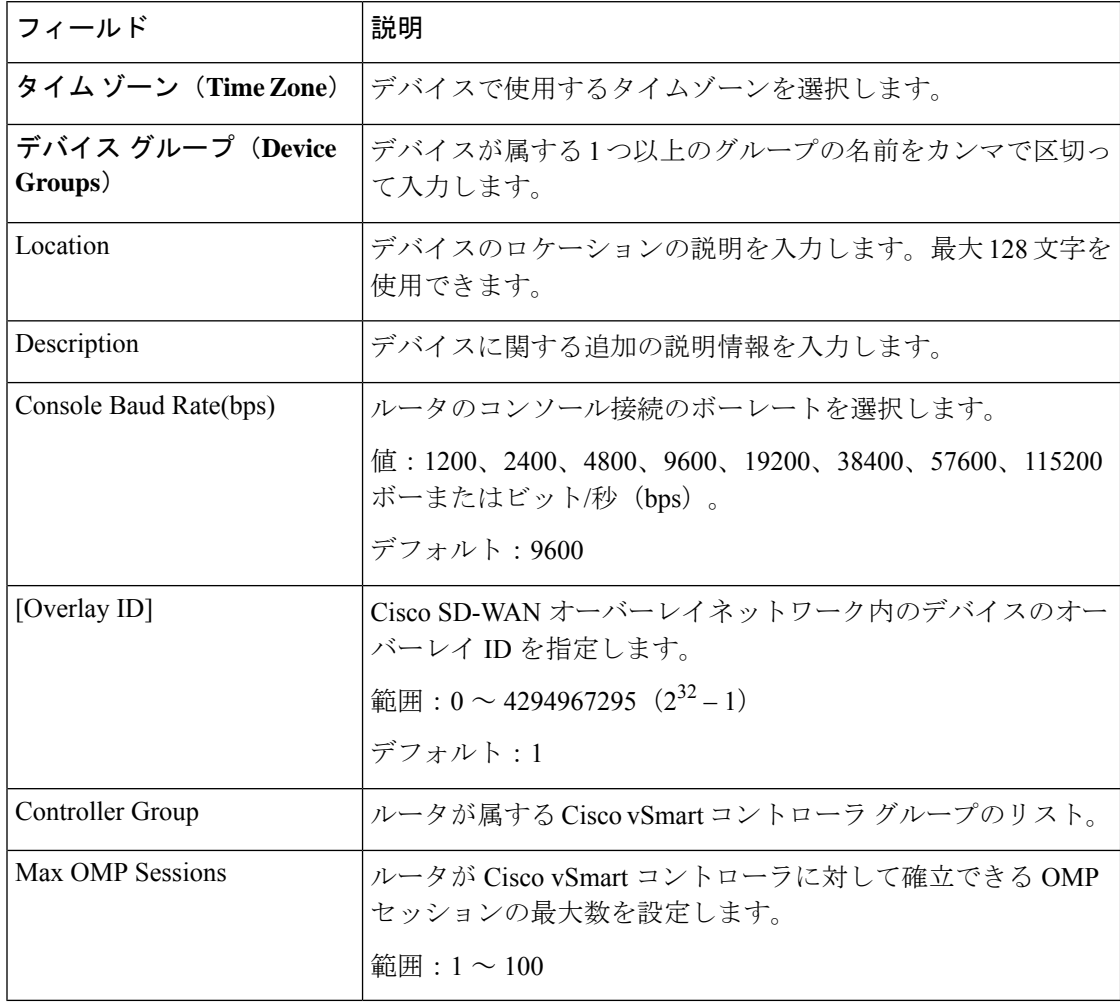

#### **GPS**

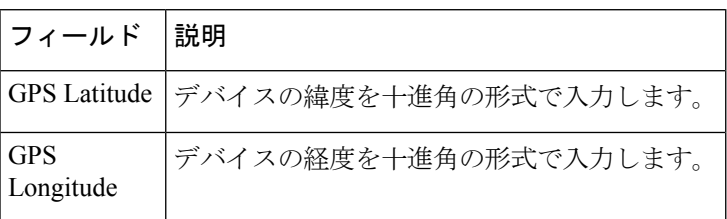

 $\mathbf I$ 

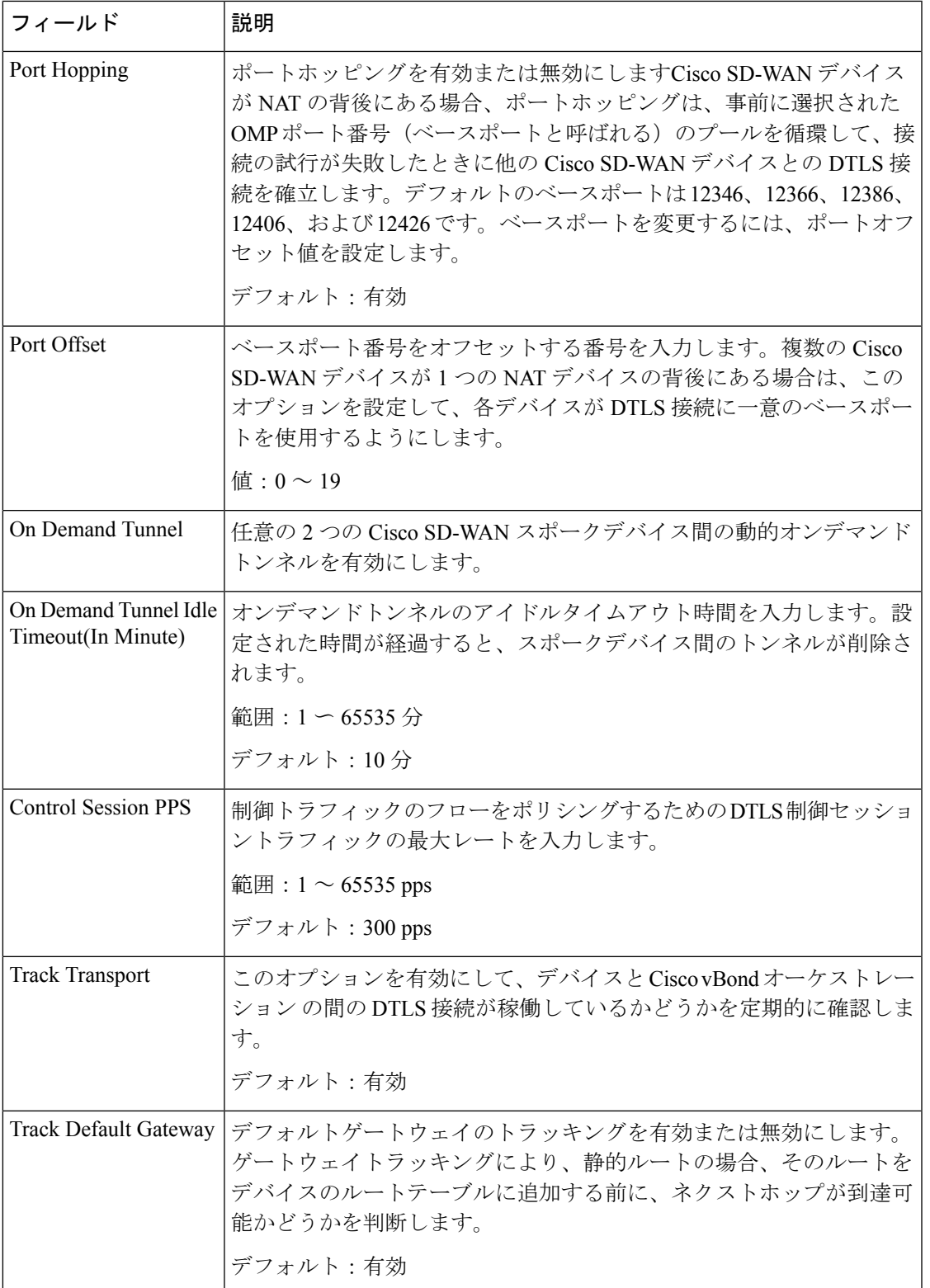

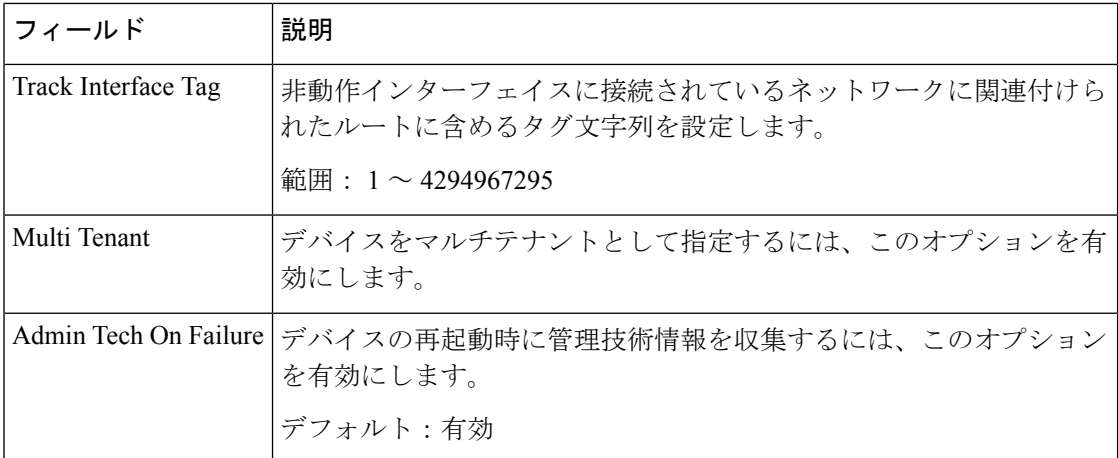

#### グローバル

グローバル機能は、HTTP、HTTPS、Telnet、IPドメインルックアップ、およびその他のいくつ かのデバイス設定など、デバイス上のさまざまなサービスを有効または無効にするのに役立ち ます。

この機能のデフォルト値を持つ各パラメータでは、範囲が[Default]に設定され(チェックマー クで示される)、デフォルト設定またはデフォルト値が表示されます。デフォルト値を変更す るか、値を入力するには、パラメータフィールドの左側にある[Scope]ドロップダウンをクリッ クし、次のいずれかを選択します。

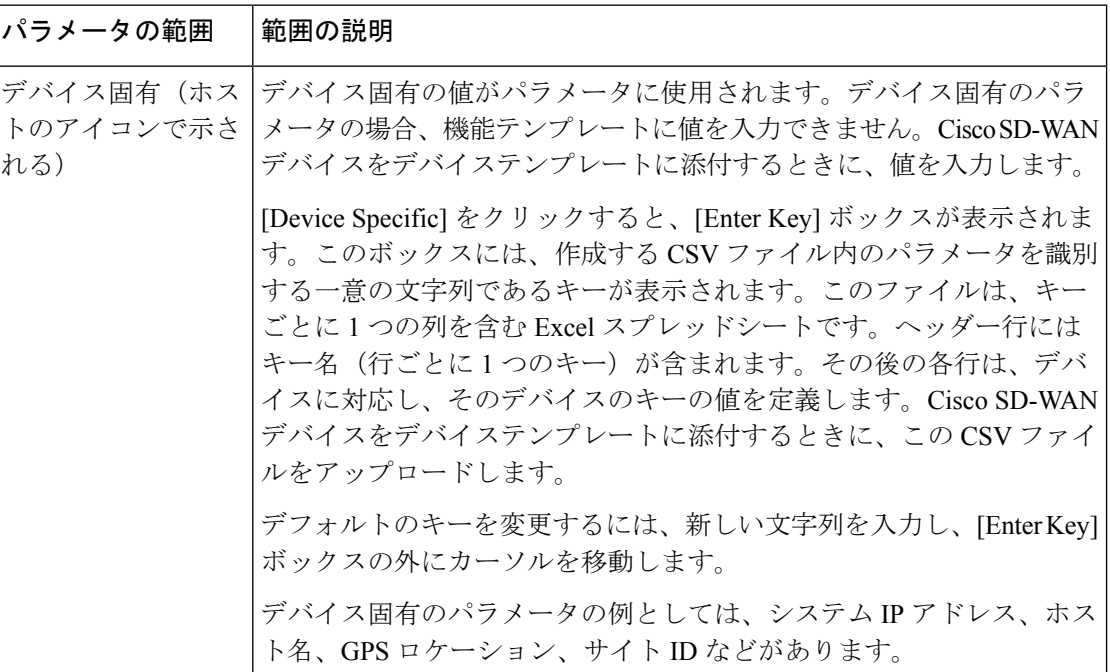

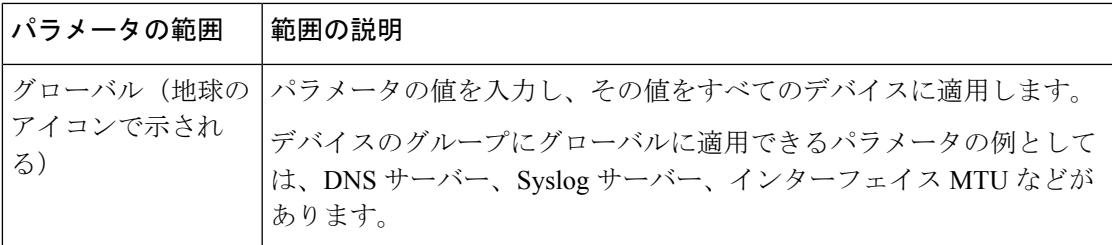

次の表では、グローバル機能を構成するためのオプションについて説明します。

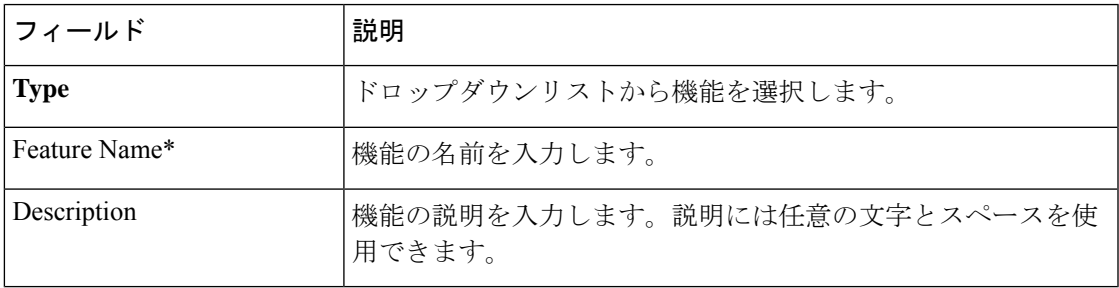

#### サービス

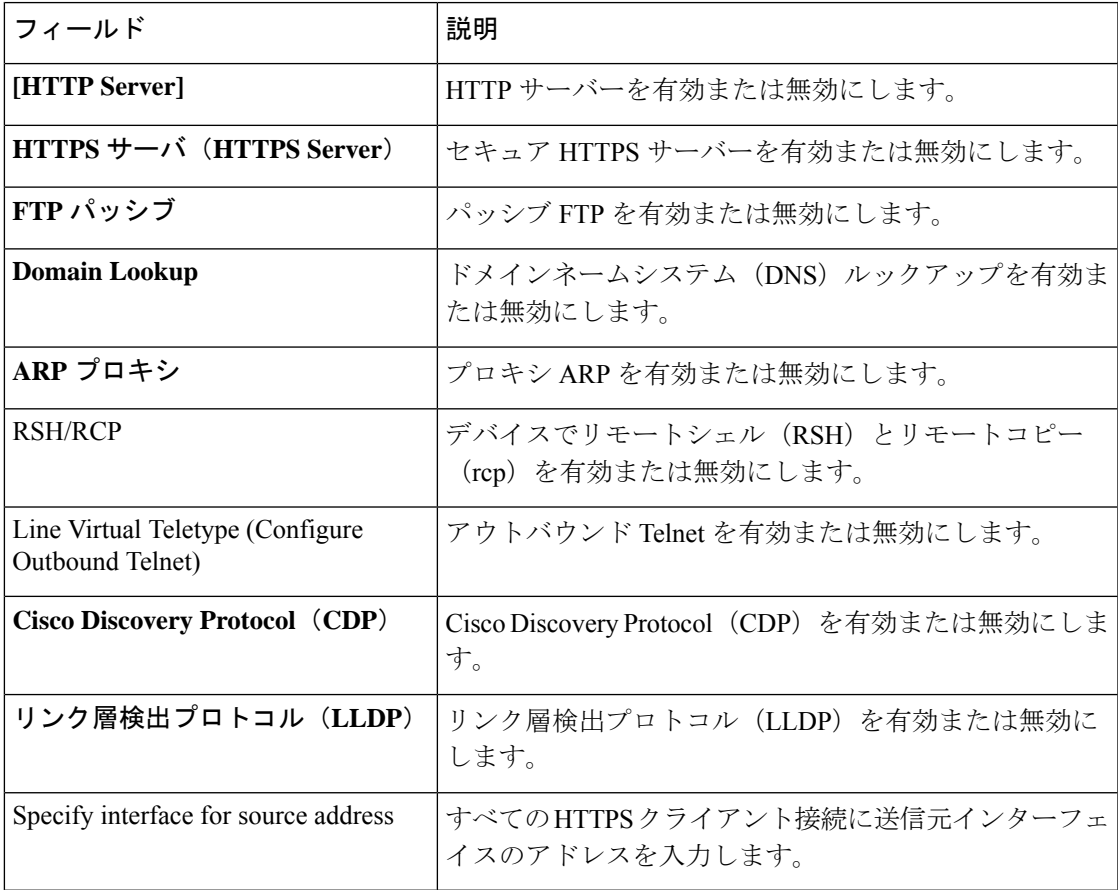

I

#### **NAT 64**

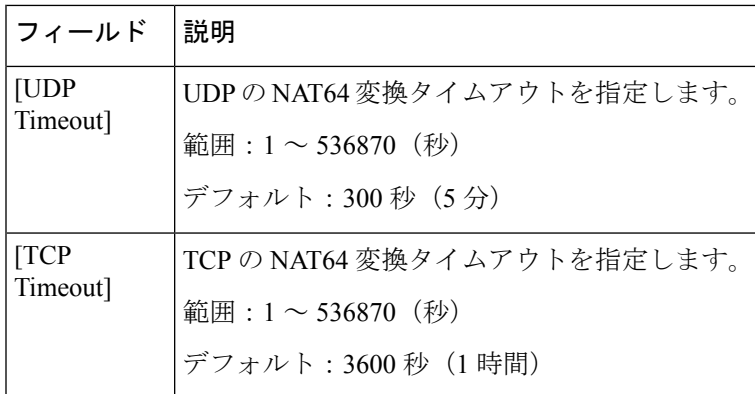

#### 認証

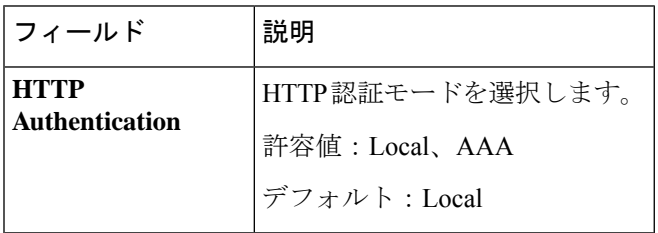

#### **SSH Version**

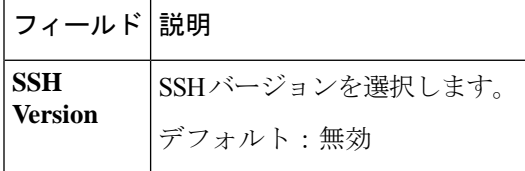

#### **Other Settings**

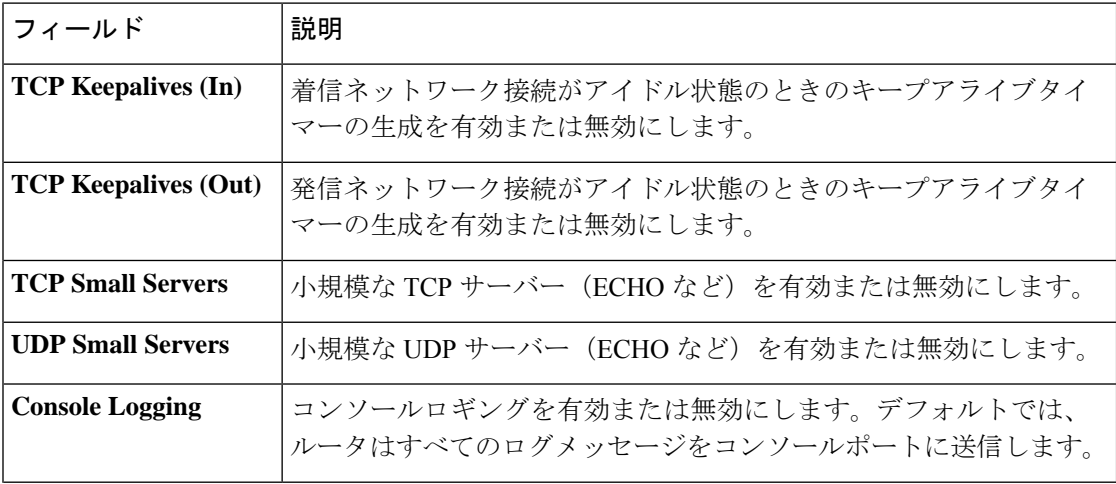

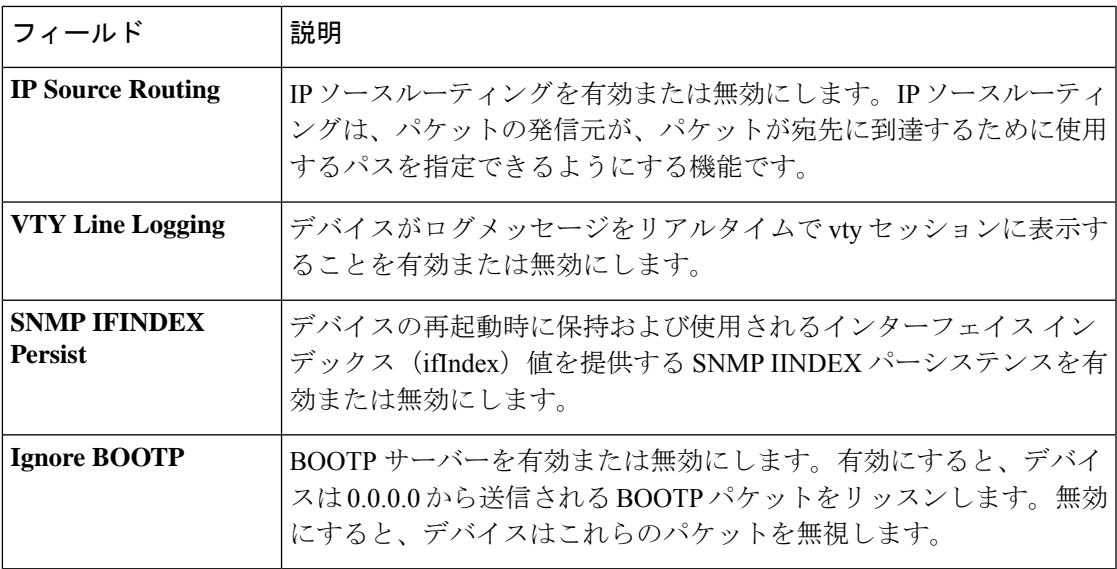

ロギング

ロギング機能は、ローカルハードドライブまたはリモートホストへのロギングを構成するのに 役立ちます。

この機能のデフォルト値を持つ各パラメータでは、範囲が[Default]に設定され(チェックマー クで示される)、デフォルト設定またはデフォルト値が表示されます。デフォルト値を変更す るか、値を入力するには、パラメータフィールドの左側にある[Scope]ドロップダウンをクリッ クし、次のいずれかを選択します。

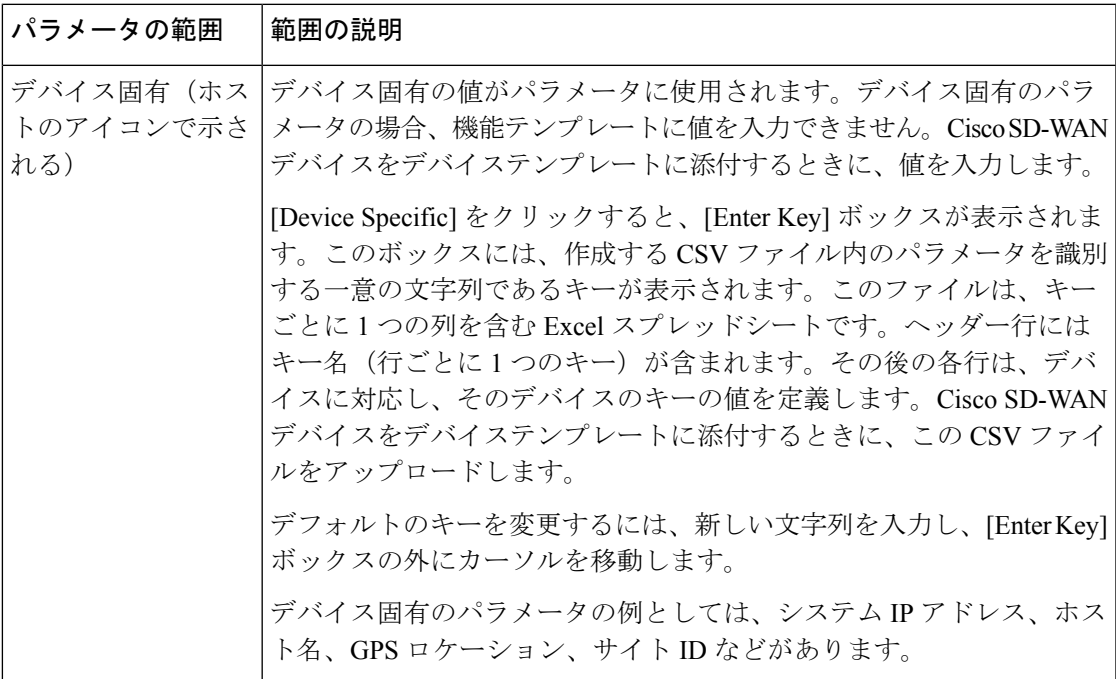

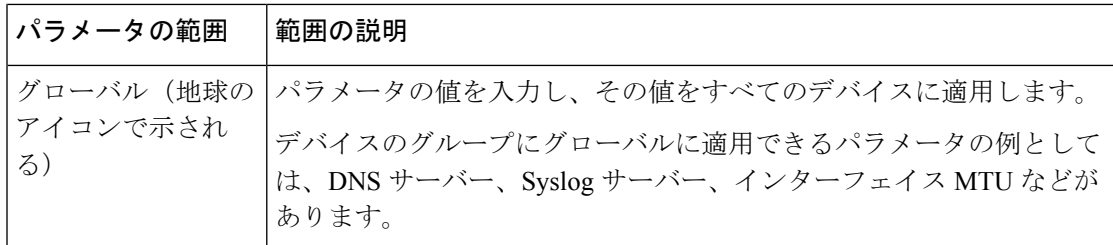

次の表では、ロギング機能を設定するためのオプションについて説明します。

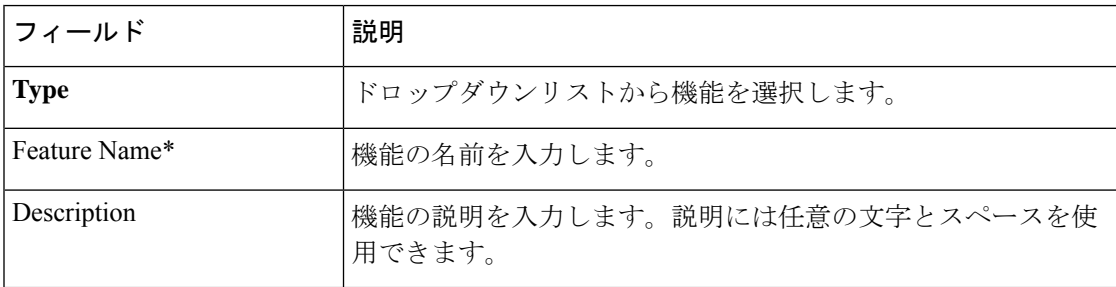

#### ディスク

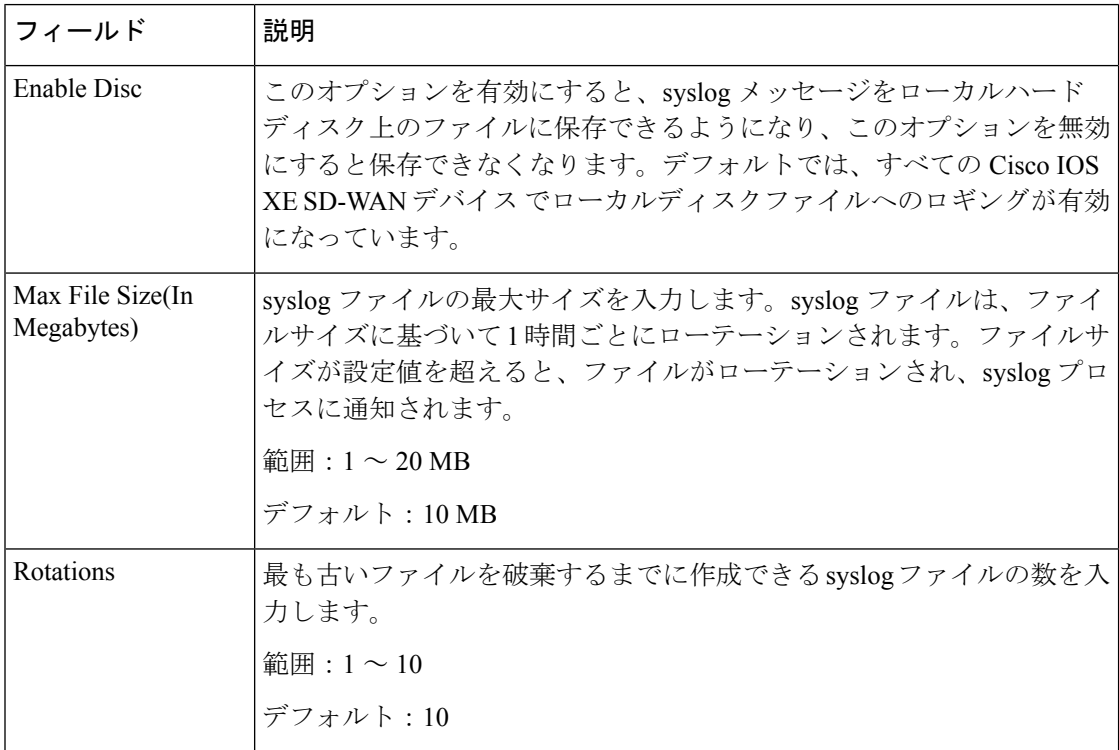

#### **TLS** プロファイル

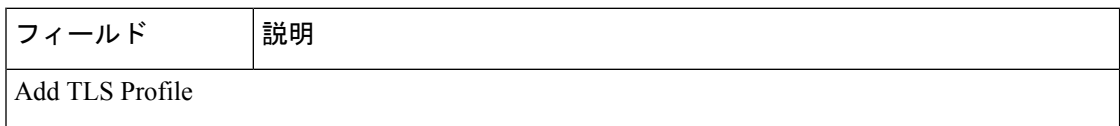

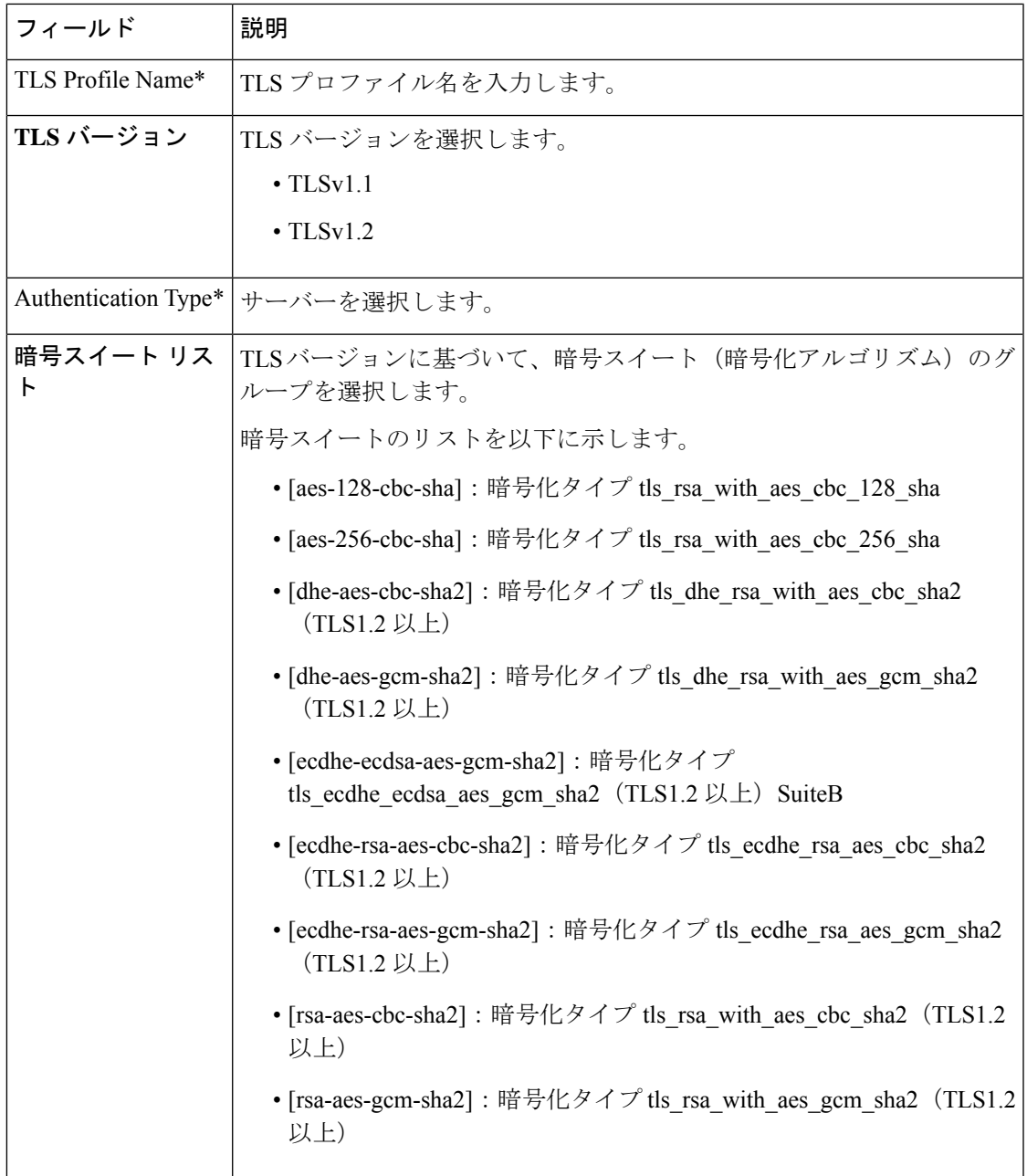

サーバ

 $\mathbf I$ 

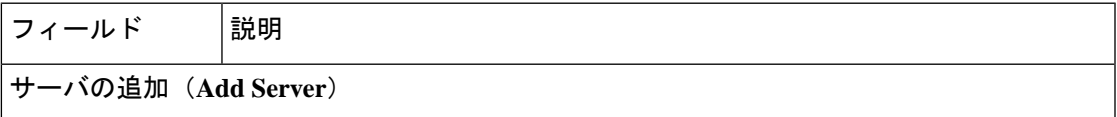

I

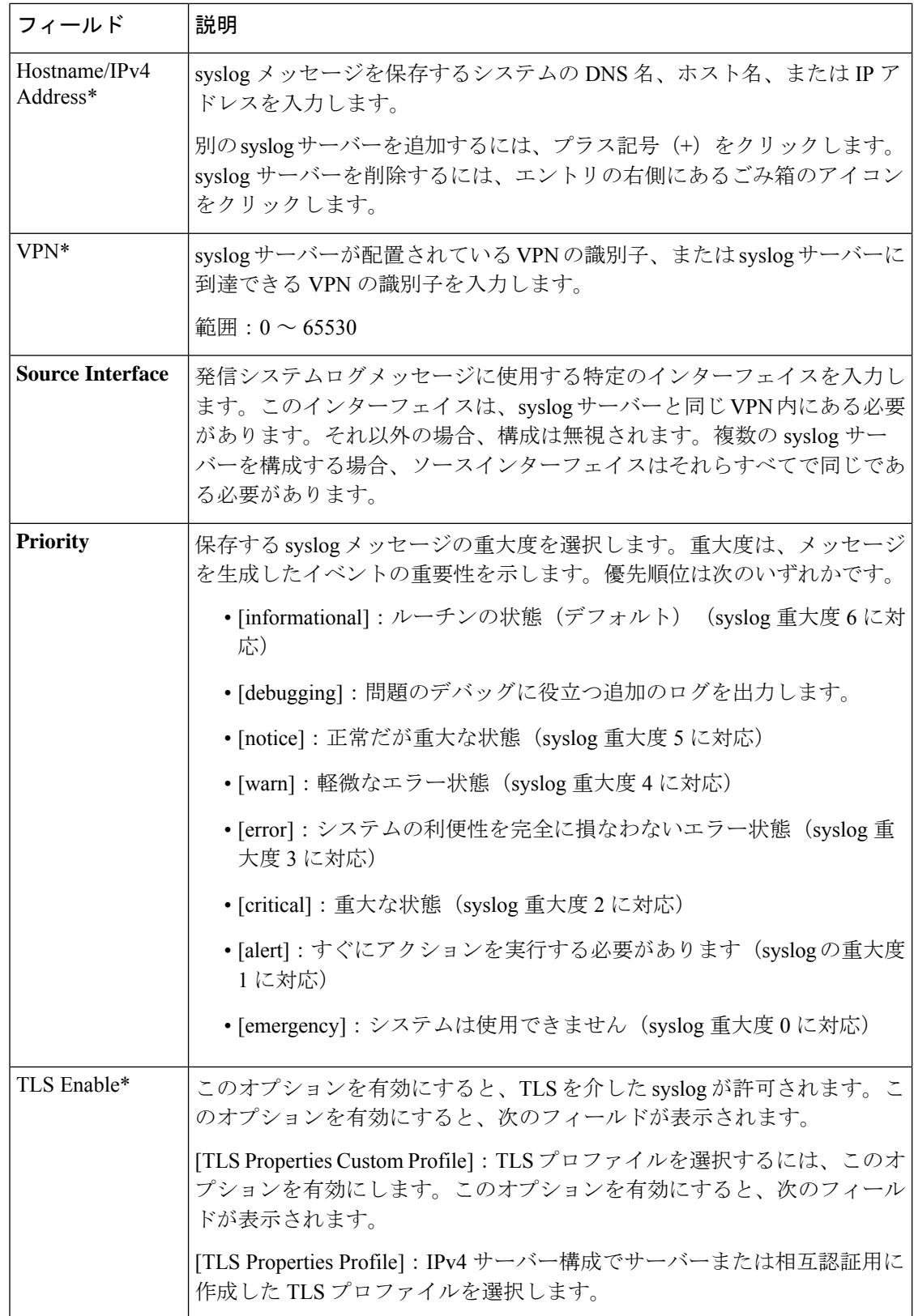

 $\mathbf I$ 

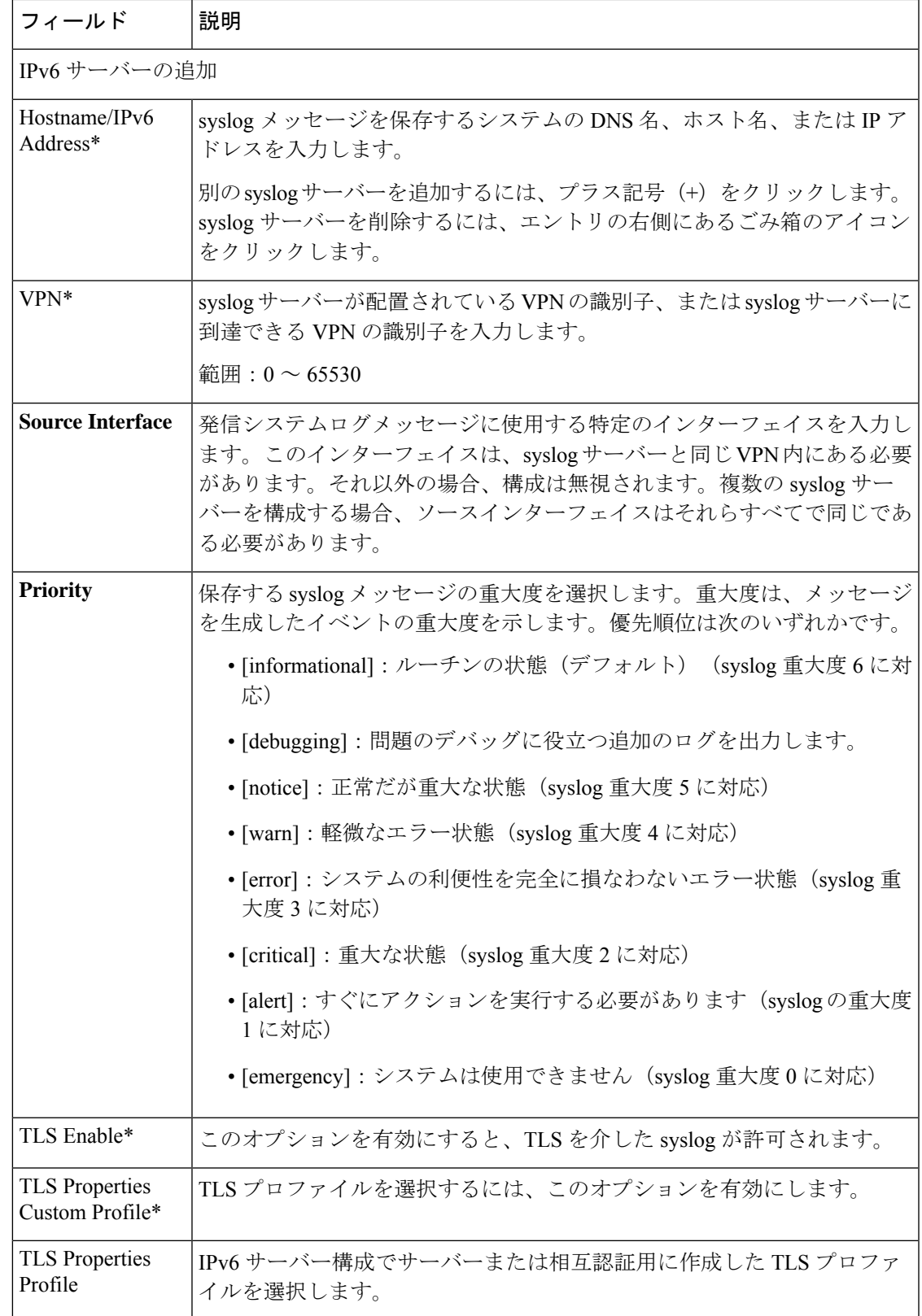

**NTP**

Network Time Protocol (NTP) は、サーバーとクライアントの分散ネットワークがネットワー ク全体で時刻を同期できるようにするプロトコルです。NTP 機能は、Cisco SD-WAN ネット ワーク上で NTP 設定を行うのに役立ちます。

この機能のデフォルト値を持つ各パラメータでは、範囲が[Default]に設定され(チェックマー クで示される)、デフォルト設定またはデフォルト値が表示されます。デフォルト値を変更す るか、値を入力するには、パラメータフィールドの左側にある[Scope]ドロップダウンをクリッ クし、次のいずれかを選択します。

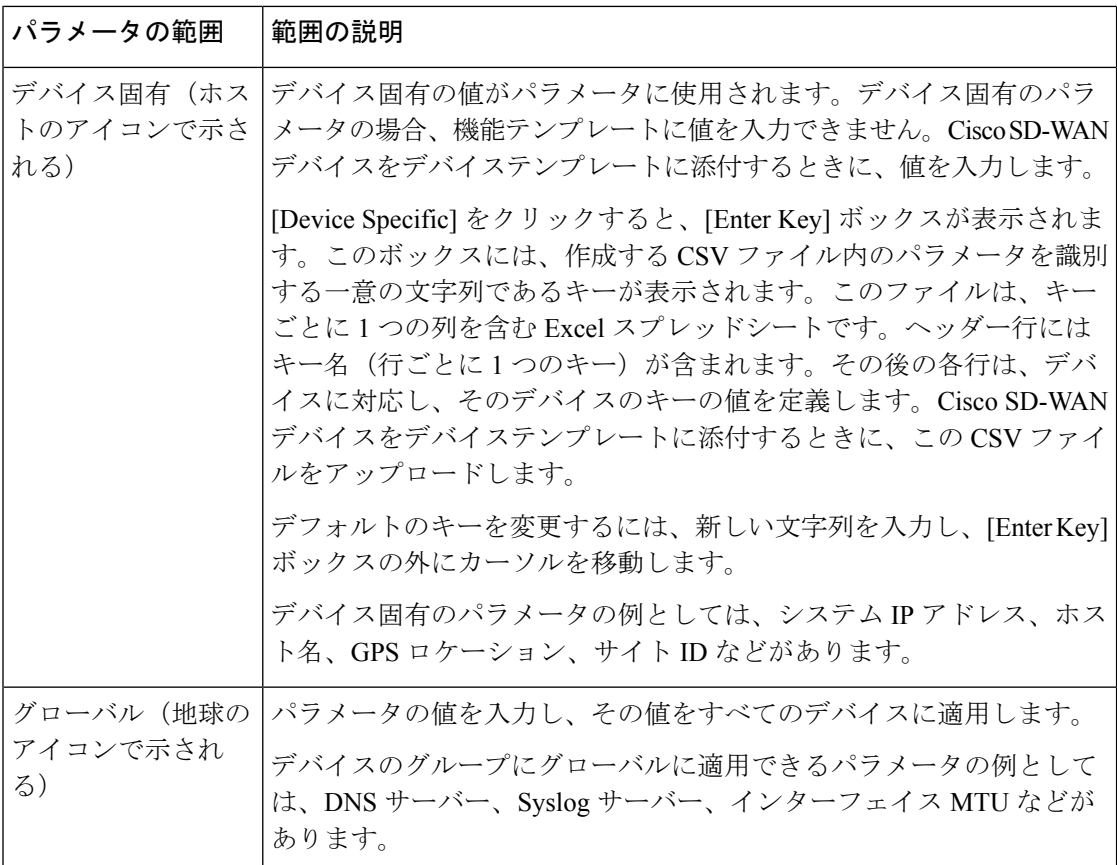

次の表では、NTP 機能を設定するためのオプションについて説明します。

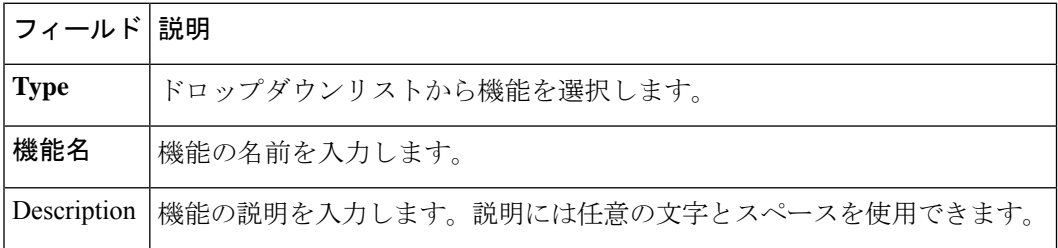
## サーバ

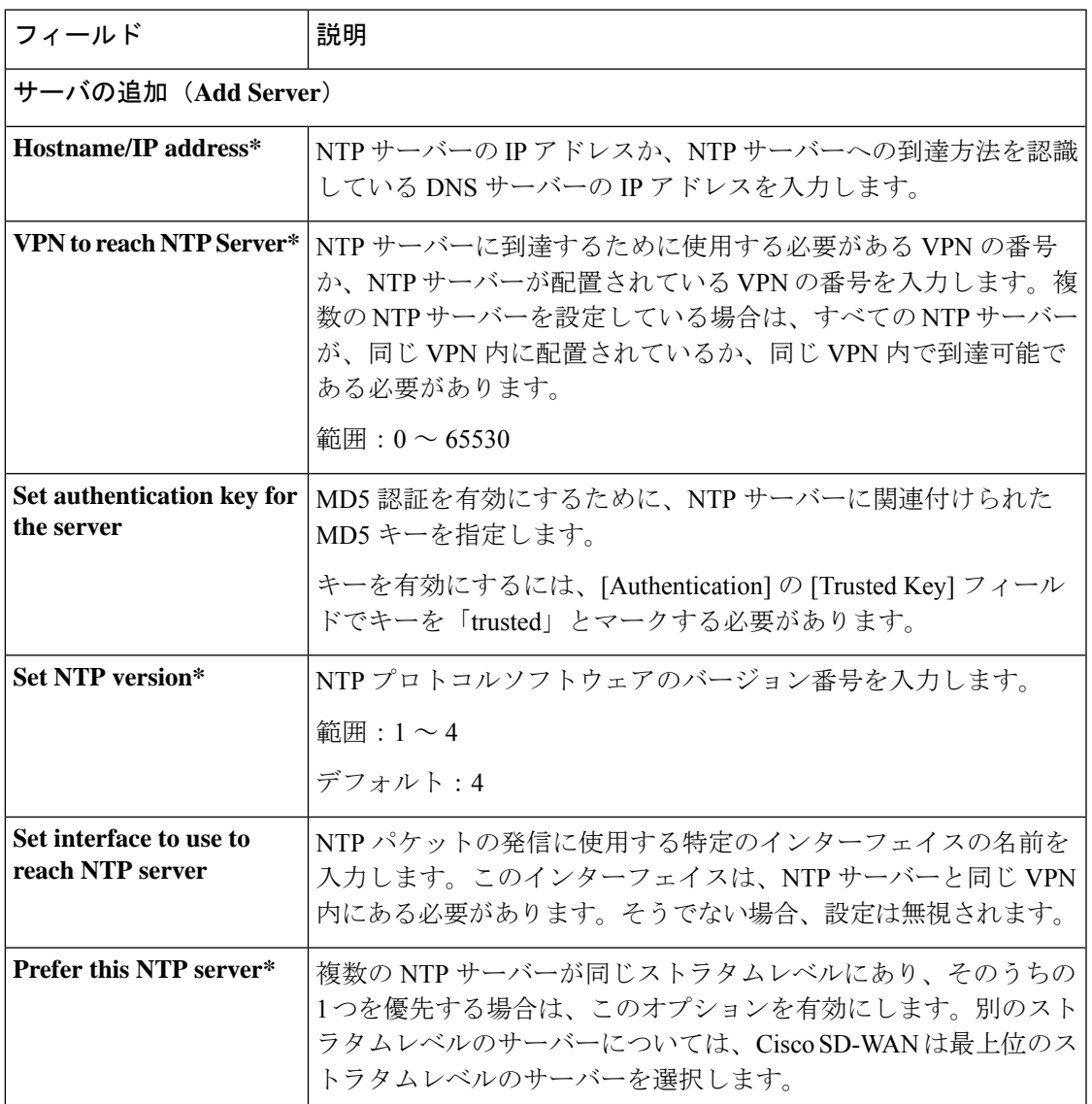

## 認証

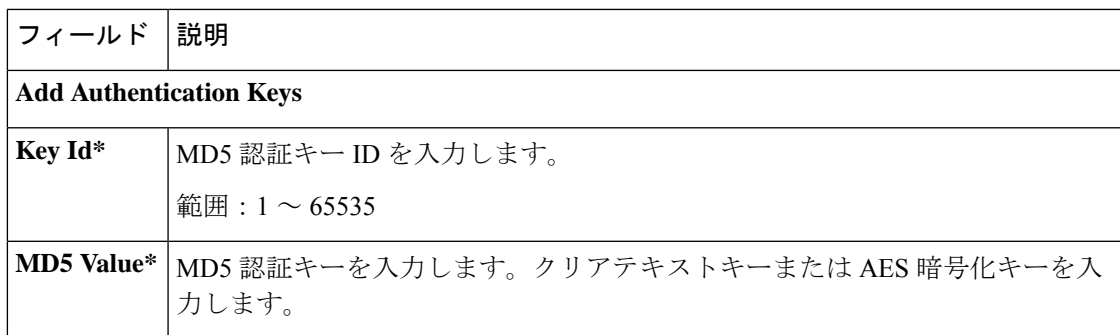

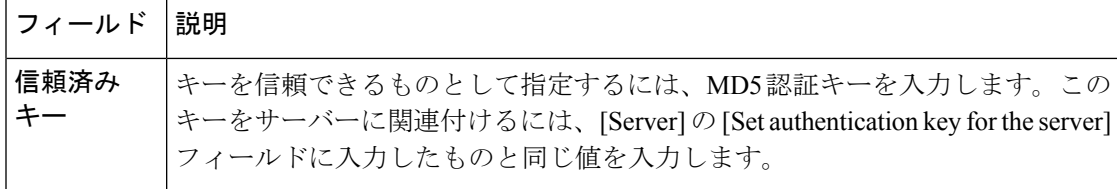

#### 正規の **NTP** サーバー

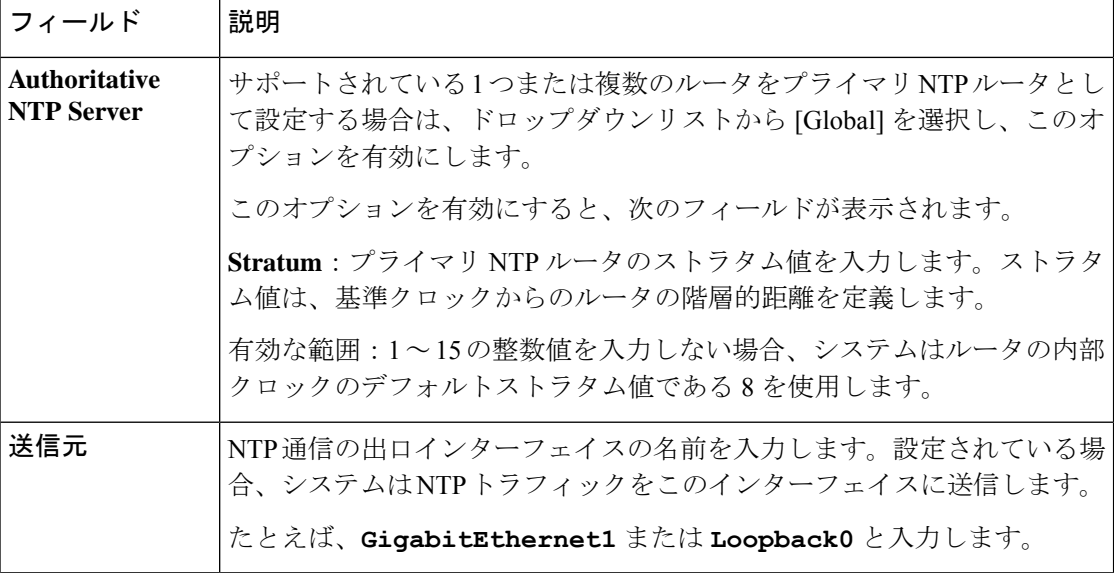

**OMP**

この機能は、オーバーレイ管理プロトコル (OMP) パラメータを設定するのに役立ちます。

この機能のデフォルト値を持つ各パラメータでは、範囲が[Default]に設定され(チェックマー クで示される)、デフォルト設定またはデフォルト値が表示されます。デフォルト値を変更す るか、値を入力するには、パラメータフィールドの左側にある[Scope]ドロップダウンをクリッ クし、次のいずれかを選択します。

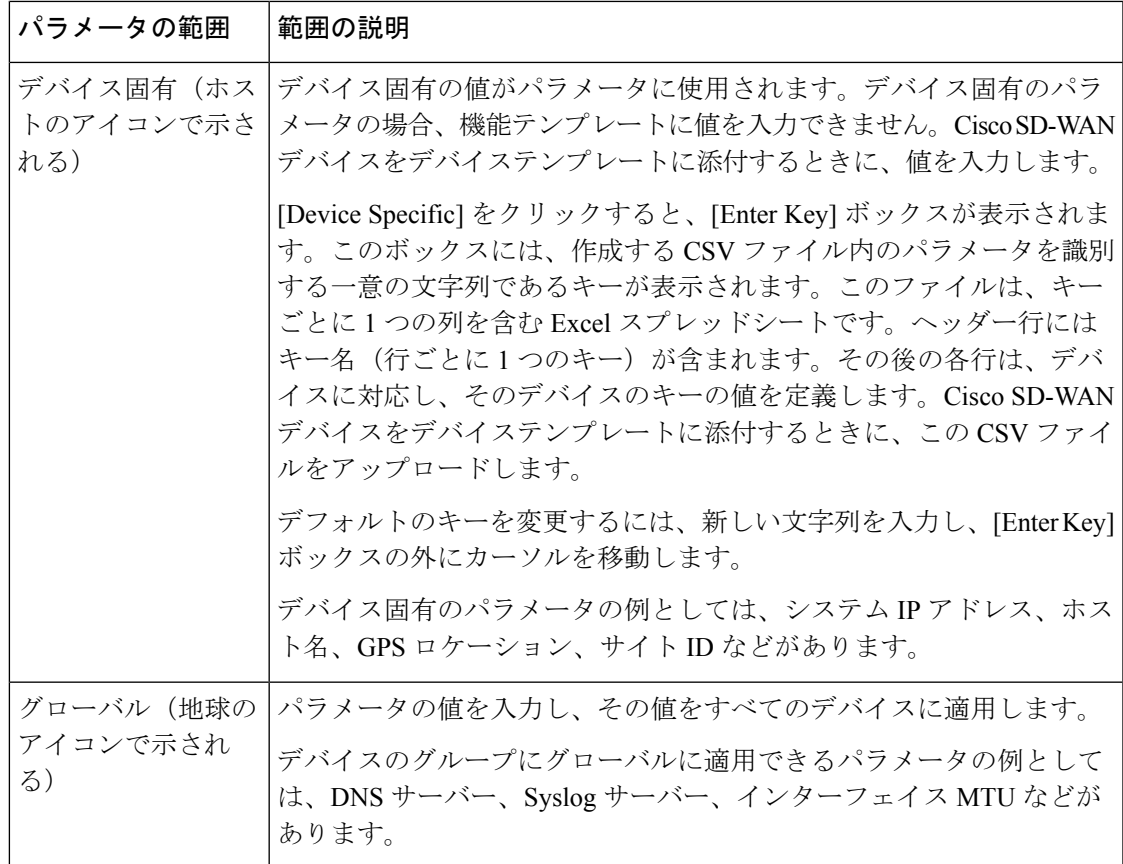

次の表では、OMP 機能を設定するためのオプションについて説明します。

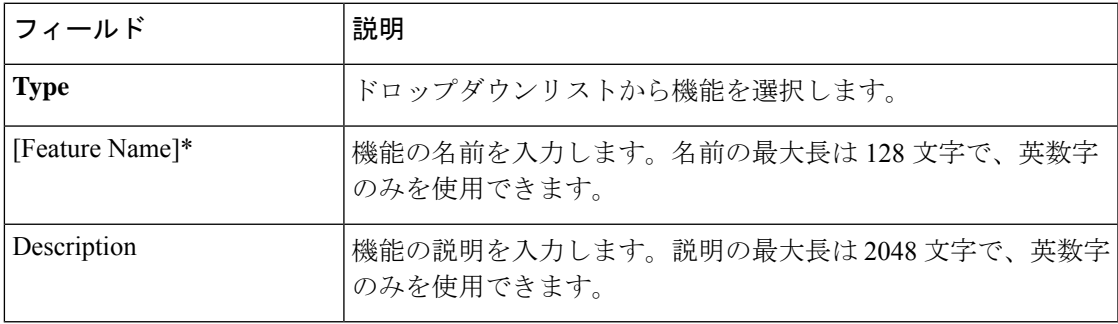

## 基本設定

Ι

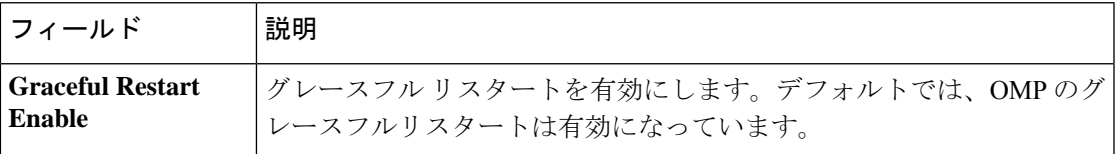

٦

I

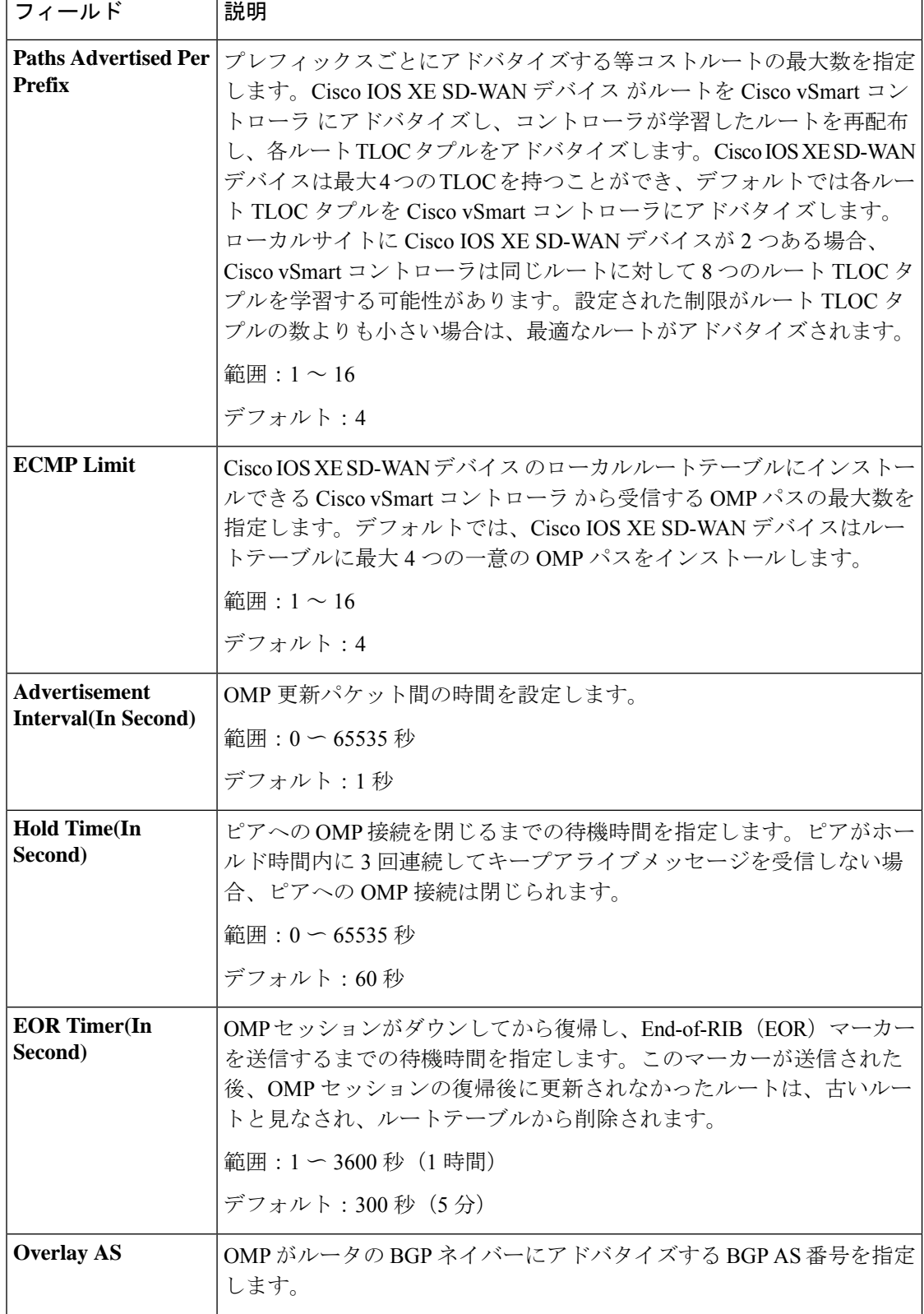

ℸ

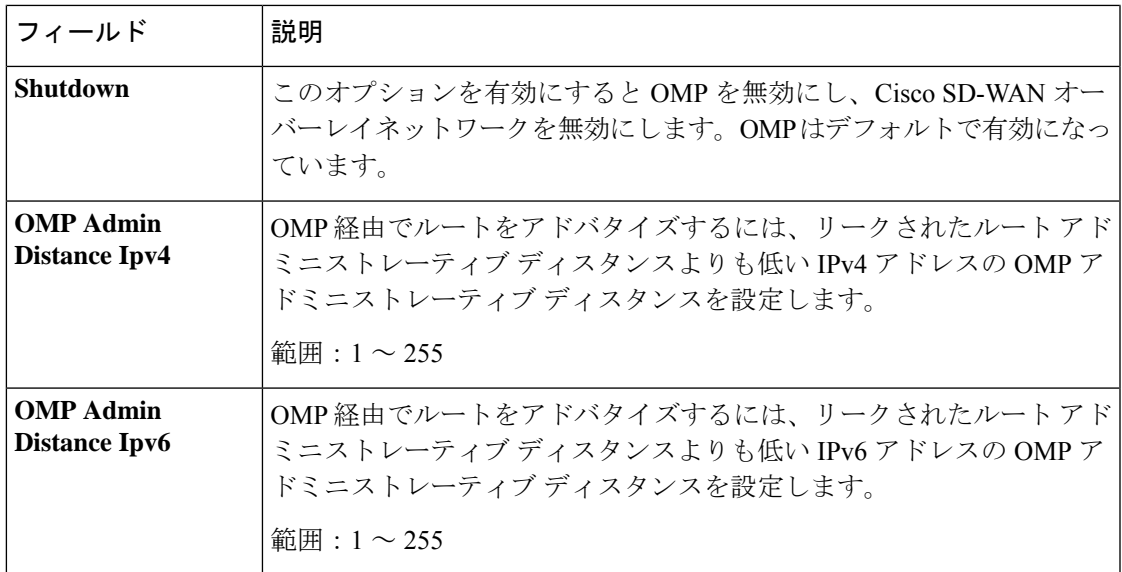

## タイマー

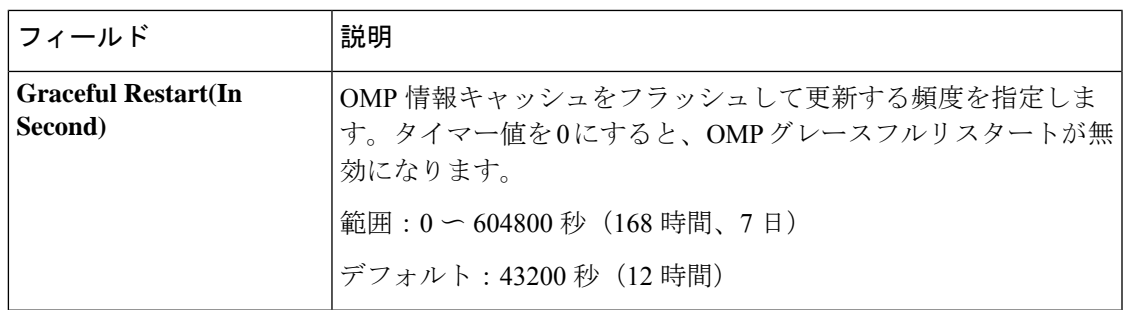

## **Advertise**

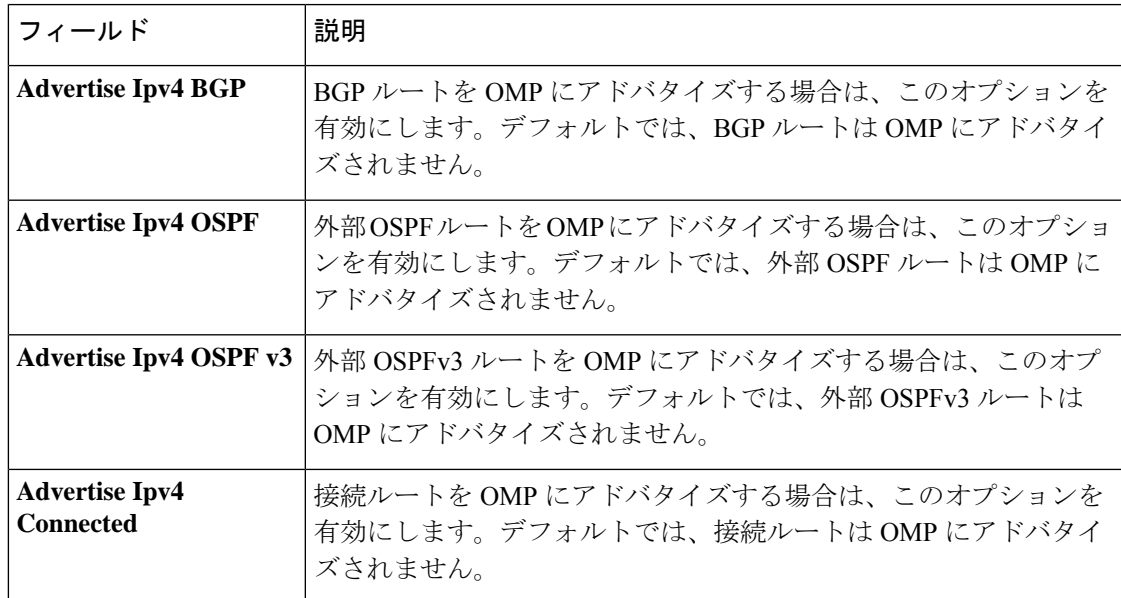

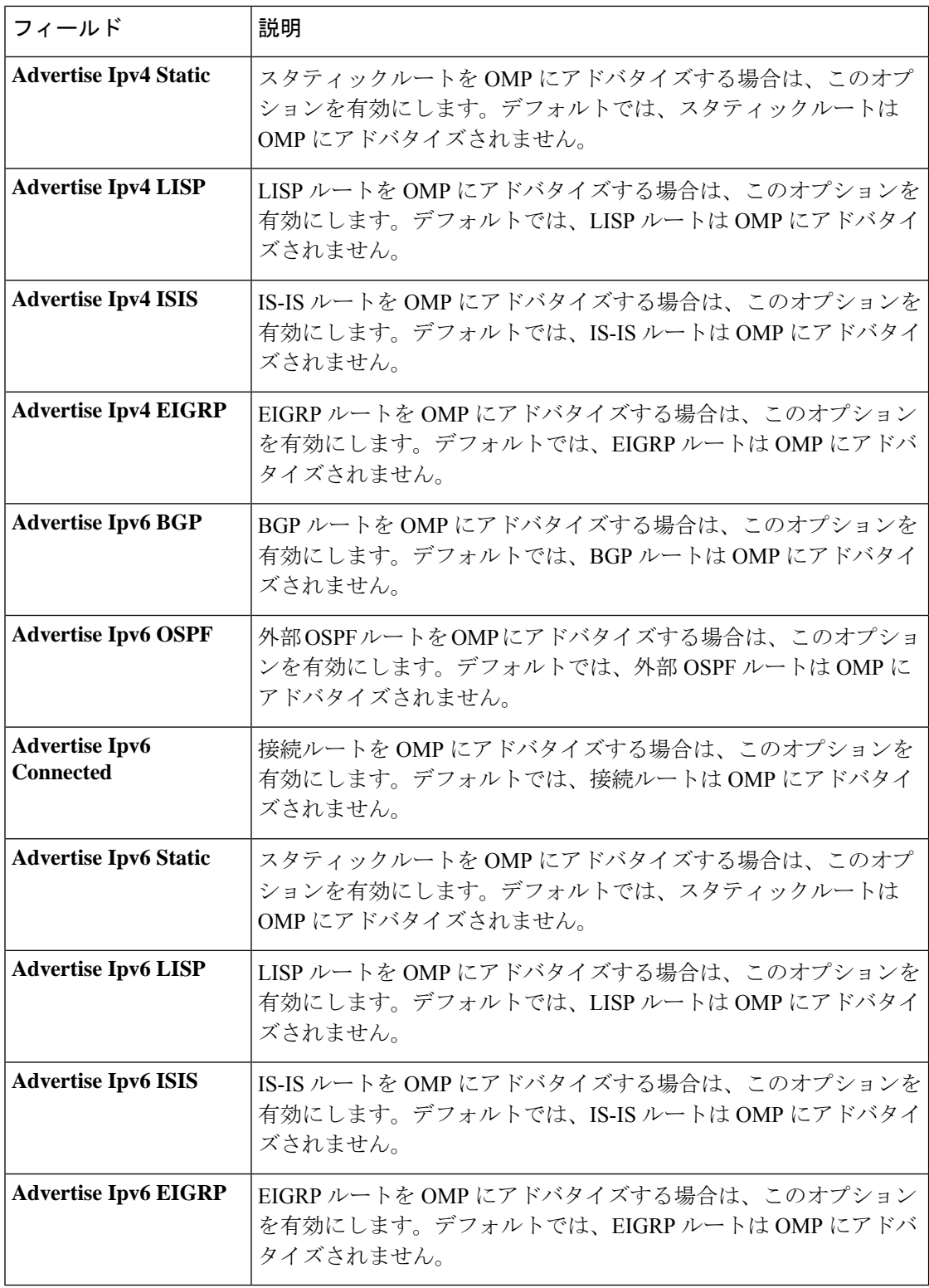

#### **SNMP**

アプリケーション層の簡易ネットワーク管理プロトコル(SNMP)は、SNMPマネージャとエー ジェント間の対話用の通信標準規格を提供します。このプロトコルは、ネットワークデバイス のモニタリングや管理に共通して使用される標準化された言語を定義します。SNMP機能は、 Cisco IOS XE SD-WAN デバイス で SNMP 機能を設定するのに役立ちます。

この機能のデフォルト値を持つ各パラメータでは、範囲が[Default]に設定され(チェックマー クで示される)、デフォルト設定またはデフォルト値が表示されます。デフォルト値を変更す るか、値を入力するには、パラメータフィールドの左側にある[Scope]ドロップダウンをクリッ クし、次のいずれかを選択します。

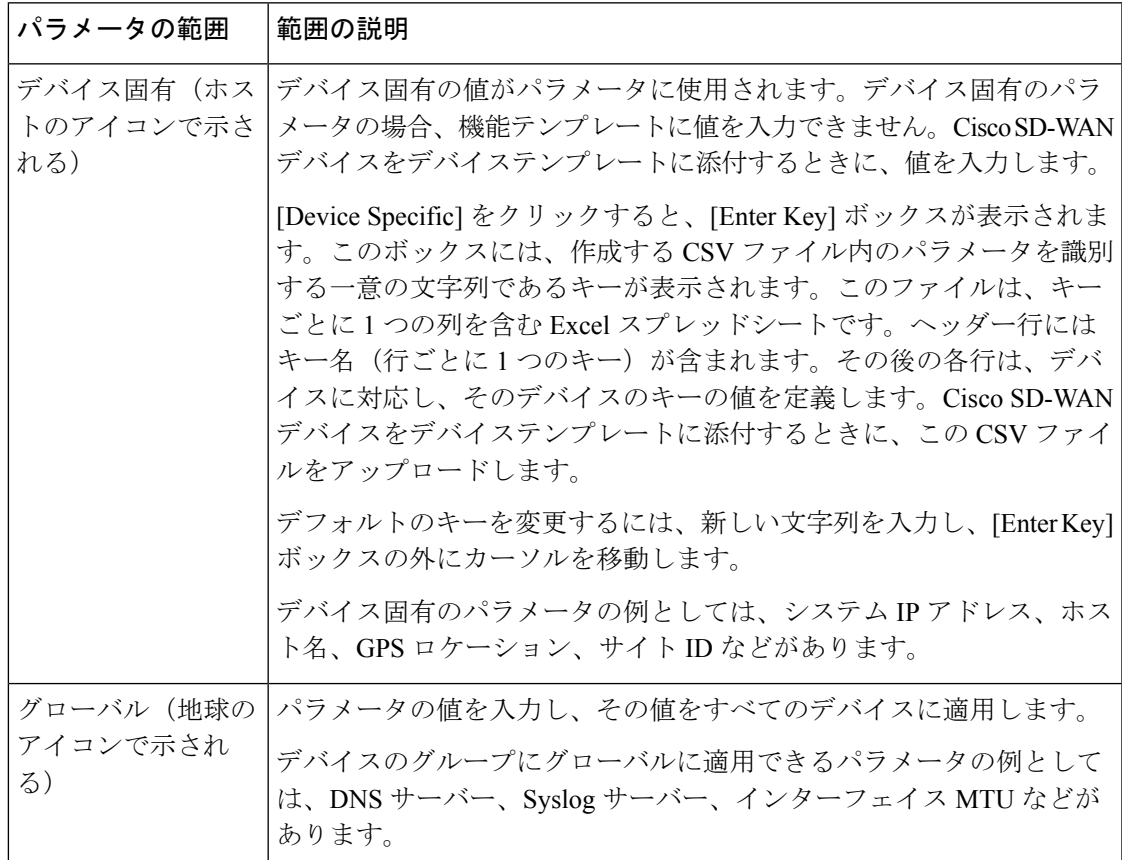

次の表では、SNMP 機能を設定するためのオプションについて説明します。

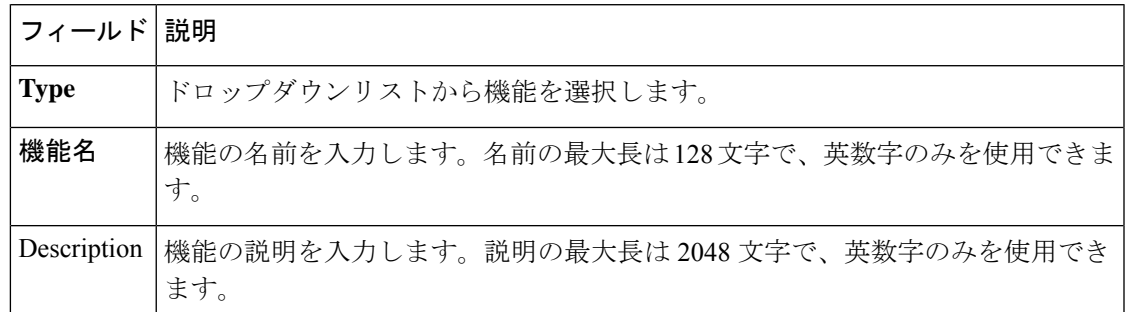

## **SNMP**

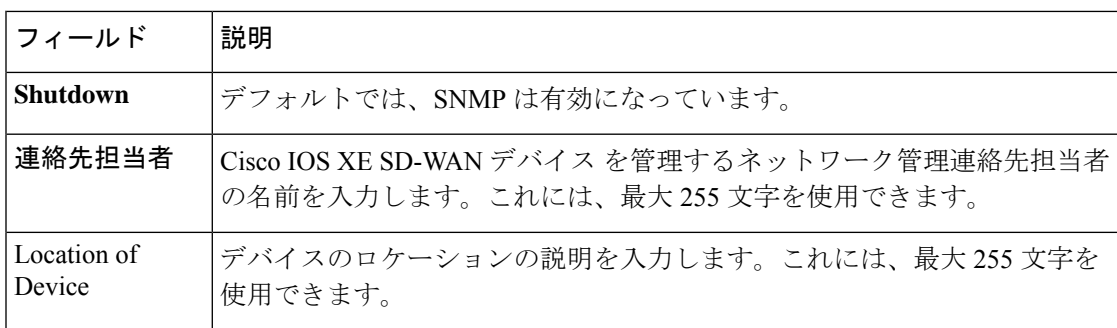

## **SNMP** バージョン(**SNMP Version**)

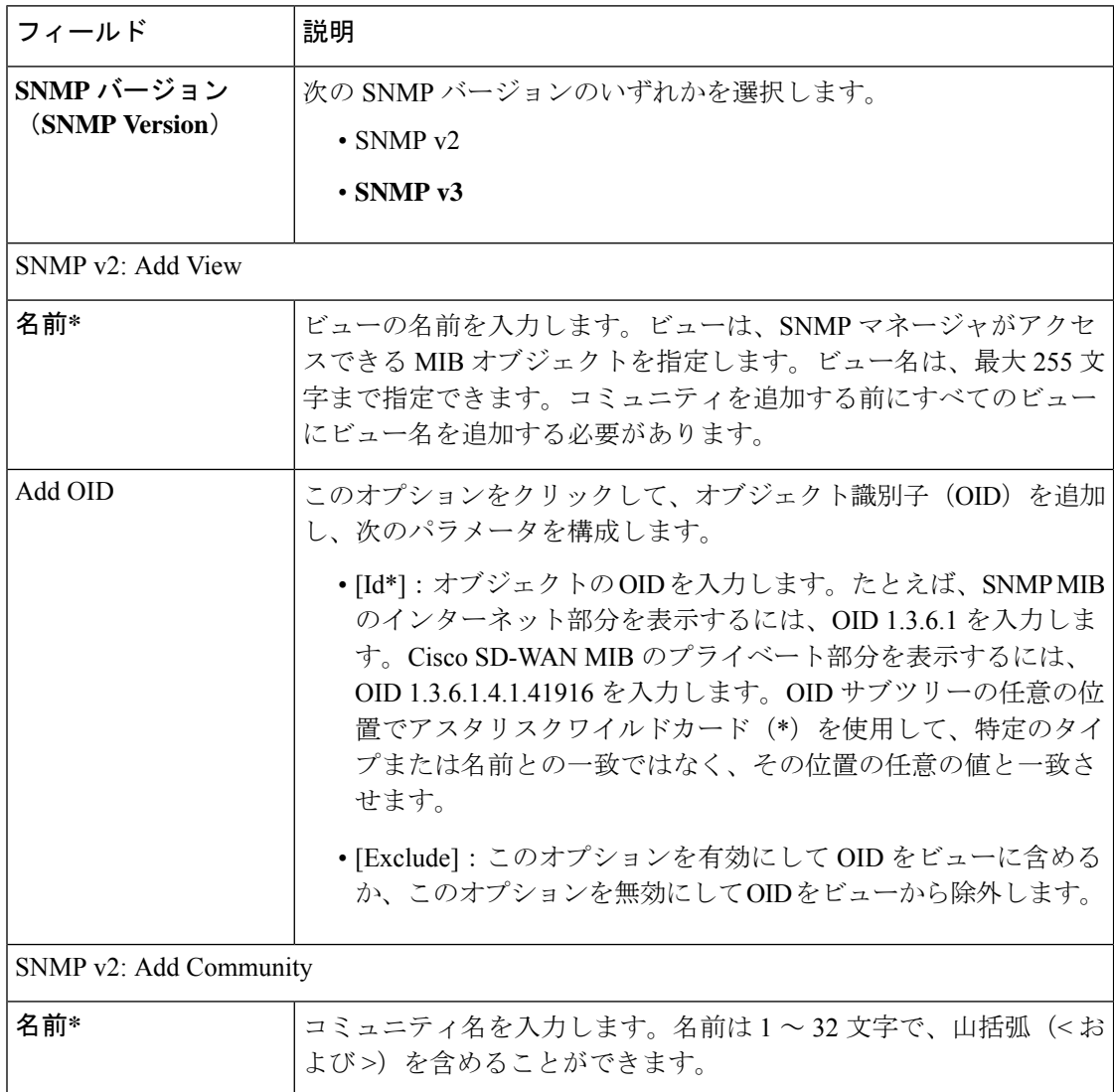

 $\mathbf I$ 

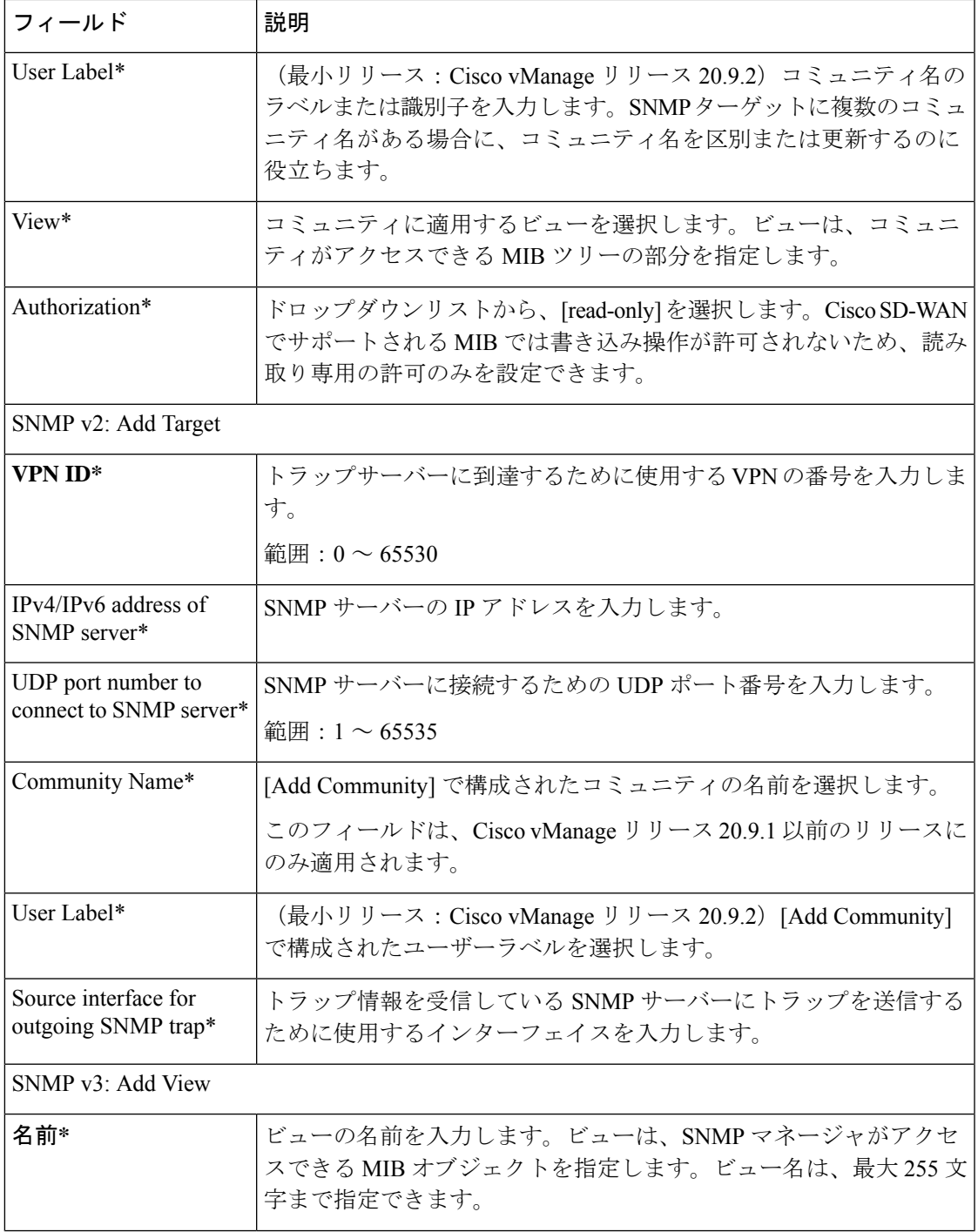

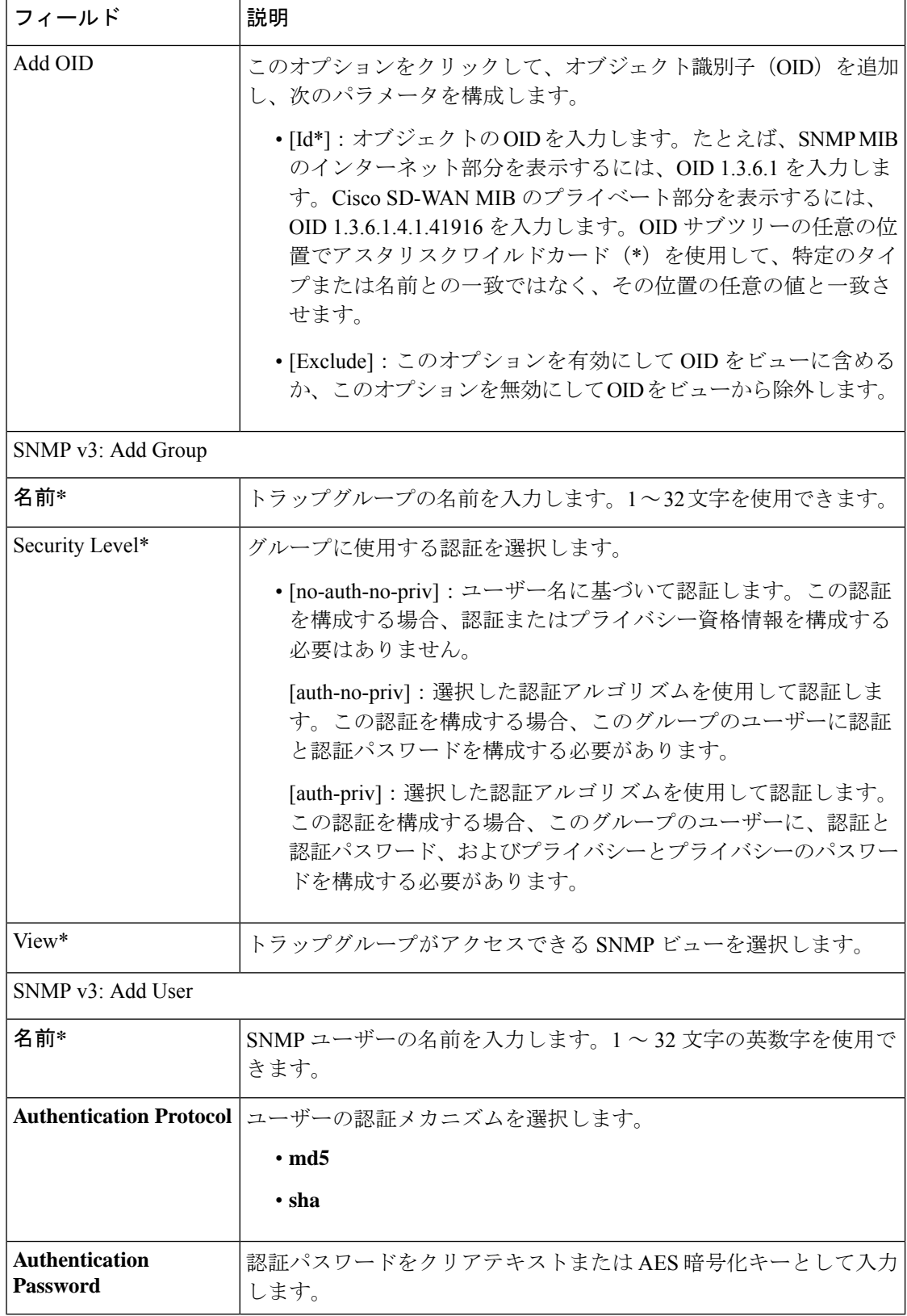

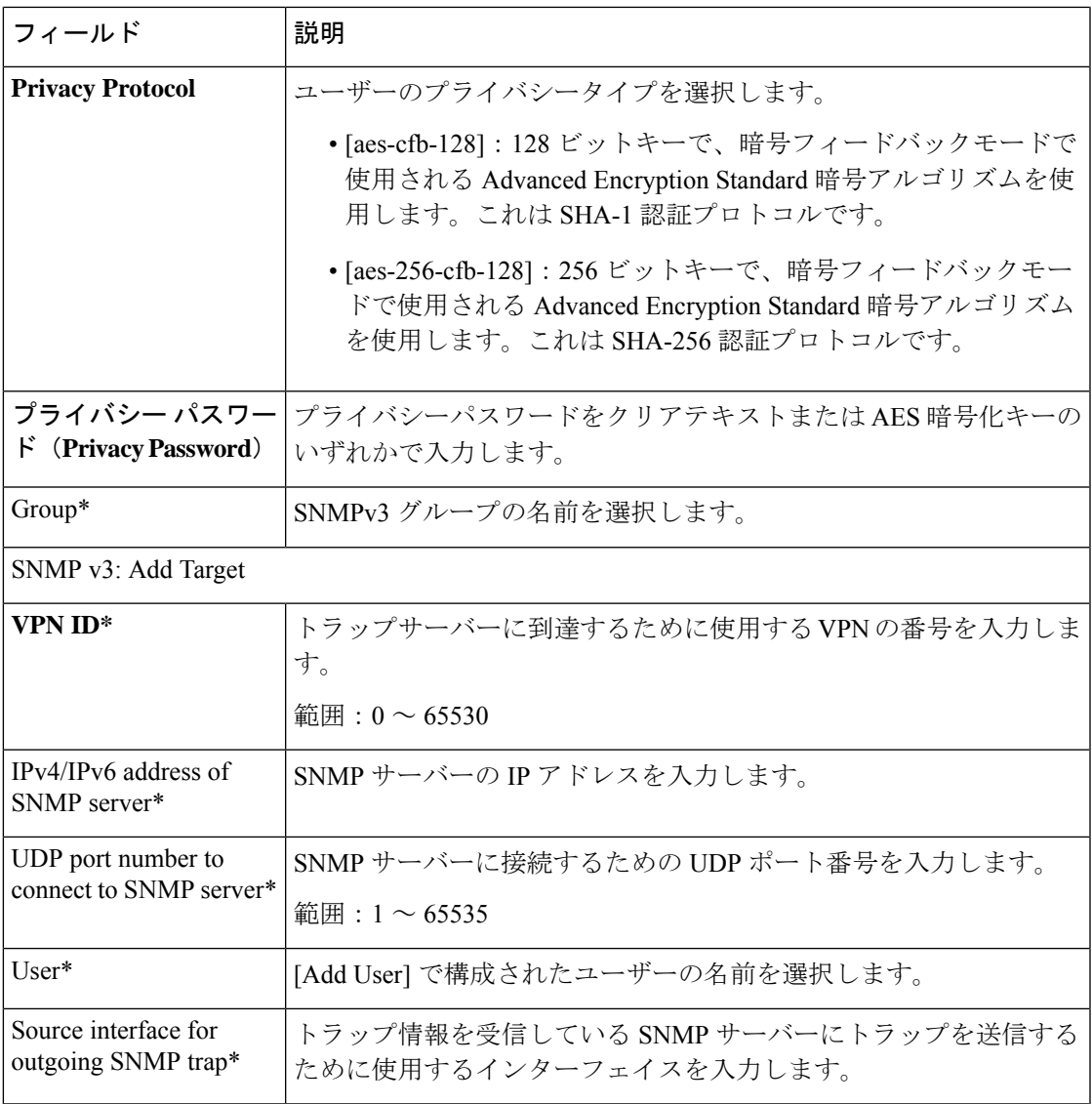

# トランスポートおよび管理のプロファイル

### トランスポート **VPN**

トランスポート VPN 機能は、VPN 0 または WAN VPN を設定するのに役立ちます。

この機能のデフォルト値を持つ各パラメータでは、範囲が[Default]に設定され(チェックマー クで示される)、デフォルト設定またはデフォルト値が表示されます。デフォルト値を変更す るか、値を入力するには、パラメータフィールドの左側にある[Scope]ドロップダウンをクリッ クし、次のいずれかを選択します。

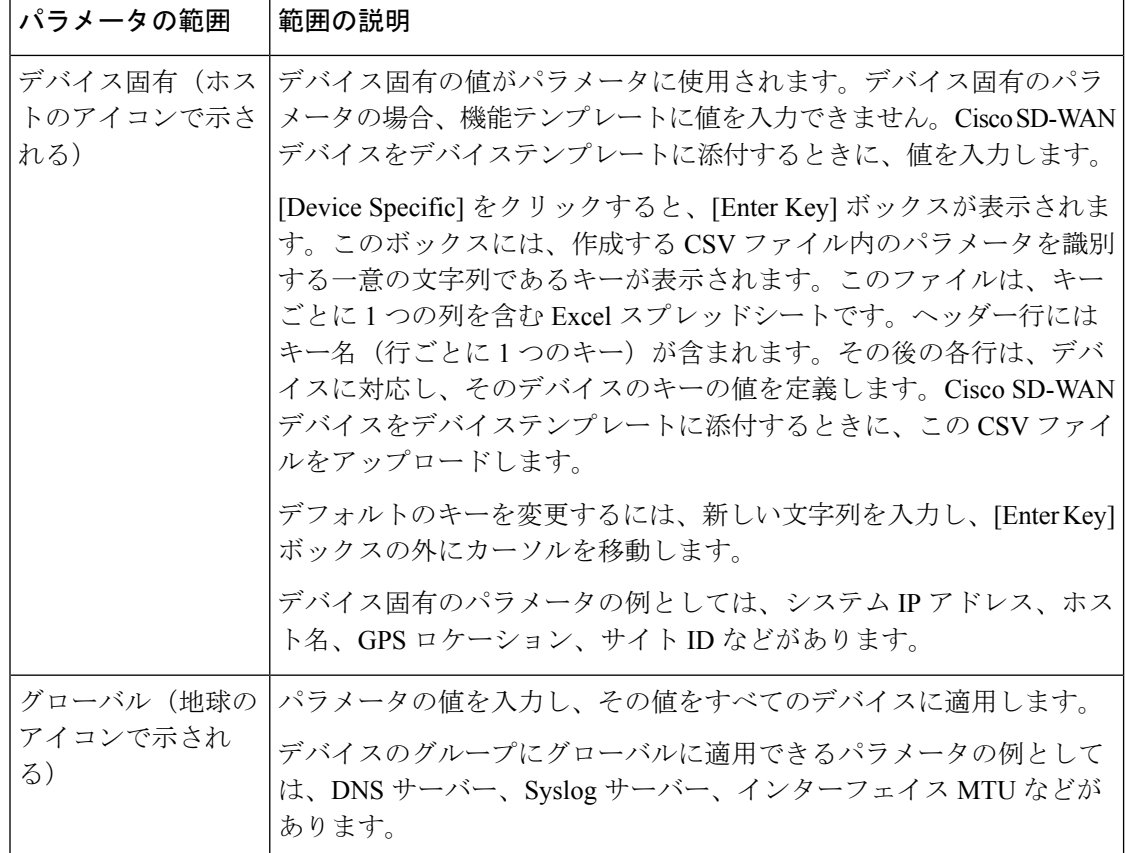

次の表では、トランスポート VPN 機能を設定するためのオプションについて説明します。

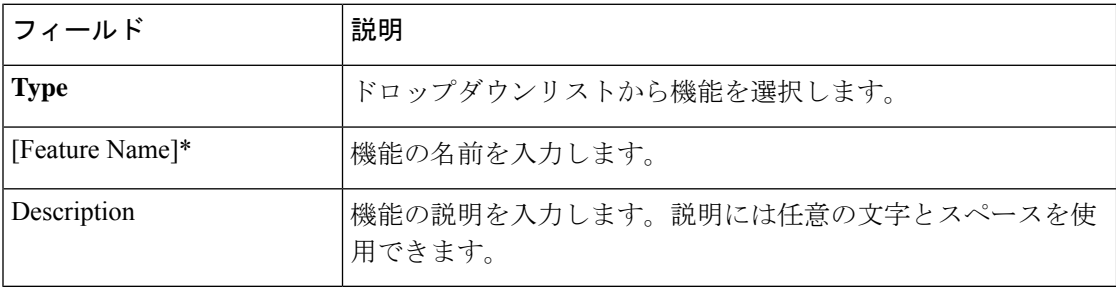

## 基本設定

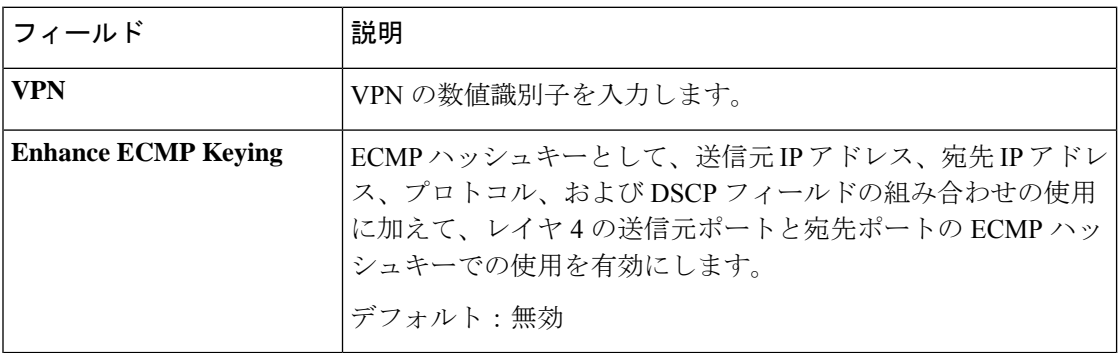

#### **DNS**

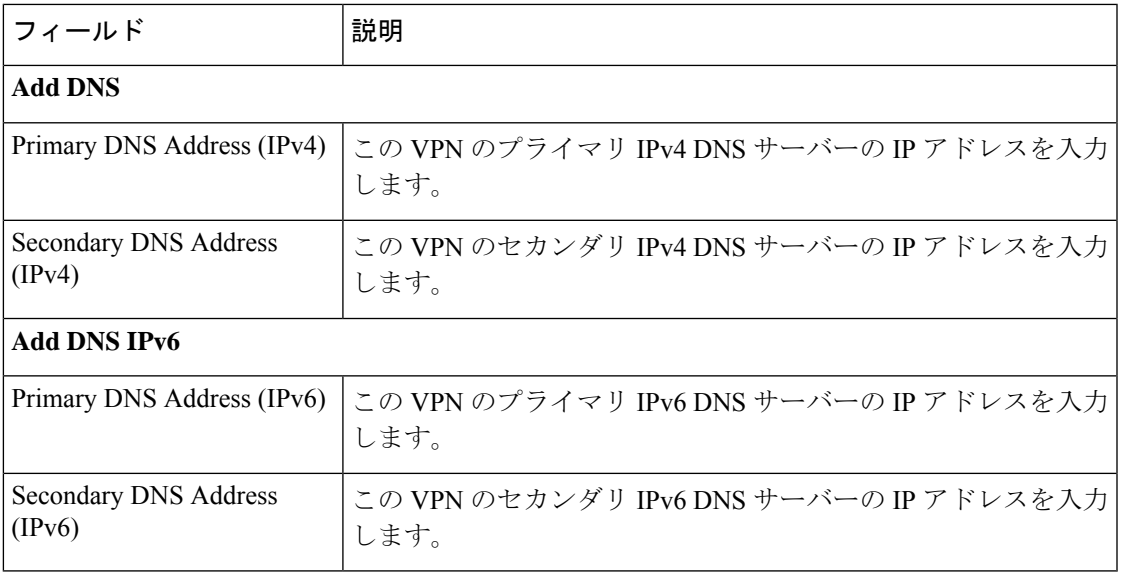

## ホストマッピング

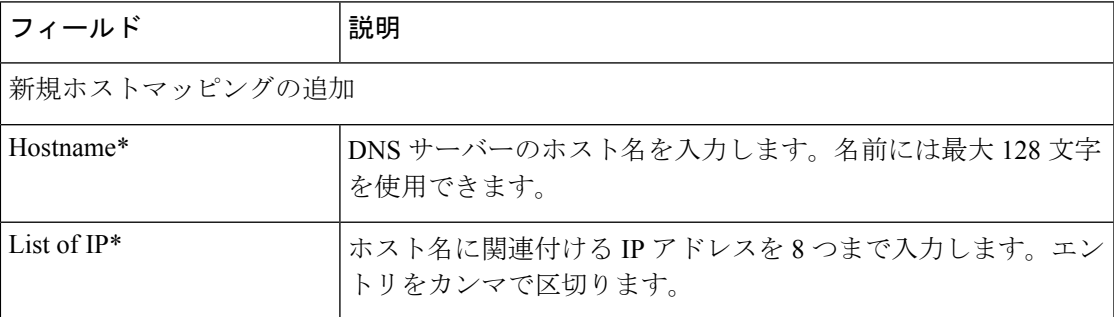

## **Route**

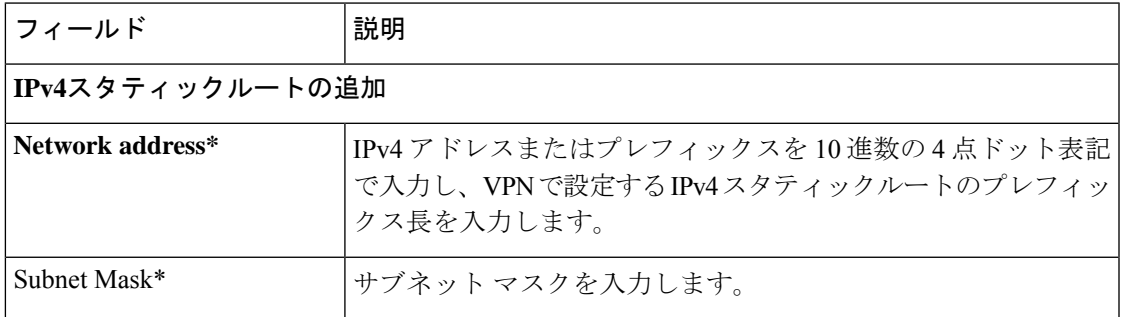

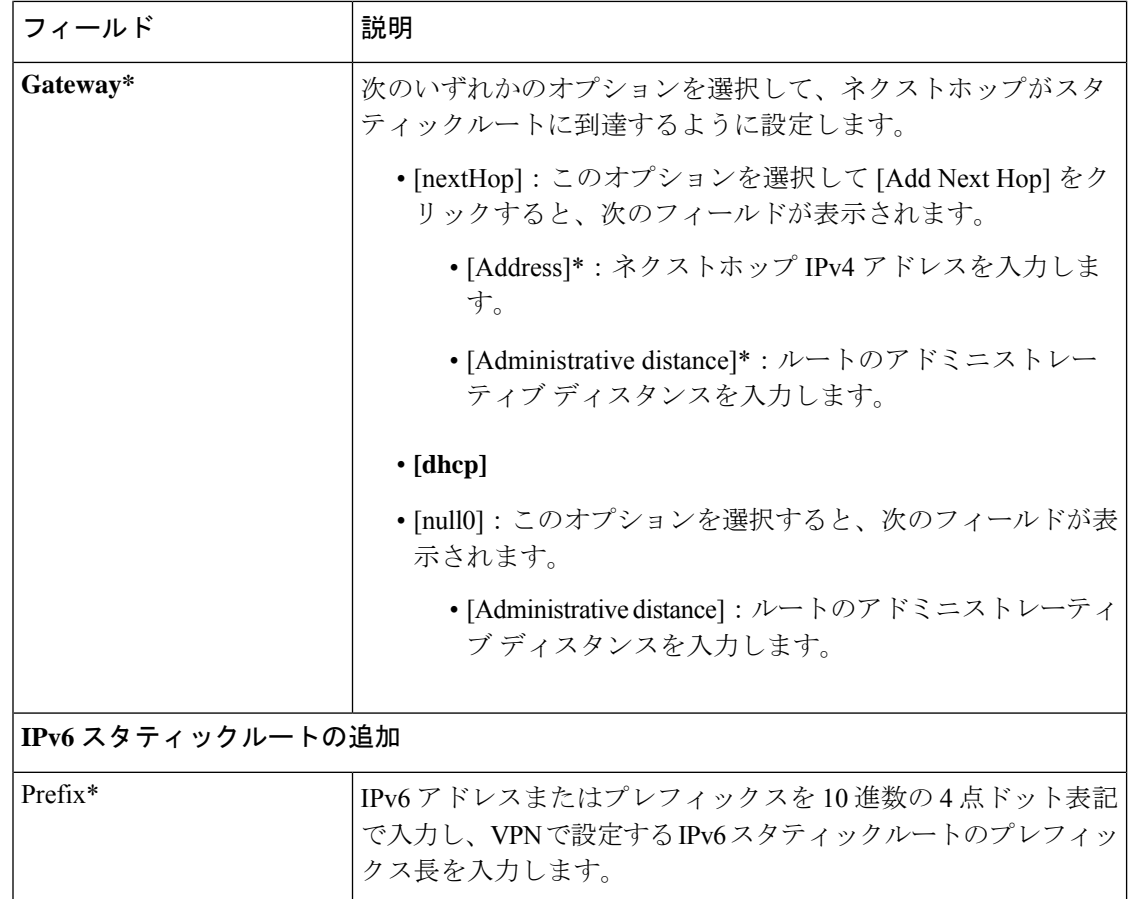

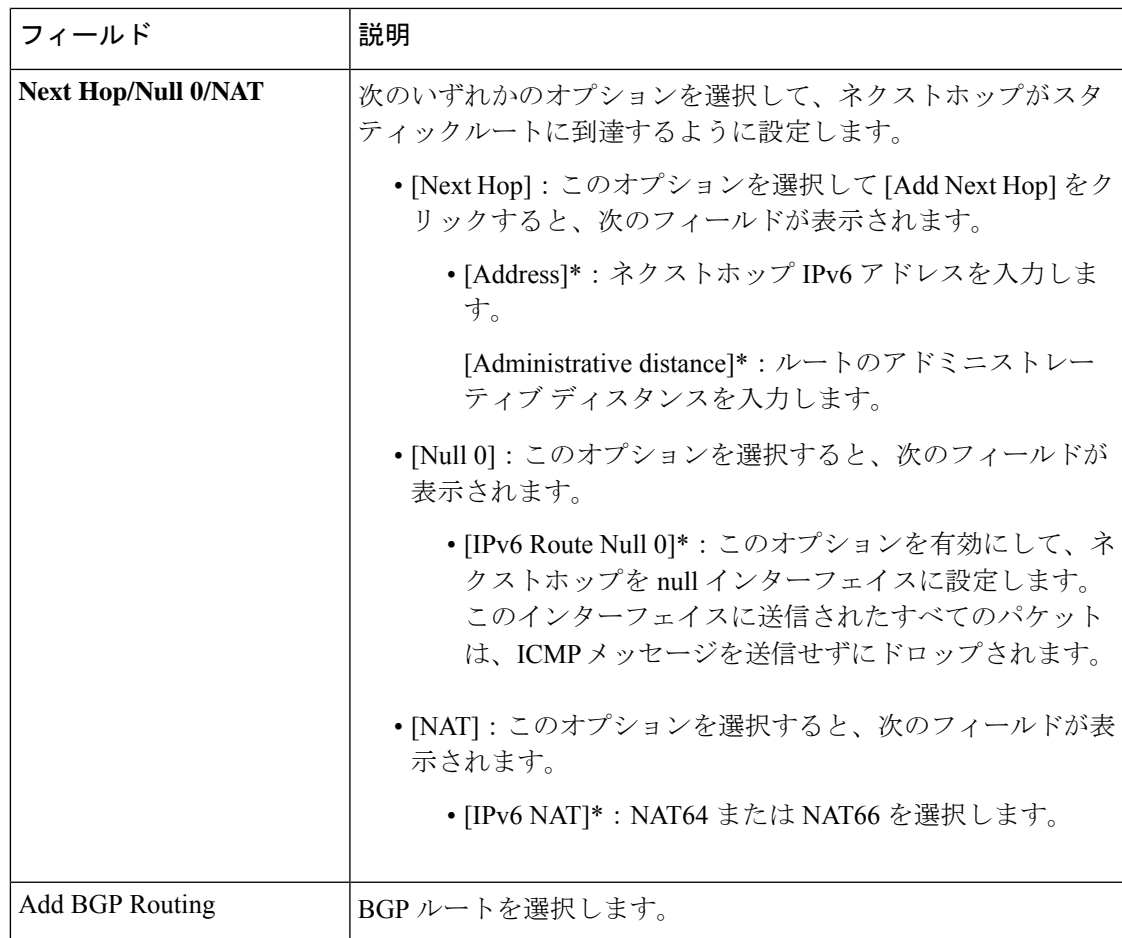

## **NAT**

Ι

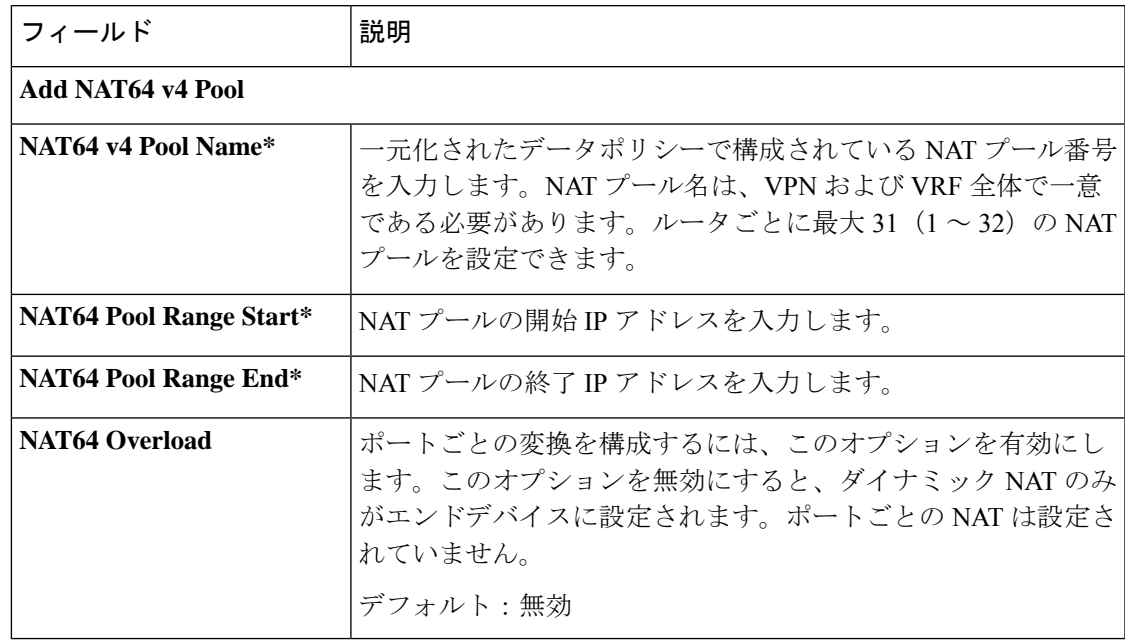

#### **Service**

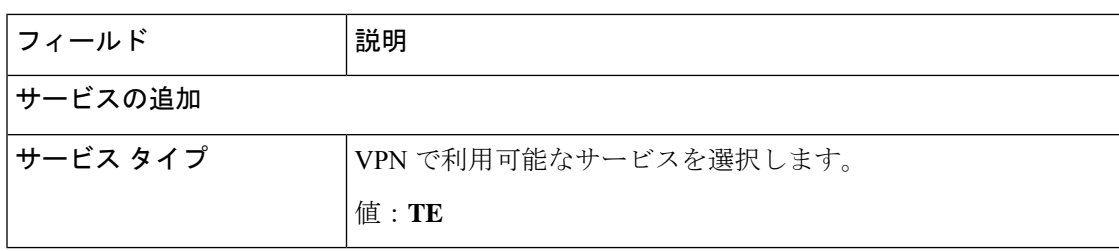

#### イーサネット インターフェイス

この機能は、VPN 0 または WAN VPN でイーサネット インターフェイスを設定するのに役立 ちます。

この機能のデフォルト値を持つ各パラメータでは、範囲が[Default]に設定され(チェックマー クで示される)、デフォルト設定またはデフォルト値が表示されます。デフォルト値を変更す るか、値を入力するには、パラメータフィールドの左側にある[Scope]ドロップダウンをクリッ クし、次のいずれかを選択します。

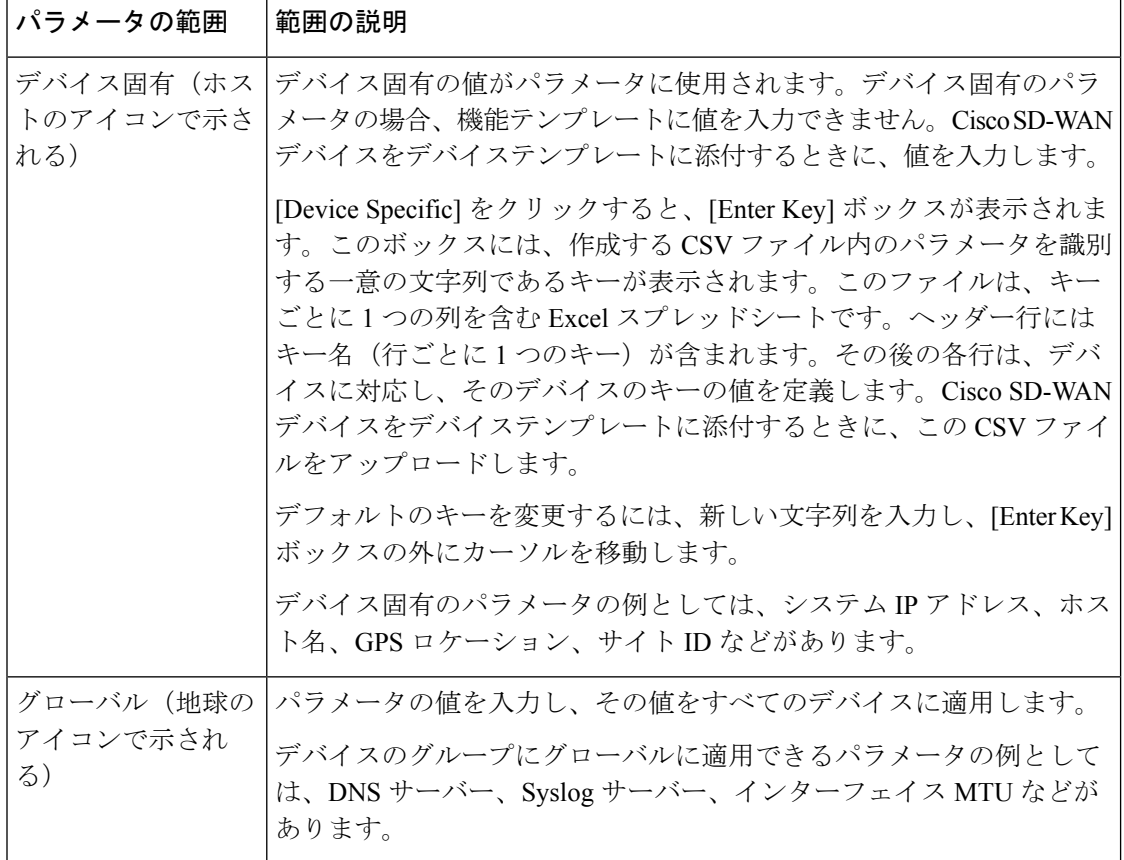

次の表では、イーサネットインターフェイス機能を設定するためのオプションについて説明し ます。

Ι

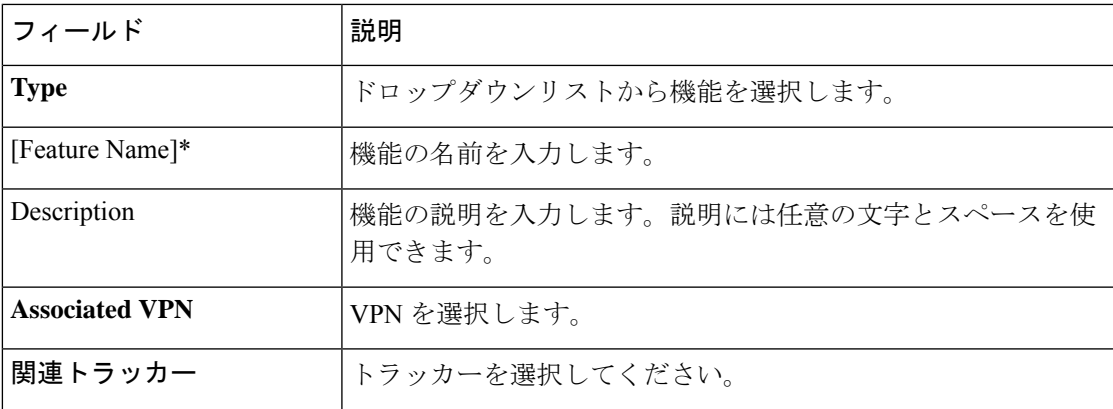

## 基本設定

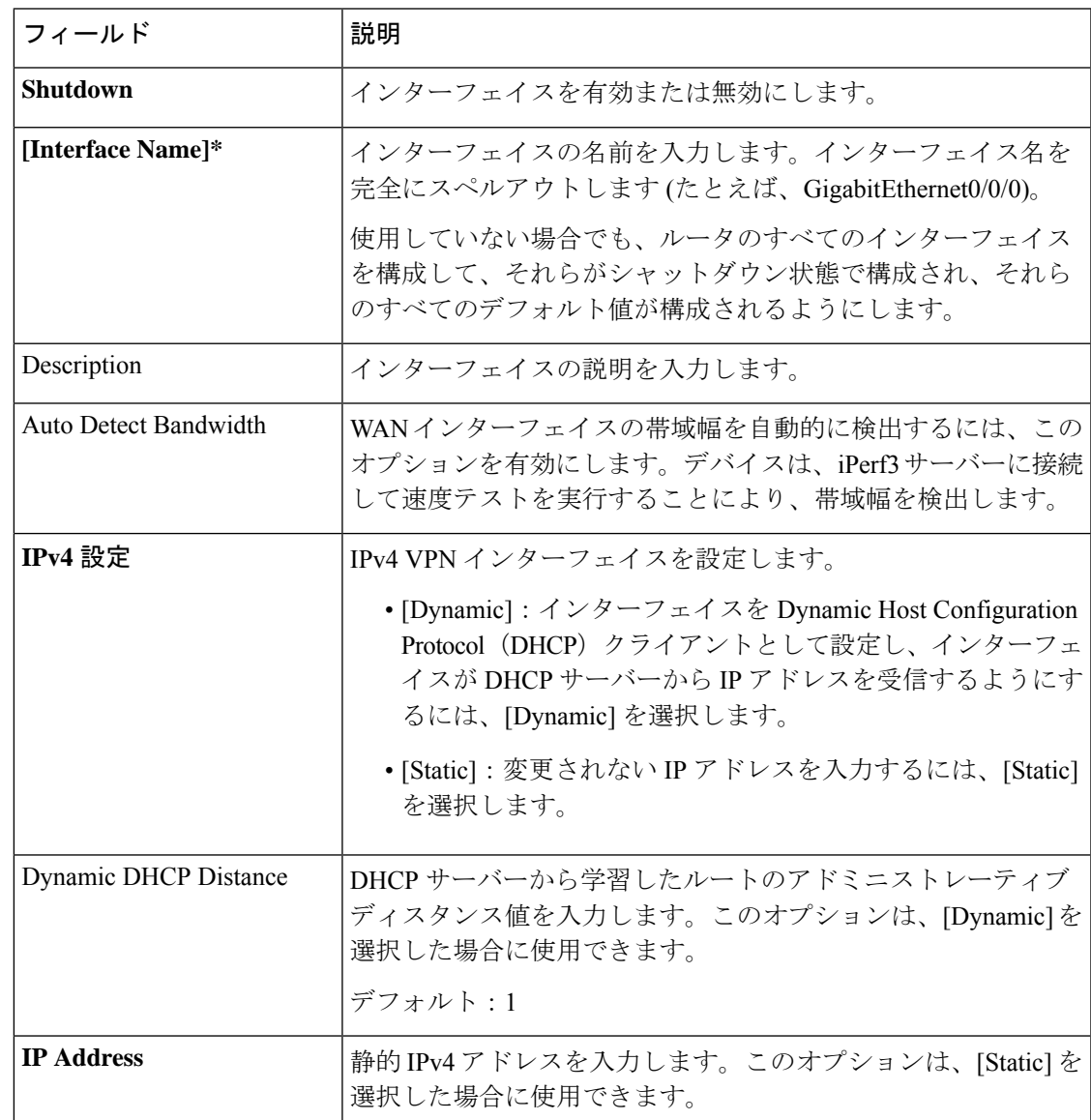

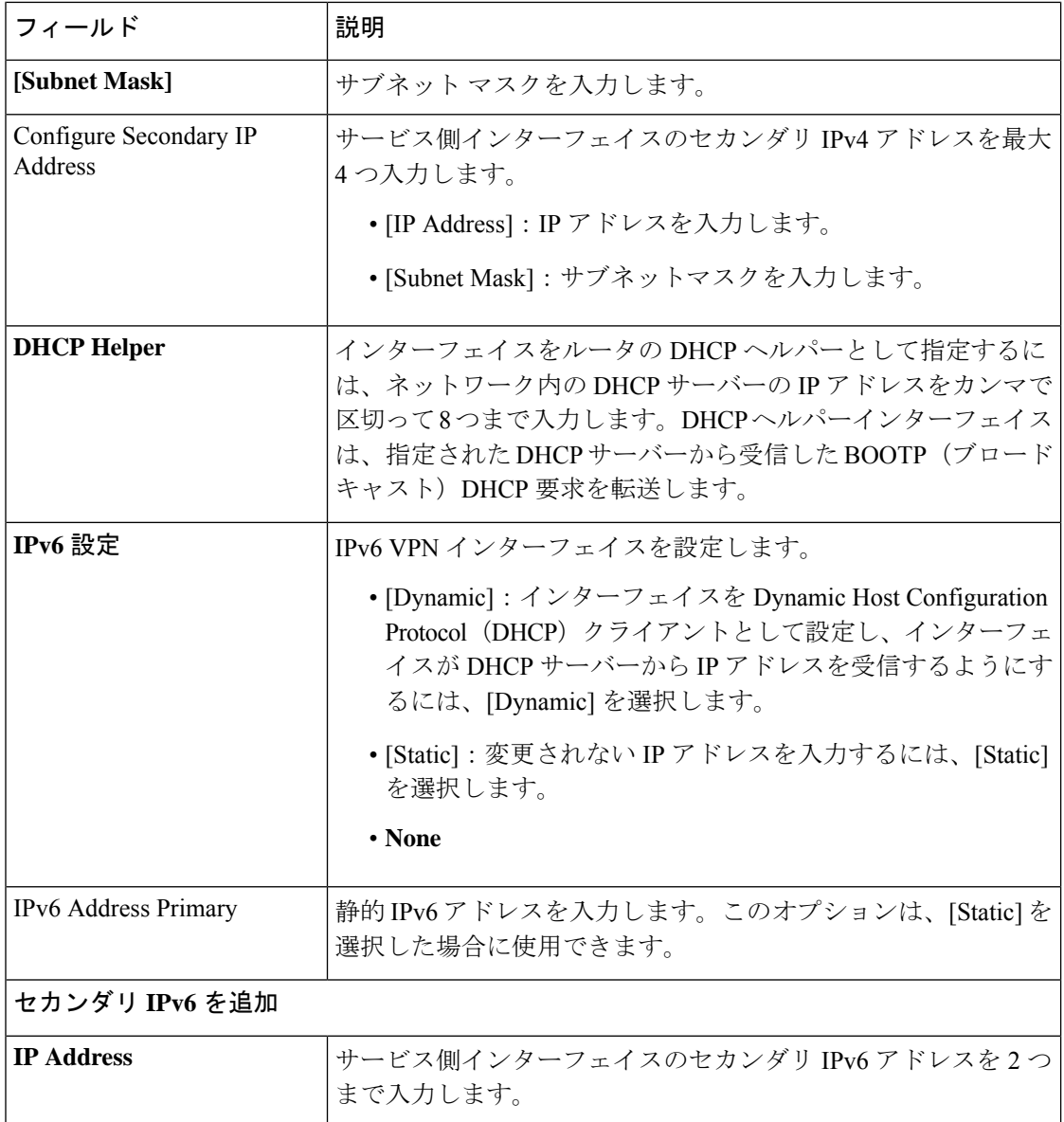

## トンネル

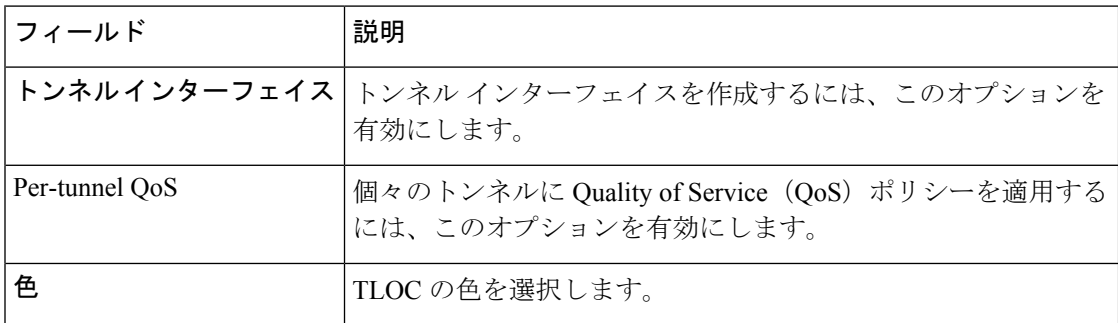

Ι

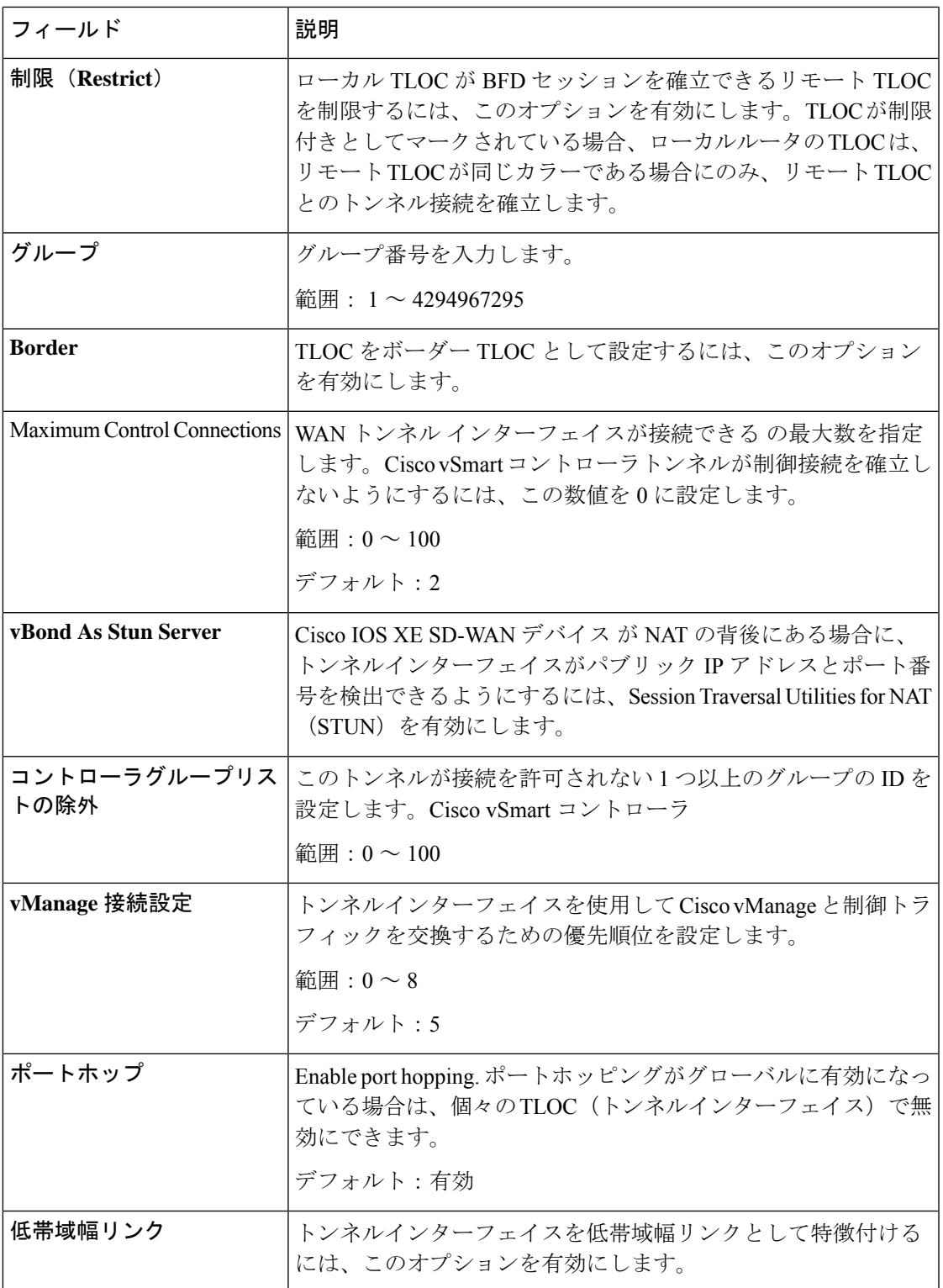

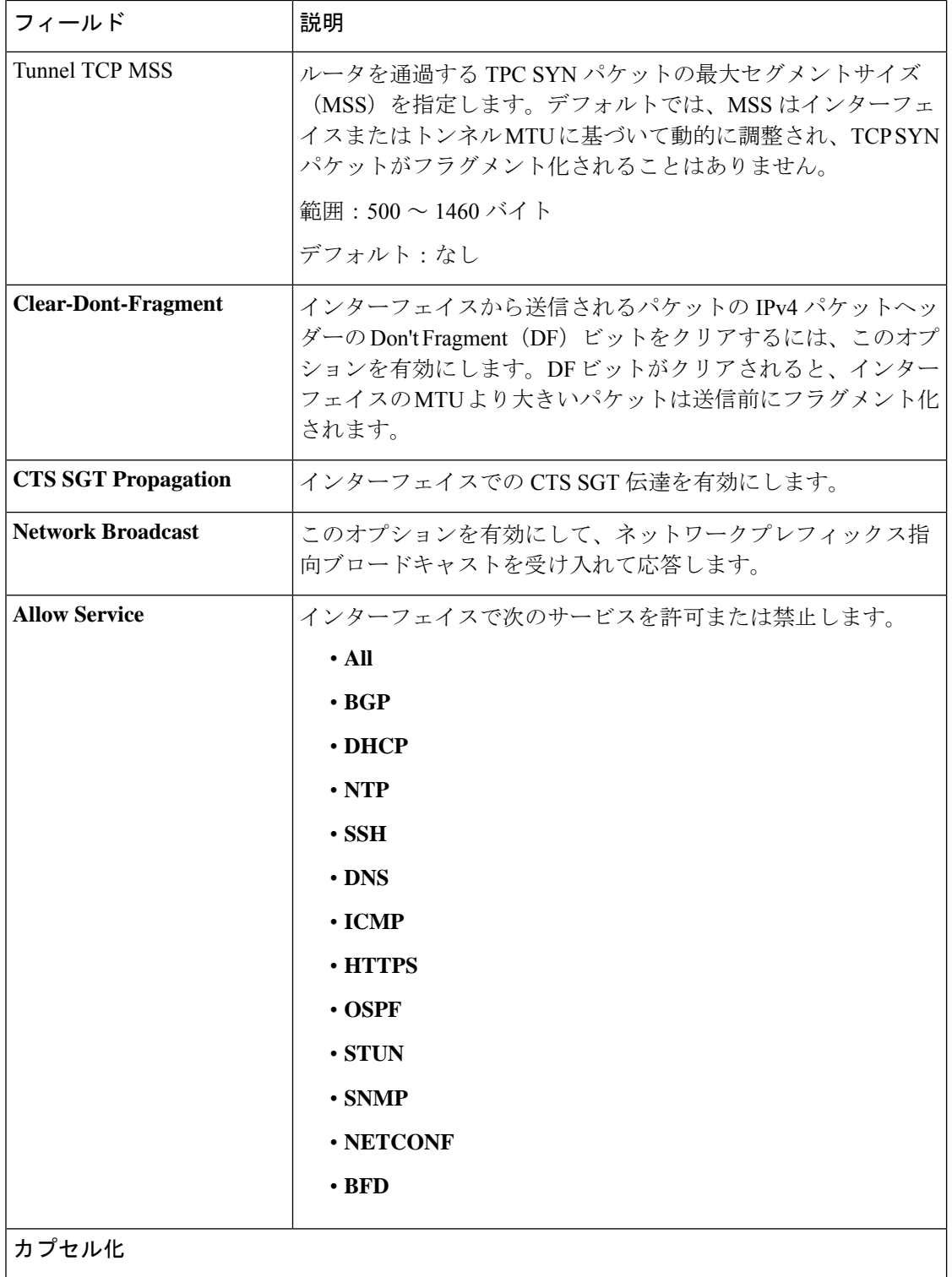

 $\mathbf I$ 

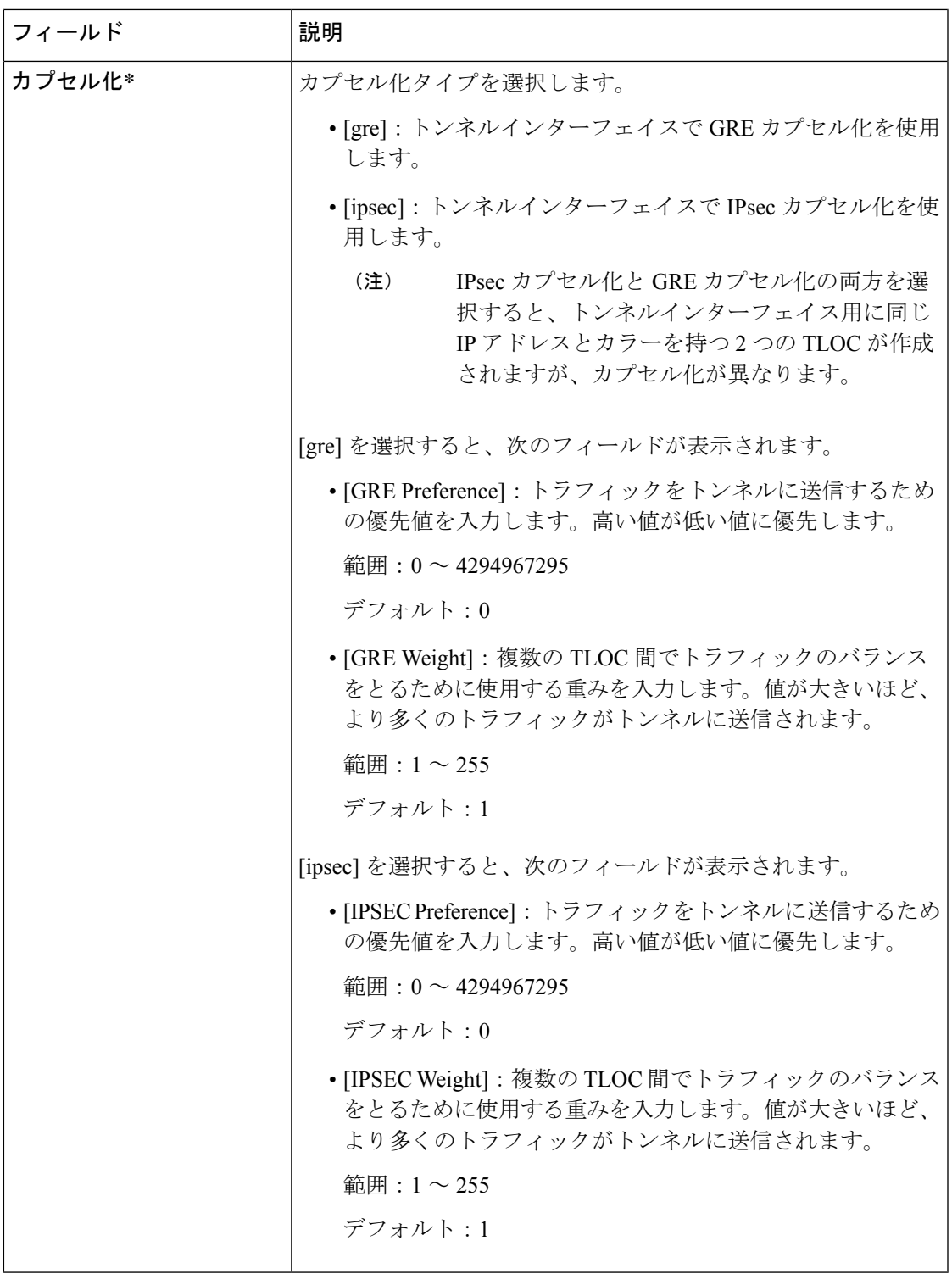

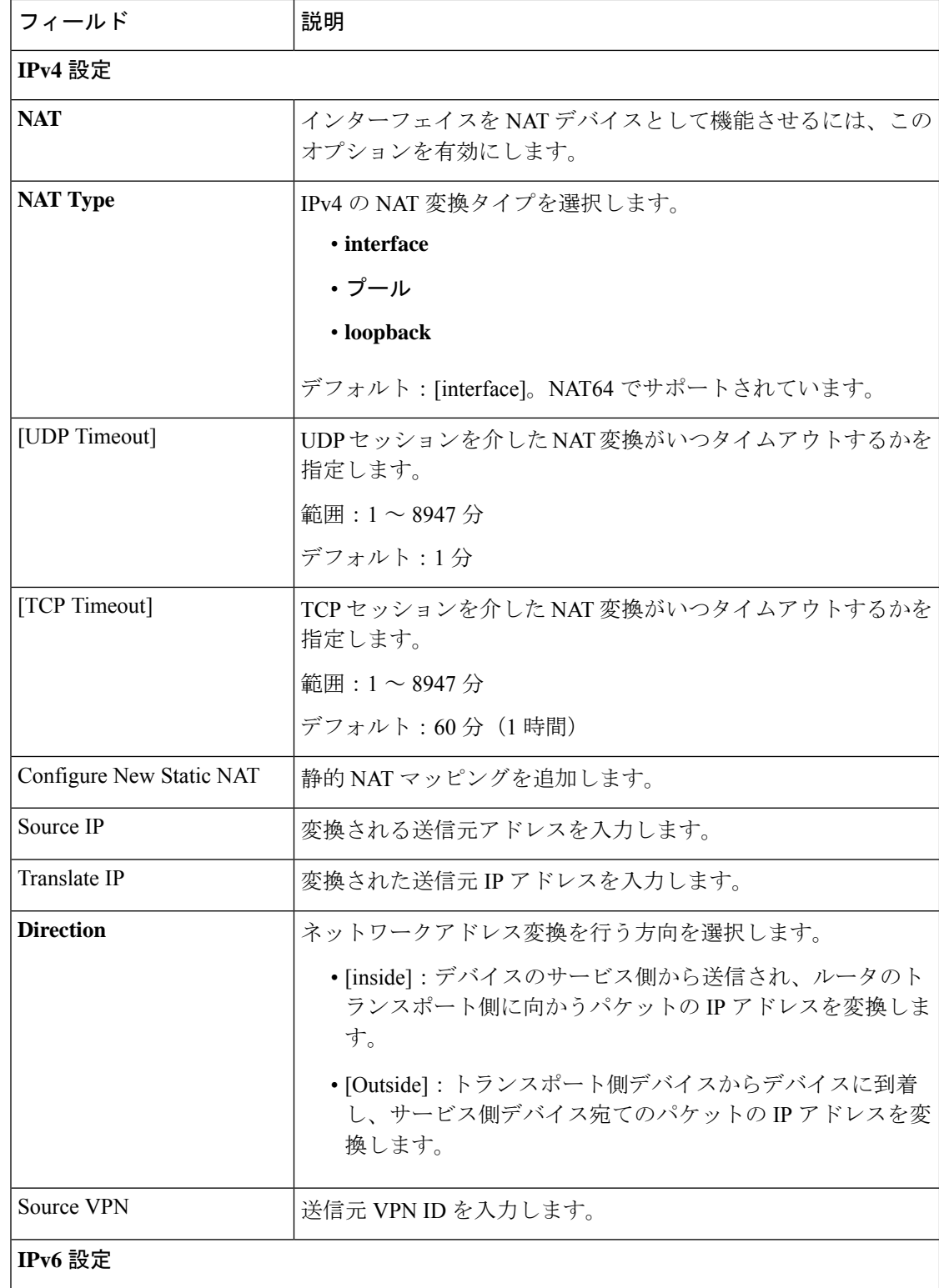

#### **NAT**

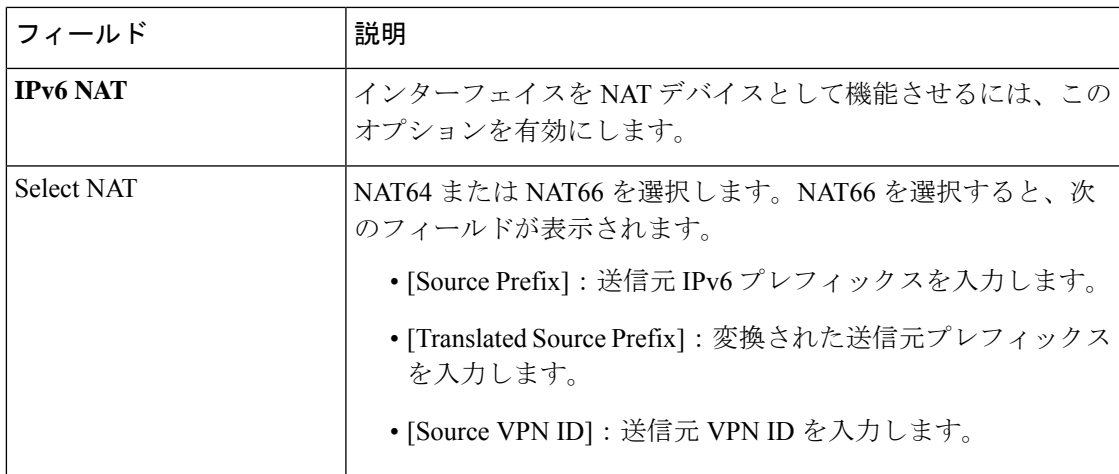

## **ARP**

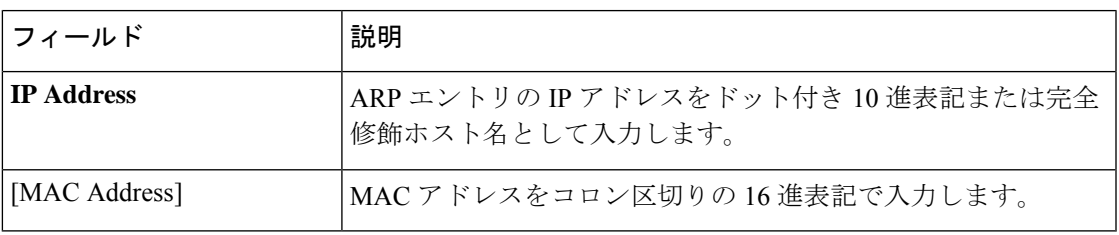

## **Advanced**

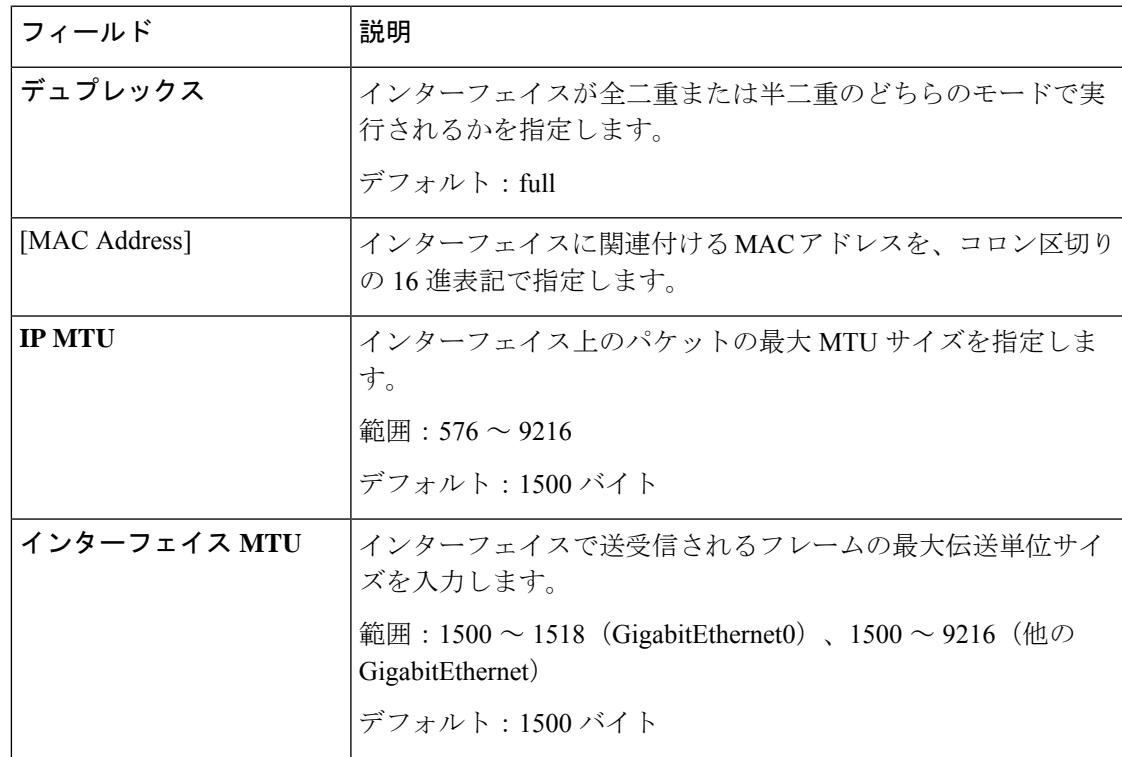

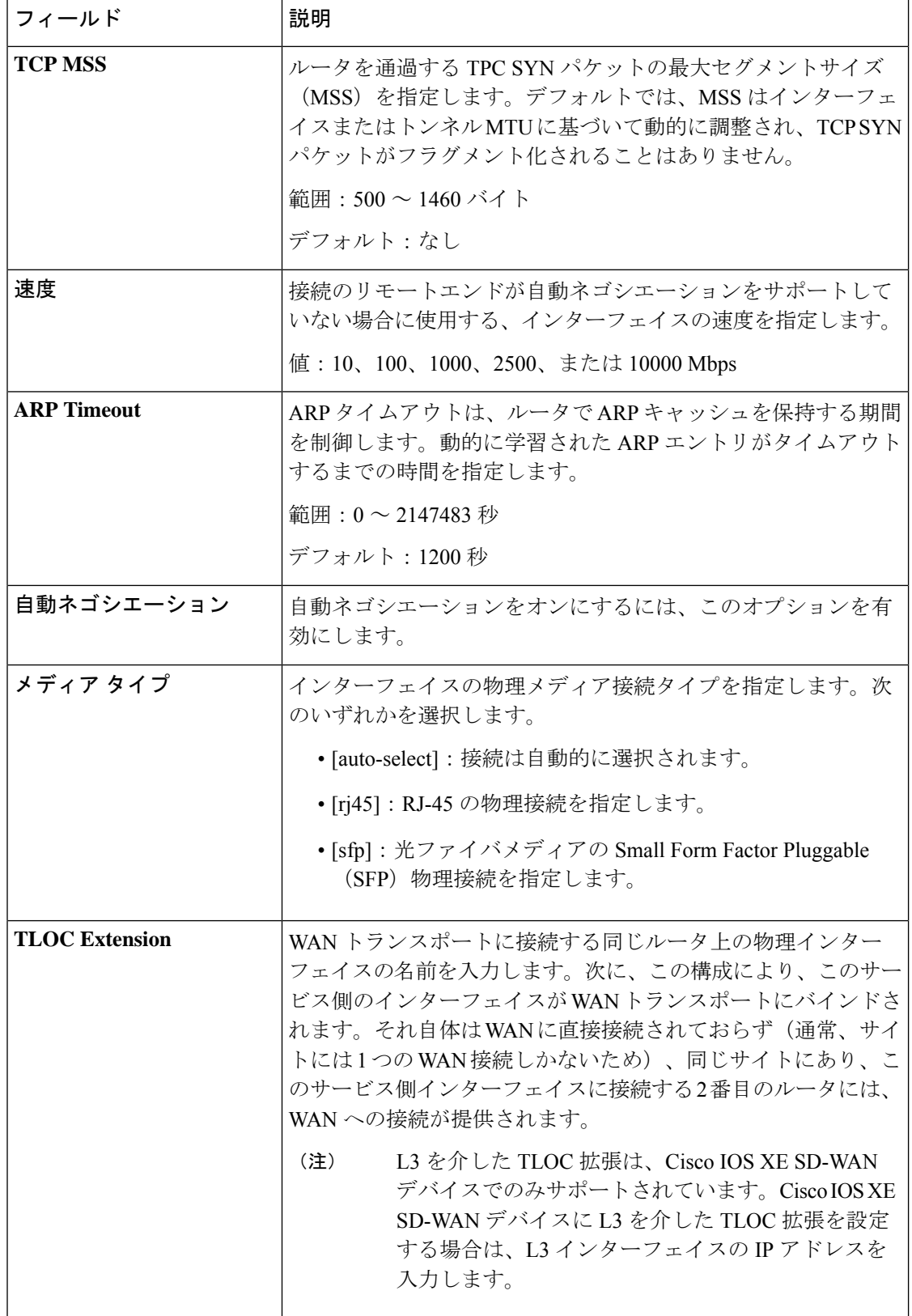

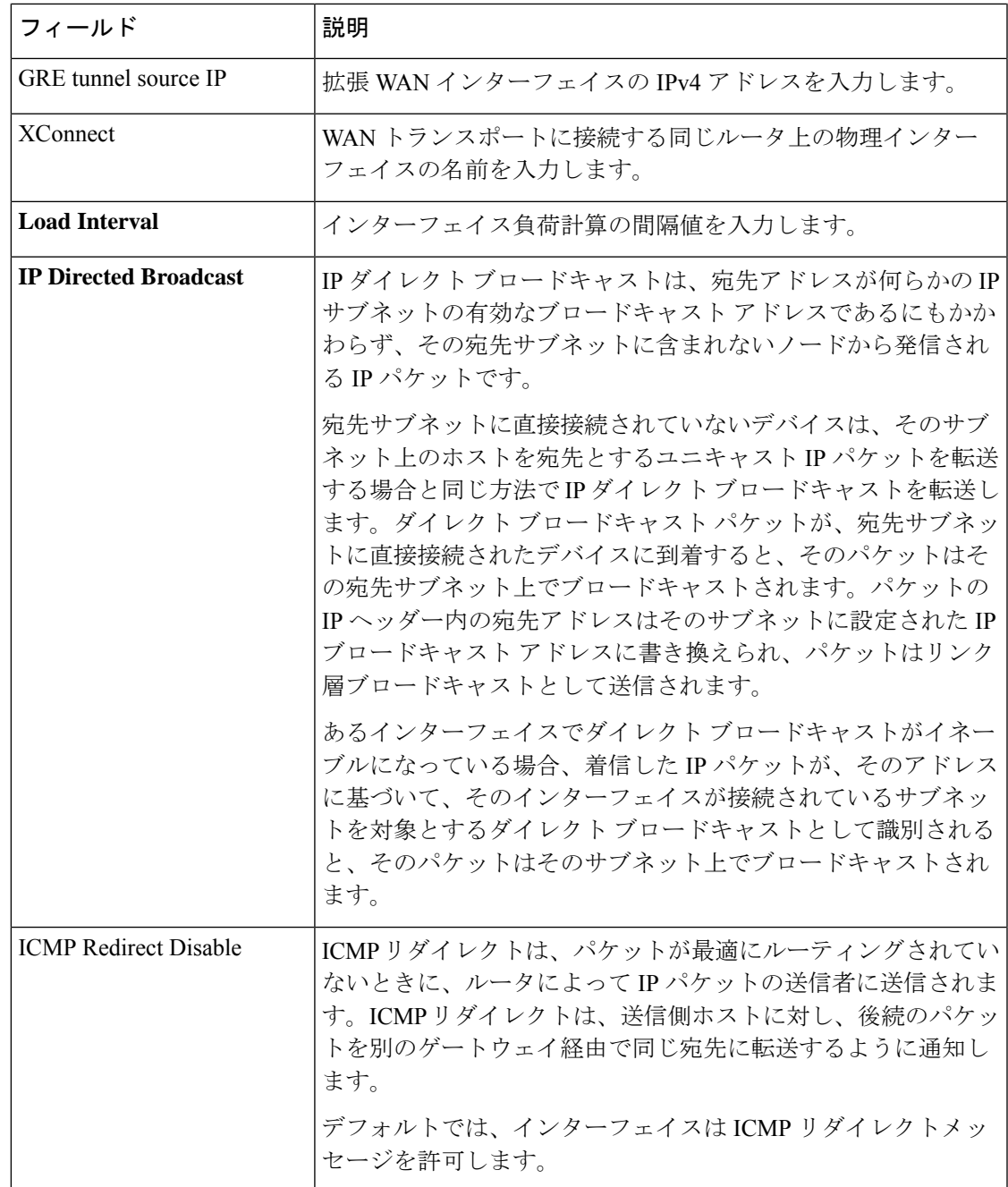

#### 管理 **VPN**

この機能は、VPN 512 または管理 VPN の構成に役立ちます。

この機能のデフォルト値を持つ各パラメータでは、範囲が[Default]に設定され(チェックマー クで示される)、デフォルト設定またはデフォルト値が表示されます。デフォルト値を変更す るか、値を入力するには、パラメータフィールドの左側にある[Scope]ドロップダウンをクリッ クし、次のいずれかを選択します。

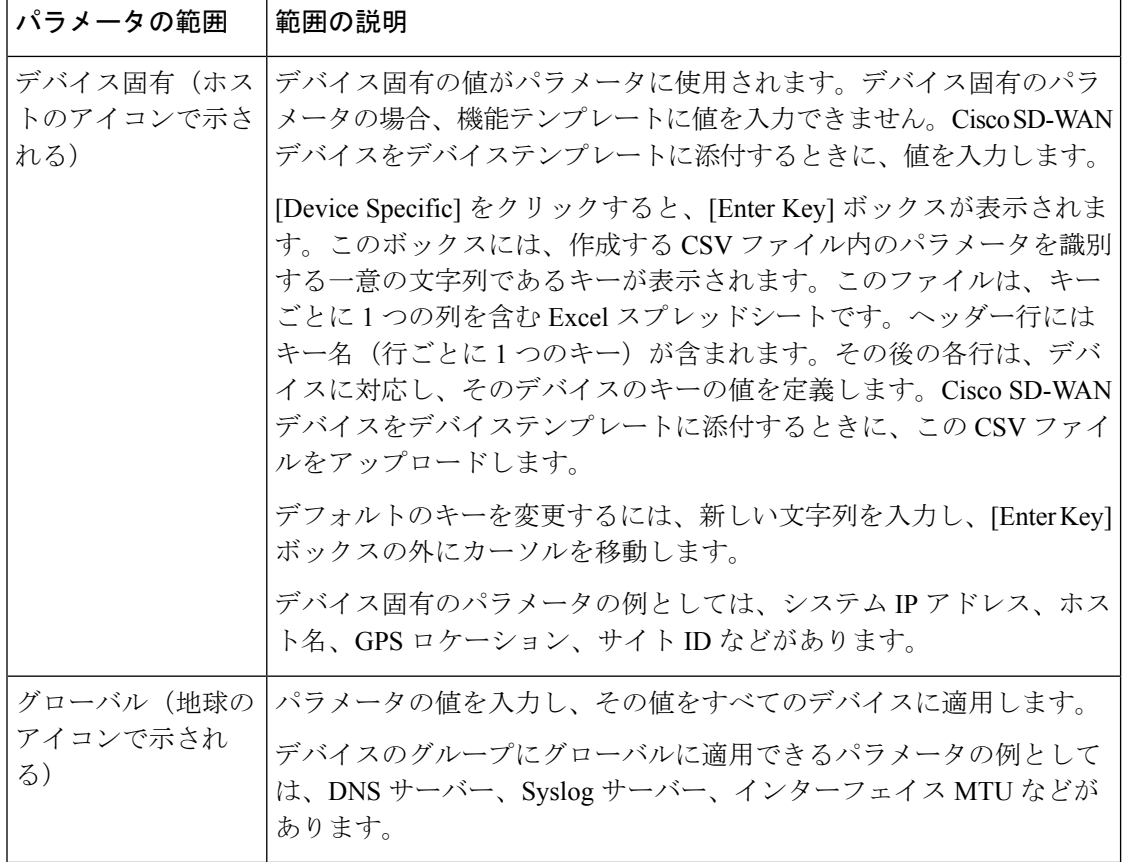

次の表では、管理 VPN 機能を設定するためのオプションについて説明します。

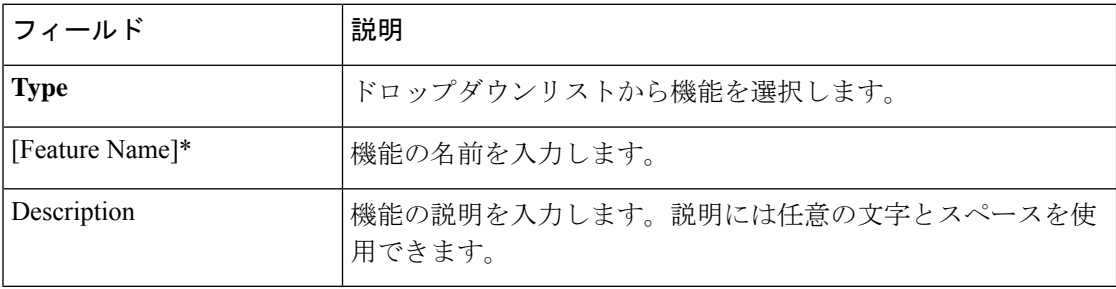

## 基本設定

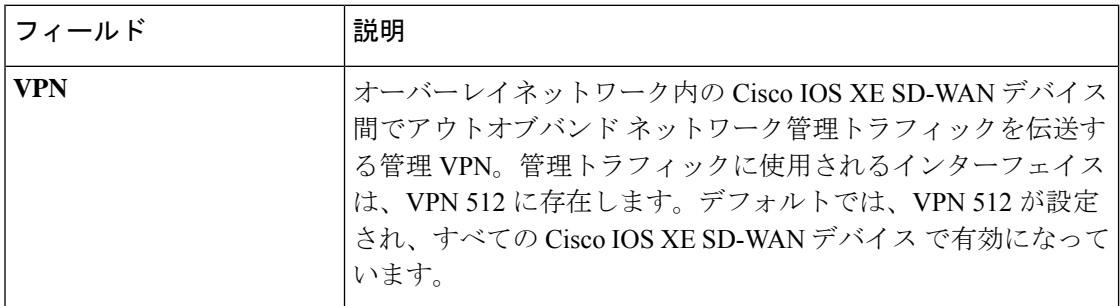

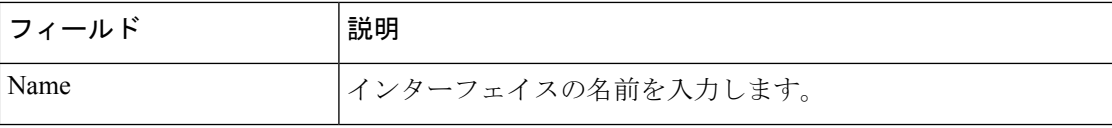

### **DNS**

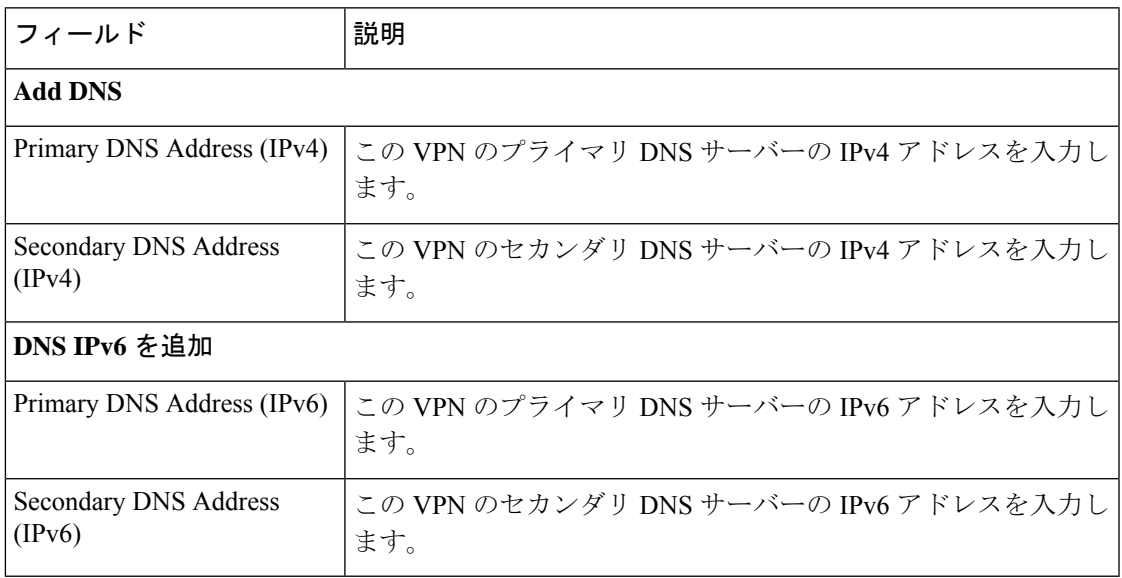

## ホストマッピング

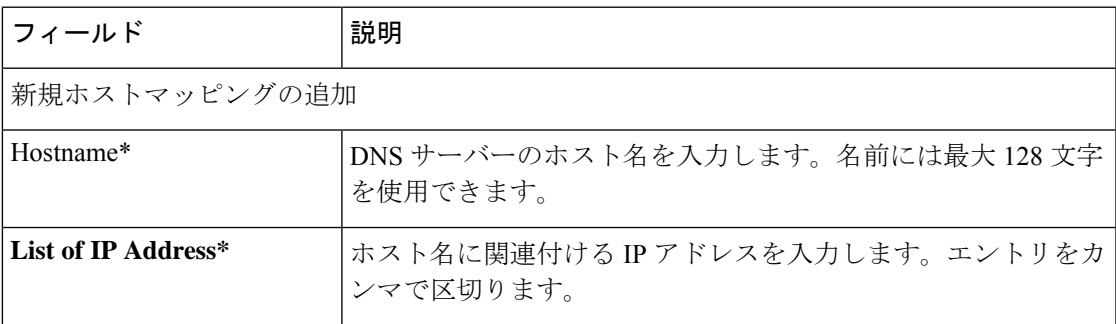

## **IPv4/IPv6** スタティックルート

Ι

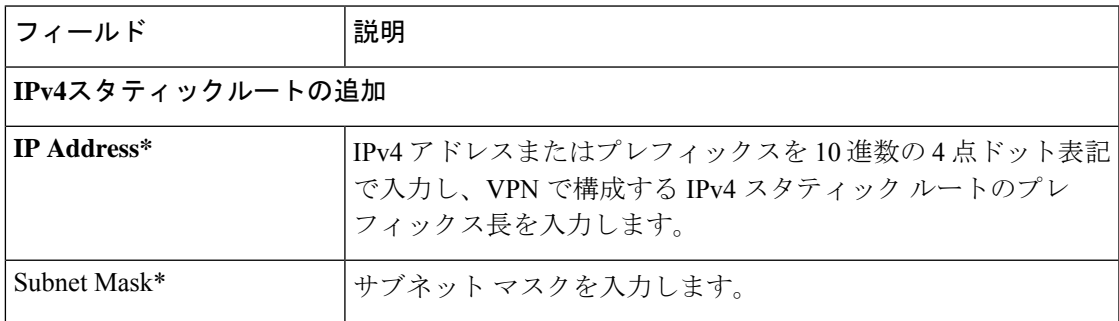

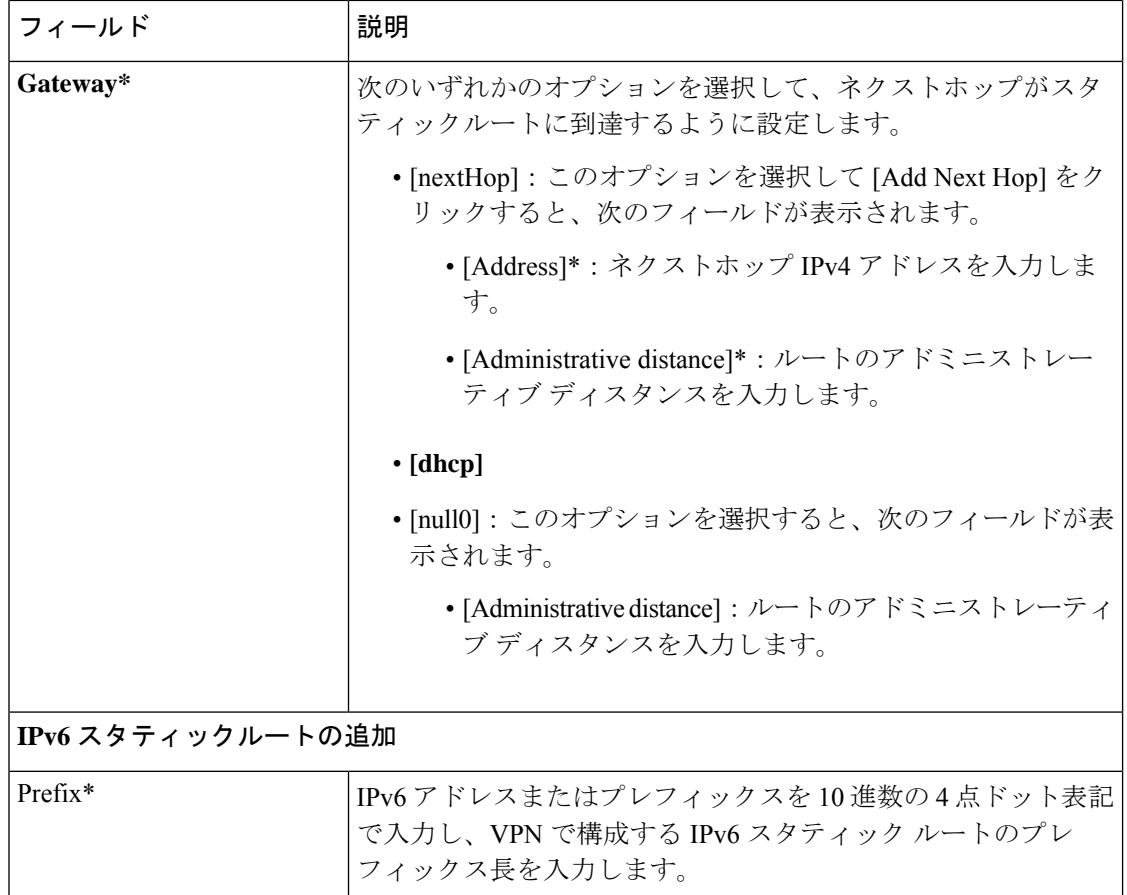

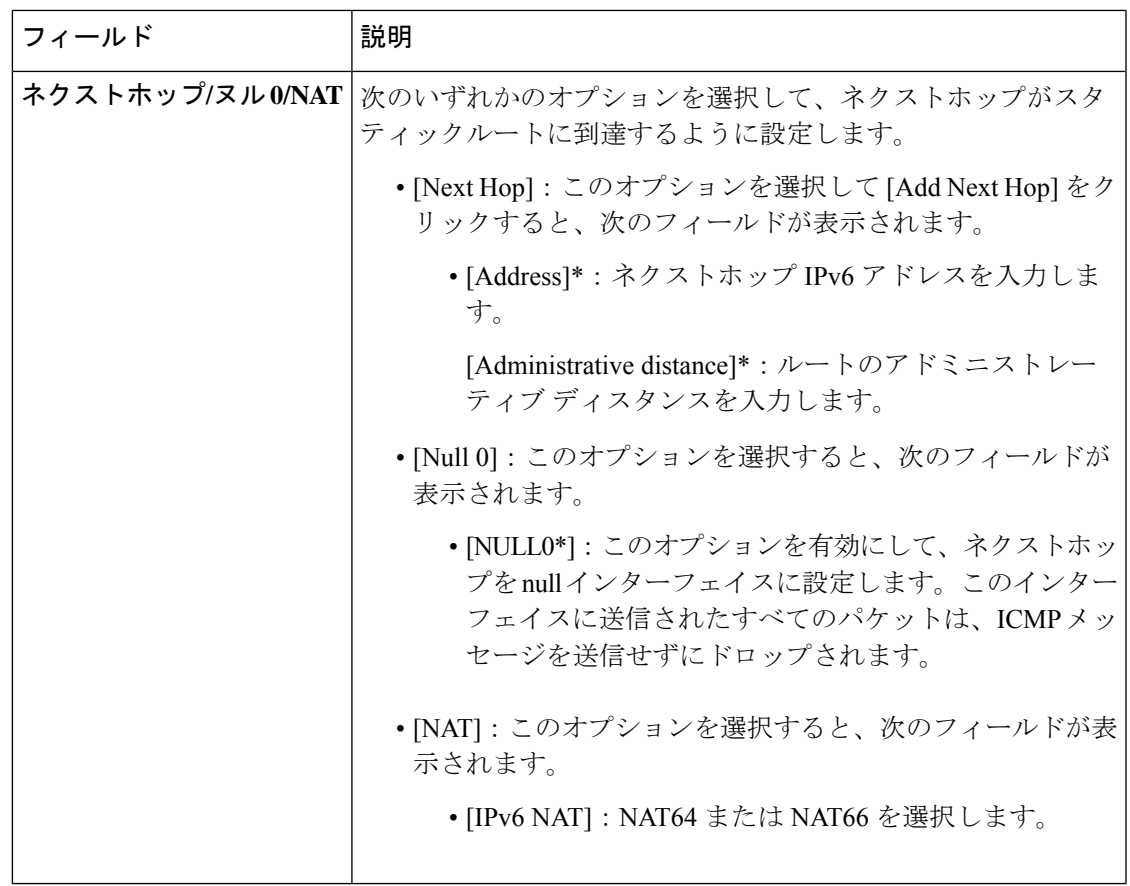

### 管理イーサネット インターフェイス

この機能は、VPN 512 または管理 VPN でイーサネット インターフェイスを設定するのに役立 ちます。

この機能のデフォルト値を持つ各パラメータでは、範囲が[Default]に設定され(チェックマー クで示される)、デフォルト設定またはデフォルト値が表示されます。デフォルト値を変更す るか、値を入力するには、パラメータフィールドの左側にある[Scope]ドロップダウンをクリッ クし、次のいずれかを選択します。

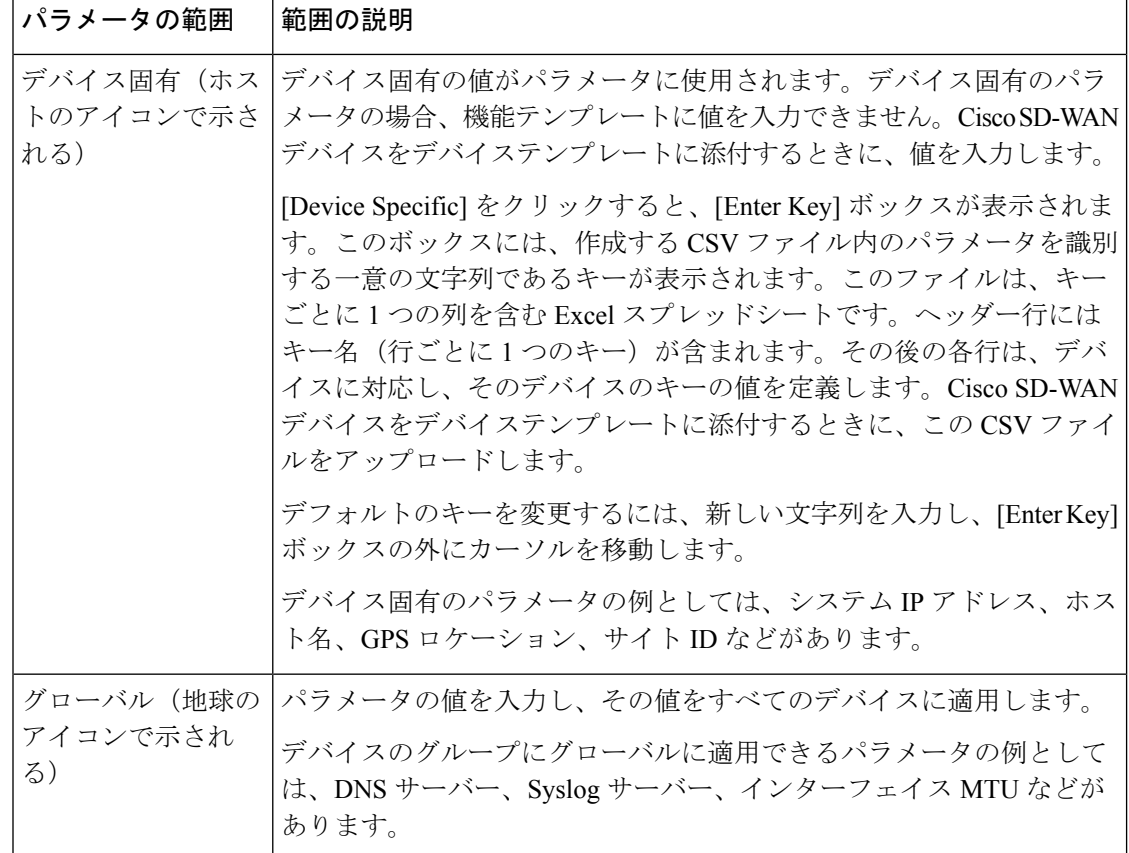

次の表では、管理イーサネットインターフェイス機能を設定するためのオプションについて説 明します。

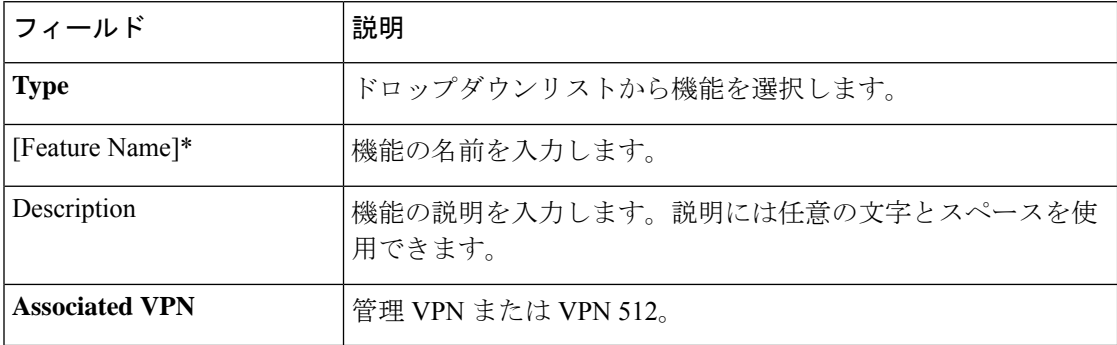

## 基本設定

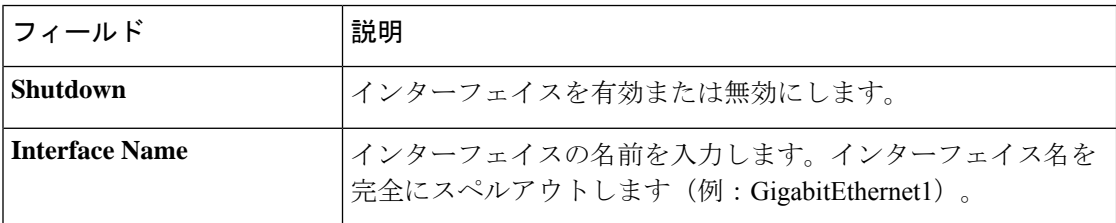

Ι

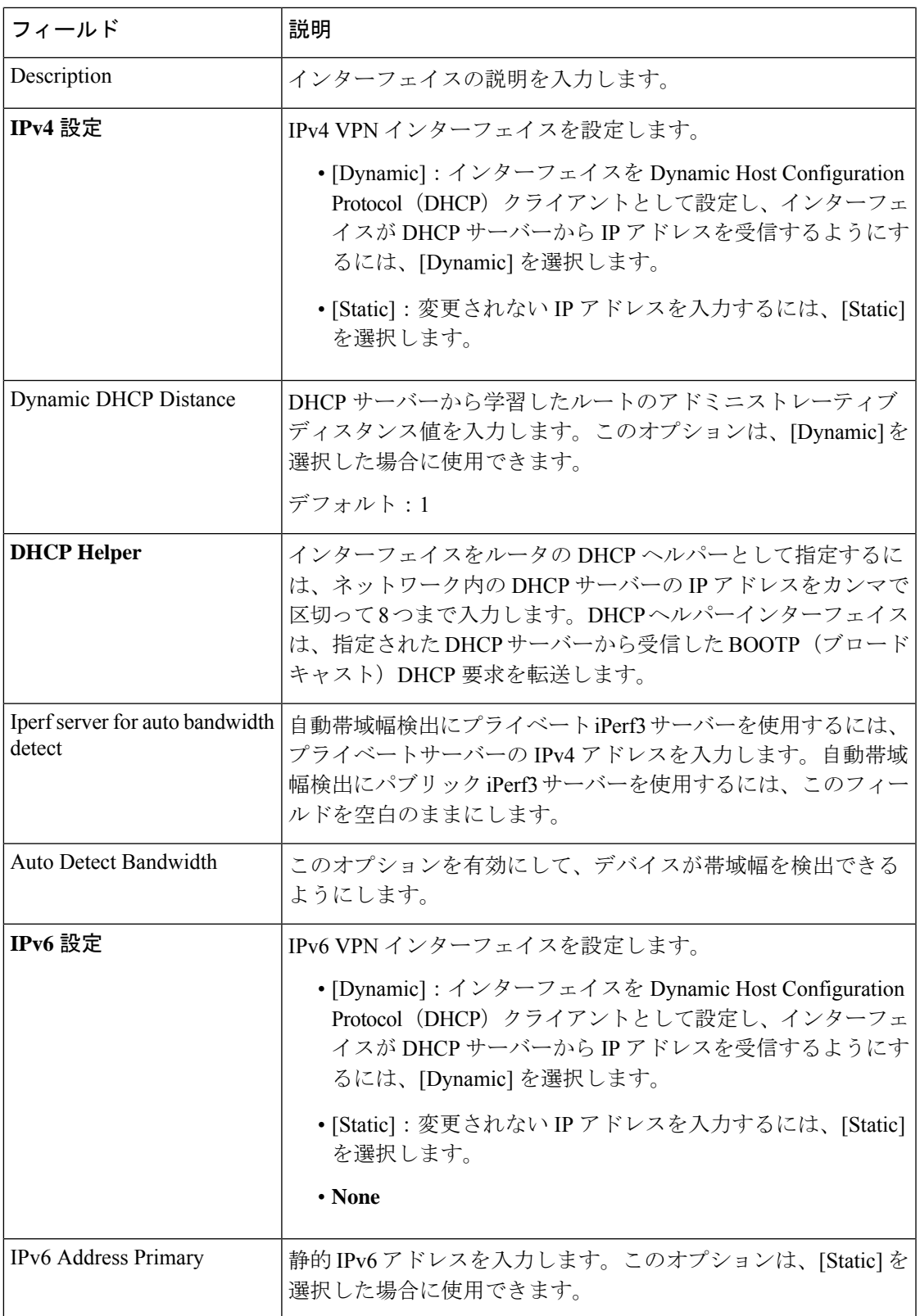

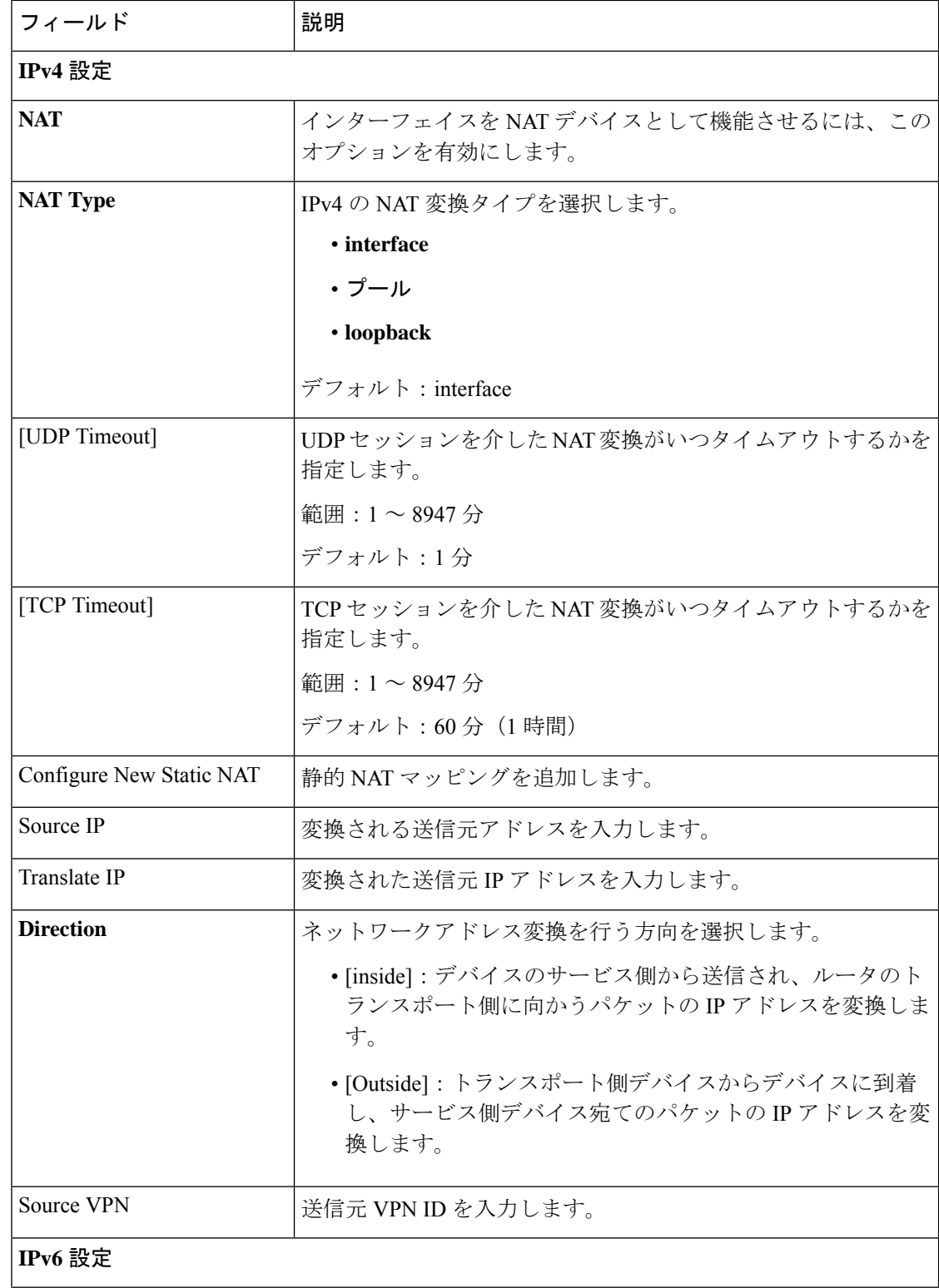

#### **NAT**

٦

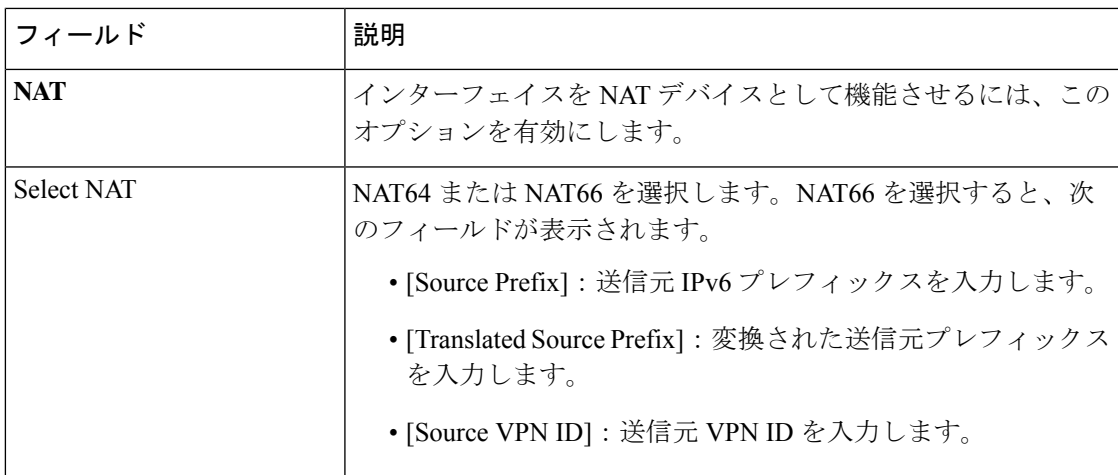

## **ARP**

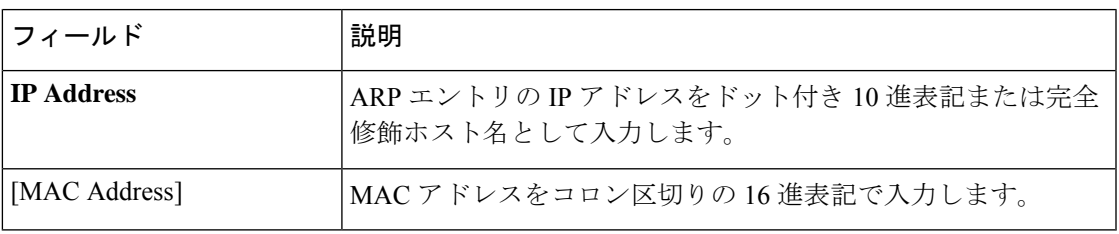

#### **Advanced**

Ι

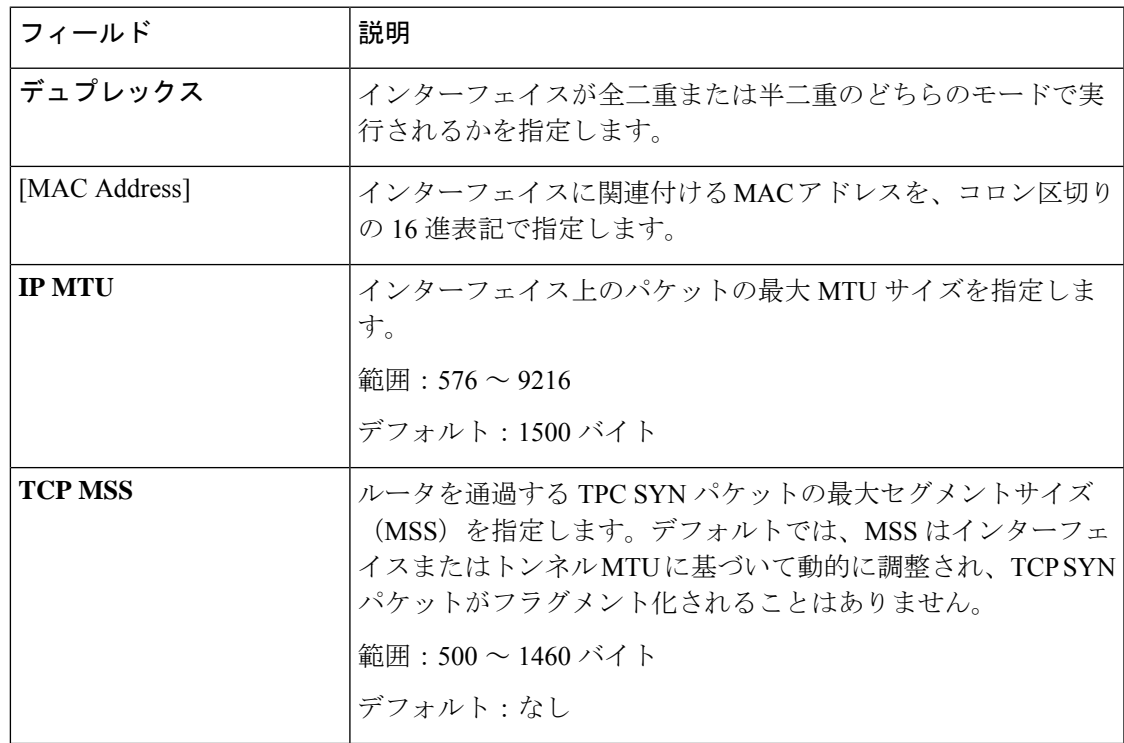

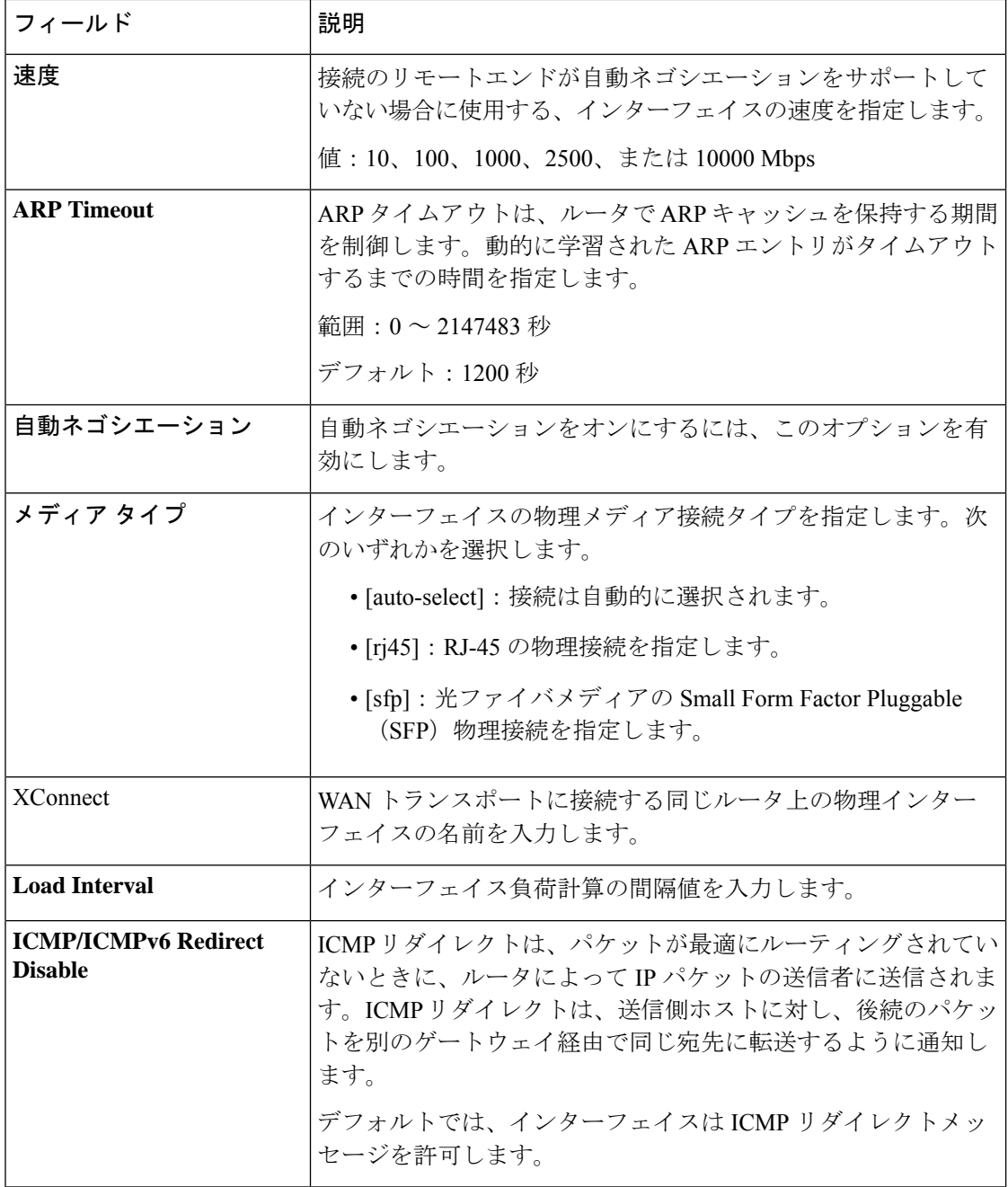

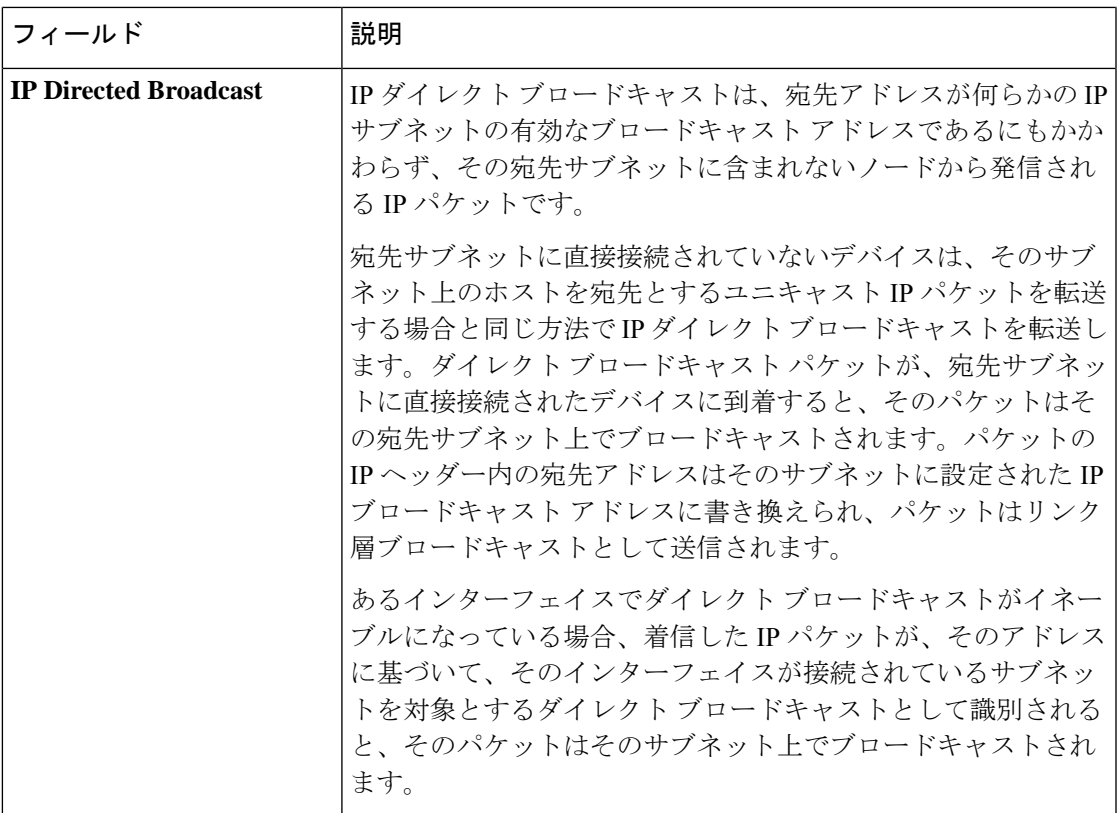

## セルラーコントローラ

この機能は、VPN 0 または WAN VPN でセルラーコントローラを設定するのに役立ちます。

この機能のデフォルト値を持つ各パラメータでは、範囲が[Default]に設定され(チェックマー クで示される)、デフォルト設定またはデフォルト値が表示されます。デフォルト値を変更す るか、値を入力するには、パラメータフィールドの左側にある[Scope]ドロップダウンをクリッ クし、次のいずれかを選択します。

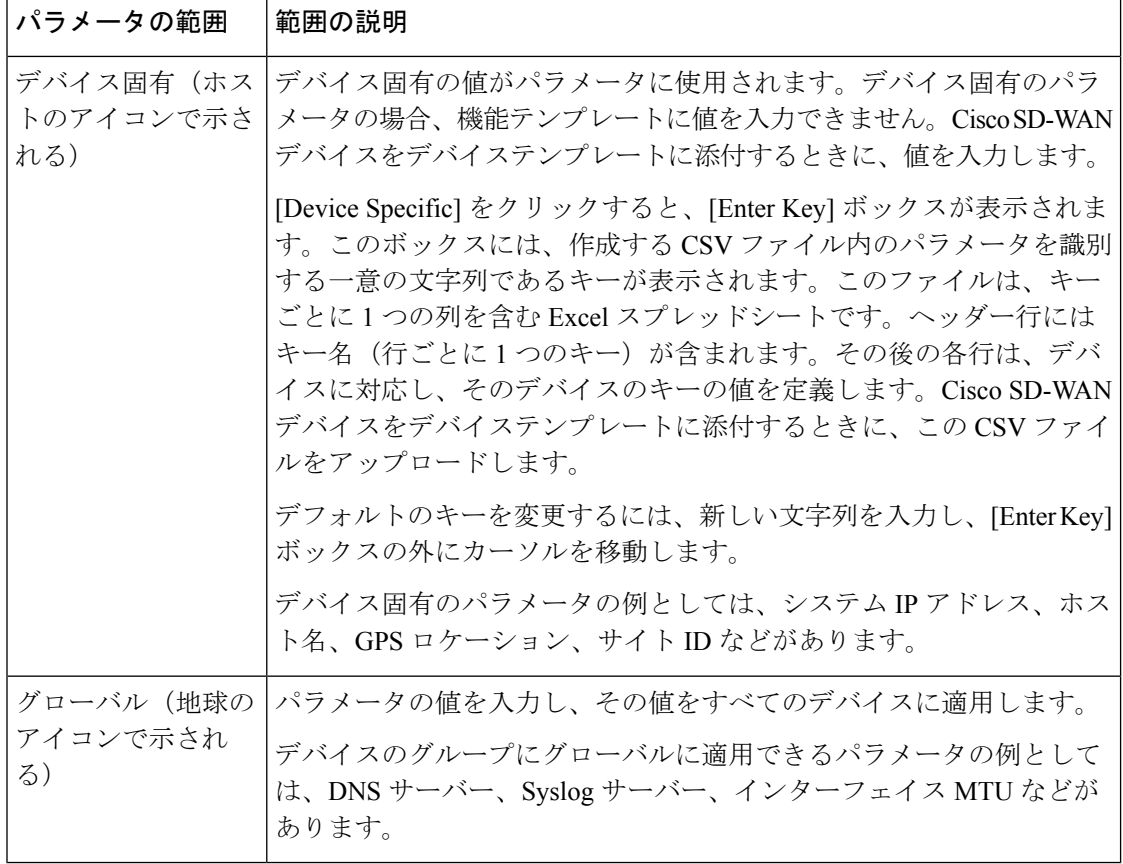

次の表では、セルラーコントローラ機能を設定するためのオプションについて説明します。

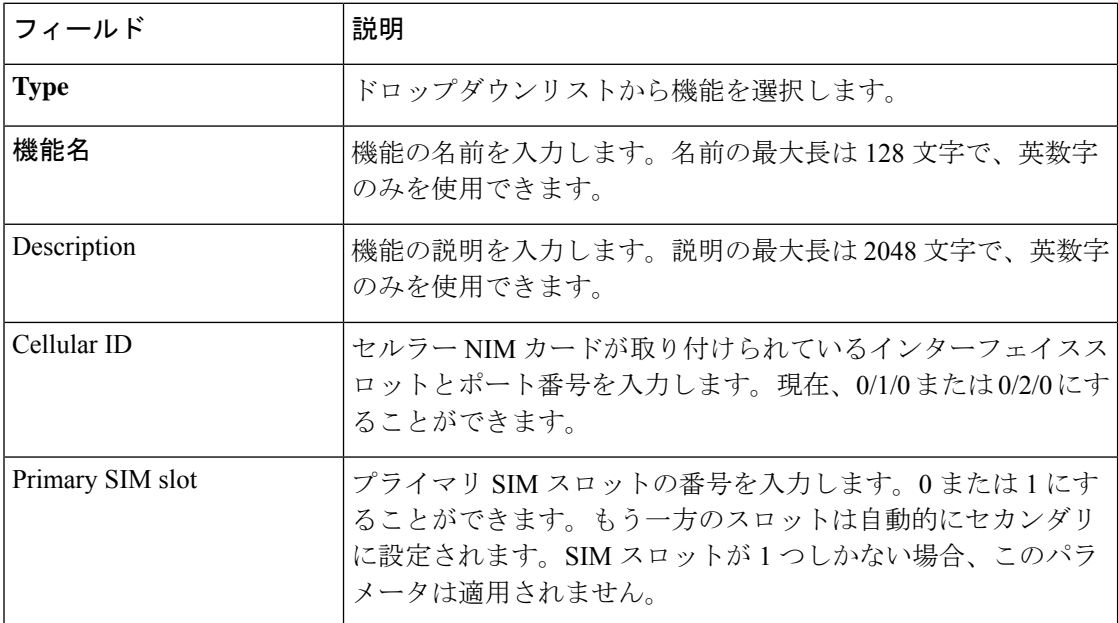
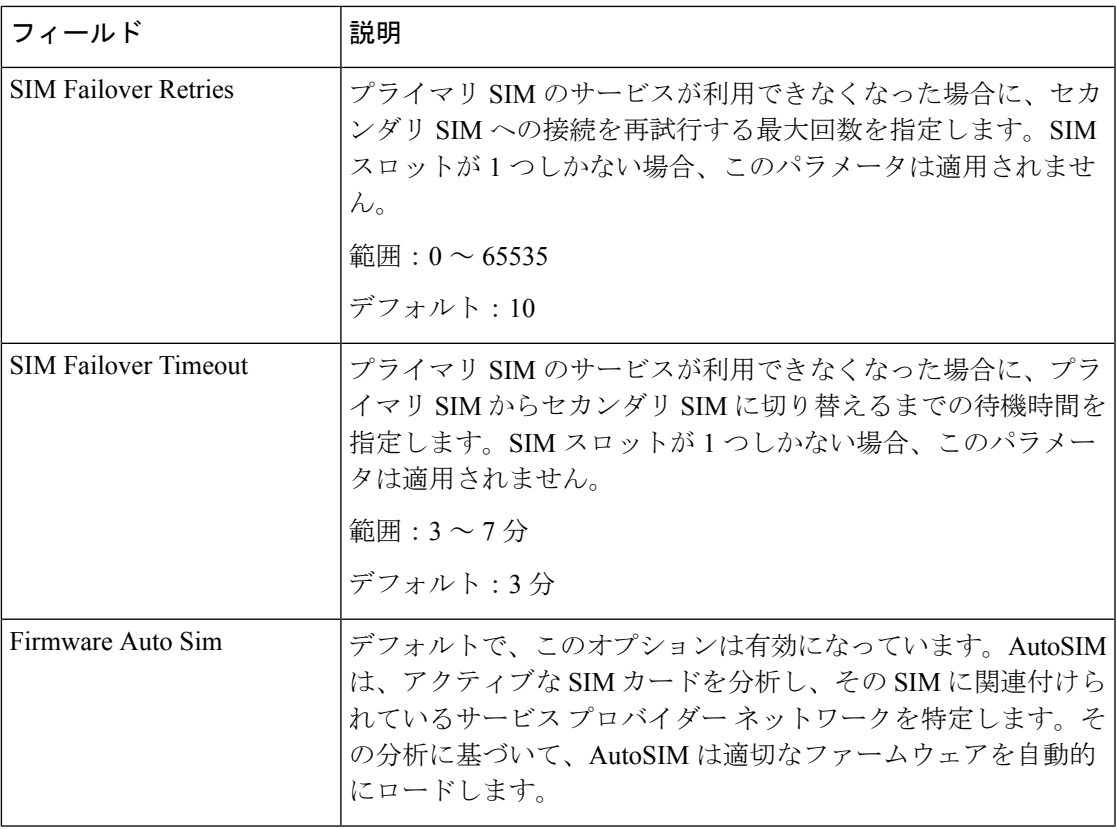

上記のパラメータを設定したら、セルラーコントローラに関連付けるセルラープロファイルを 選択し、[Save] をクリックします。

#### セルラープロファイル

この機能は、VPN 0 または WAN VPN でセルラープロファイルを設定するのに役立ちます。

この機能のデフォルト値を持つ各パラメータでは、範囲が[Default]に設定され(チェックマー クで示される)、デフォルト設定またはデフォルト値が表示されます。デフォルト値を変更す るか、値を入力するには、パラメータフィールドの左側にある[Scope]ドロップダウンをクリッ クし、次のいずれかを選択します。

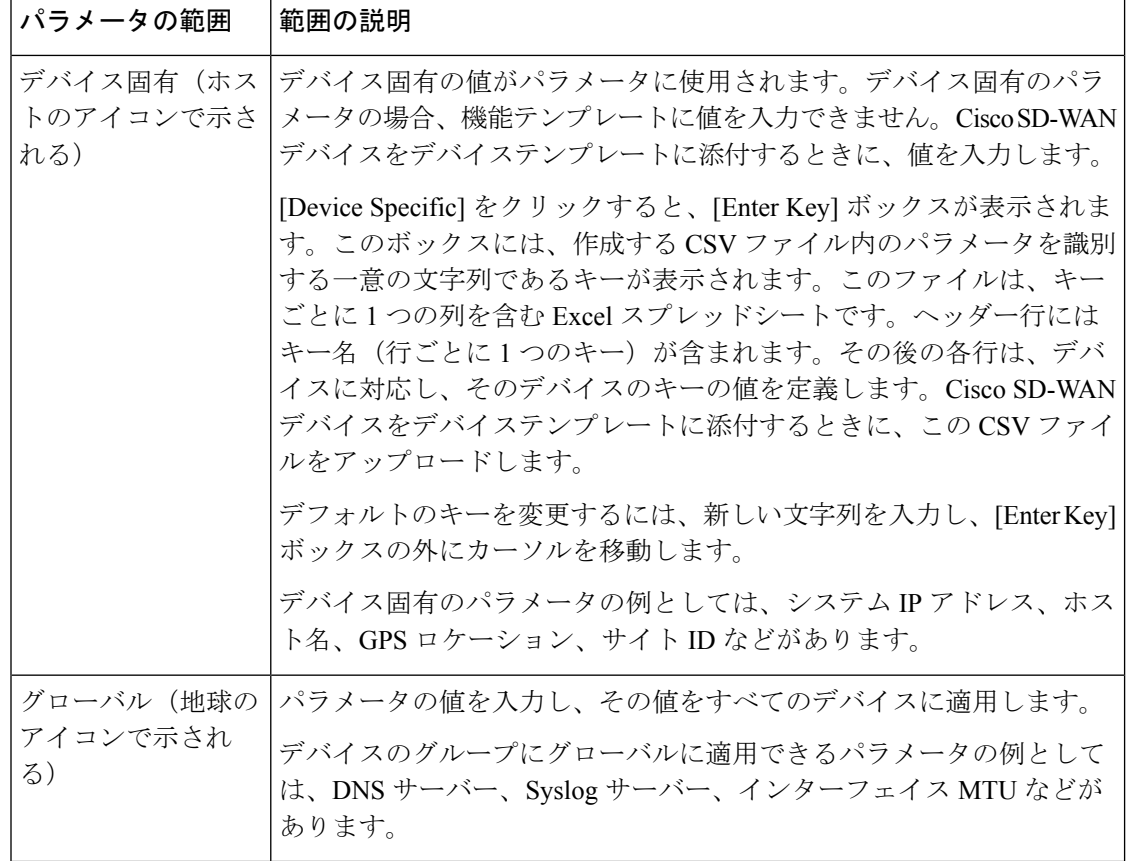

次の表では、セルラープロファイル機能を設定するためのオプションについて説明します。

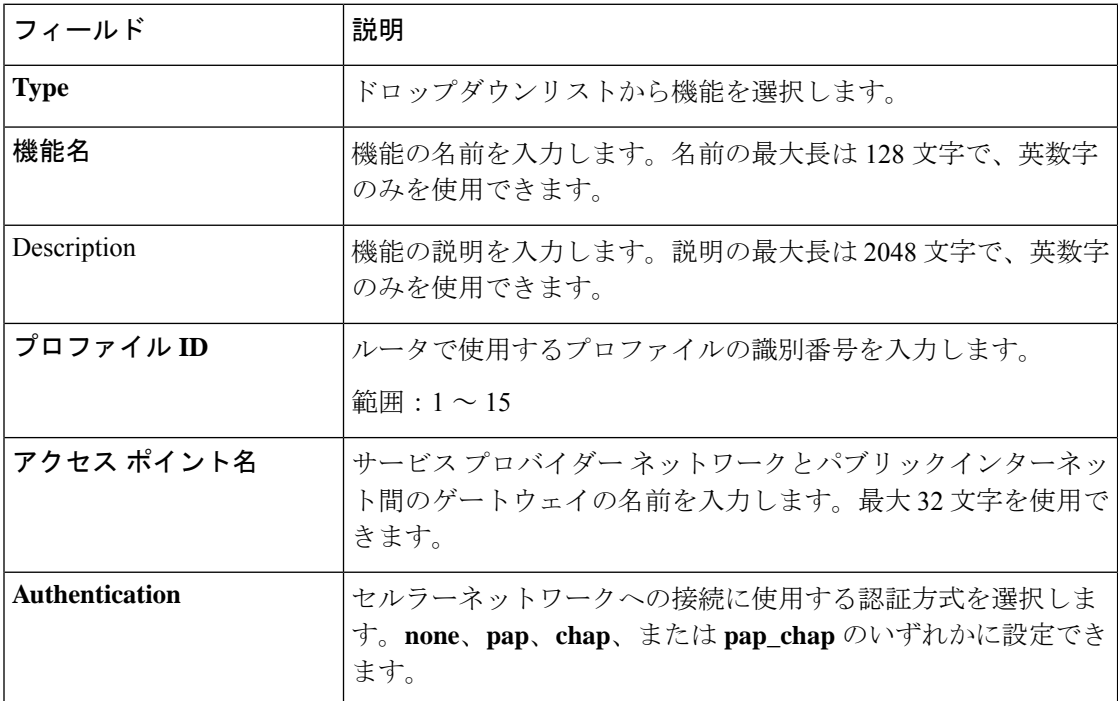

トラッカー

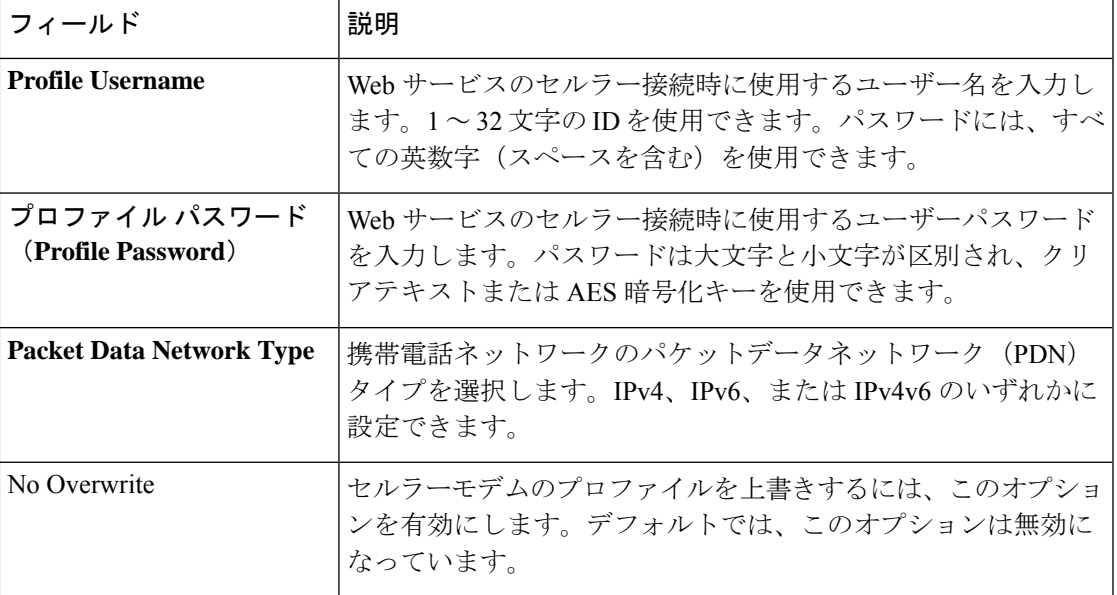

トラッカー

この機能は、VPN インターフェイスのトラッカーを設定するのに役立ちます。

この機能のデフォルト値を持つ各パラメータでは、範囲が[Default]に設定され(チェックマー クで示される)、デフォルト設定またはデフォルト値が表示されます。デフォルト値を変更す るか、値を入力するには、パラメータフィールドの左側にある[Scope]ドロップダウンをクリッ クし、次のいずれかを選択します。

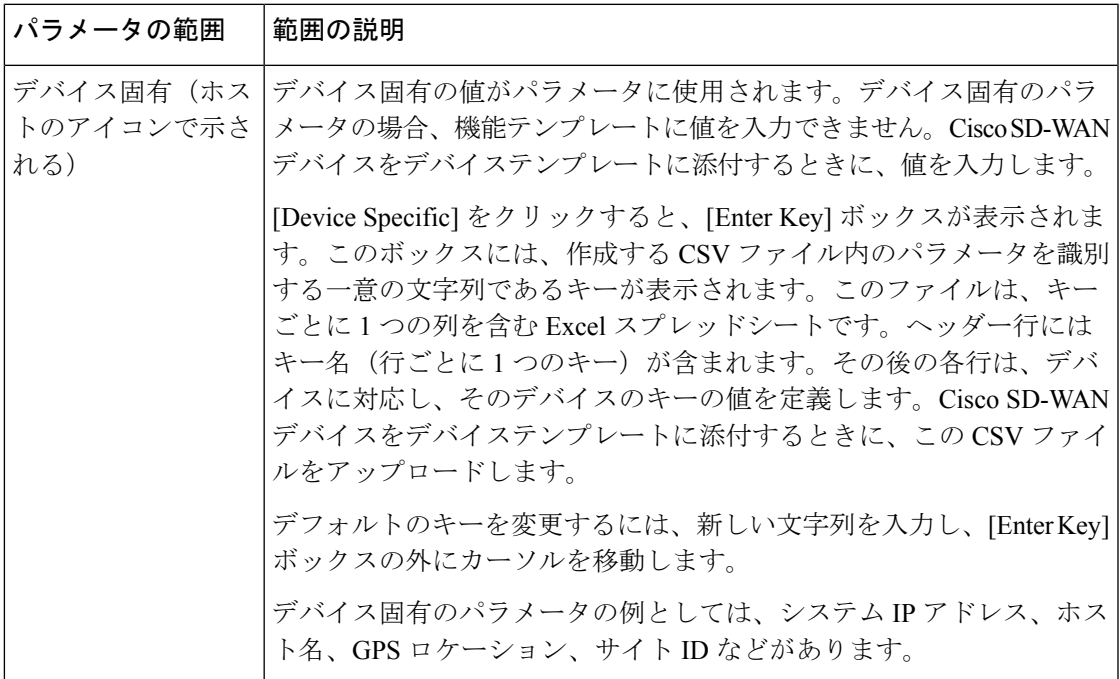

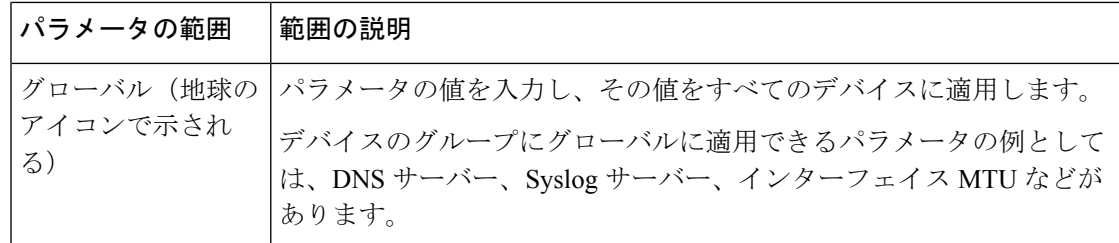

次の表では、トラッカー機能を設定するためのオプションについて説明します。

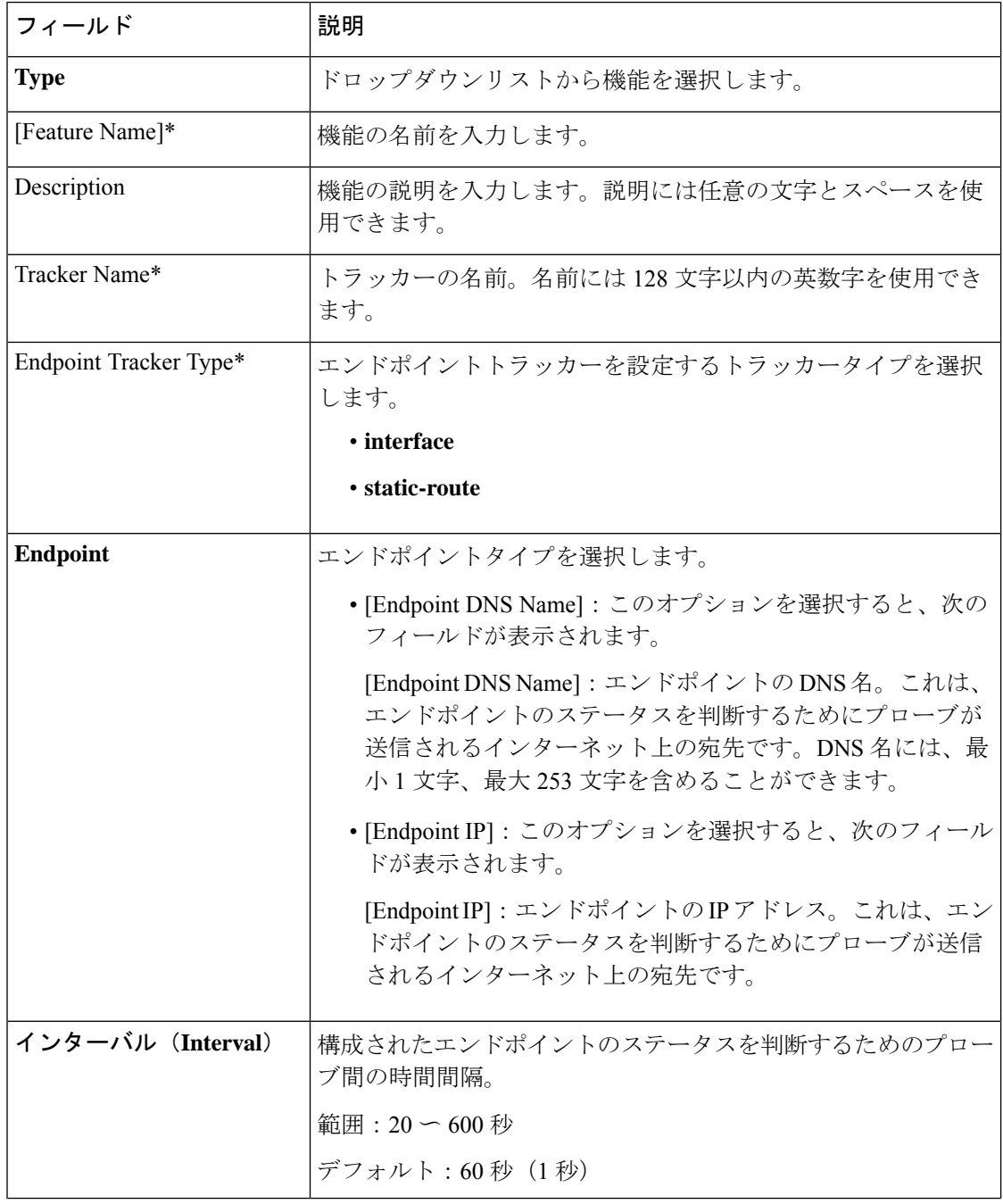

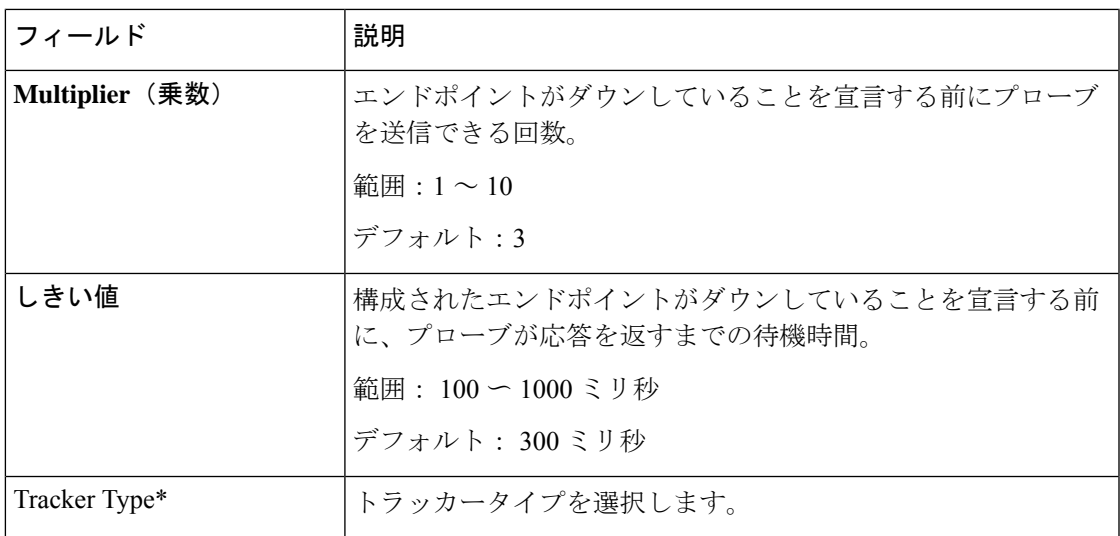

#### セルラー インターフェイス

この機能は、VPN 0 または WAN VPN でセルラーインターフェイスを設定するのに役立ちま す。

この機能のデフォルト値を持つ各パラメータでは、範囲が[Default]に設定され(チェックマー クで示される)、デフォルト設定またはデフォルト値が表示されます。デフォルト値を変更す るか、値を入力するには、パラメータフィールドの左側にある[Scope]ドロップダウンをクリッ クし、次のいずれかを選択します。

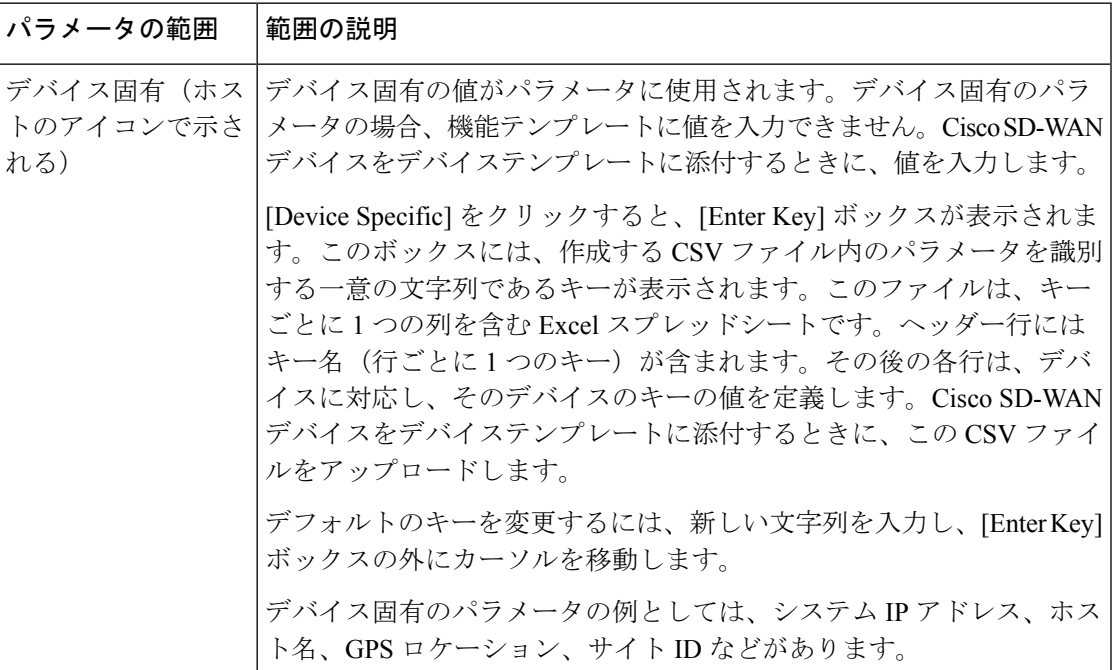

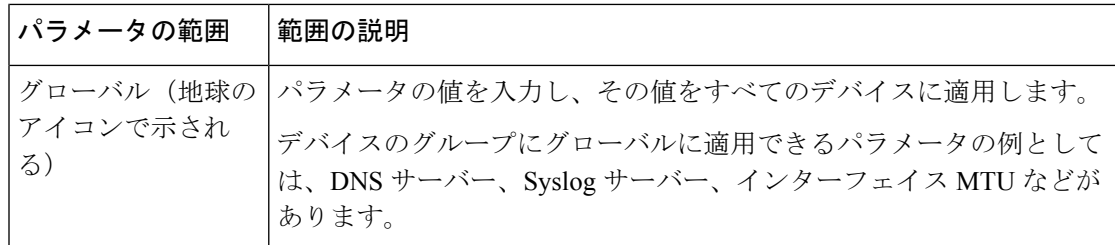

次の表では、セルラーインターフェイス機能を設定するためのオプションについて説明しま す。

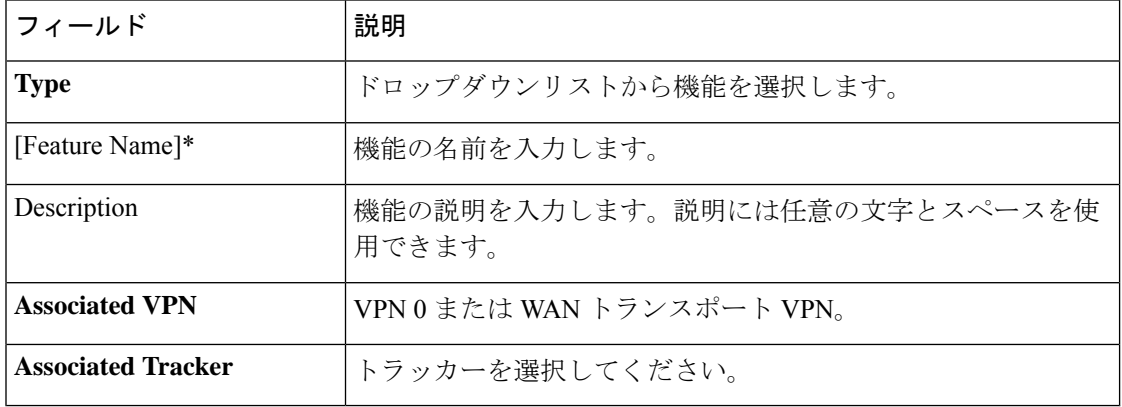

## 基本設定

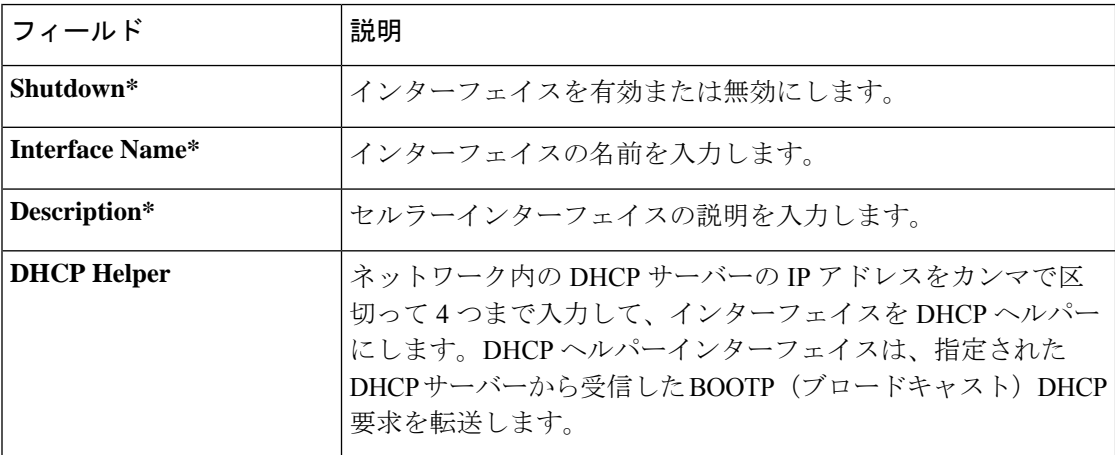

## トンネル

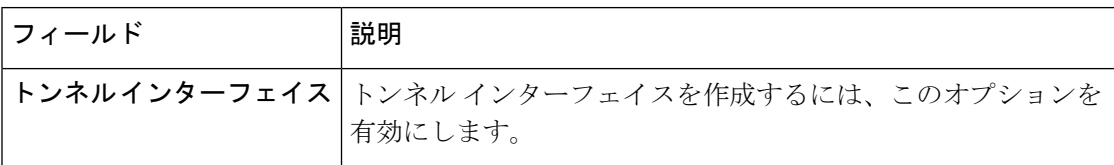

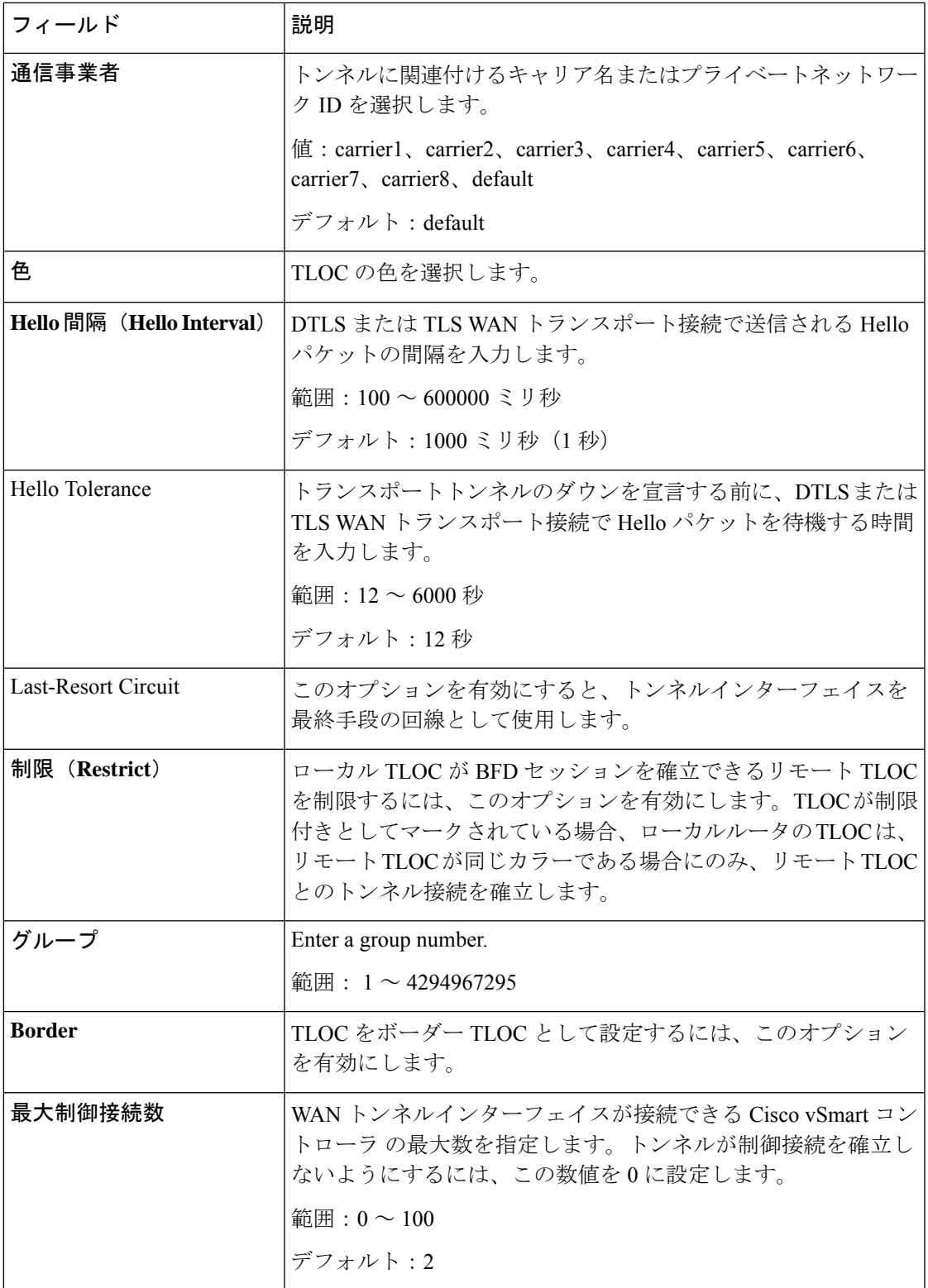

I

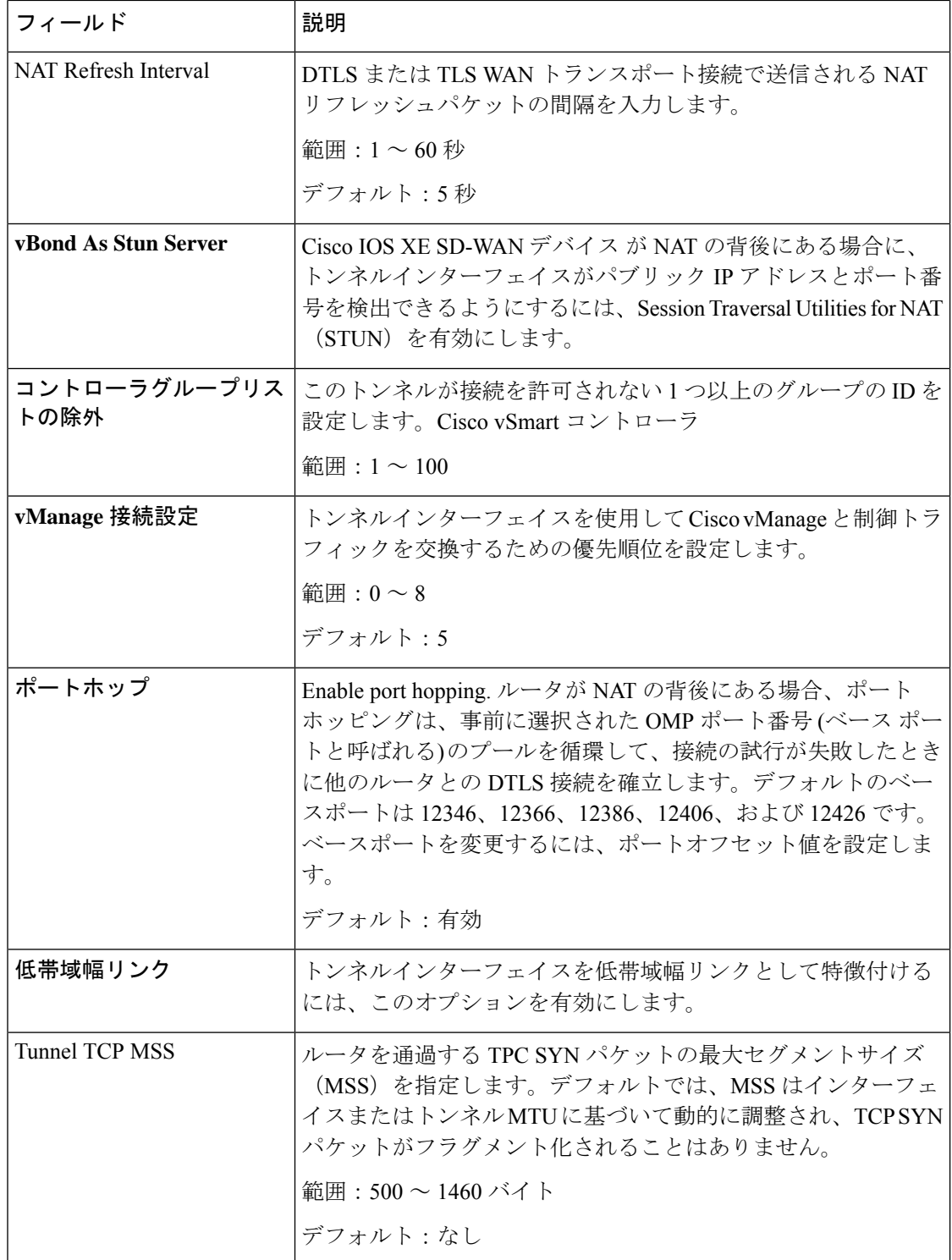

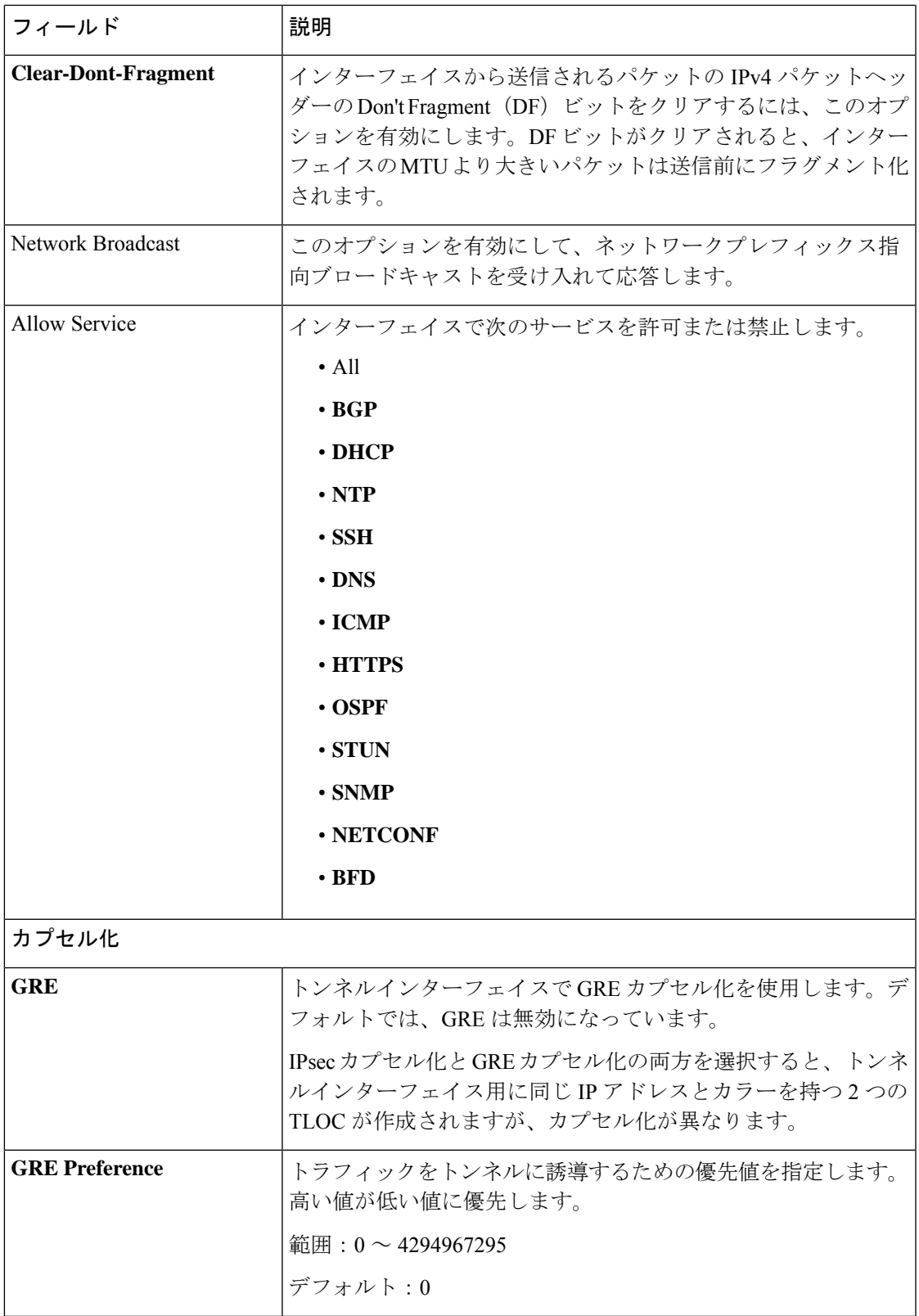

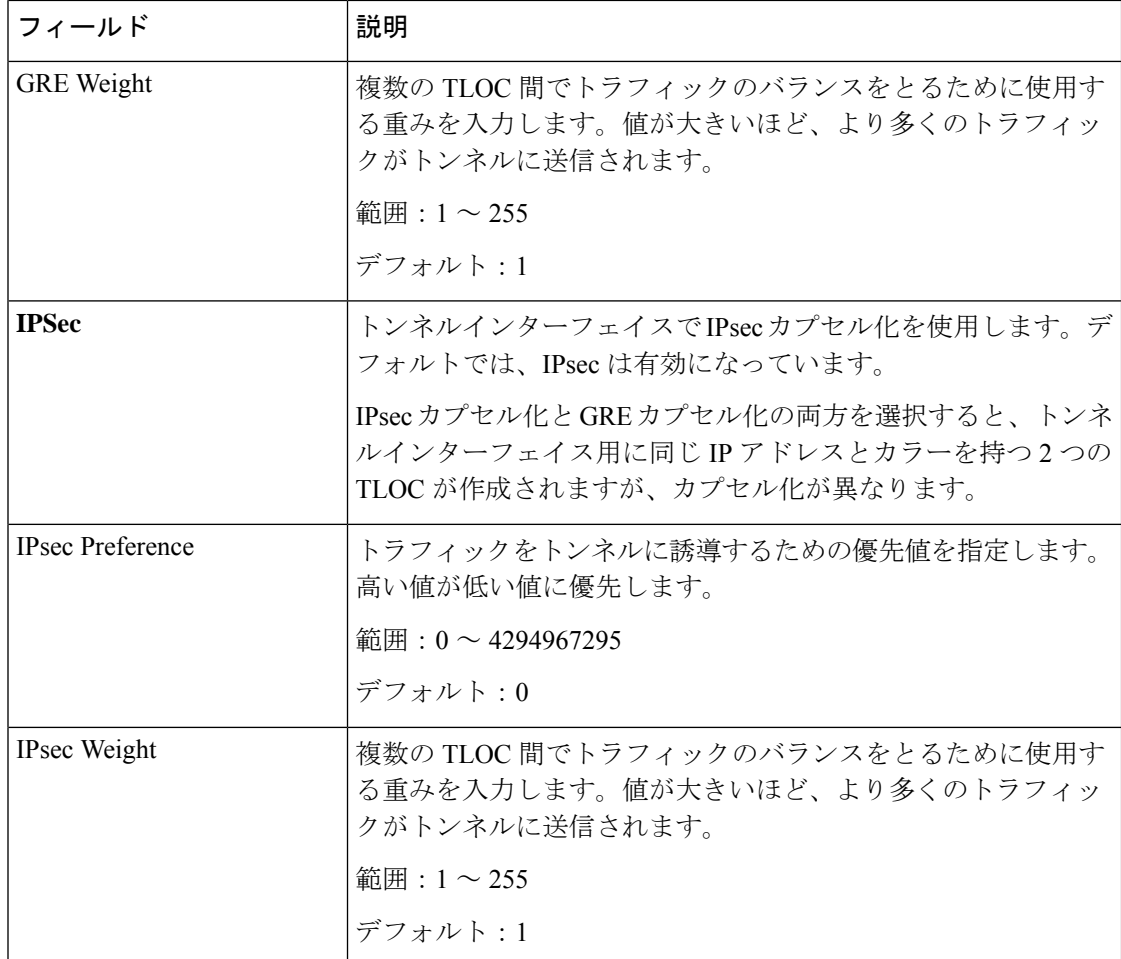

#### **NAT**

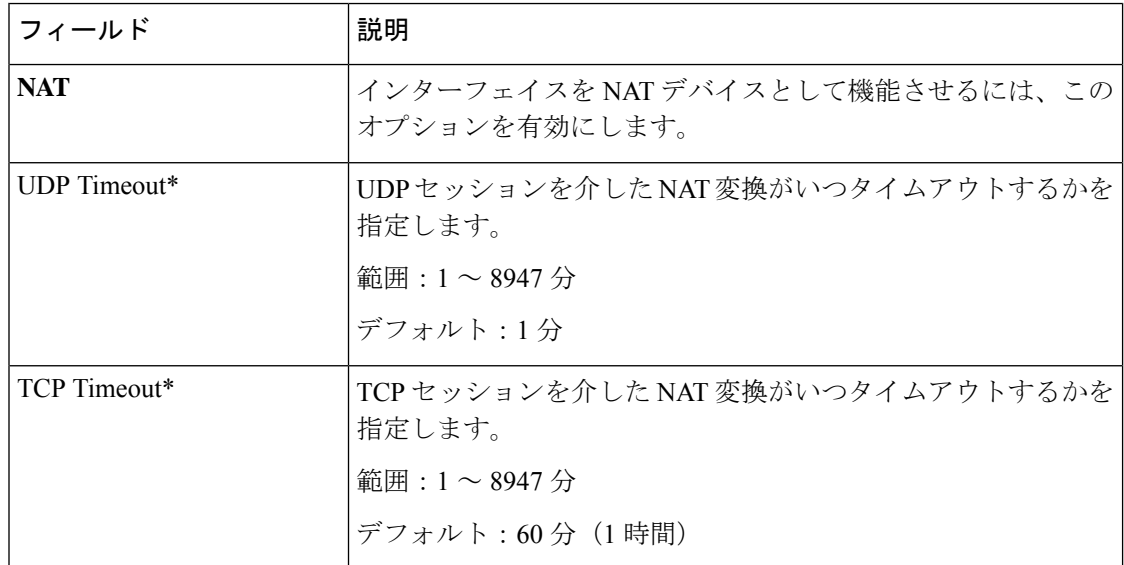

#### **ARP**

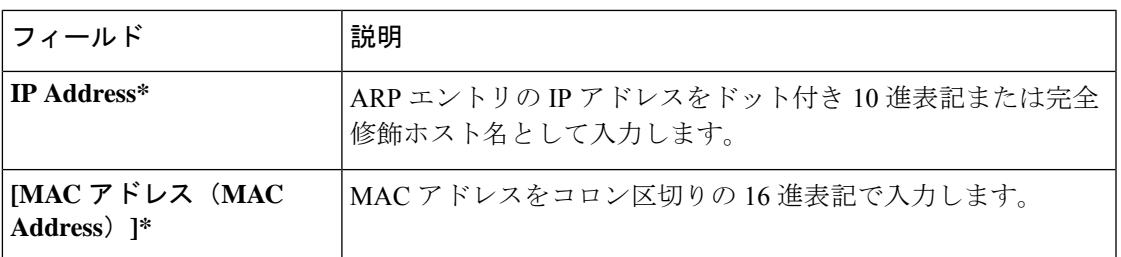

#### **Advanced**

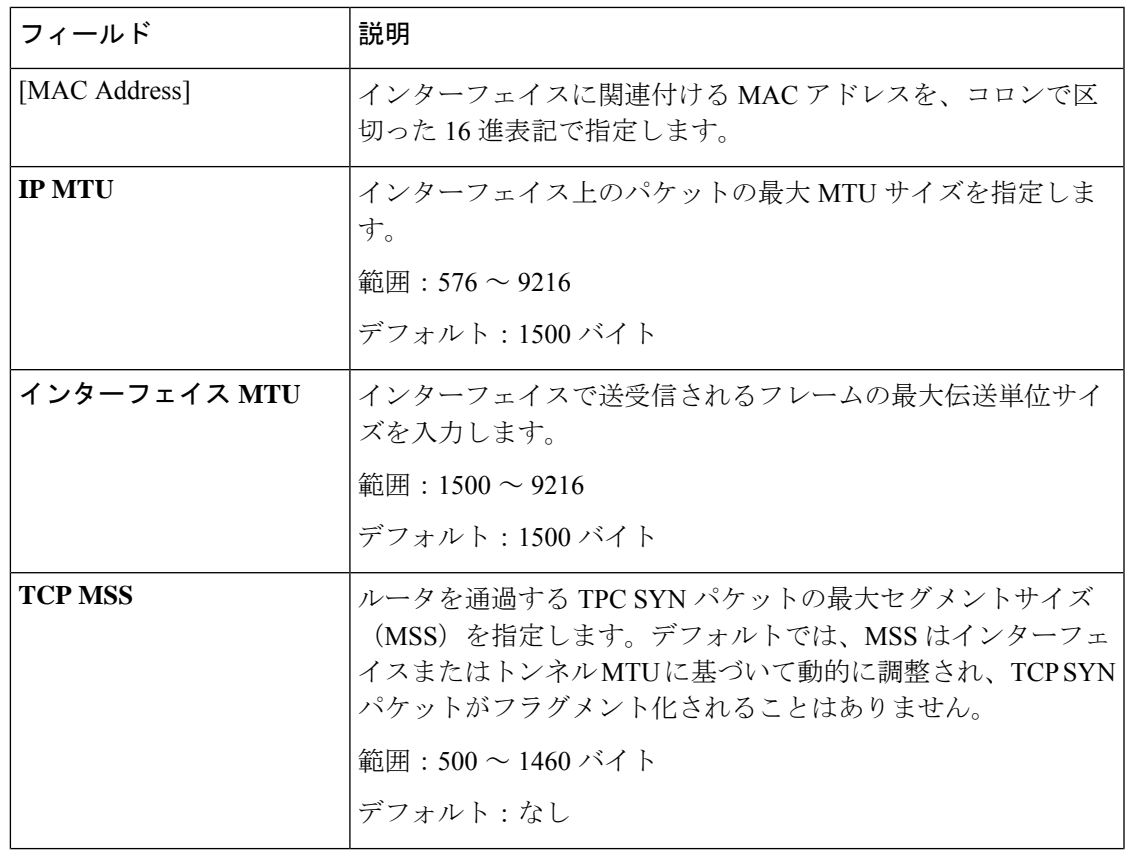

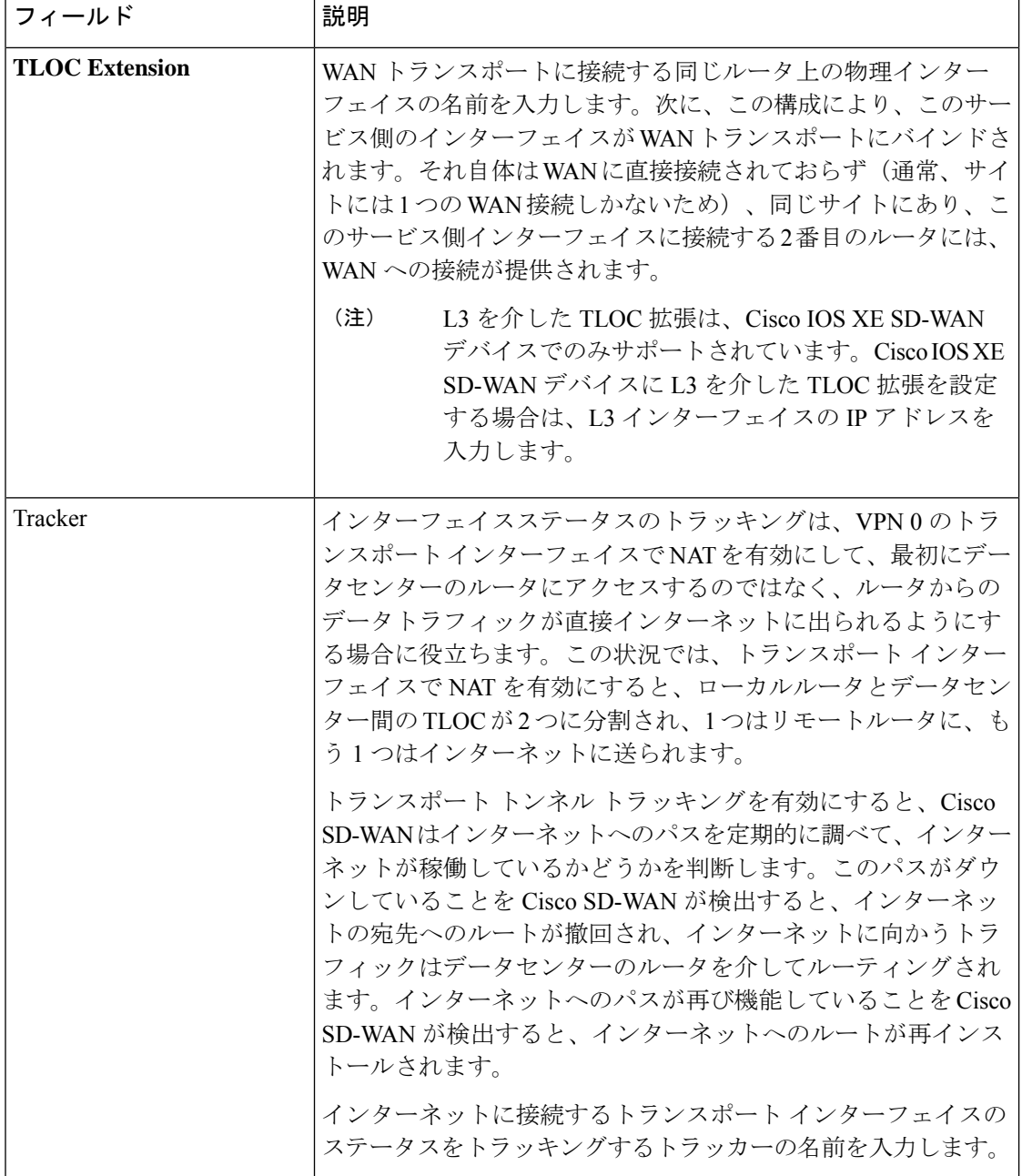

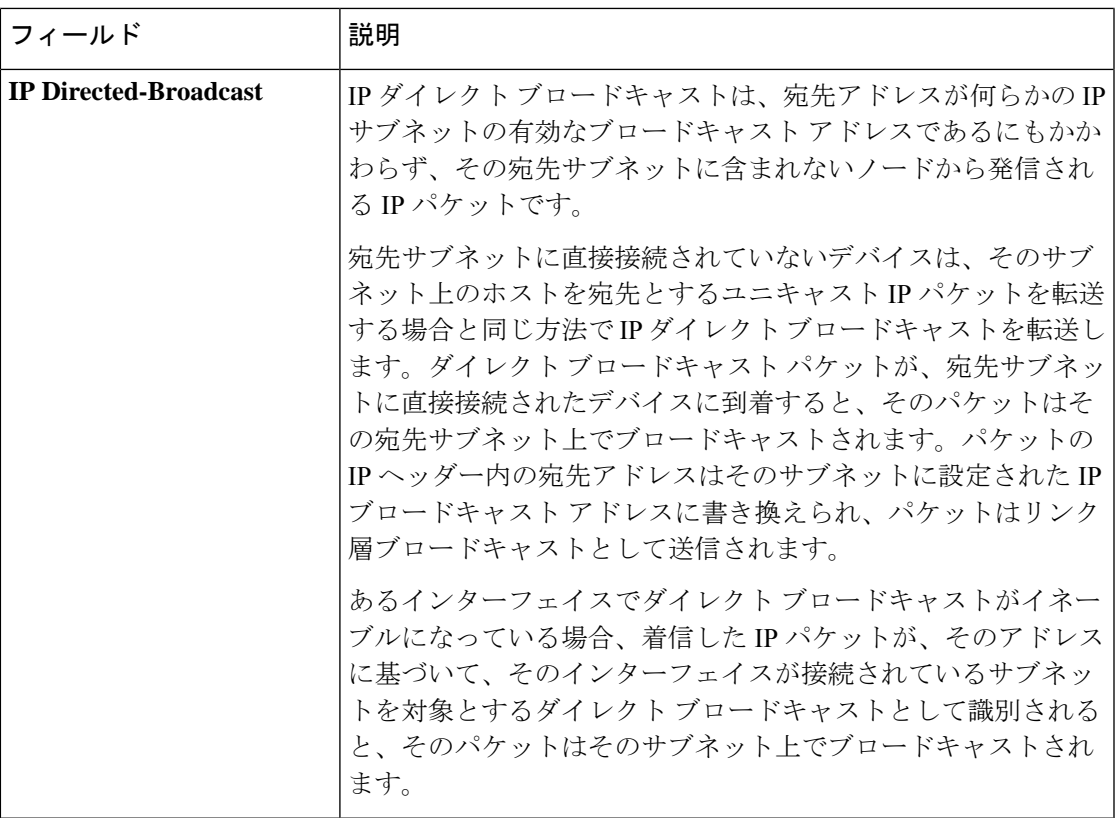

**BGP** ルーティング

この機能は、VPN 0 または WAN VPN でボーダー ゲートウェイ プロトコル (BGP) ルーティ ングを構成するのに役立ちます。

この機能のデフォルト値を持つ各パラメータでは、範囲が[Default]に設定され(チェックマー クで示される)、デフォルト設定またはデフォルト値が表示されます。デフォルト値を変更す るか、値を入力するには、パラメータフィールドの左側にある[Scope]ドロップダウンをクリッ クし、次のいずれかを選択します。

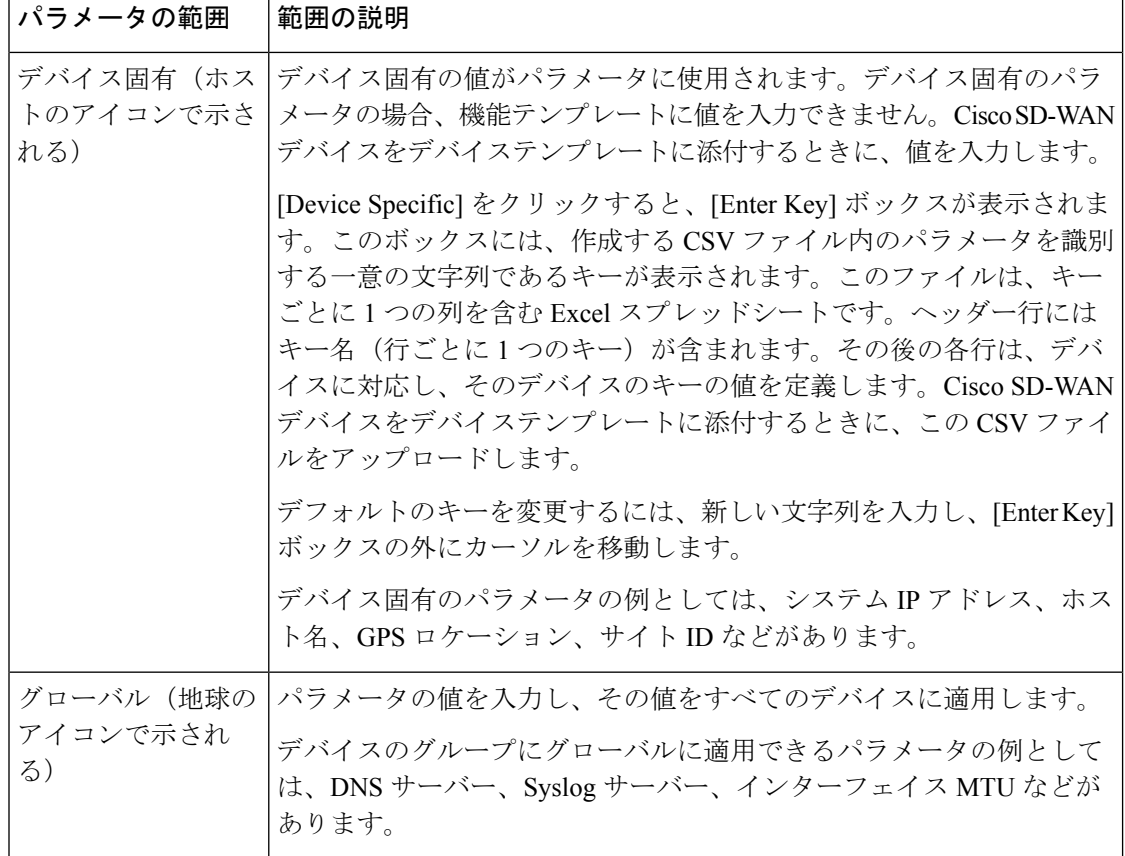

次の表は、BGP ルーティング機能を構成するためのオプションについて説明しています。

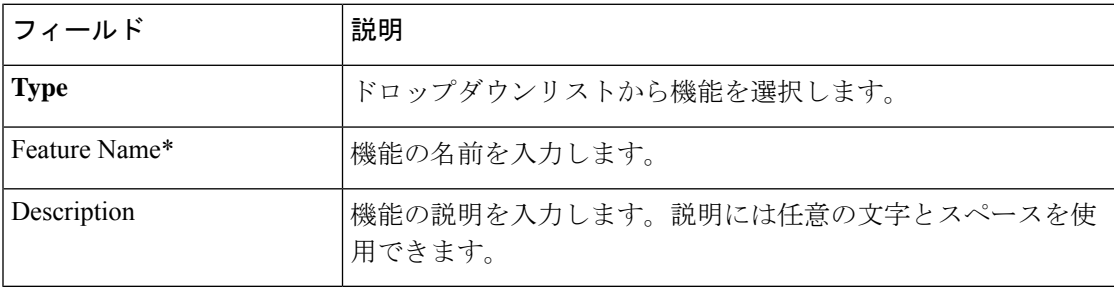

## 基本設定

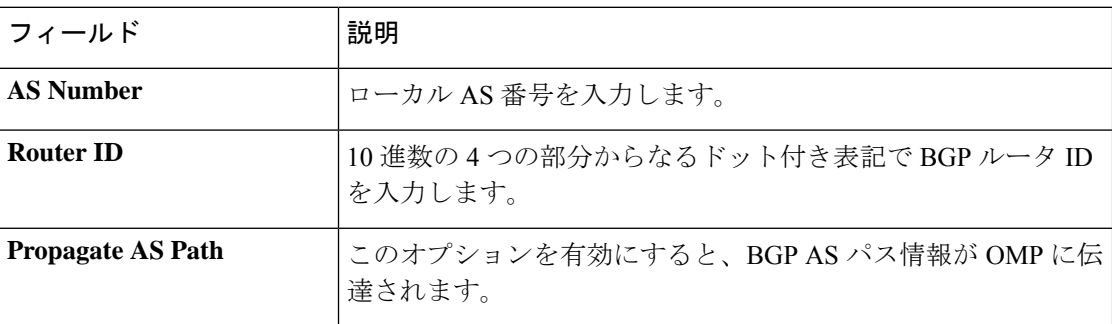

Ι

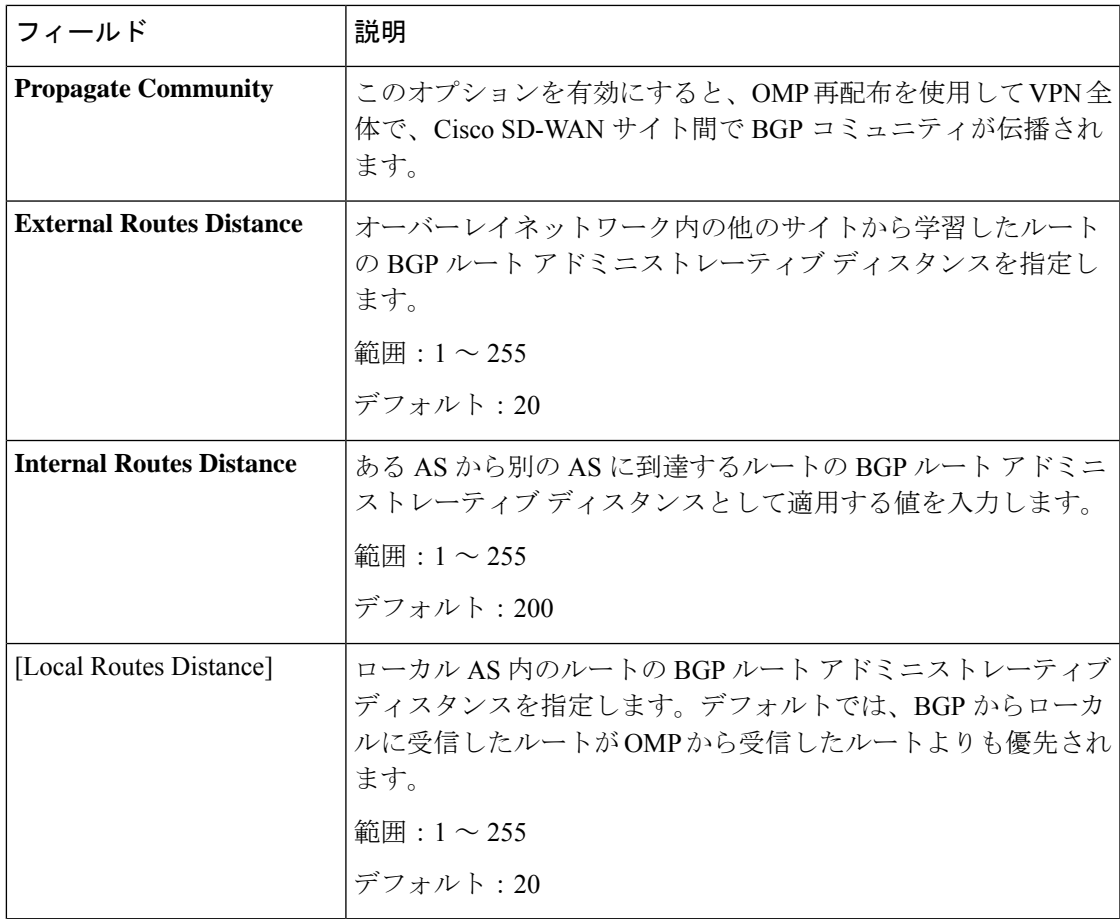

## ユニキャスト アドレス ファミリ

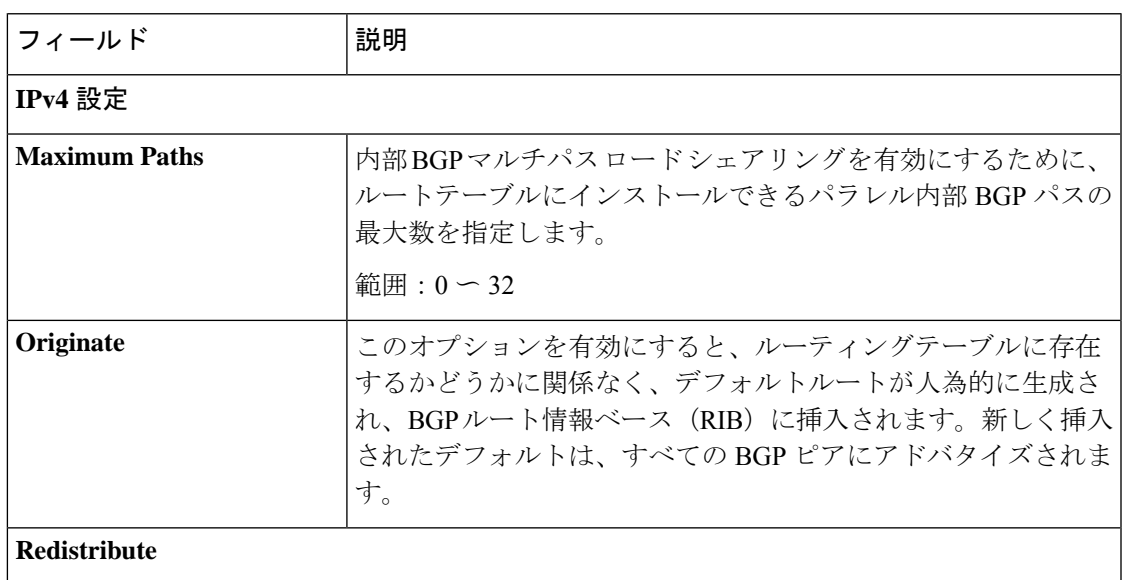

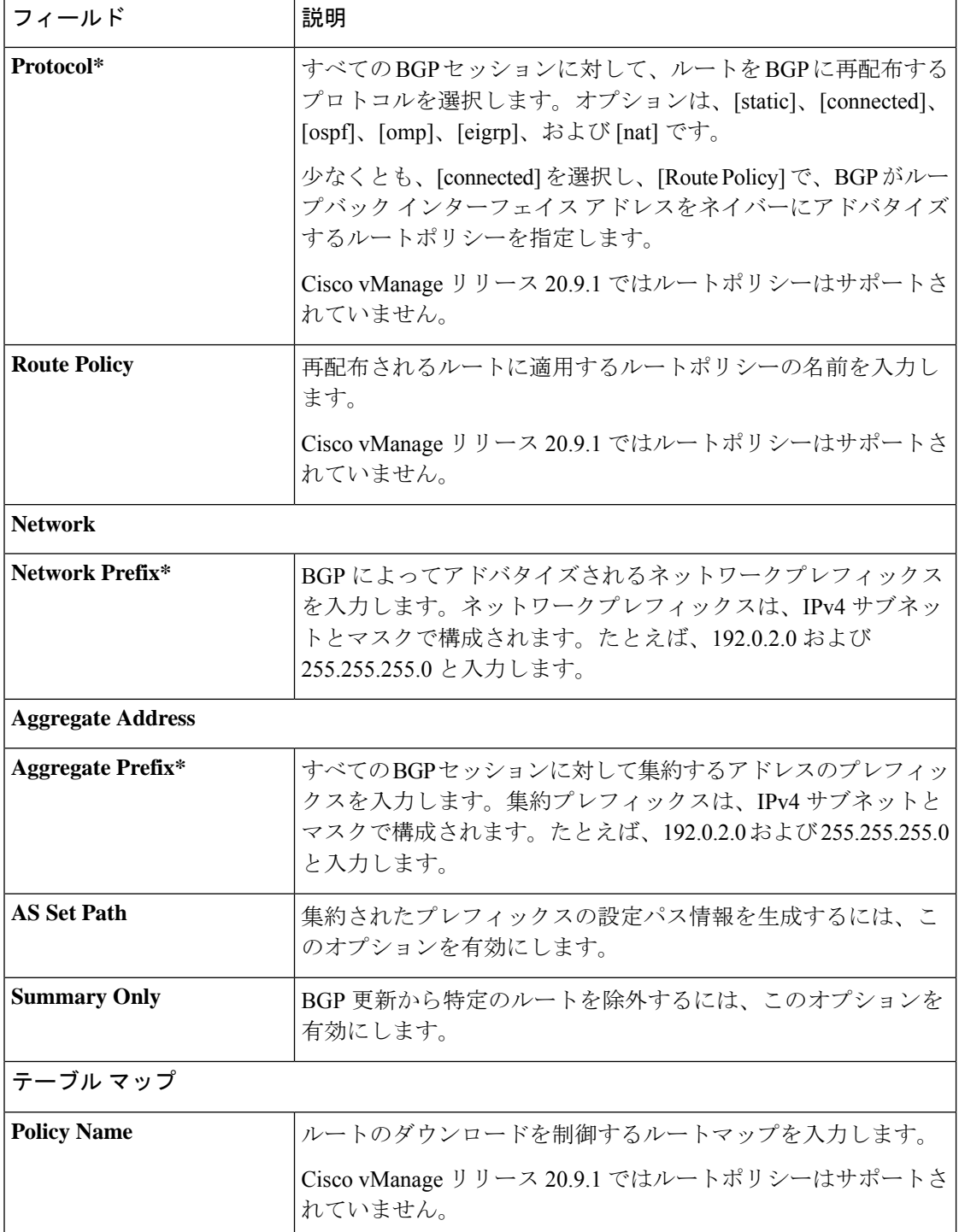

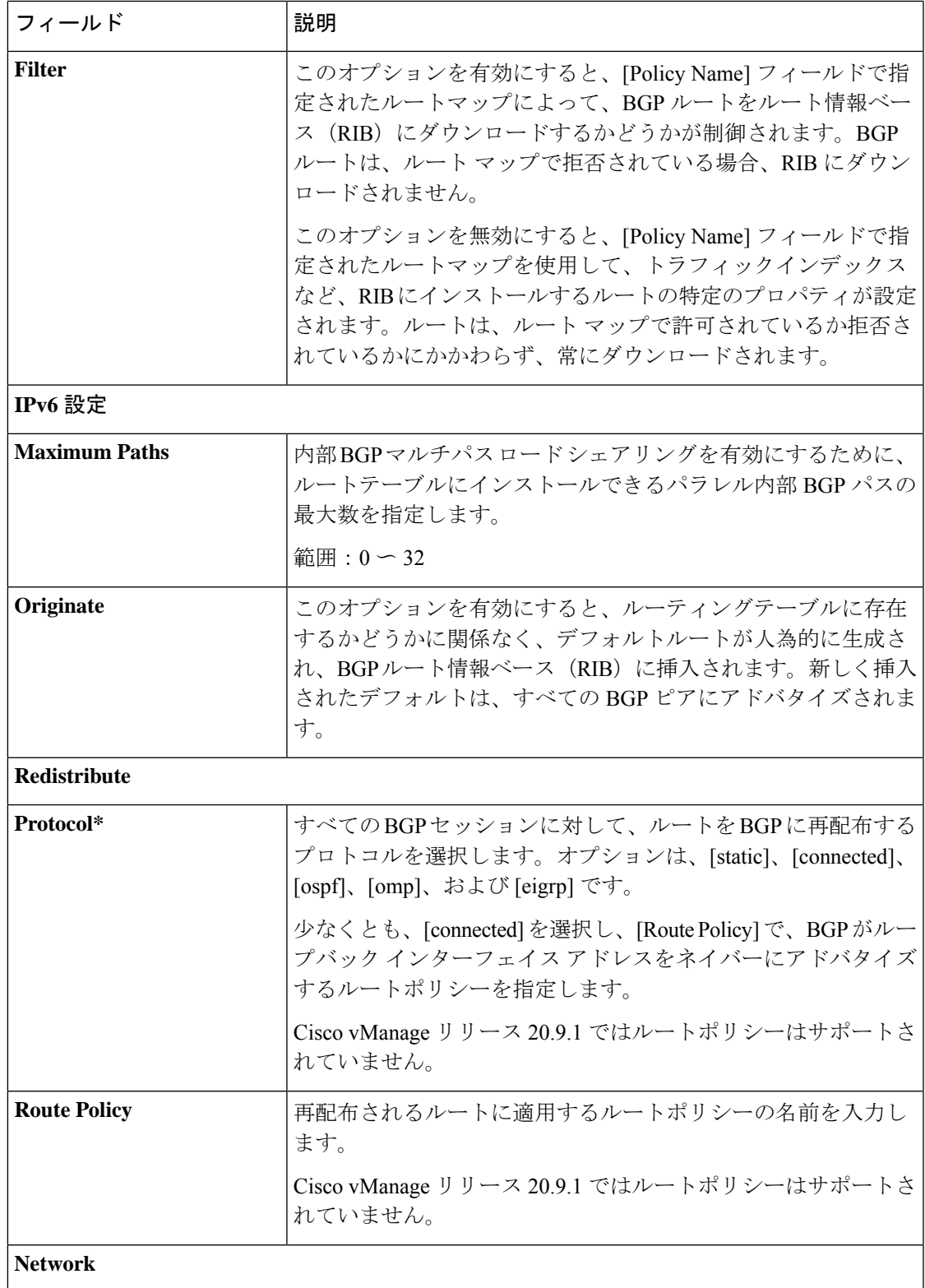

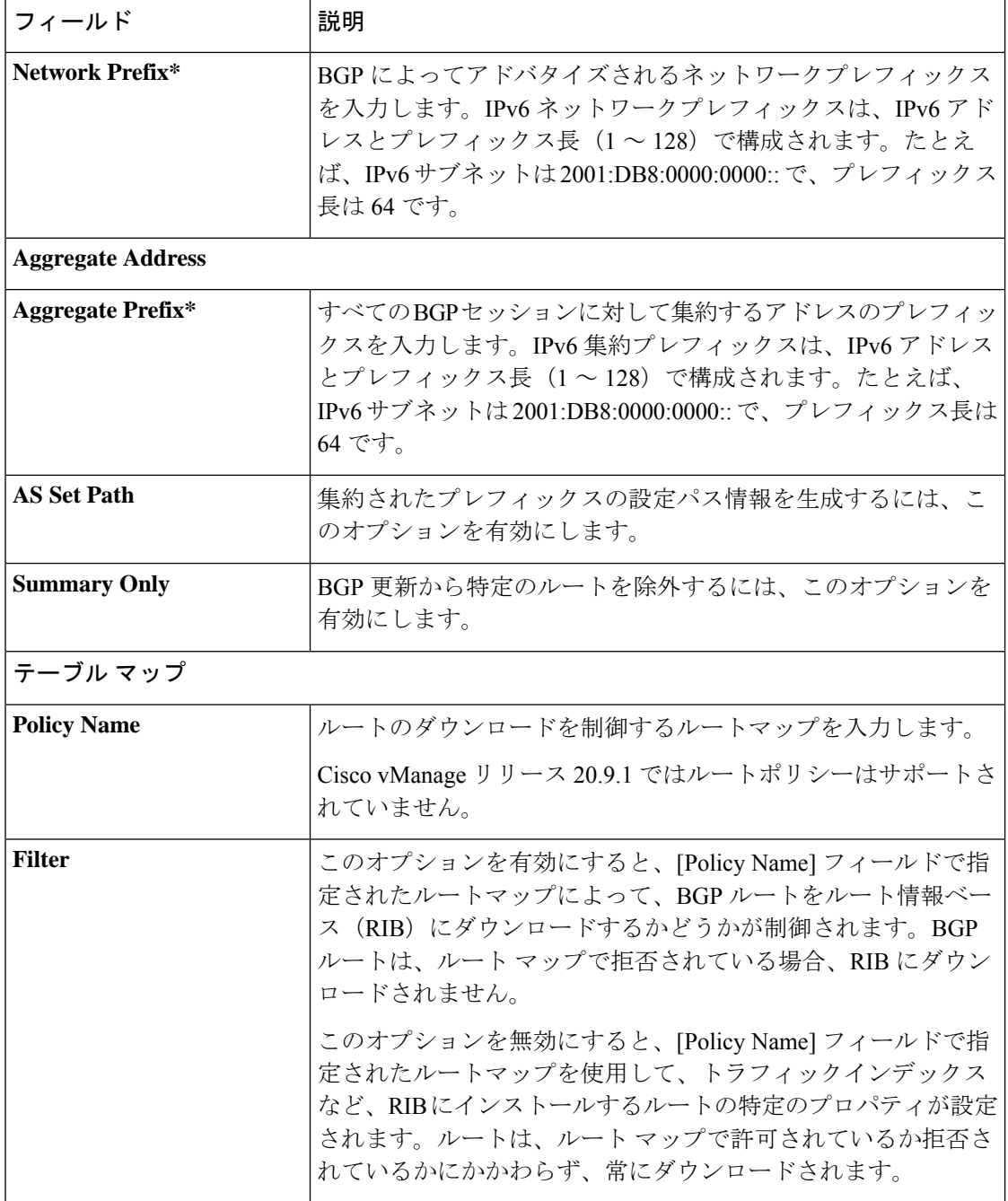

## **MPLS** インターフェイス

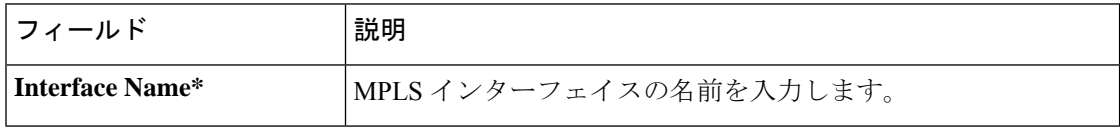

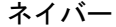

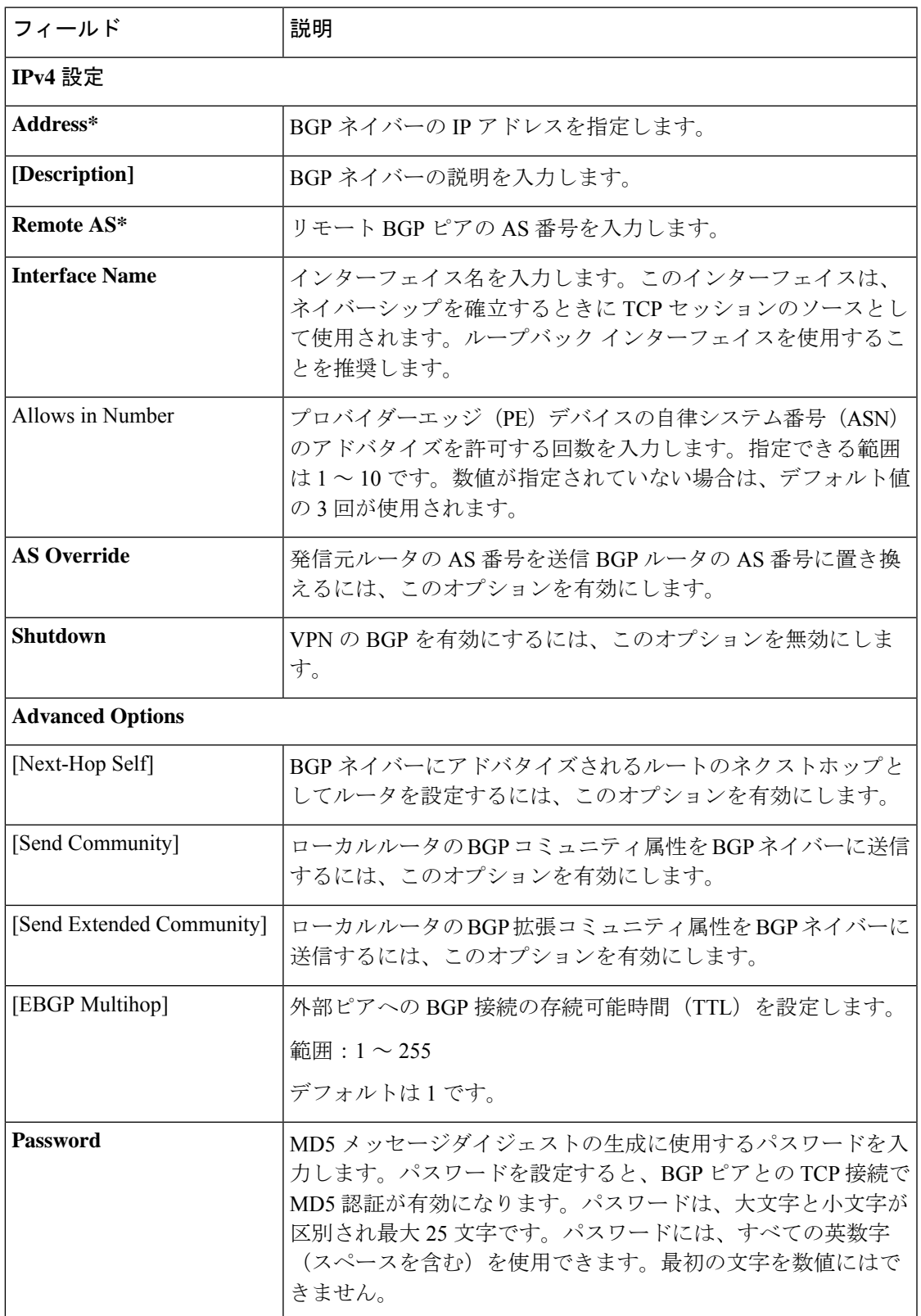

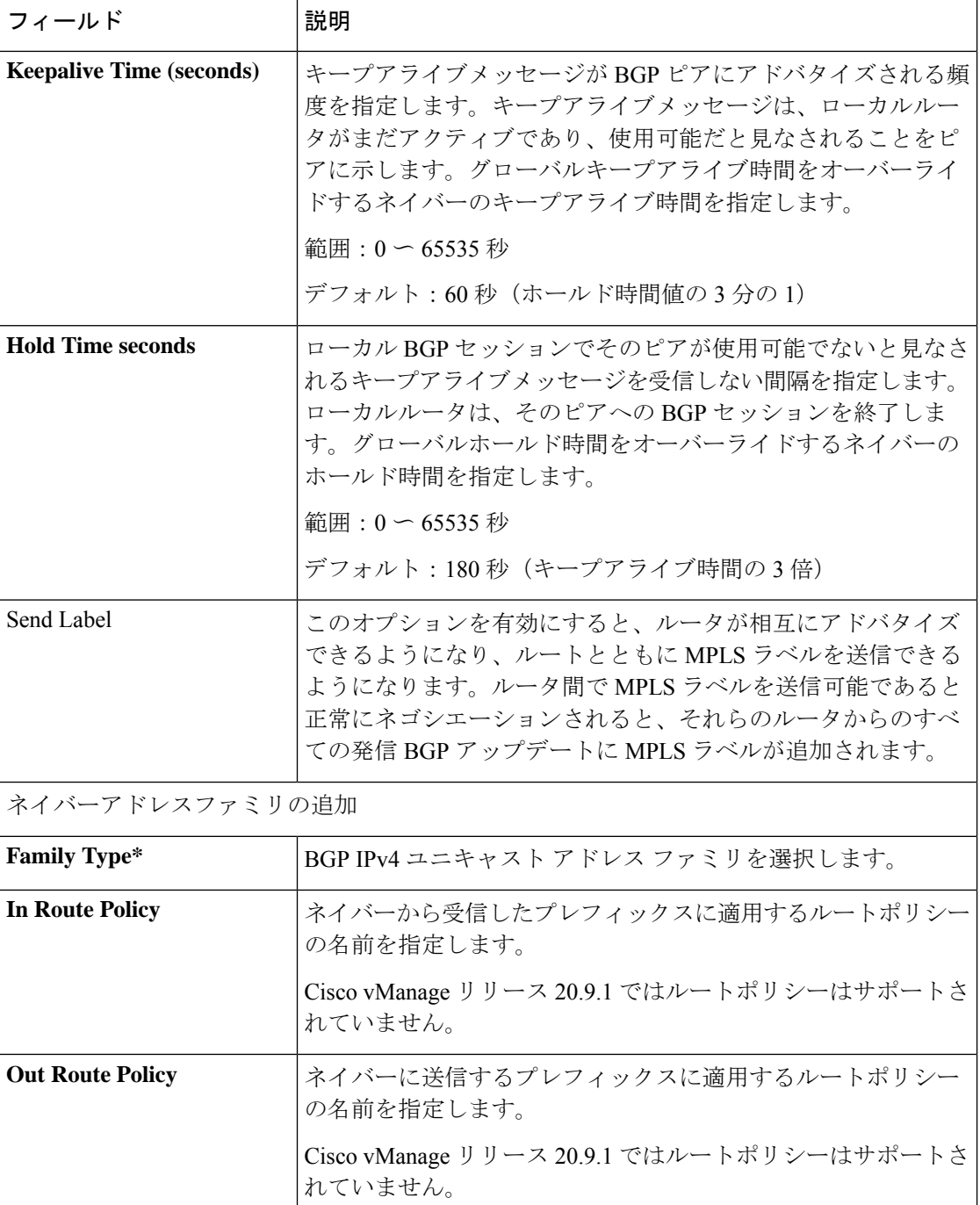

Ι

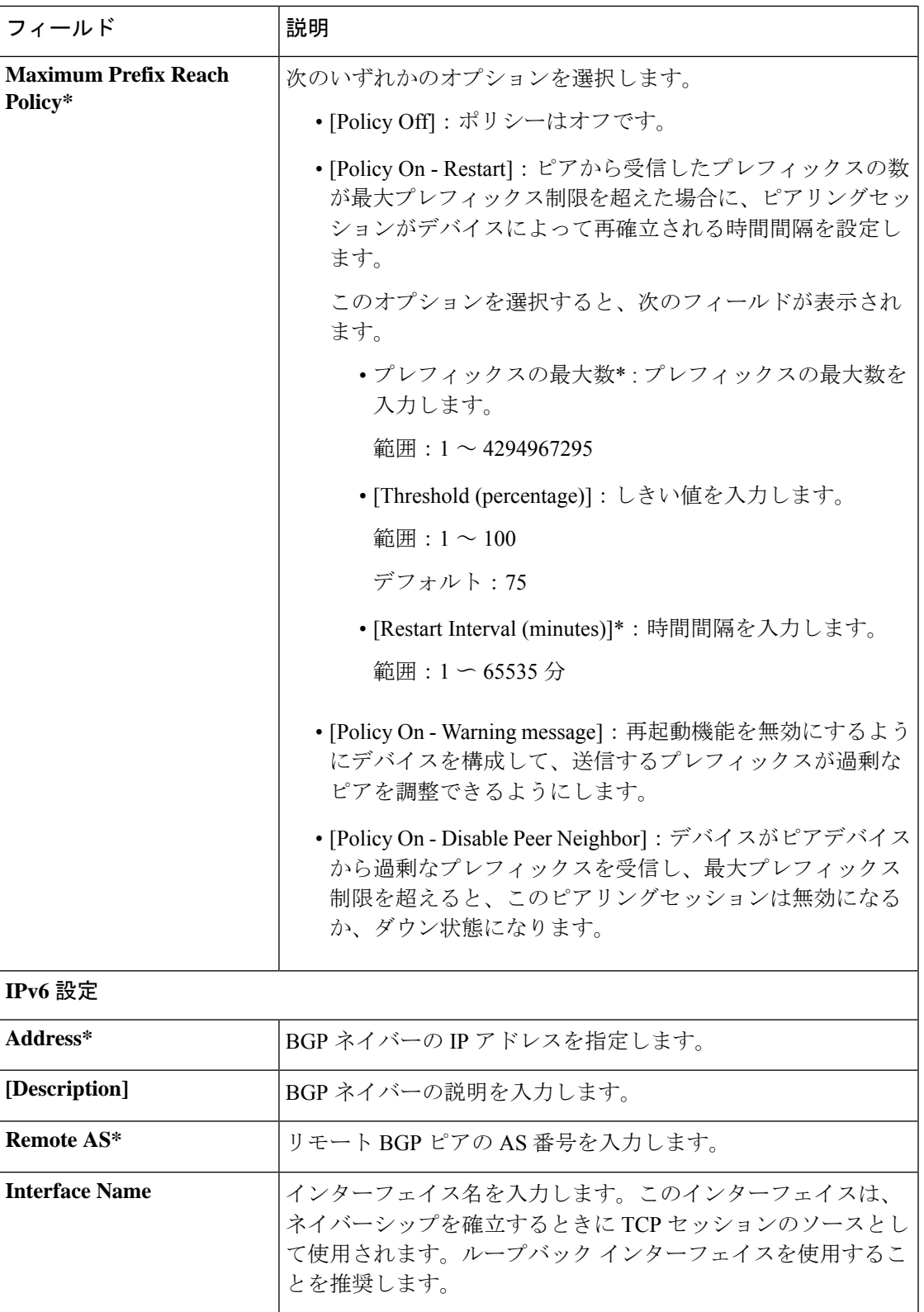

I

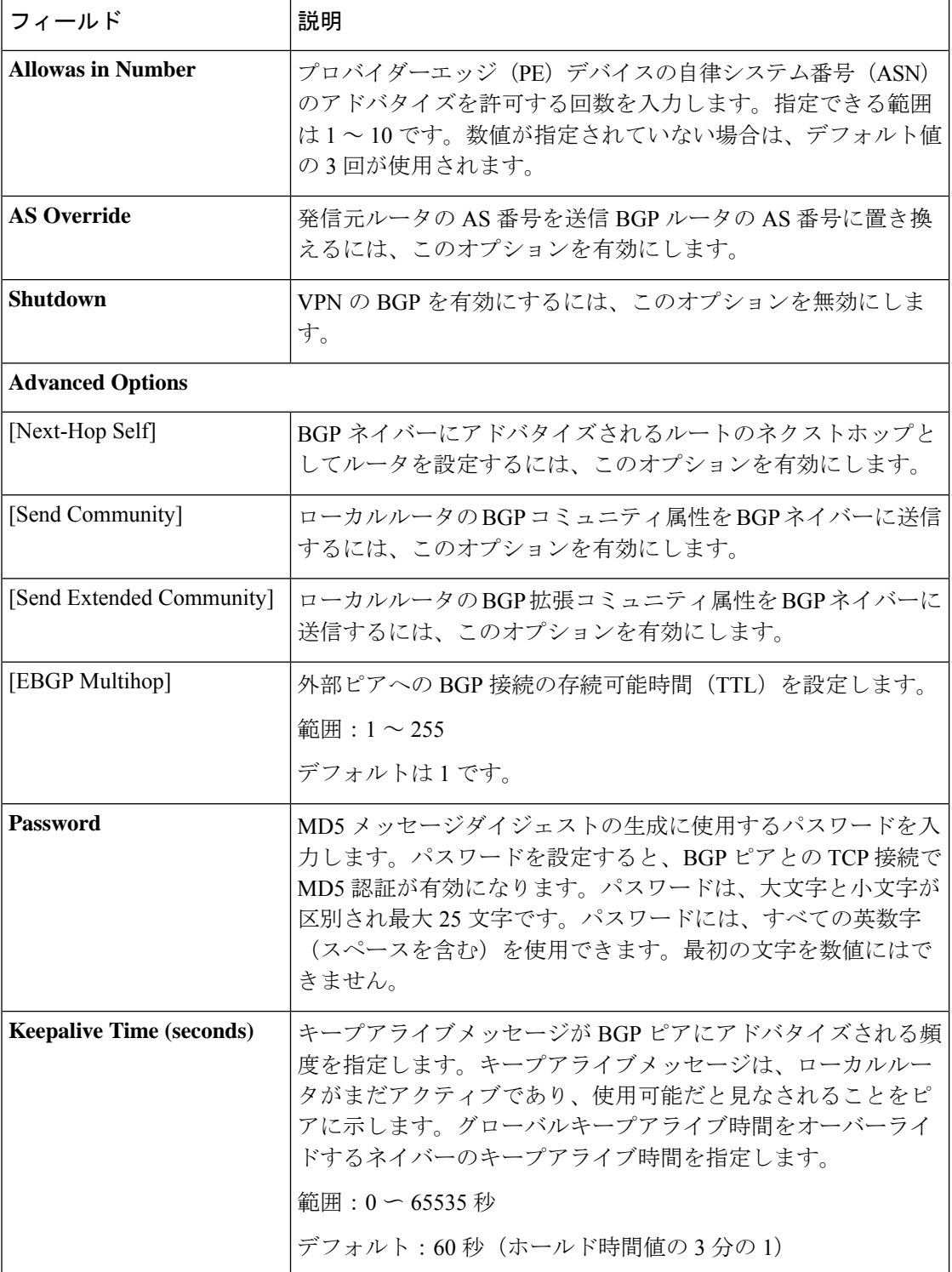

Ι

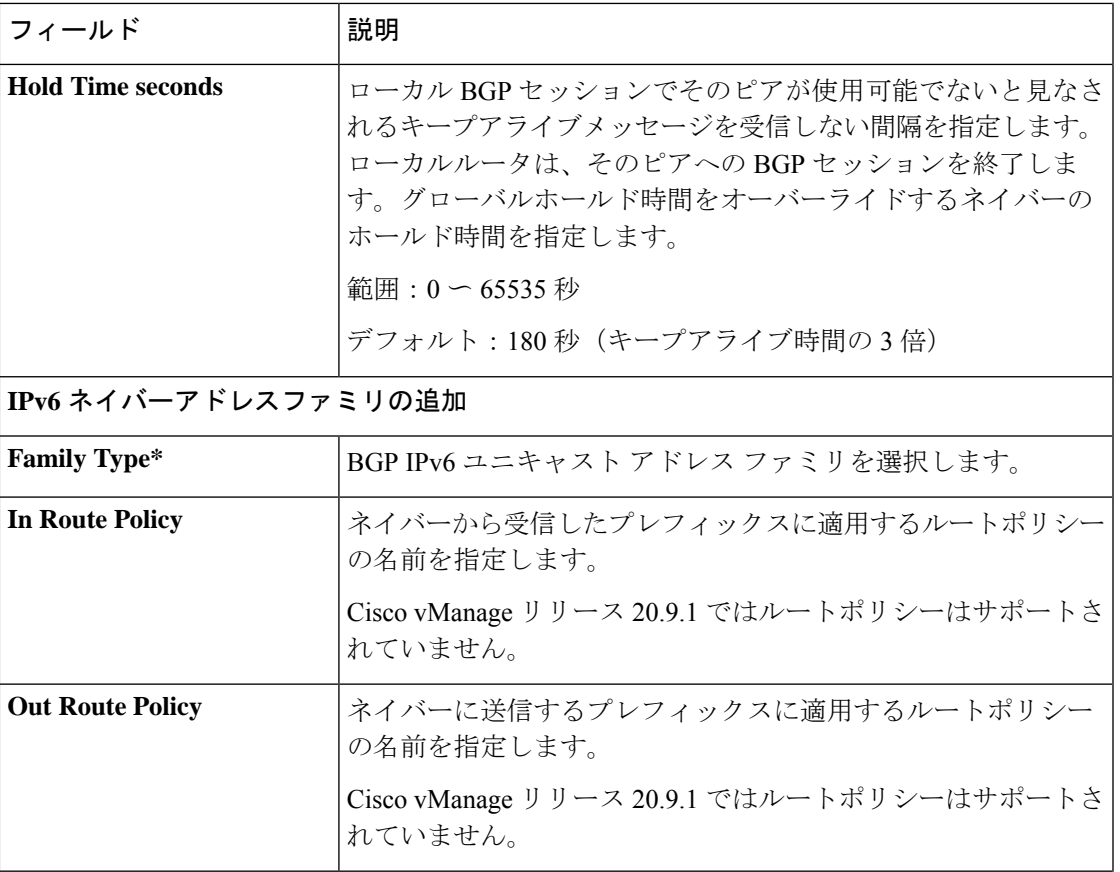

I

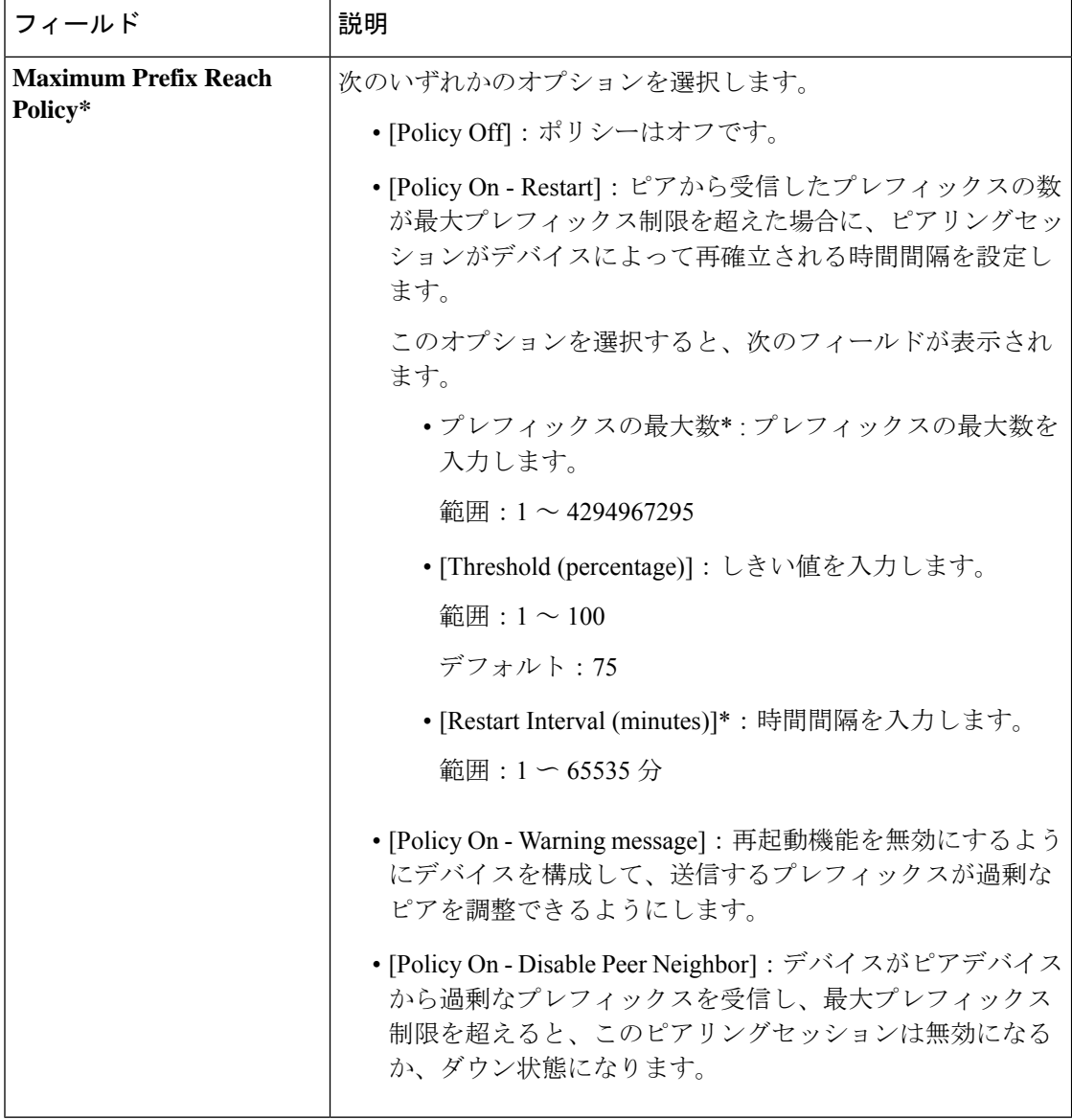

#### **Advanced**

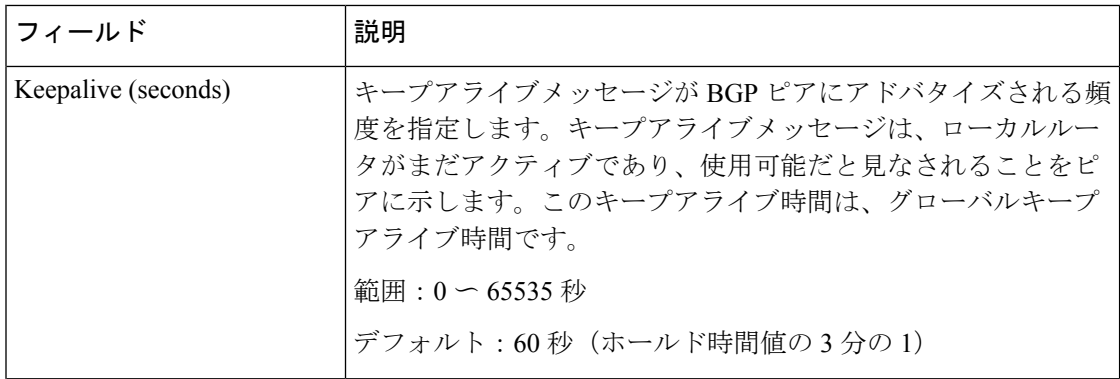

٦

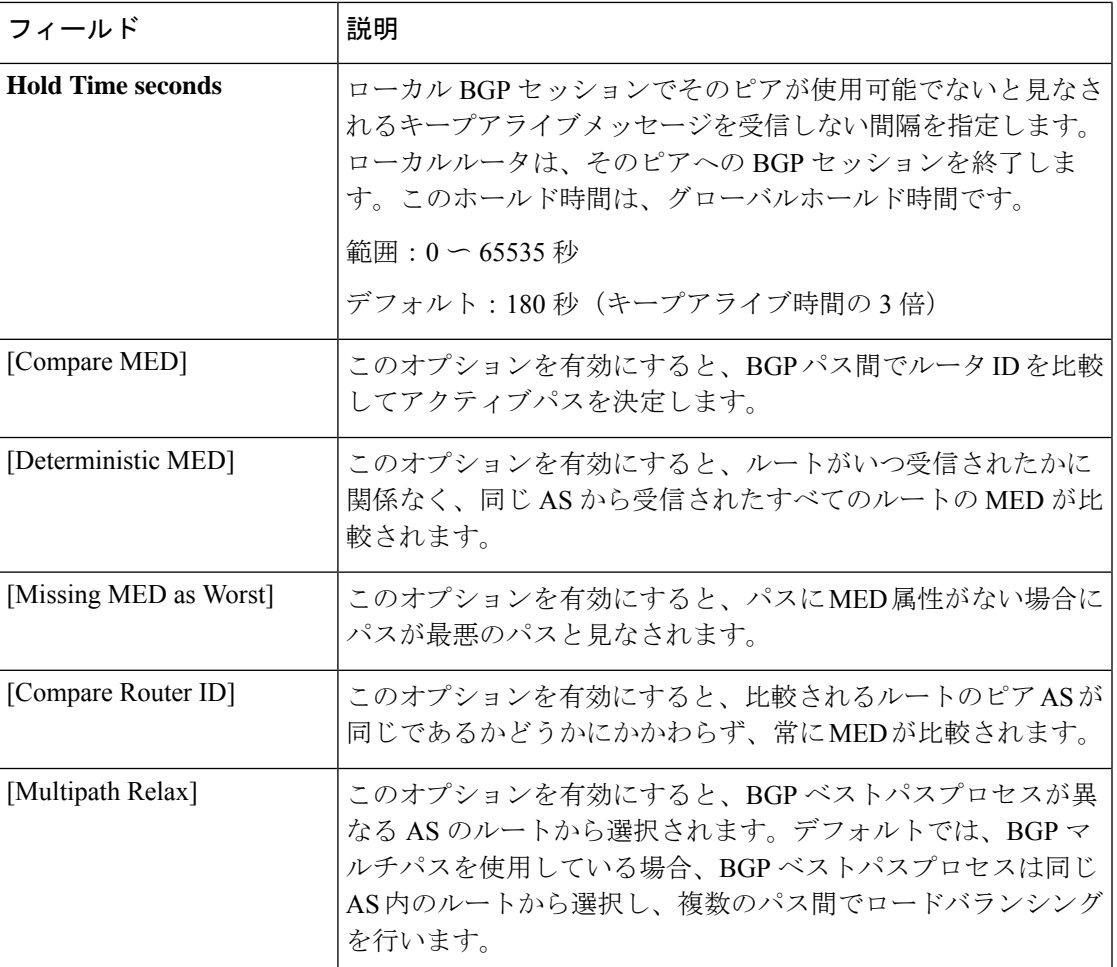

# サービス プロファイル

サービス **VPN**

この機能は、サービス VPN (512 を除く 1~65527 の範囲)または LAN VPN の構成に役立ち ます。

この機能のデフォルト値を持つ各パラメータでは、範囲が[Default]に設定され(チェックマー クで示される)、デフォルト設定またはデフォルト値が表示されます。デフォルト値を変更す るか、値を入力するには、パラメータフィールドの左側にある[Scope]ドロップダウンをクリッ クし、次のいずれかを選択します。

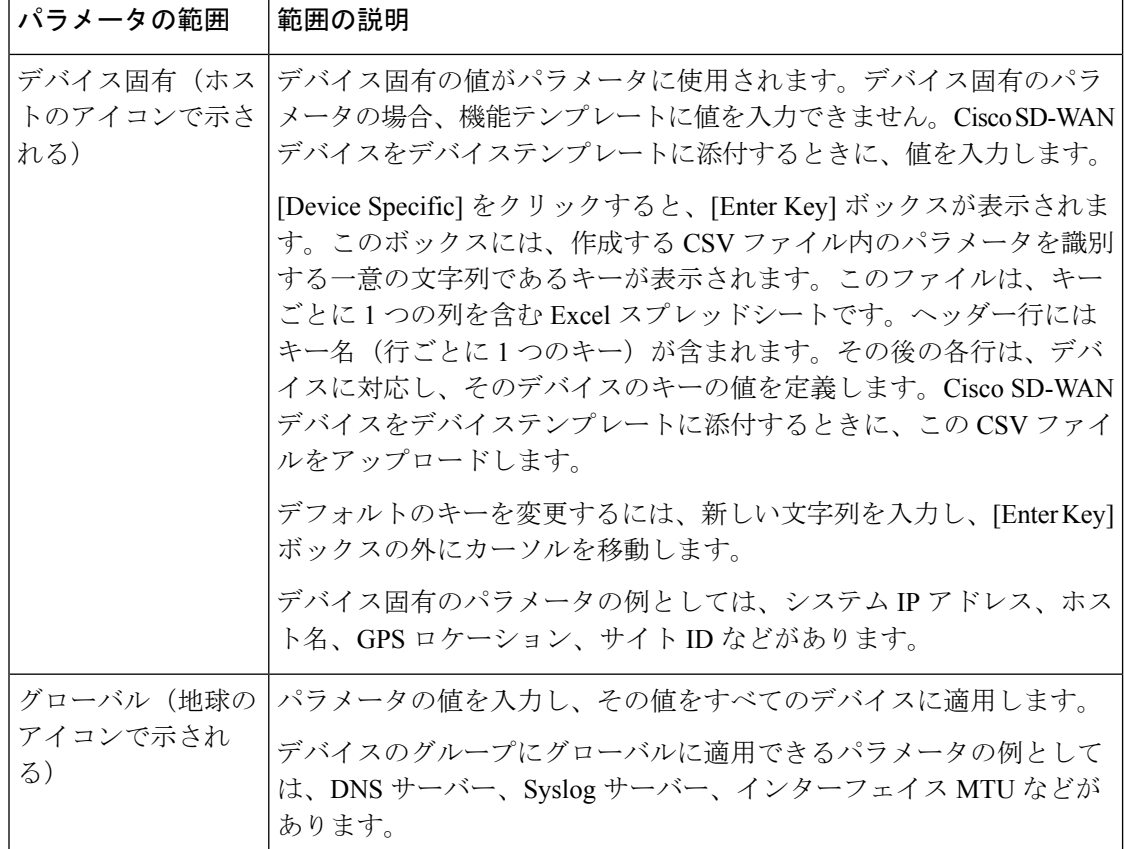

次の表では、サービス VPN 機能を設定するためのオプションについて説明します。

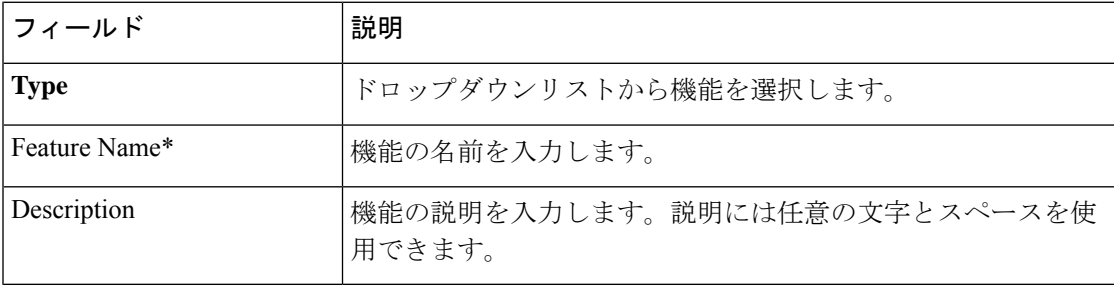

## 基本設定

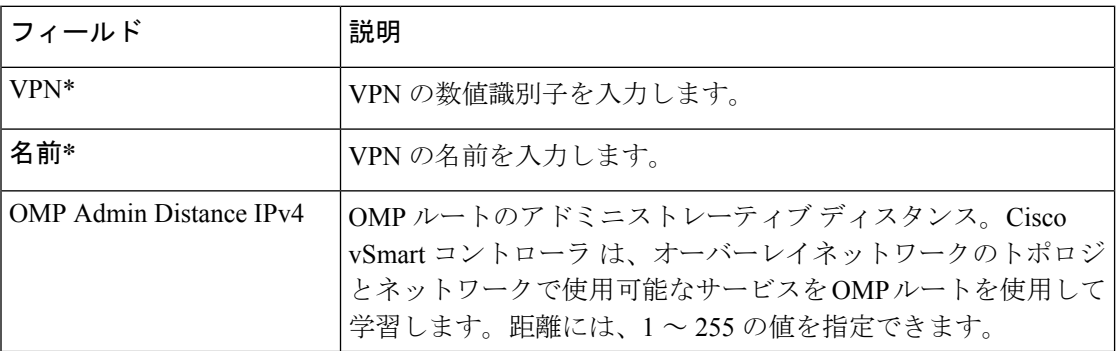

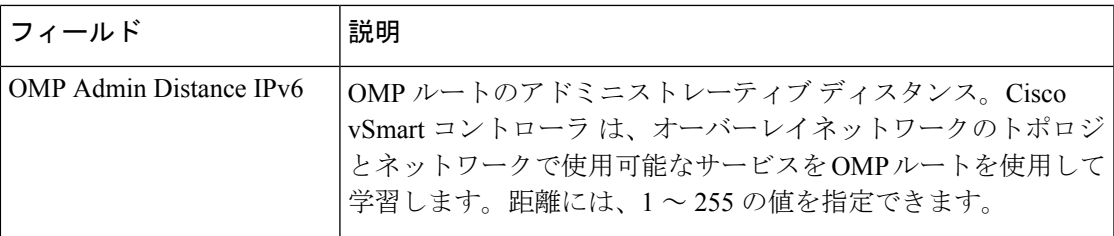

## **DNS**

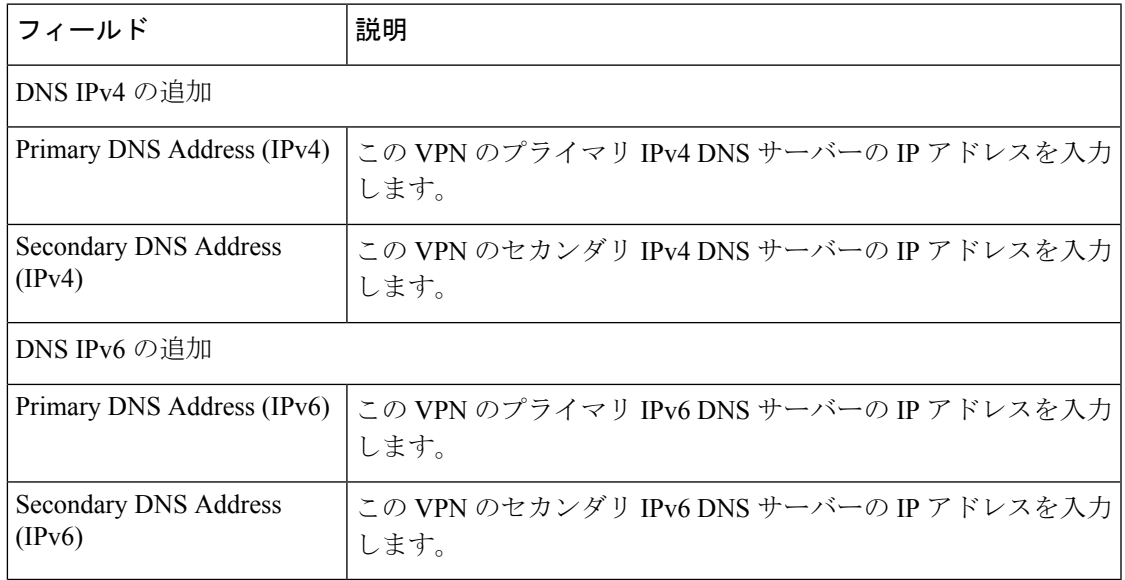

## ホストマッピング

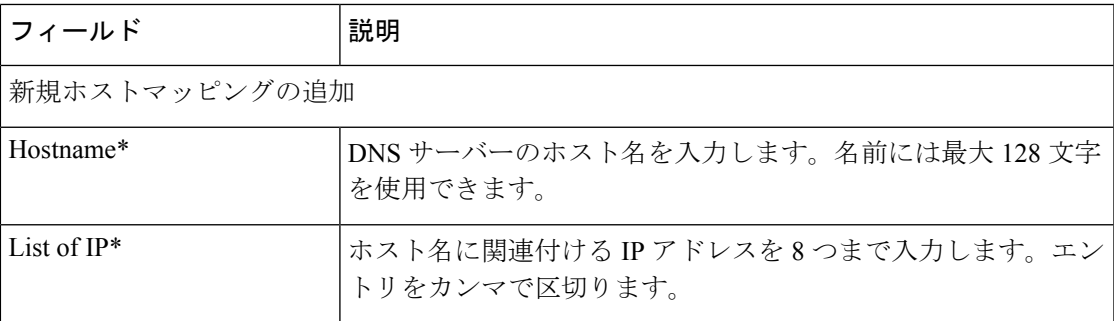

## **OMP** のアドバタイズ

Ι

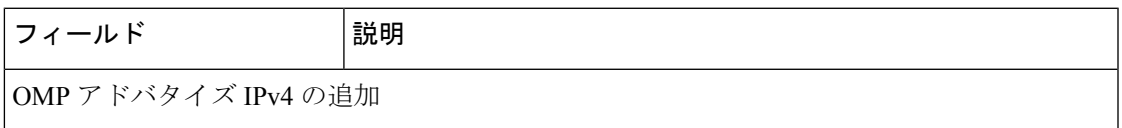

I

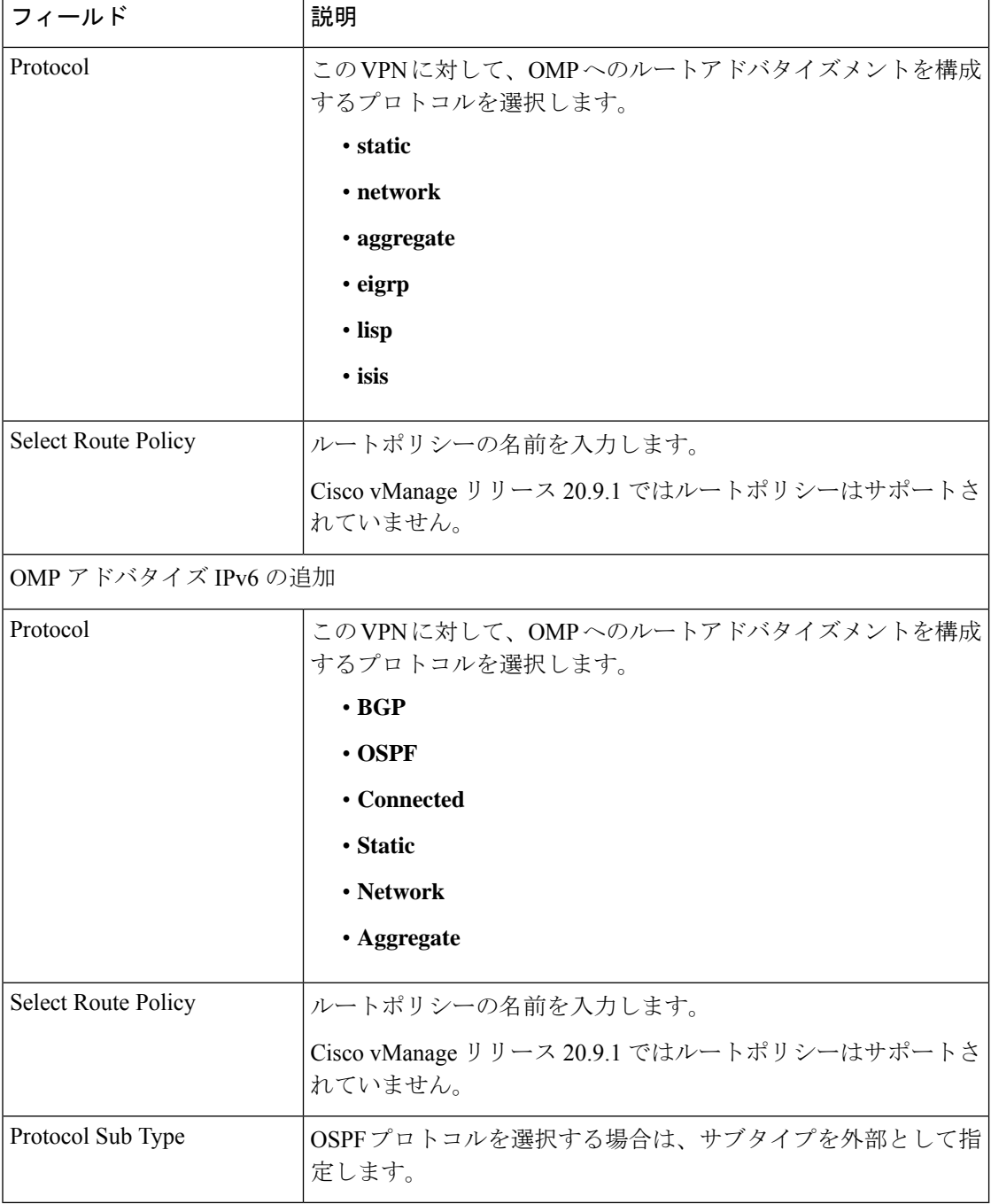

#### **Route**

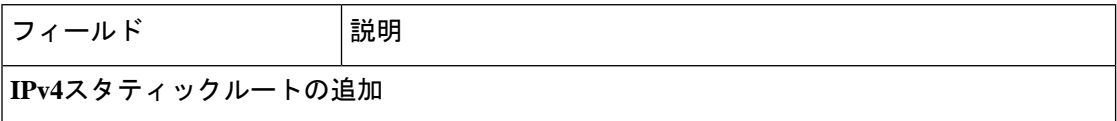

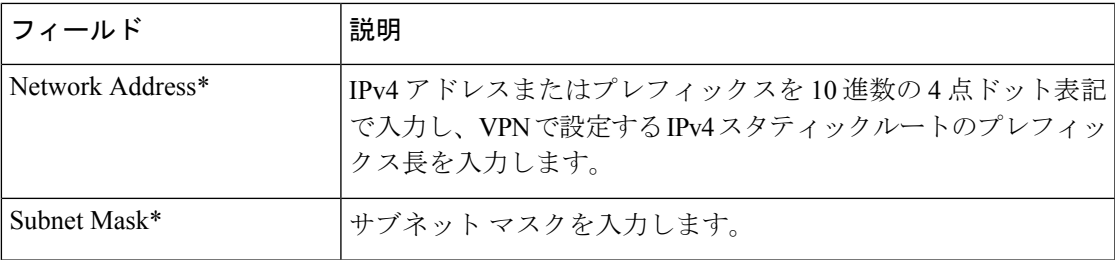

I

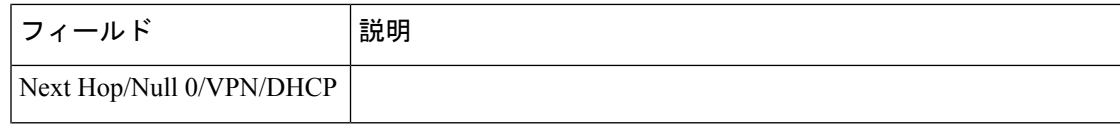

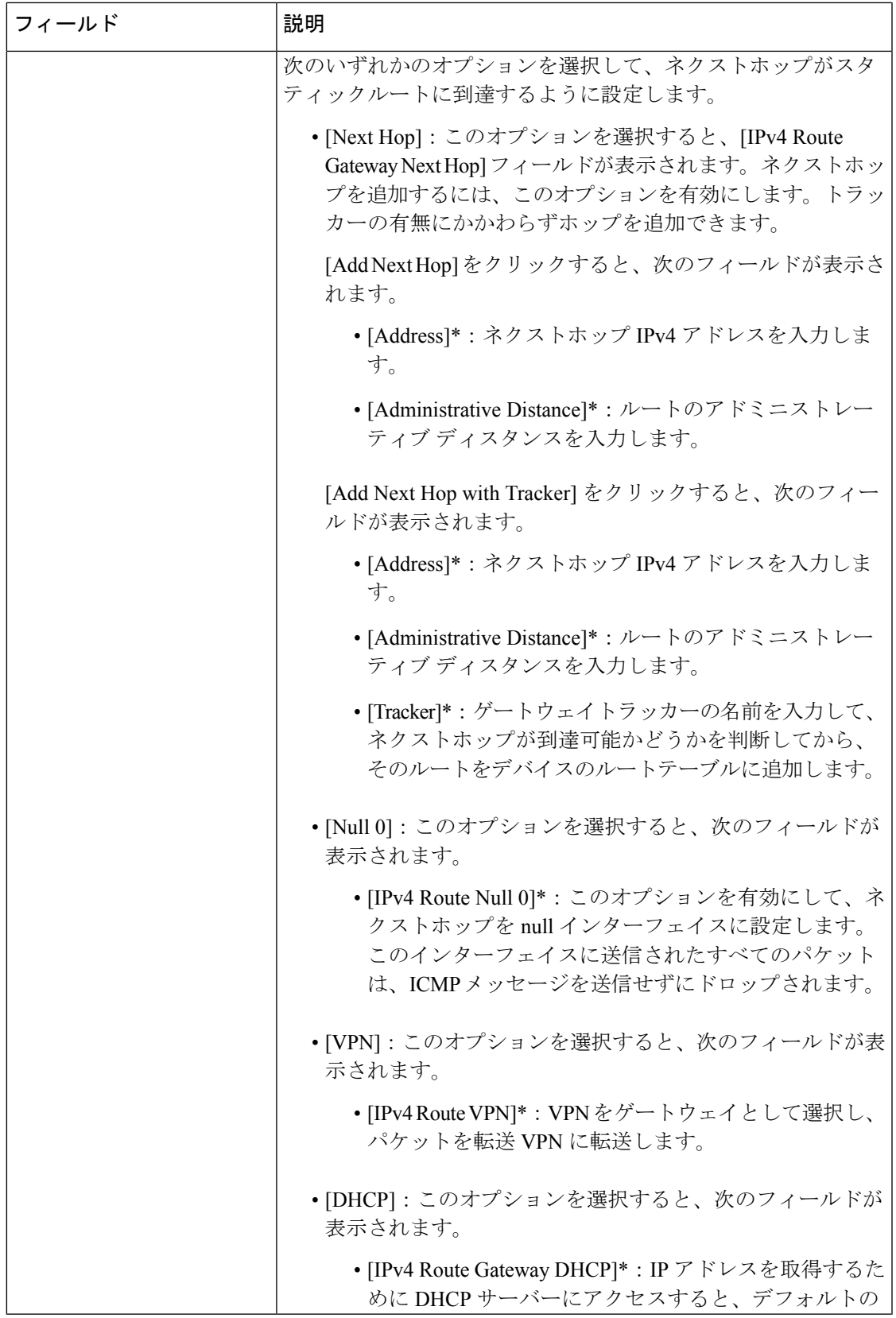

I

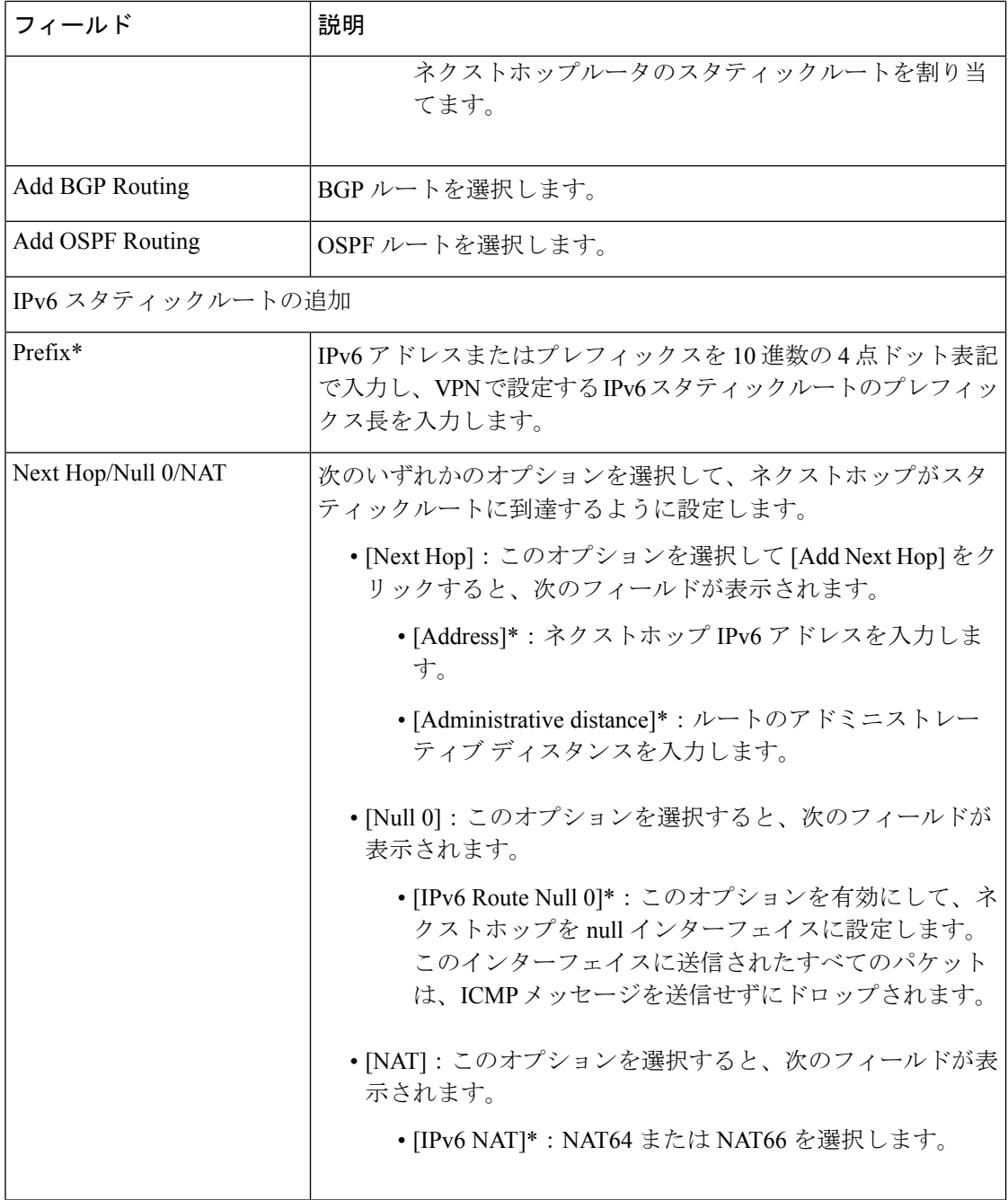

## **Service**

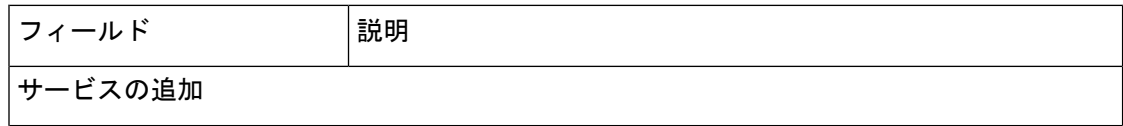

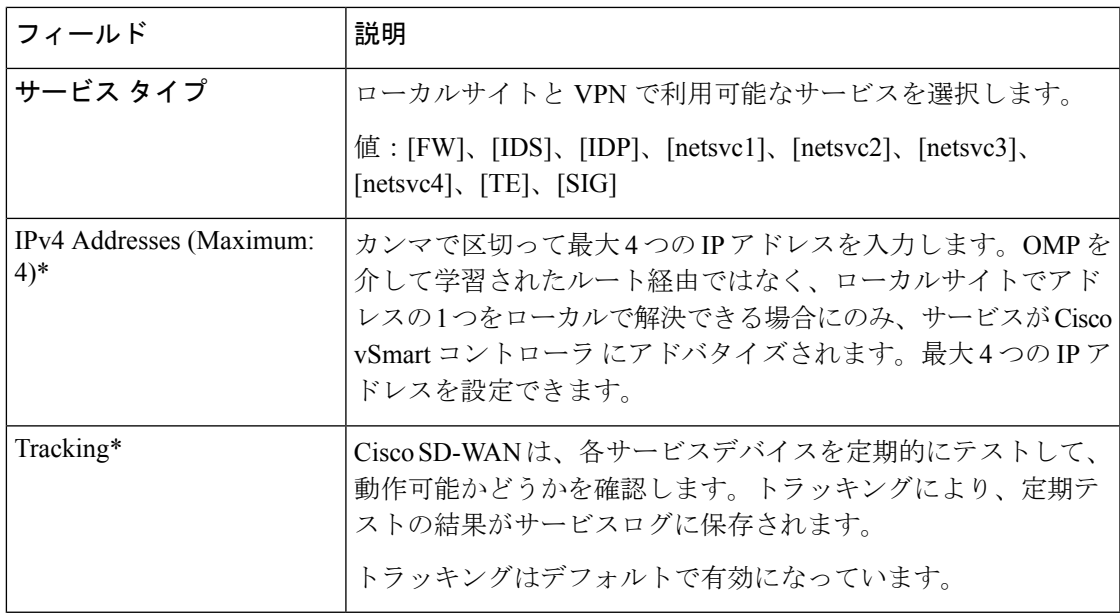

## サービスルート

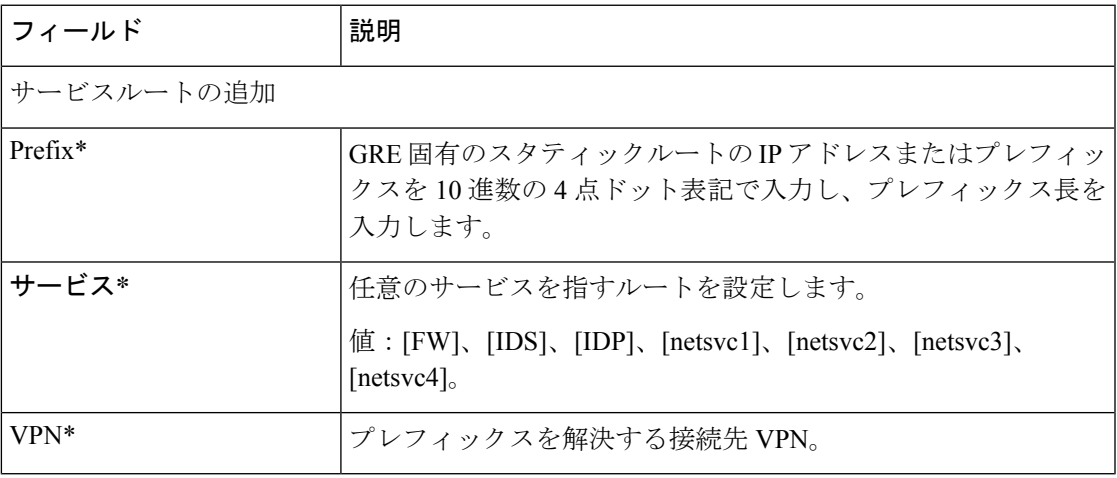

## **GRE** ルート

 $\mathbf I$ 

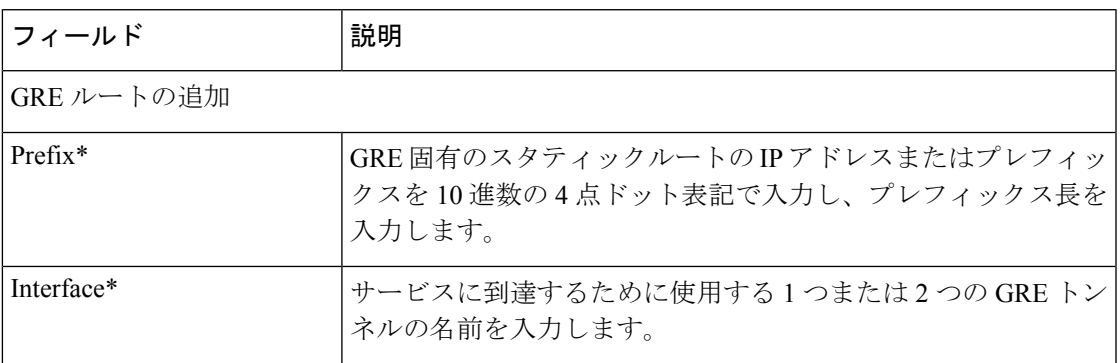

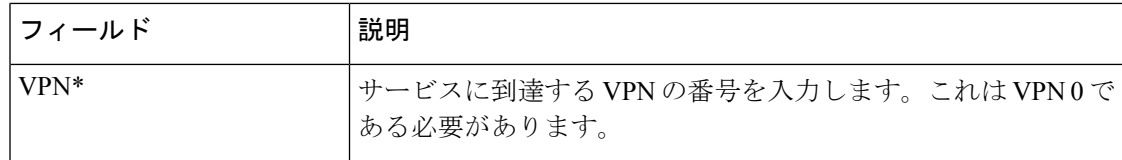

## **IPSEC** ルート

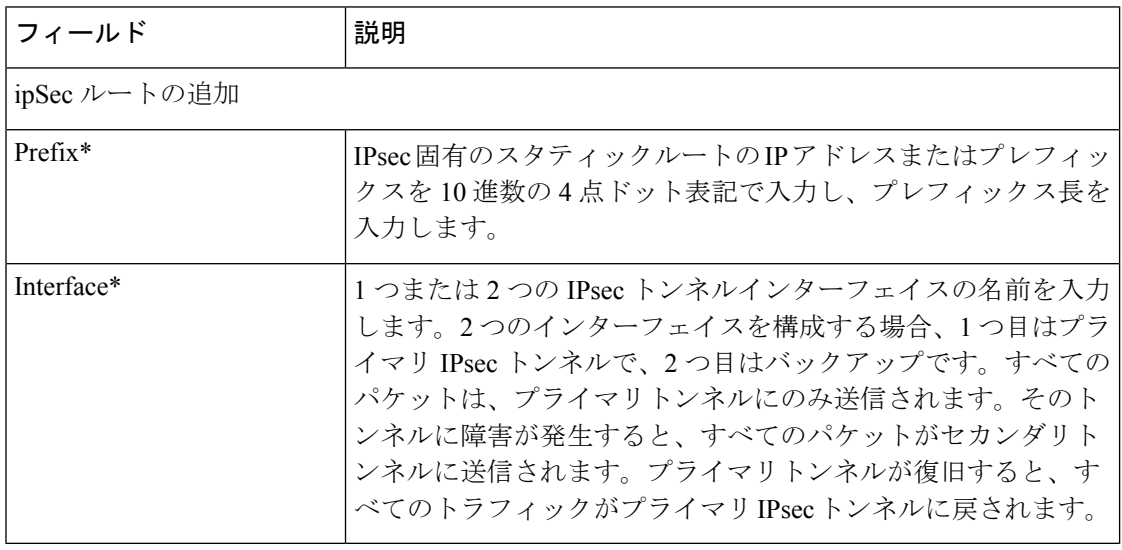

## **NAT**

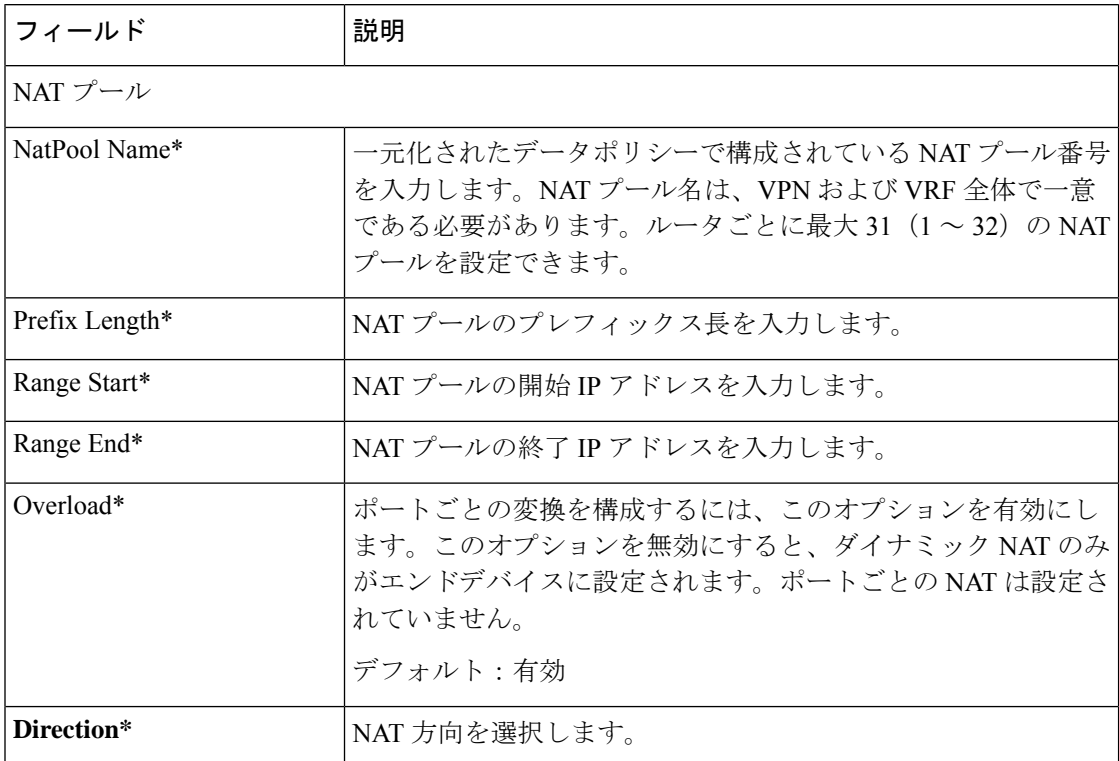

٦

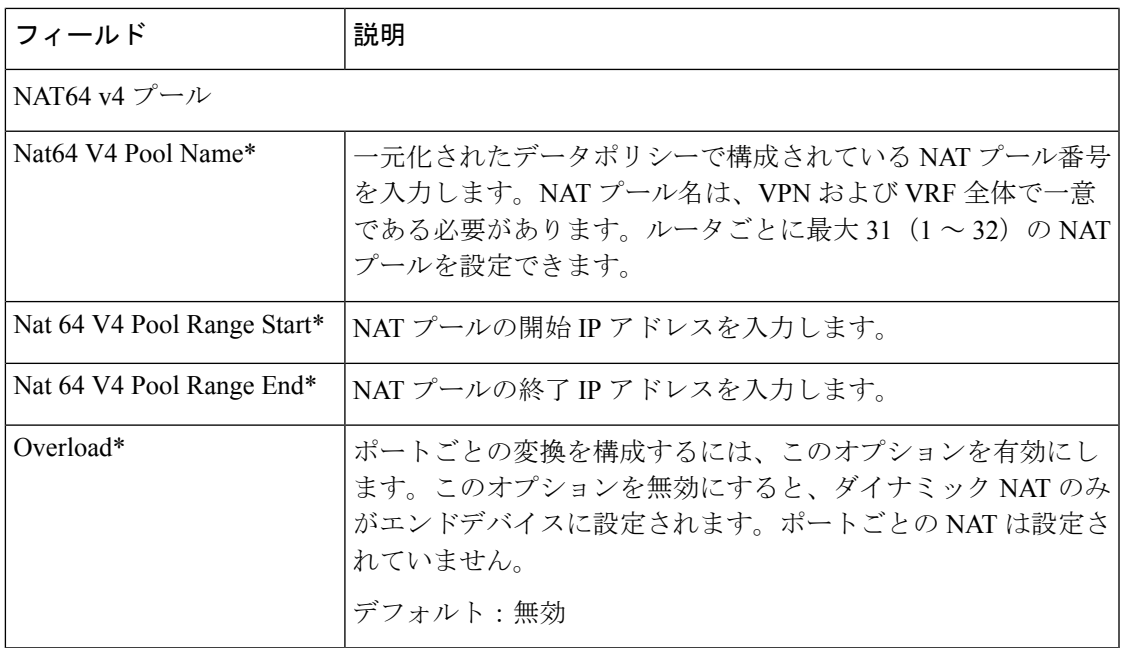

## ルートリーク

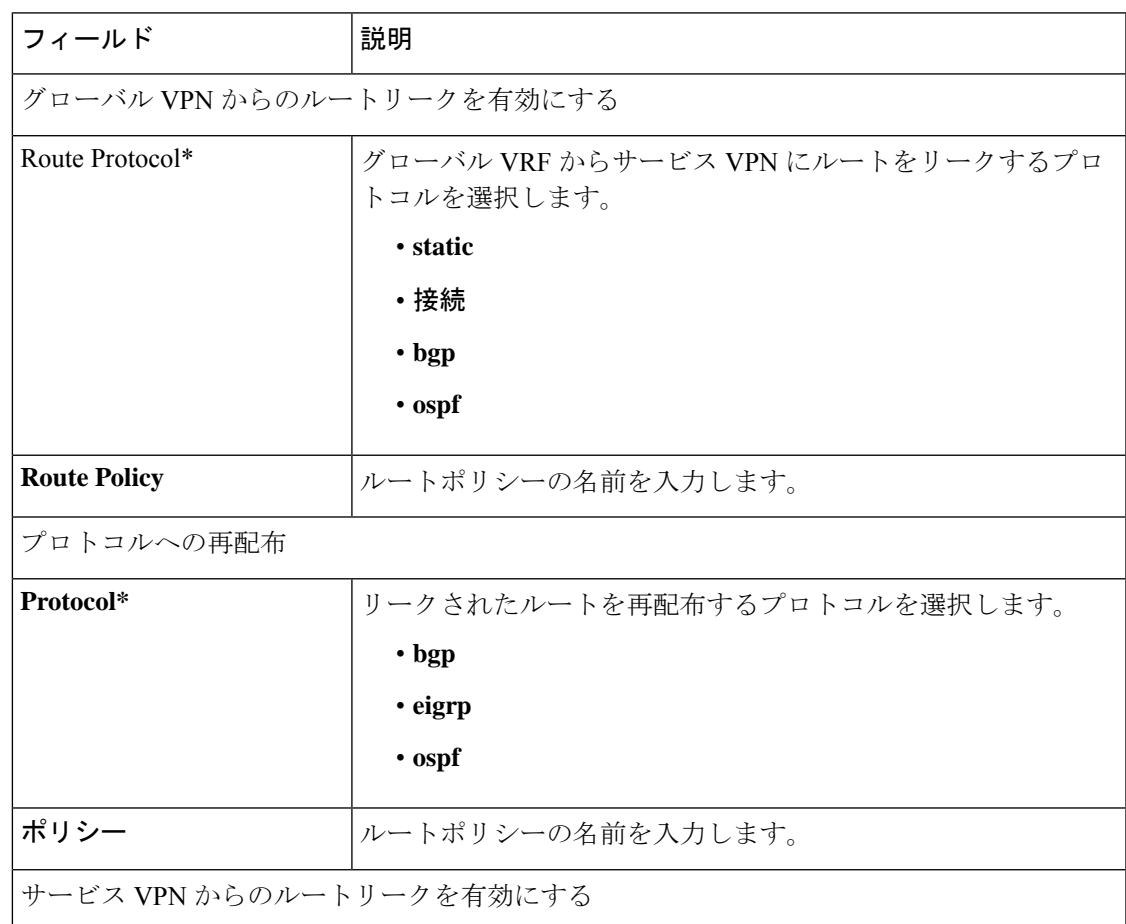

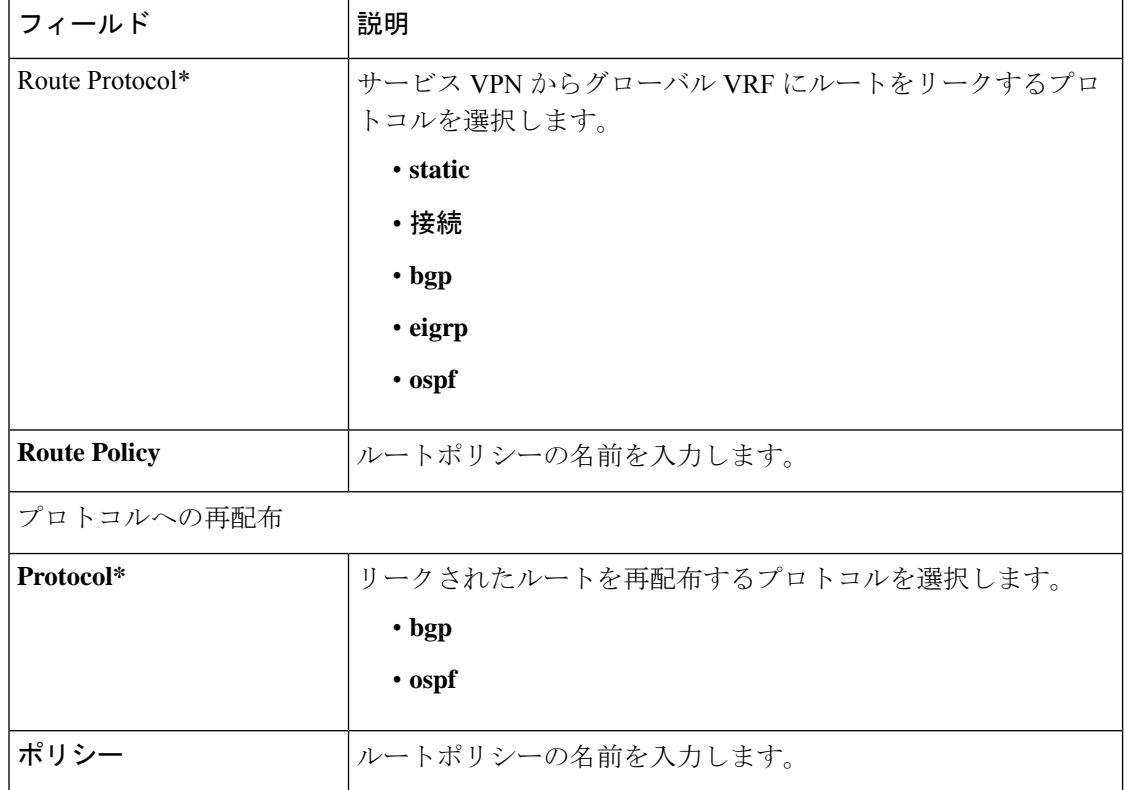

## ルートターゲット

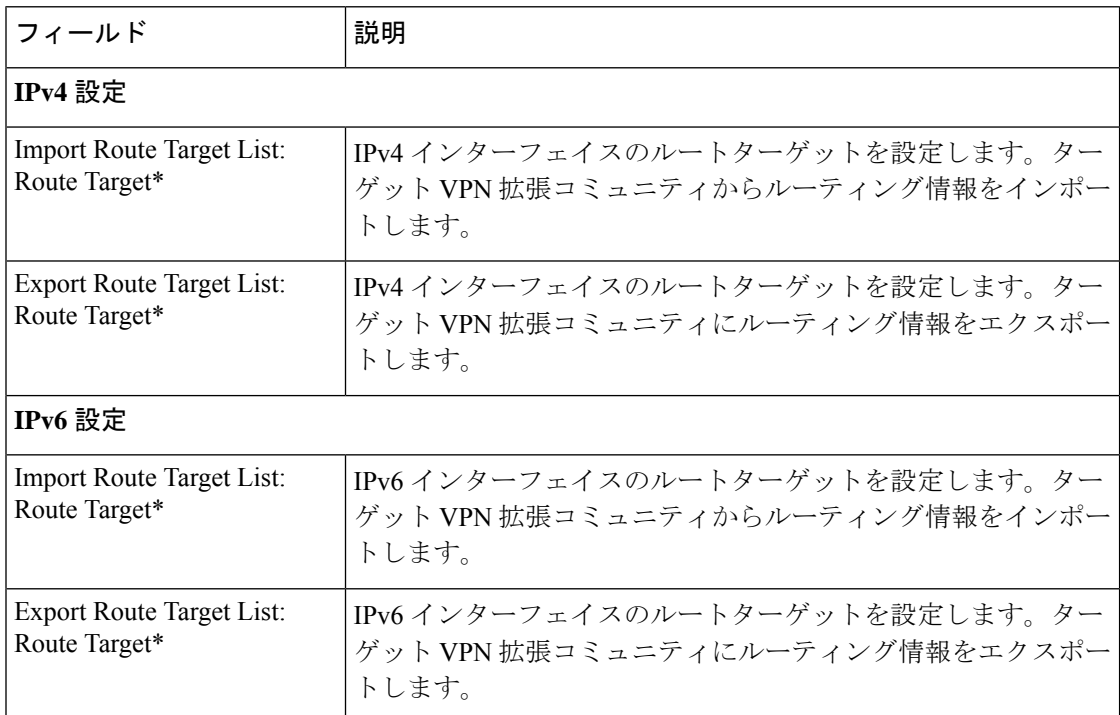
### **BGP** ルーティング

サービス側ルーティングにボーダー ゲートウェイ プロトコル(BGP)機能を使用して、ロー カルサイトでネットワークへの到達可能性を提供します。

この機能のデフォルト値を持つ各パラメータでは、範囲が[Default]に設定され(チェックマー クで示される)、デフォルト設定またはデフォルト値が表示されます。デフォルト値を変更す るか、値を入力するには、パラメータフィールドの左側にある[Scope]ドロップダウンをクリッ クし、次のいずれかを選択します。

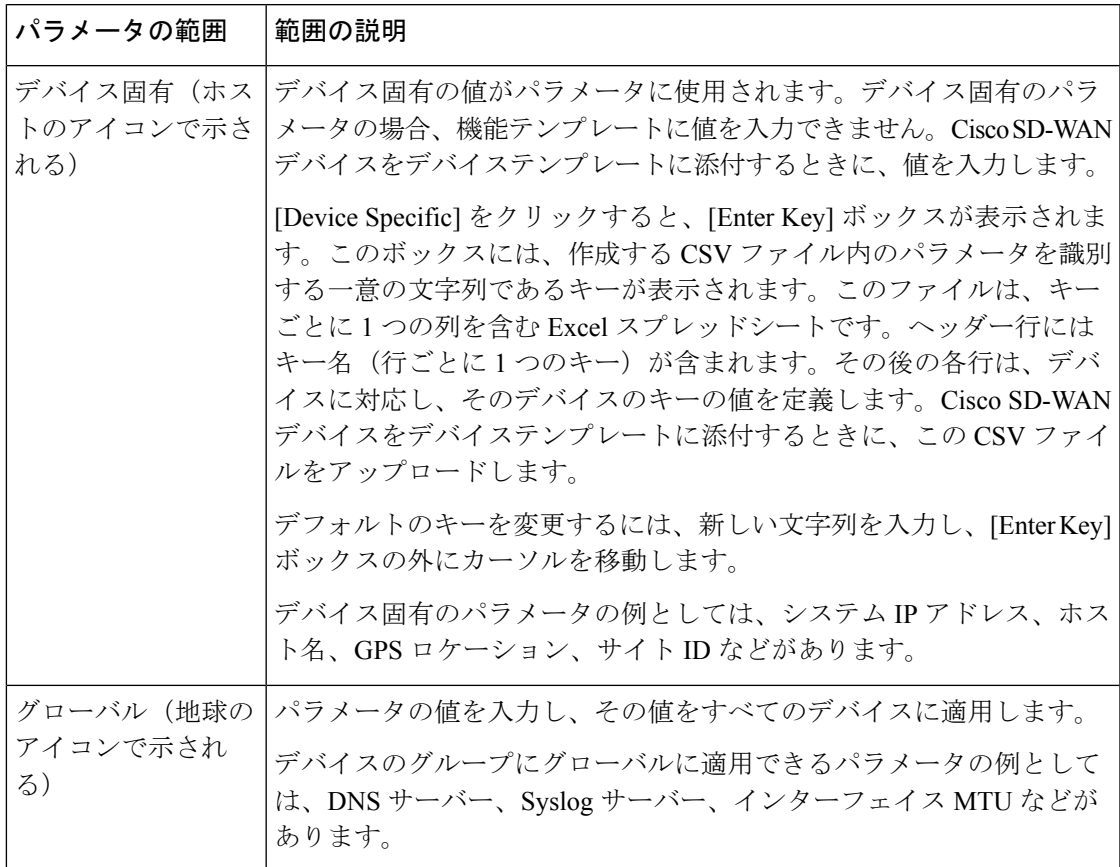

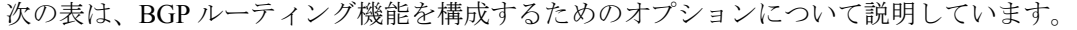

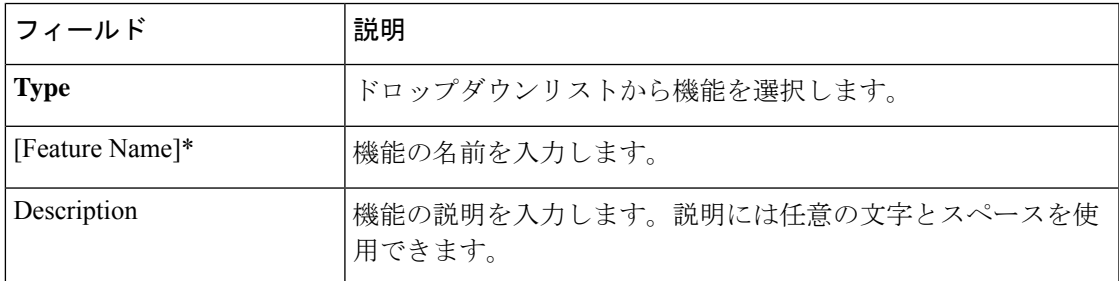

# **BGP** ルーティング(サービス)

### 表 **3 :** 基本設定

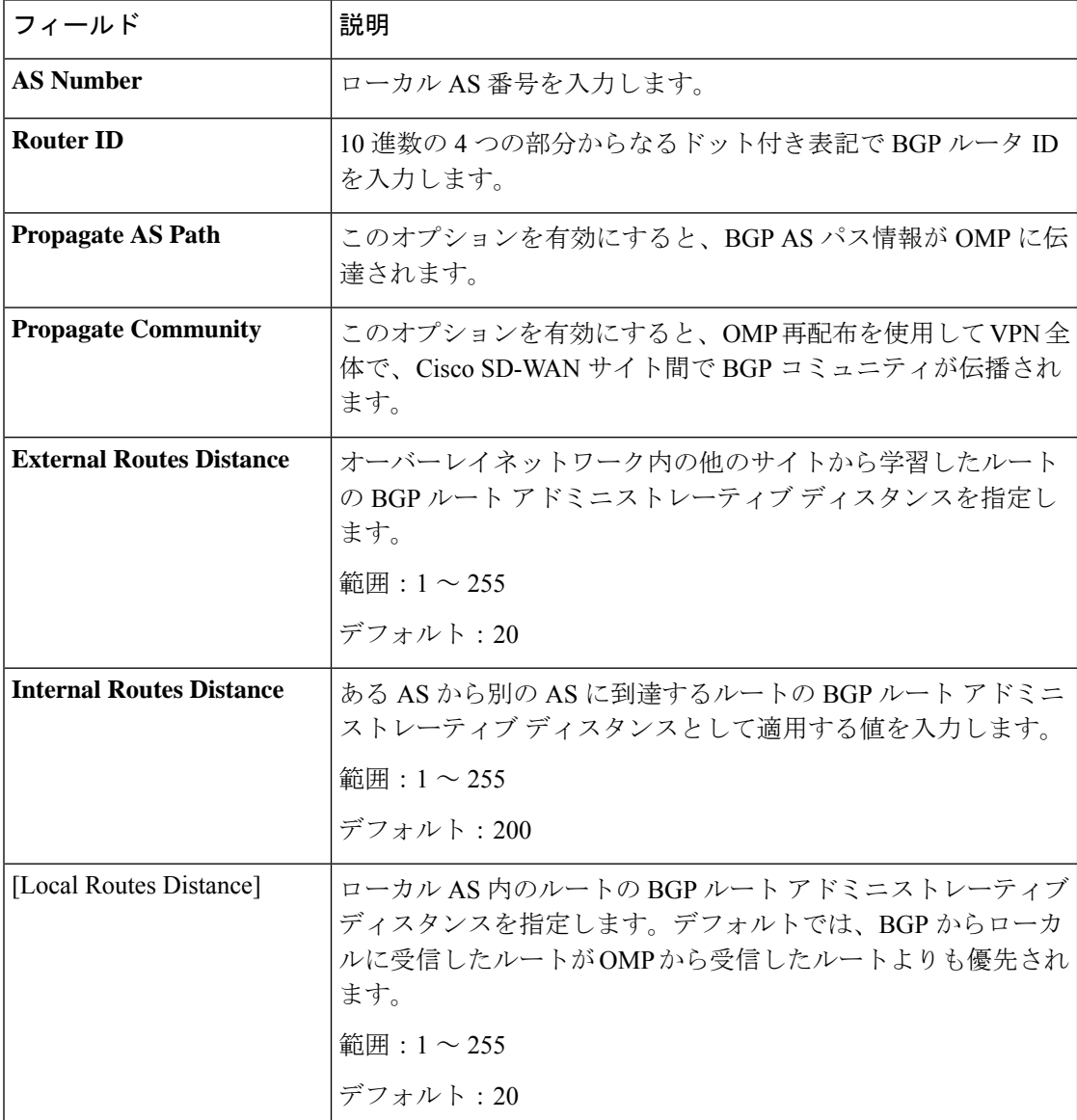

#### 表 **<sup>4</sup> :** ユニキャスト アドレス ファミリ

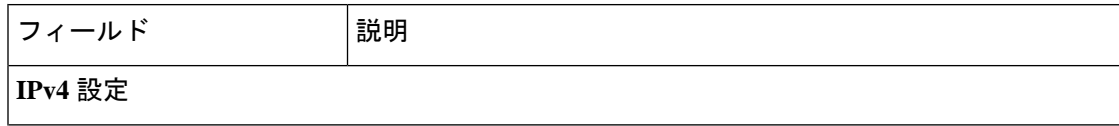

 $\mathbf I$ 

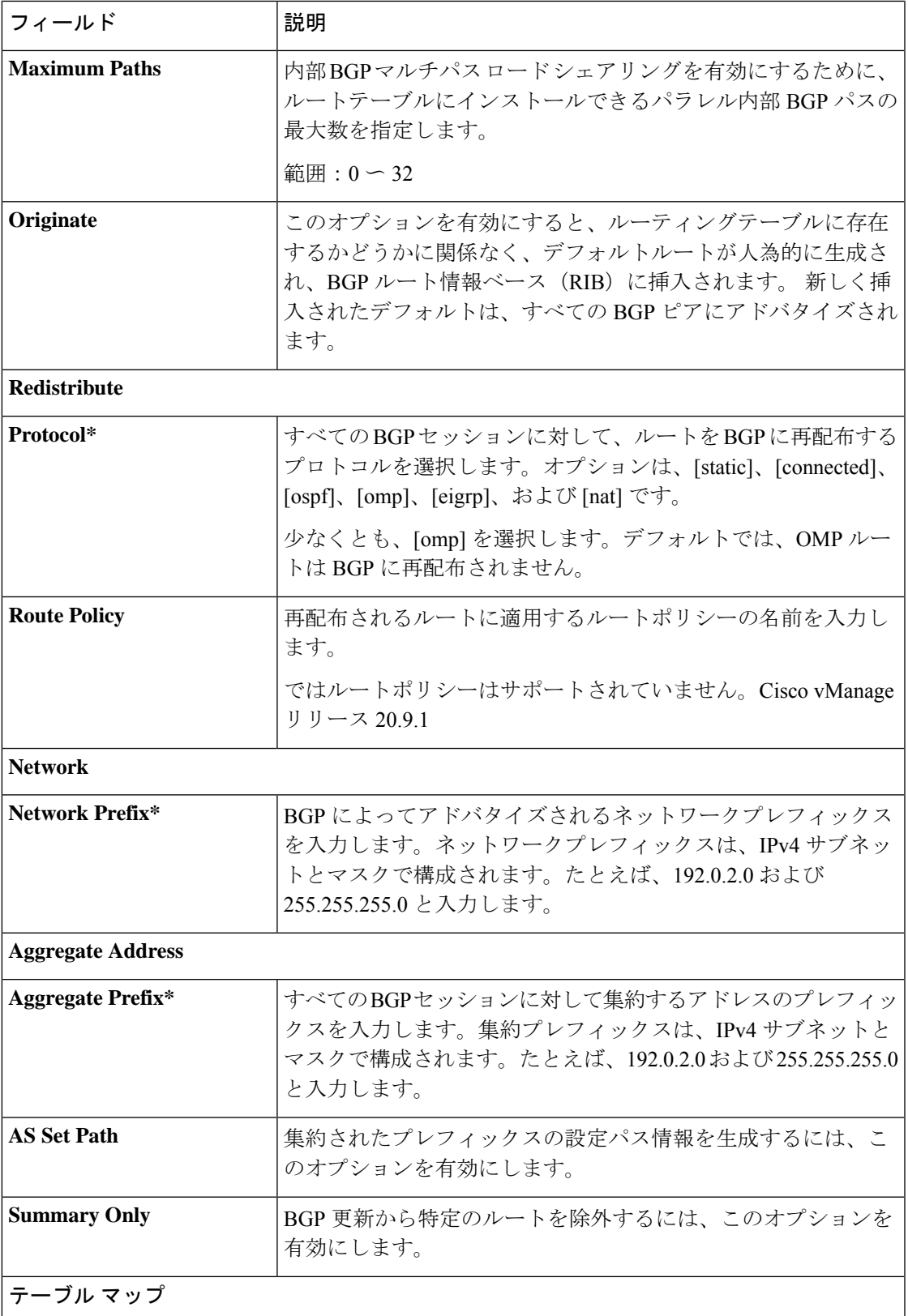

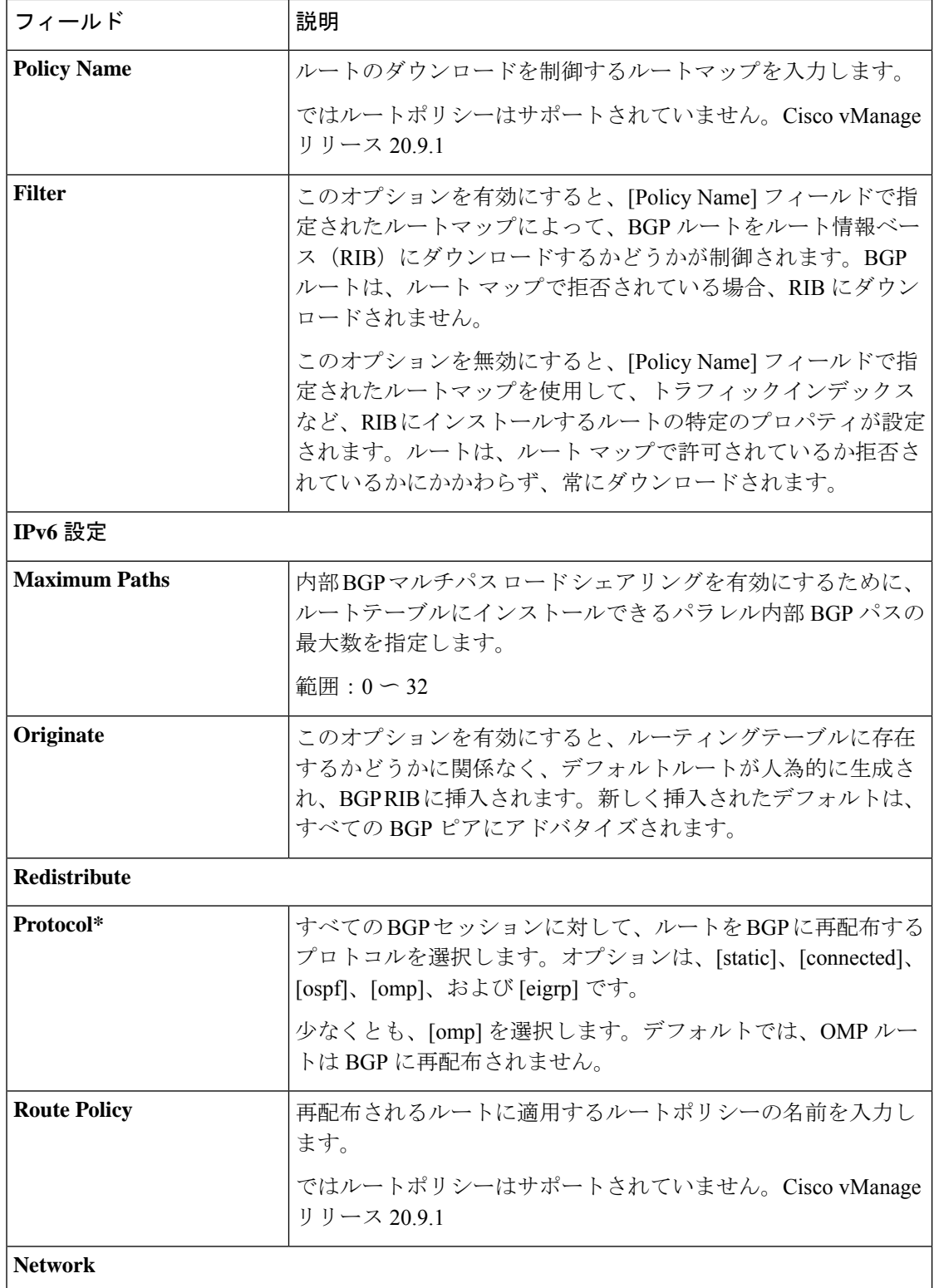

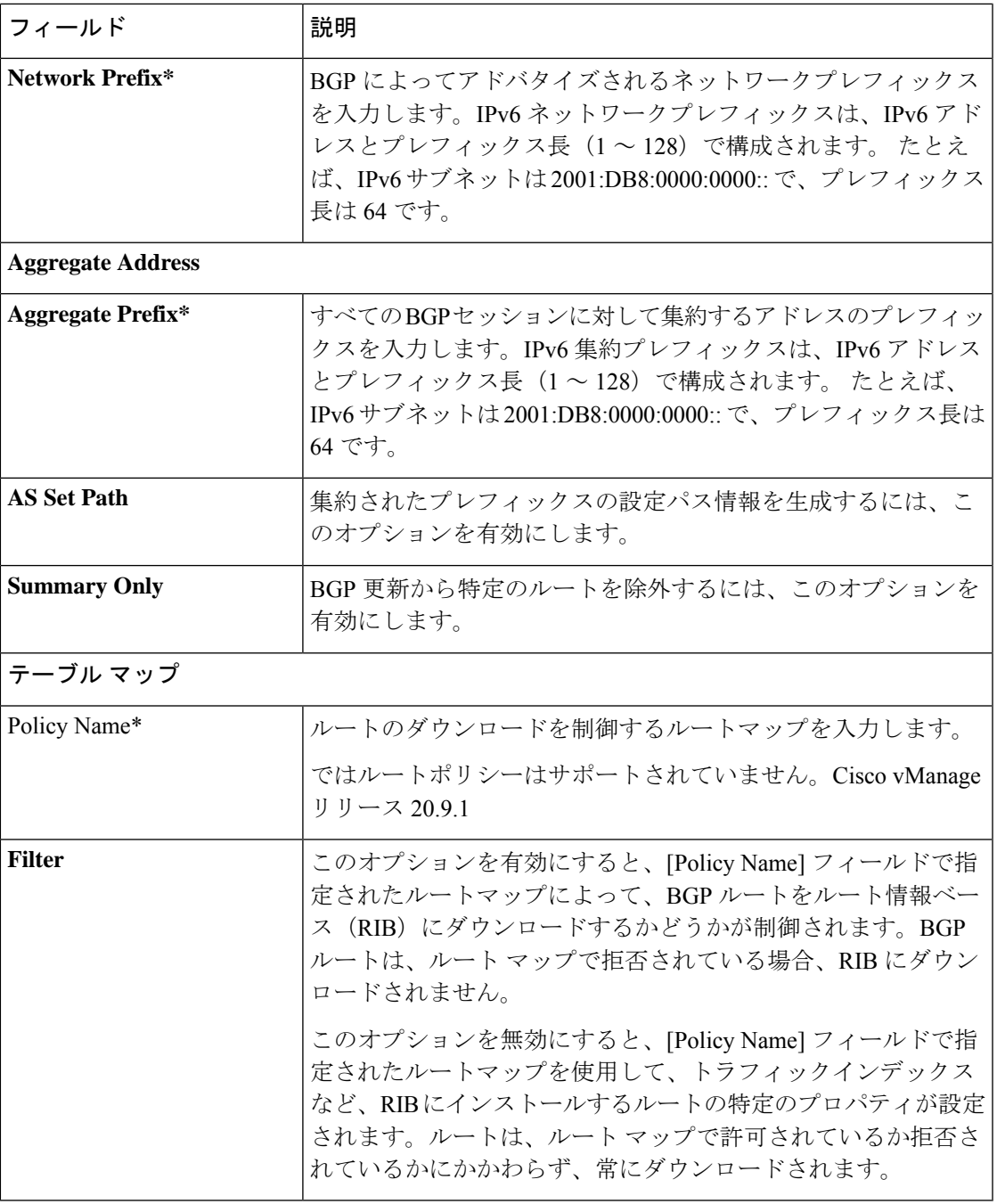

### 表 **5 :** ネイバー

Ι

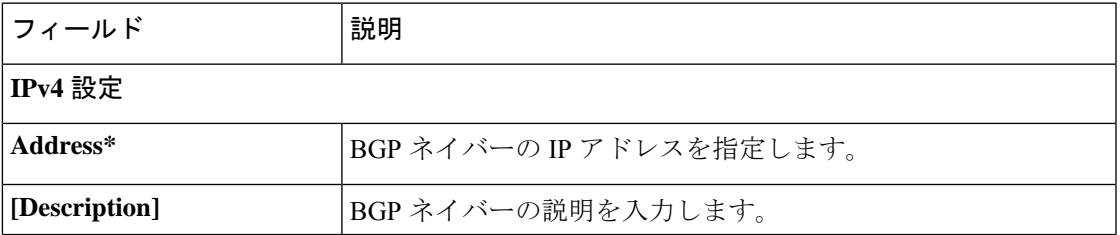

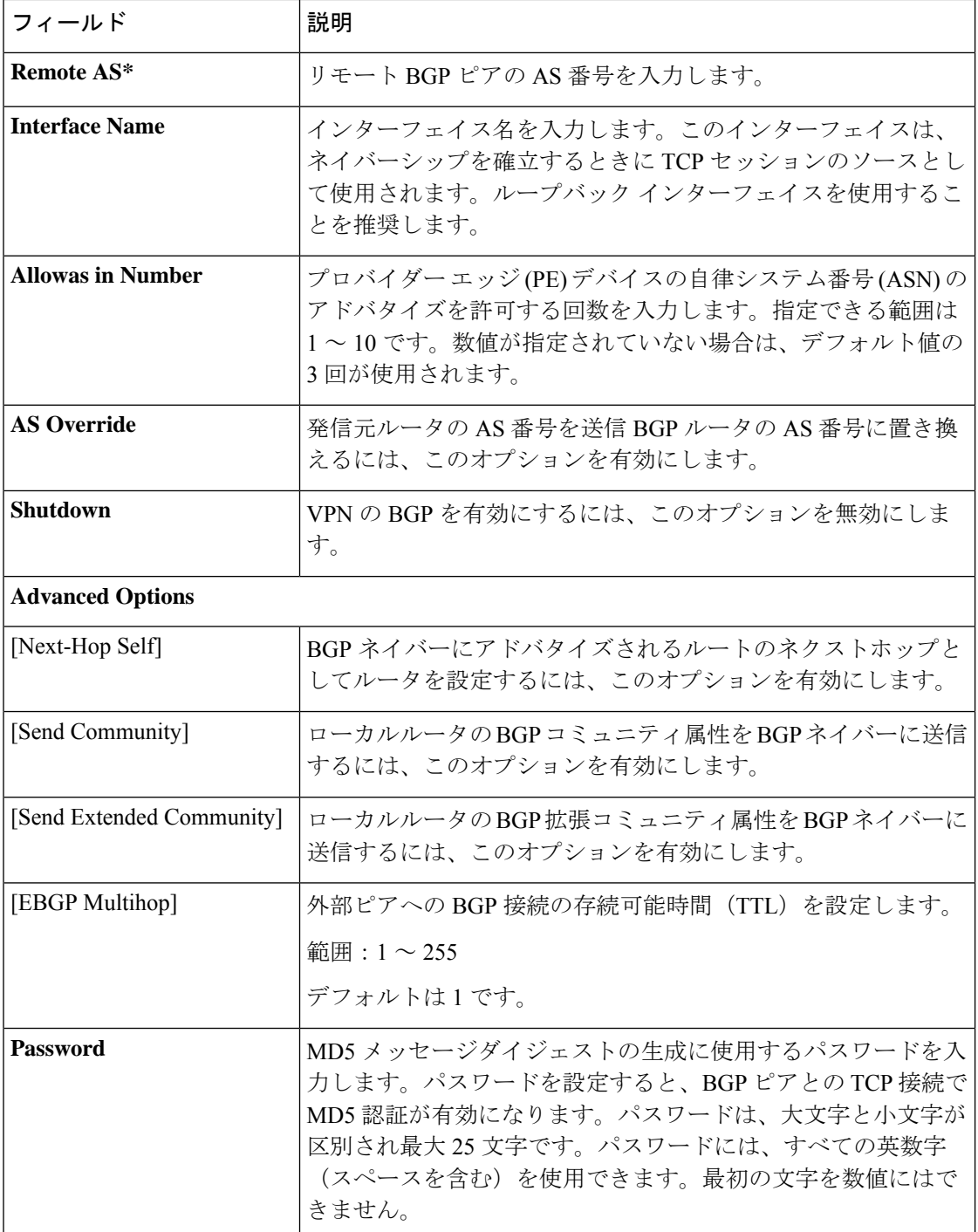

Ι

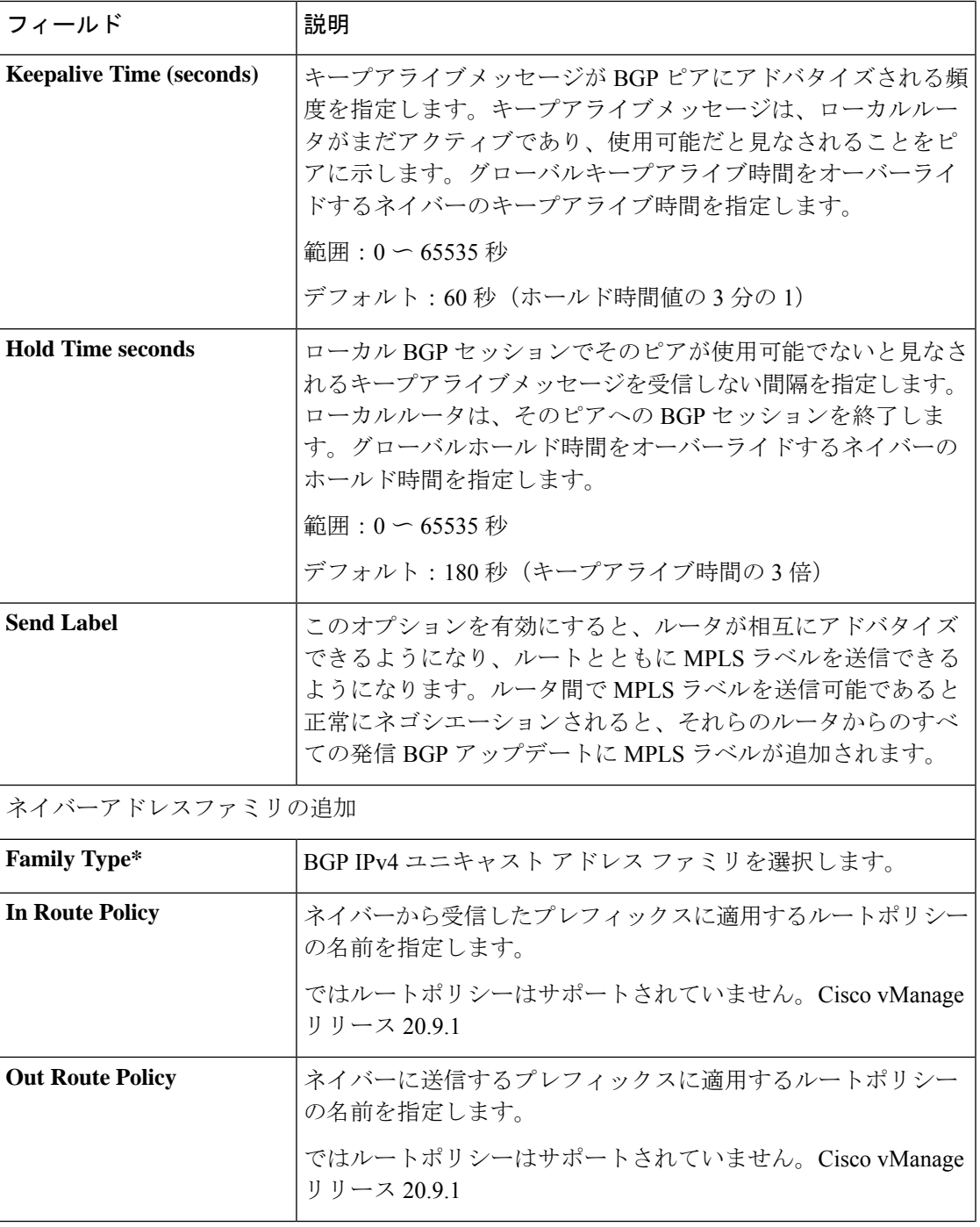

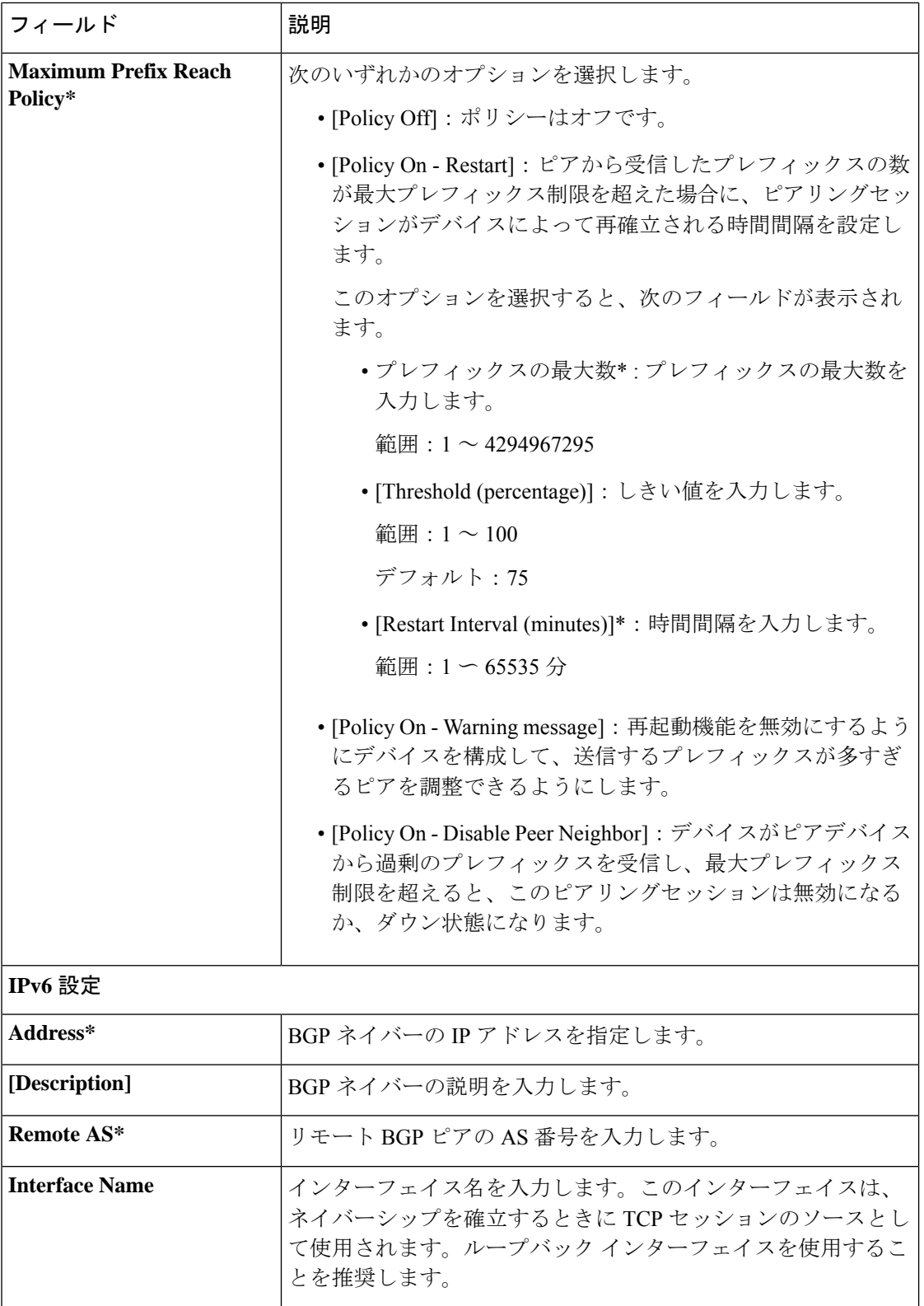

 $\mathbf I$ 

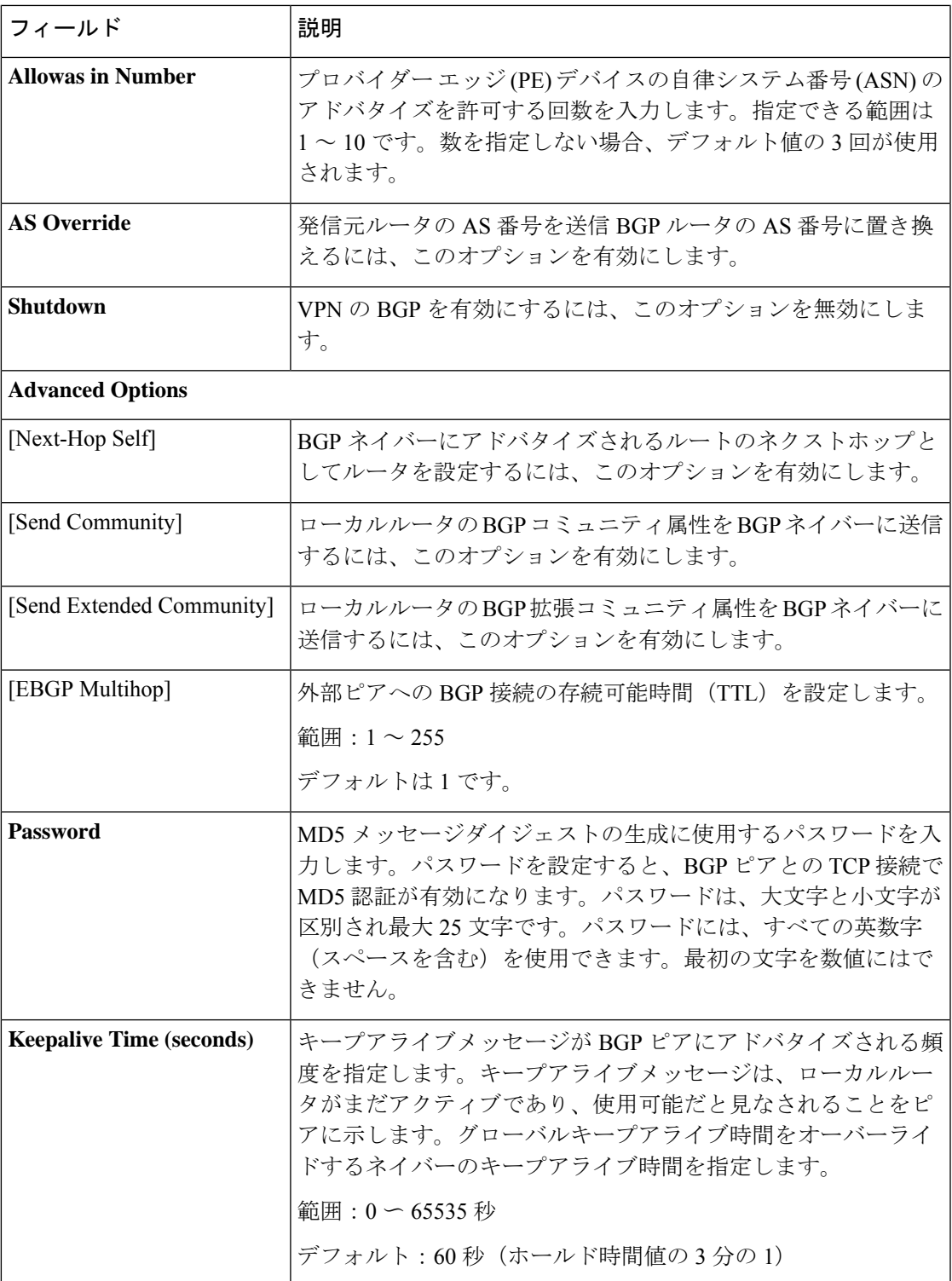

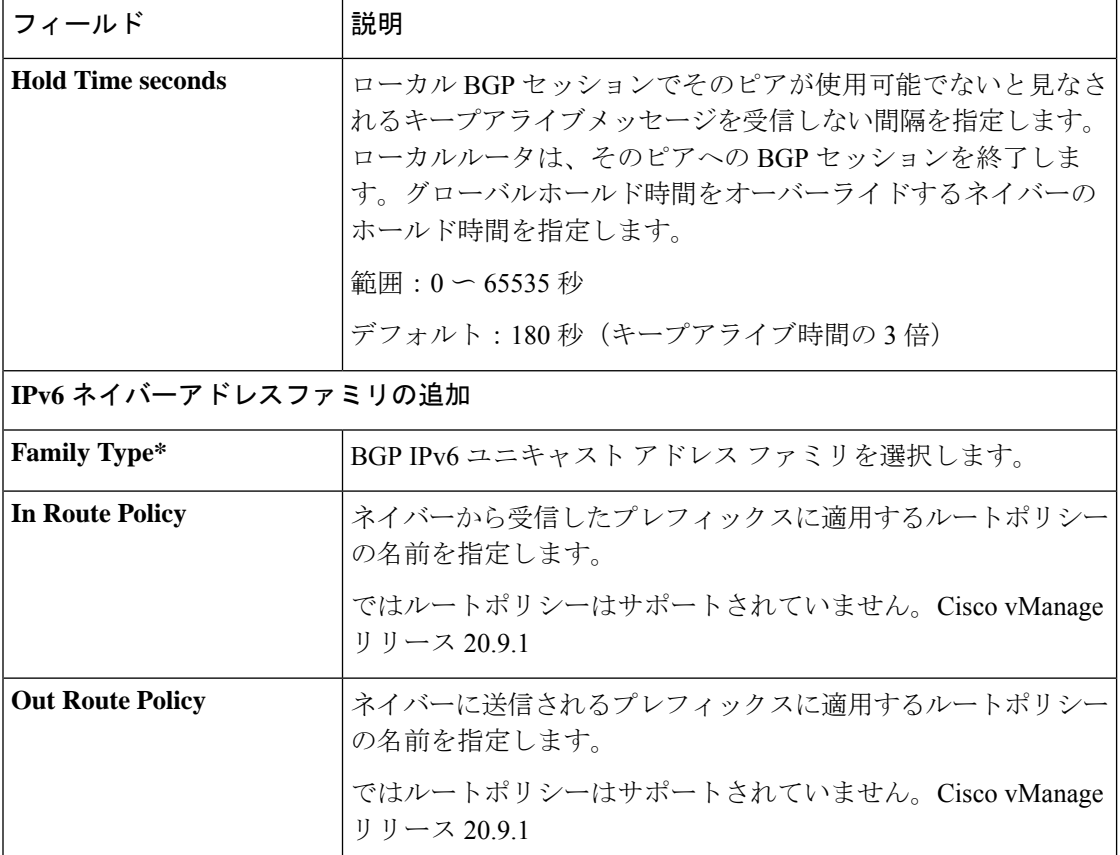

| フィールド                                  | 説明                                                                                                    |
|----------------------------------------|----------------------------------------------------------------------------------------------------|
| <b>Maximum Prefix Reach</b><br>Policy* | 次のいずれかのオプションを選択します。                                                                                                    |
|                                        | •ポリシーオフ:ポリシーはオフです。                                                                                                    |
|                                        | • [Policy On - Restart] : ピアから受信したプレフィックスの数<br>が最大プレフィックス制限を超えた場合に、ピアリングセッ<br>ションがデバイスによって再確立される時間間隔を設定し<br>ます。                  |
|                                        | このオプションを選択すると、次のフィールドが表示され<br>ます。                                                                                                |
|                                        | • プレフィックスの最大数* : プレフィックスの最大数を<br>入力します。                                                                                          |
|                                        | 範囲: 1~4294967295                                                                                                    |
|                                        | • しきい値(パーセント): しきい値を入力します。                                                                                                    |
|                                        | 範囲: $1 \sim 100$                                                                                                    |
|                                        | デフォルト:75                                                                                                    |
|                                        | • [Restart Interval (minutes)]*: 時間間隔を入力します。                                                                                     |
|                                        | 範囲: 1 ~ 65535分                                                                                                    |
|                                        | • [Policy On - Warning message]: 再起動機能を無効にするよう<br>にデバイスを構成して、送信するプレフィックスが多すぎ<br>るピアを調整できるようにします。                                 |
|                                        | • [Policy On - Disable Peer Neighbor] : デバイスがピアデバイス<br>から過剰のプレフィックスを受信し、最大プレフィックス<br>制限を超えると、このピアリングセッションは無効になる<br>か、ダウン状態になります。 |

**BGP** ルーティング(トランスポート)

### 表 **6 :** 基本設定

 $\mathbf I$ 

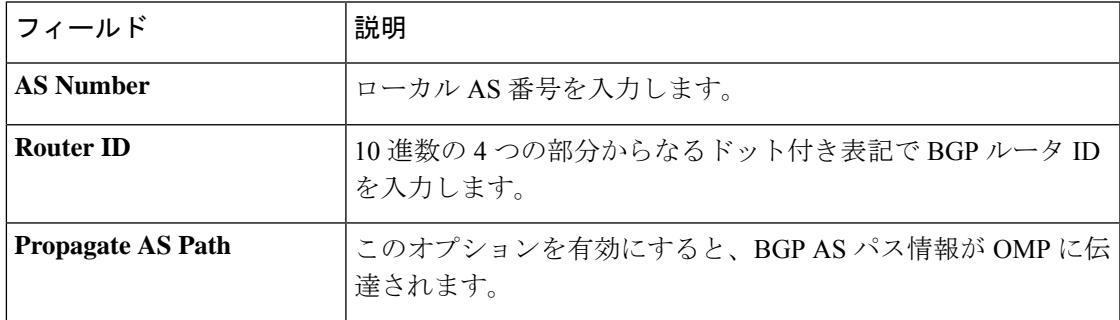

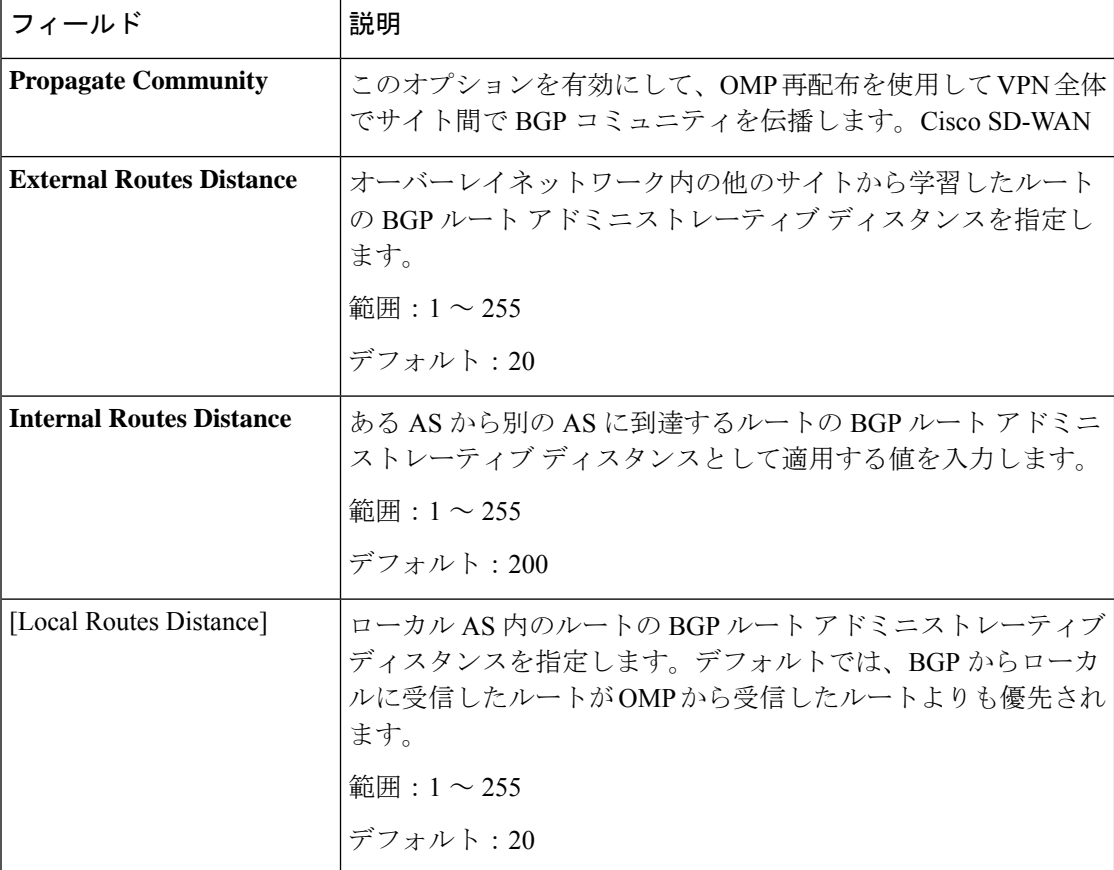

# 表 **<sup>7</sup> :** ユニキャスト アドレス ファミリ

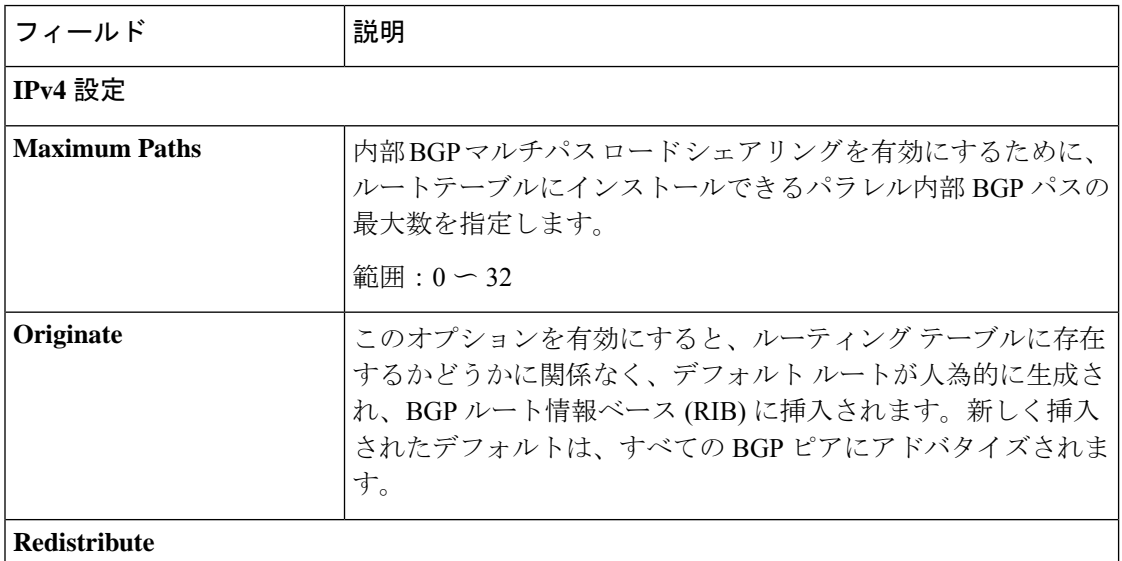

Ι

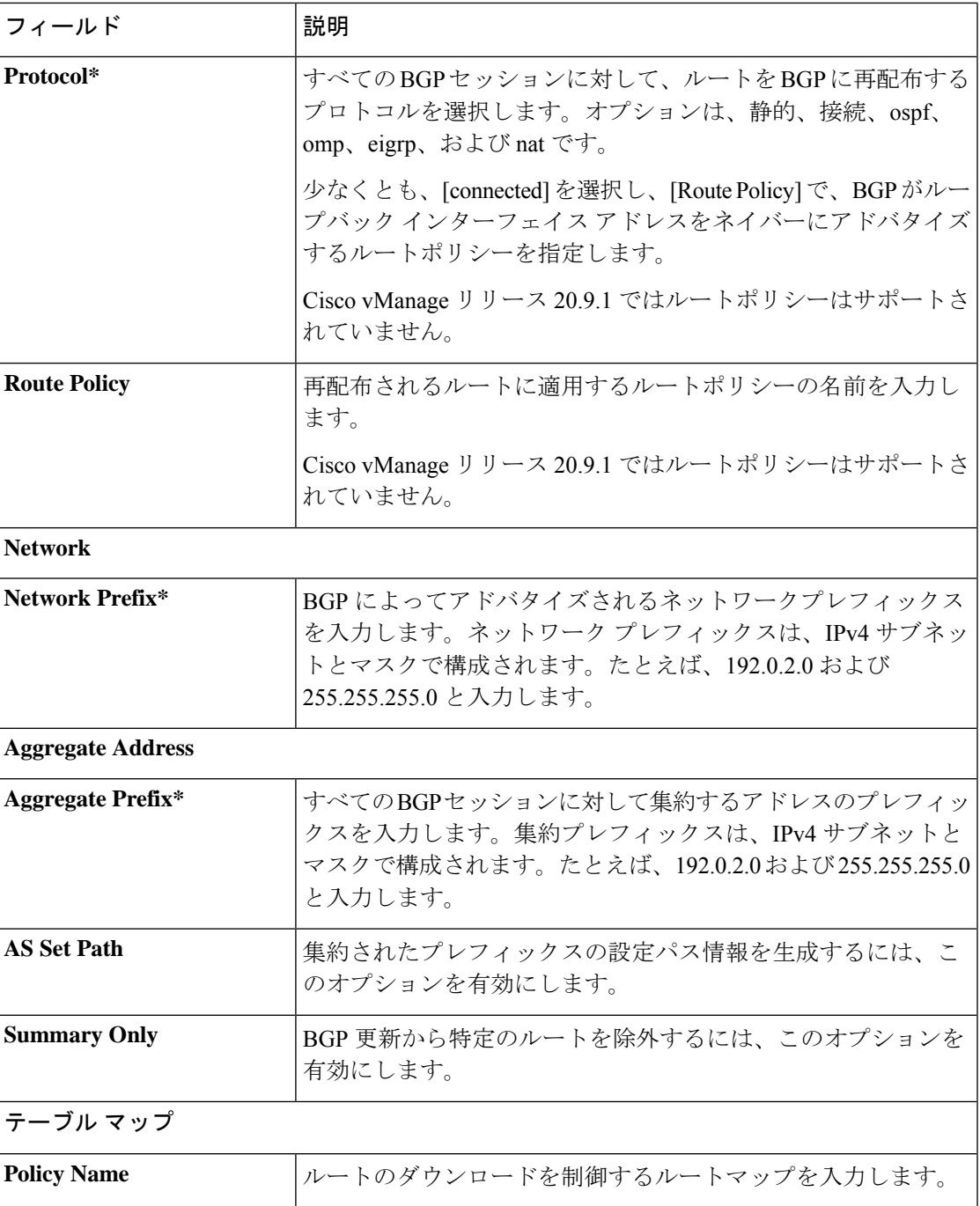

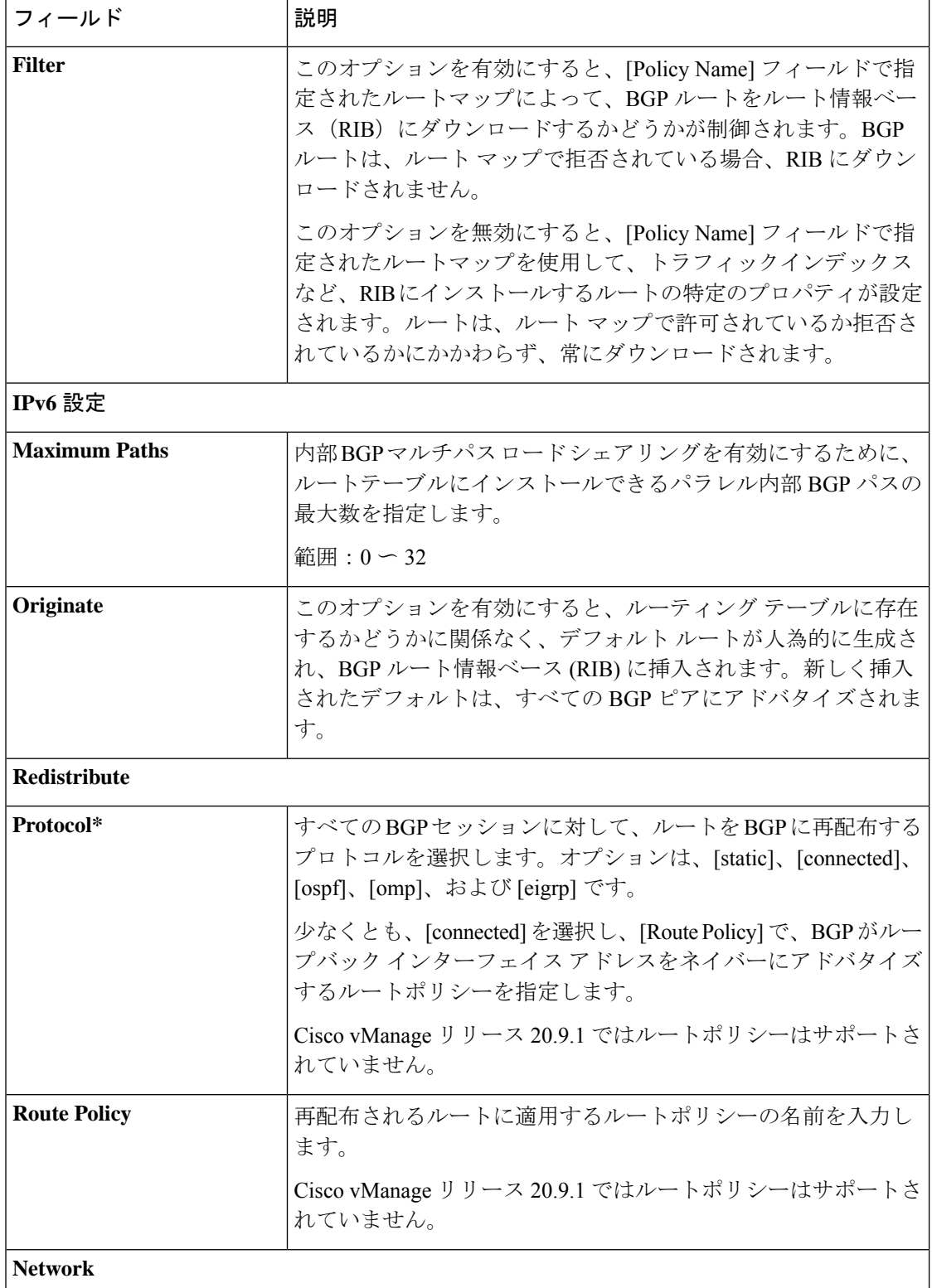

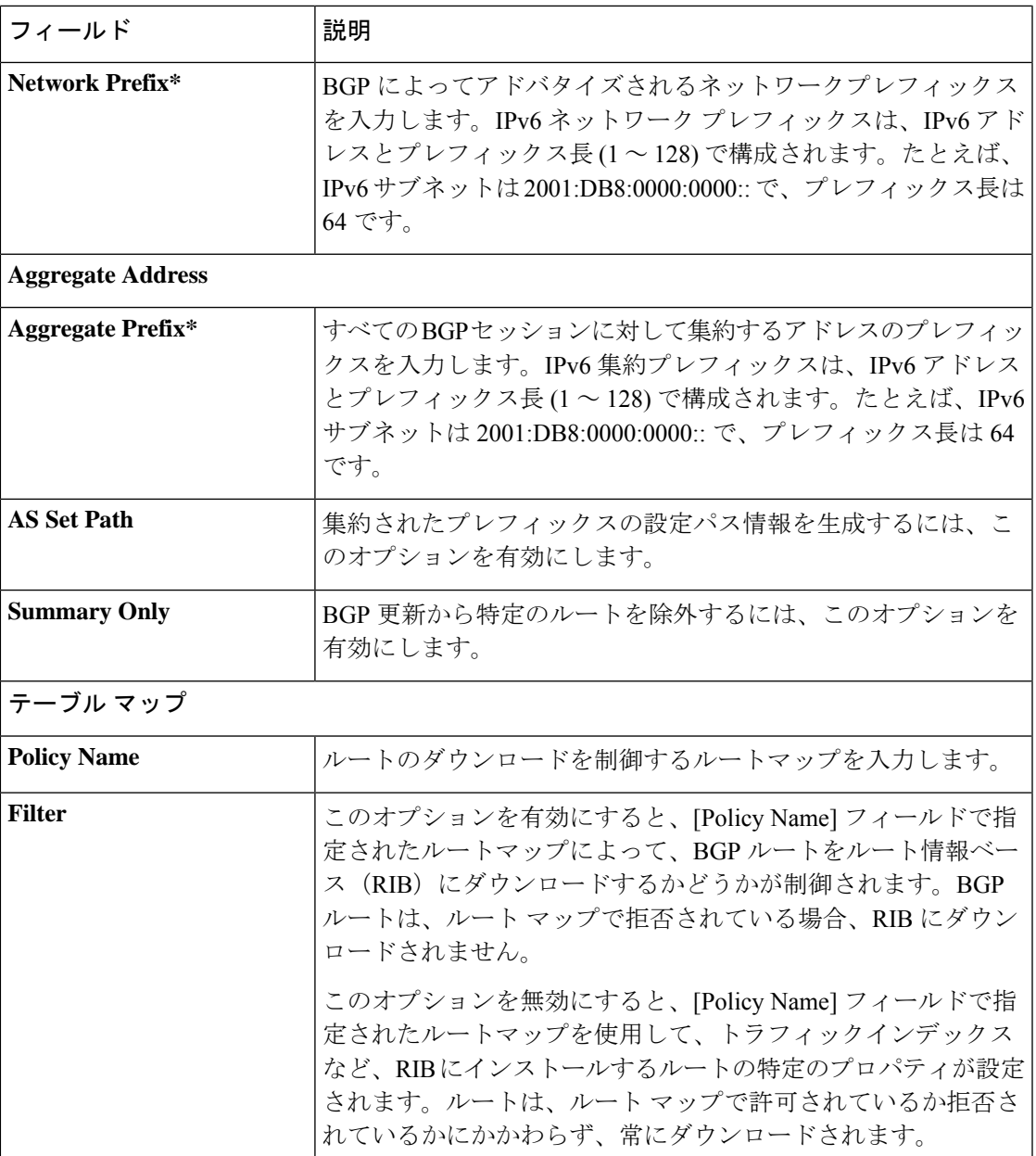

### 表 **8 : MPLS** インターフェイス

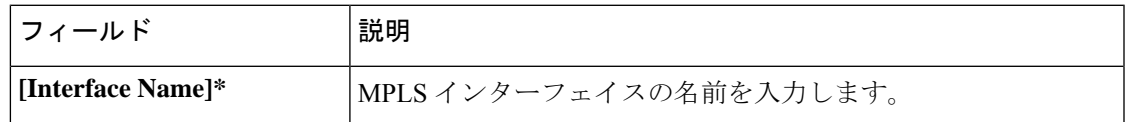

### 表 **9 :** ネイバー

Ι

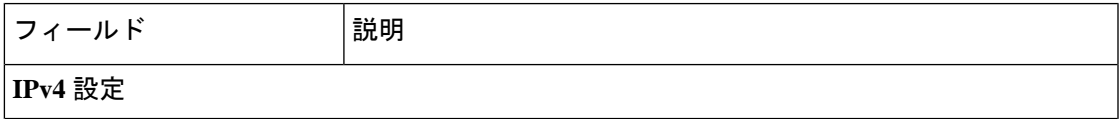

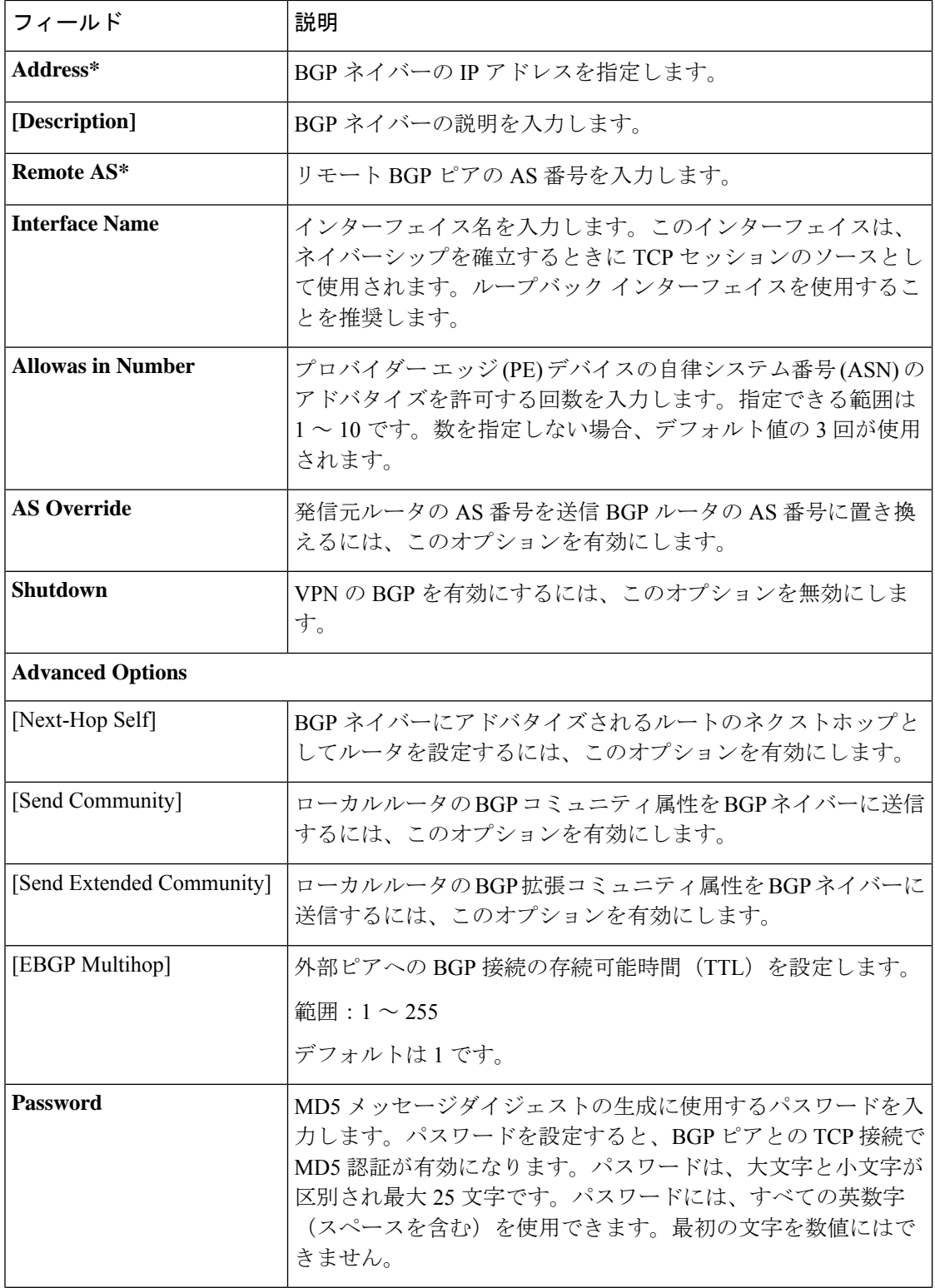

Ι

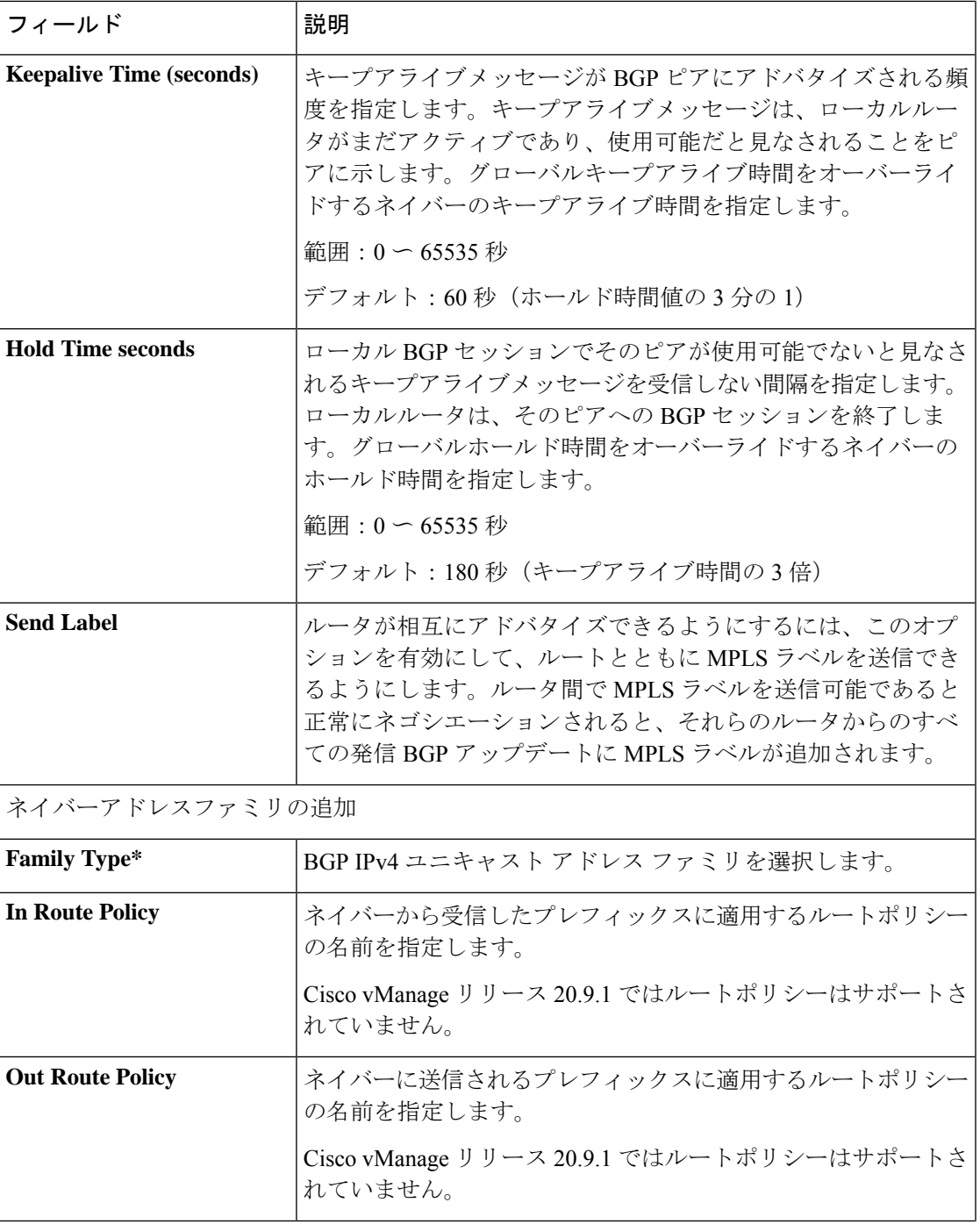

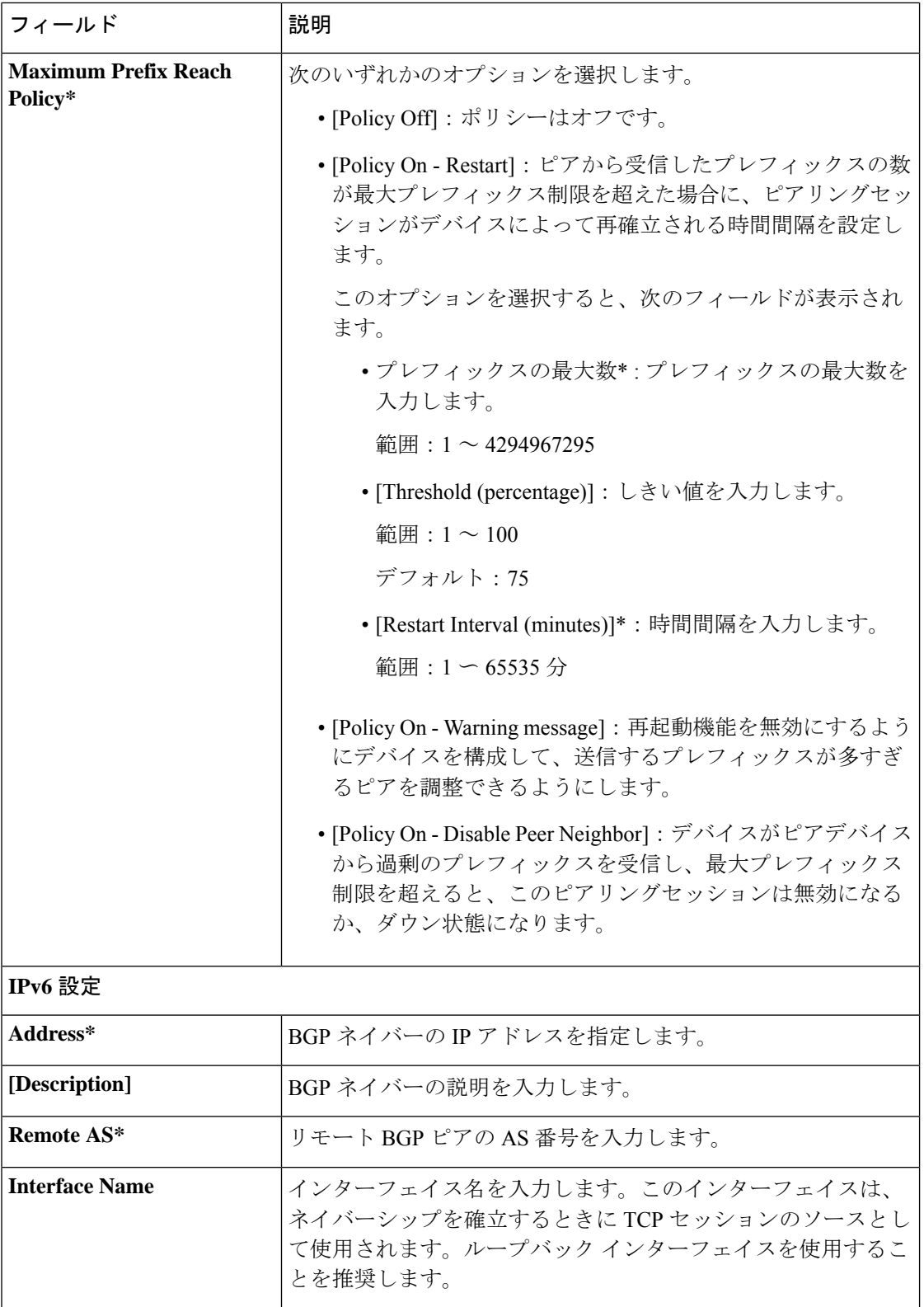

 $\mathbf I$ 

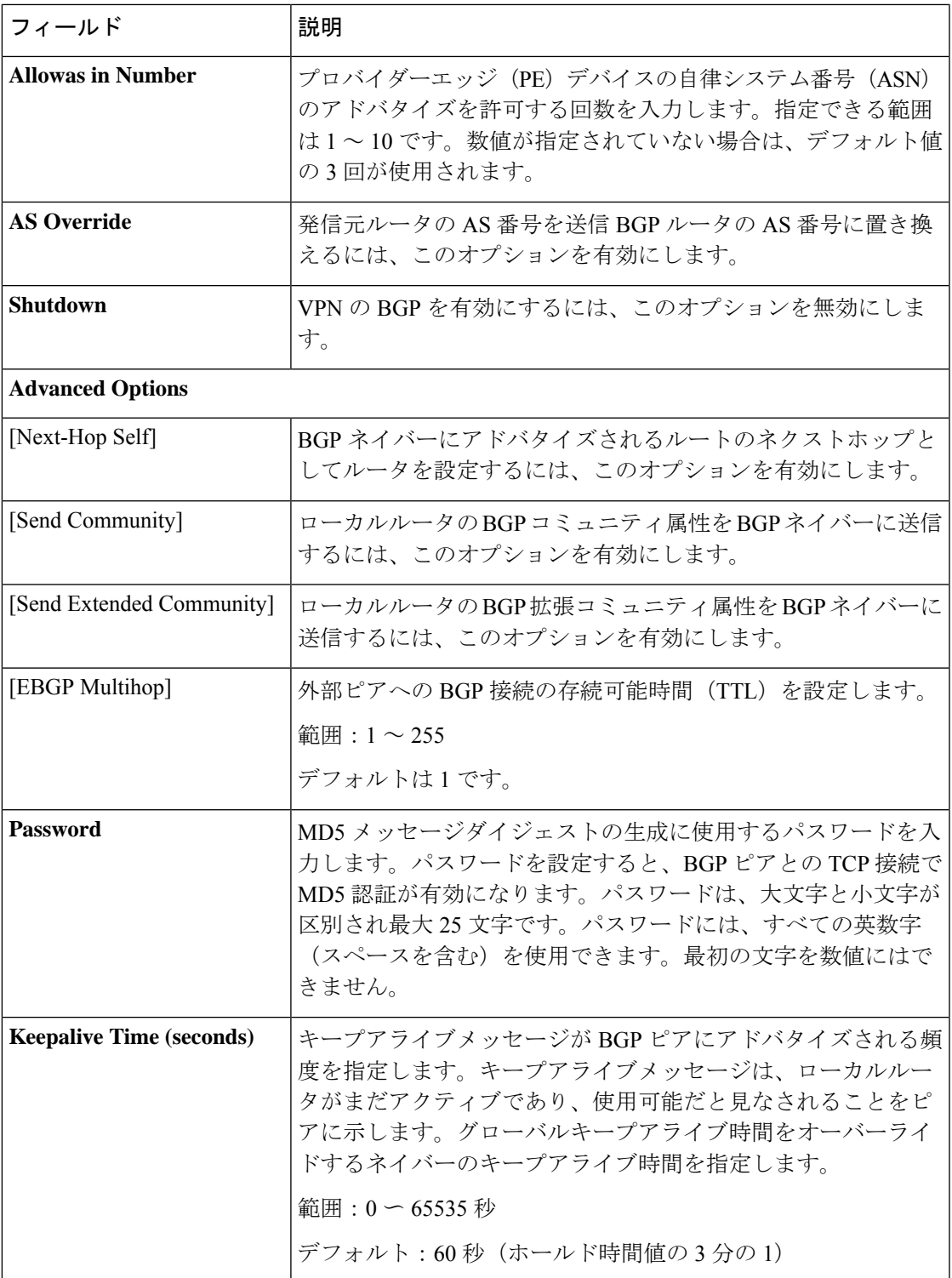

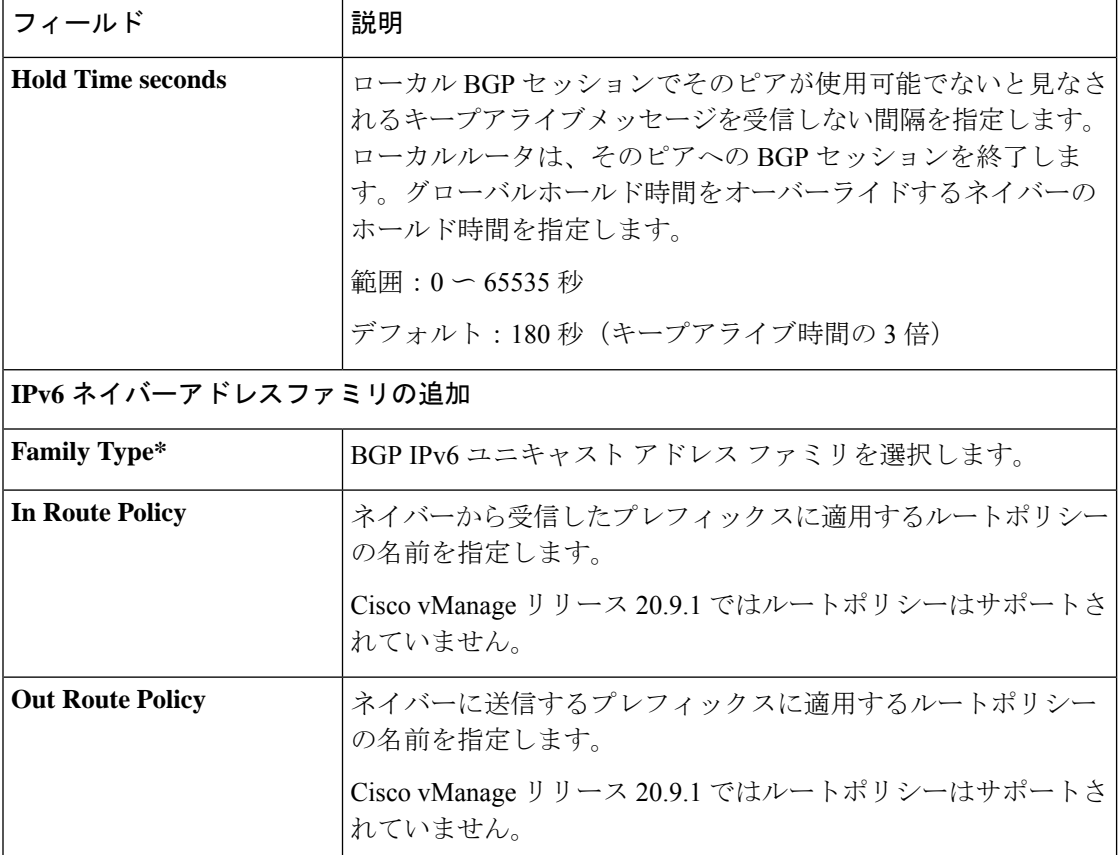

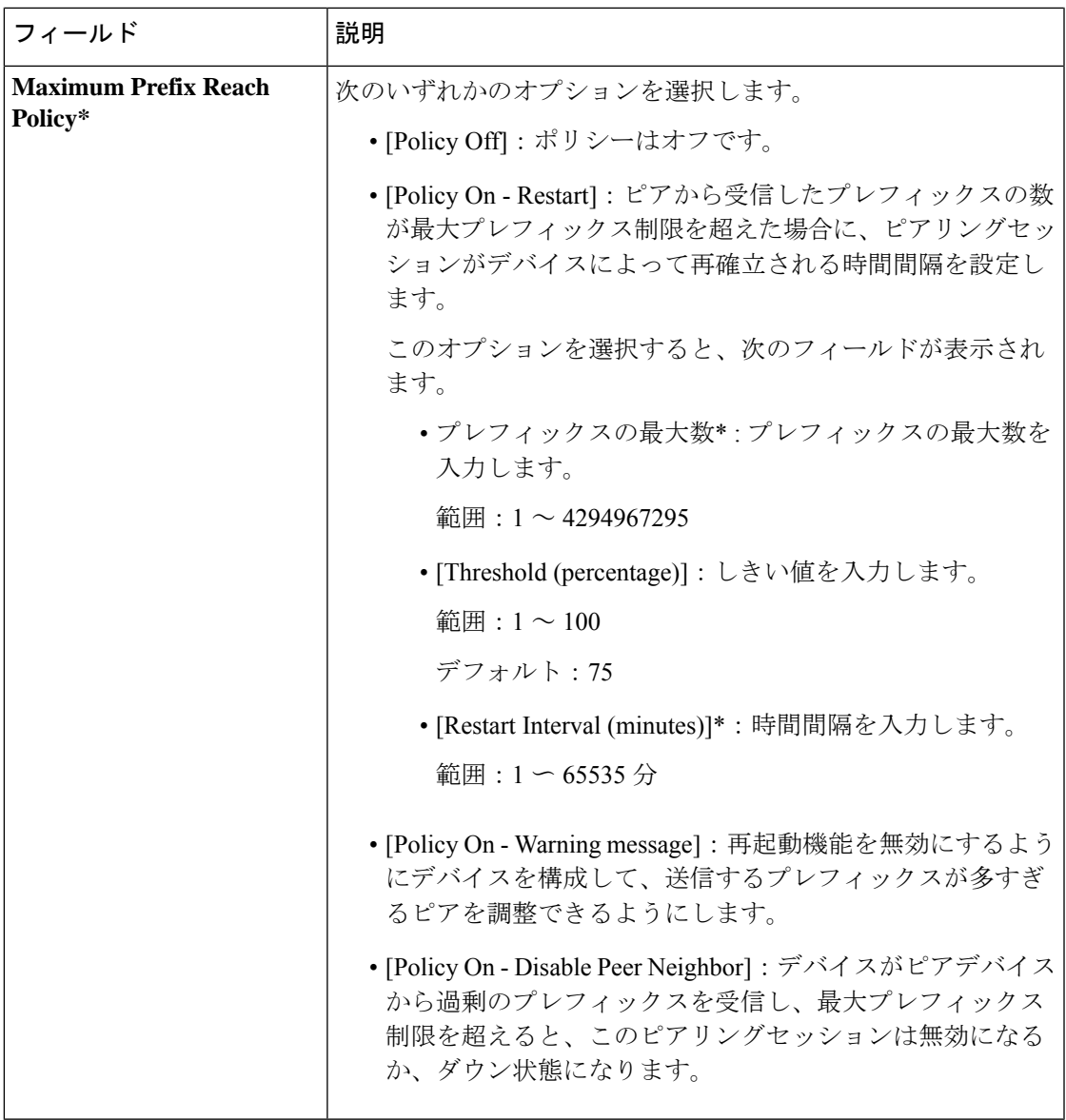

### 表 **10 : Advanced**

 $\mathbf I$ 

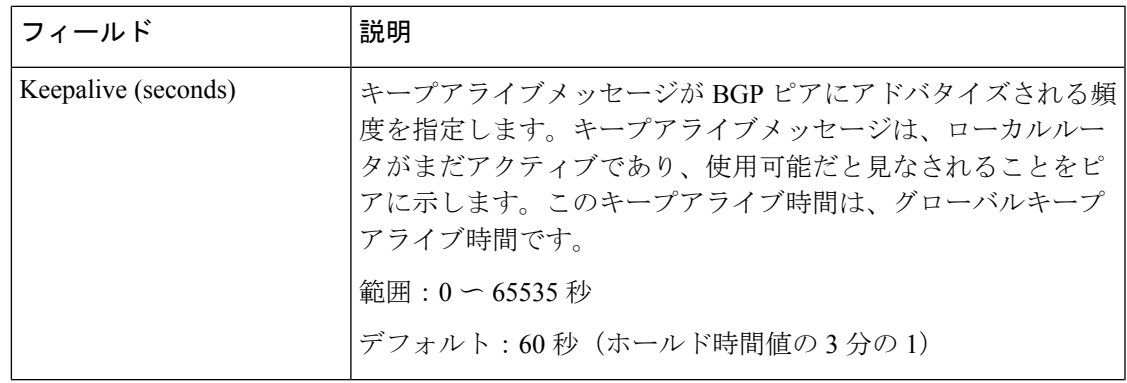

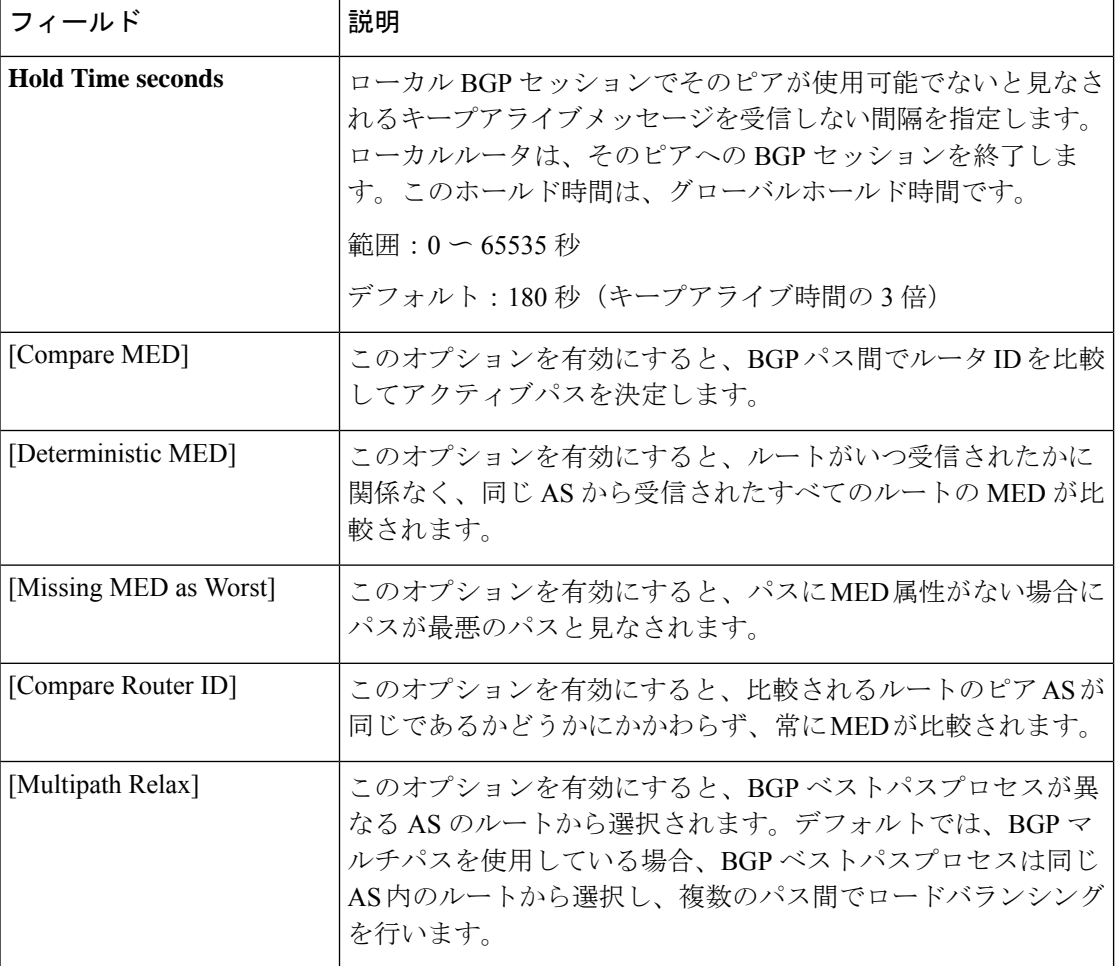

### **OSPF** ルーティング

Open Shortest Path First (OSPF) は、IP ネットワークのルーティングプロトコルです。サービ ス側ルーティングに使用して、ローカルサイトでネットワークへの到達可能性を提供できま す。

この機能のデフォルト値を持つ各パラメータでは、範囲が[Default]に設定され(チェックマー クで示される)、デフォルト設定またはデフォルト値が表示されます。デフォルト値を変更す るか、値を入力するには、パラメータフィールドの左側にある[Scope]ドロップダウンをクリッ クし、次のいずれかを選択します。

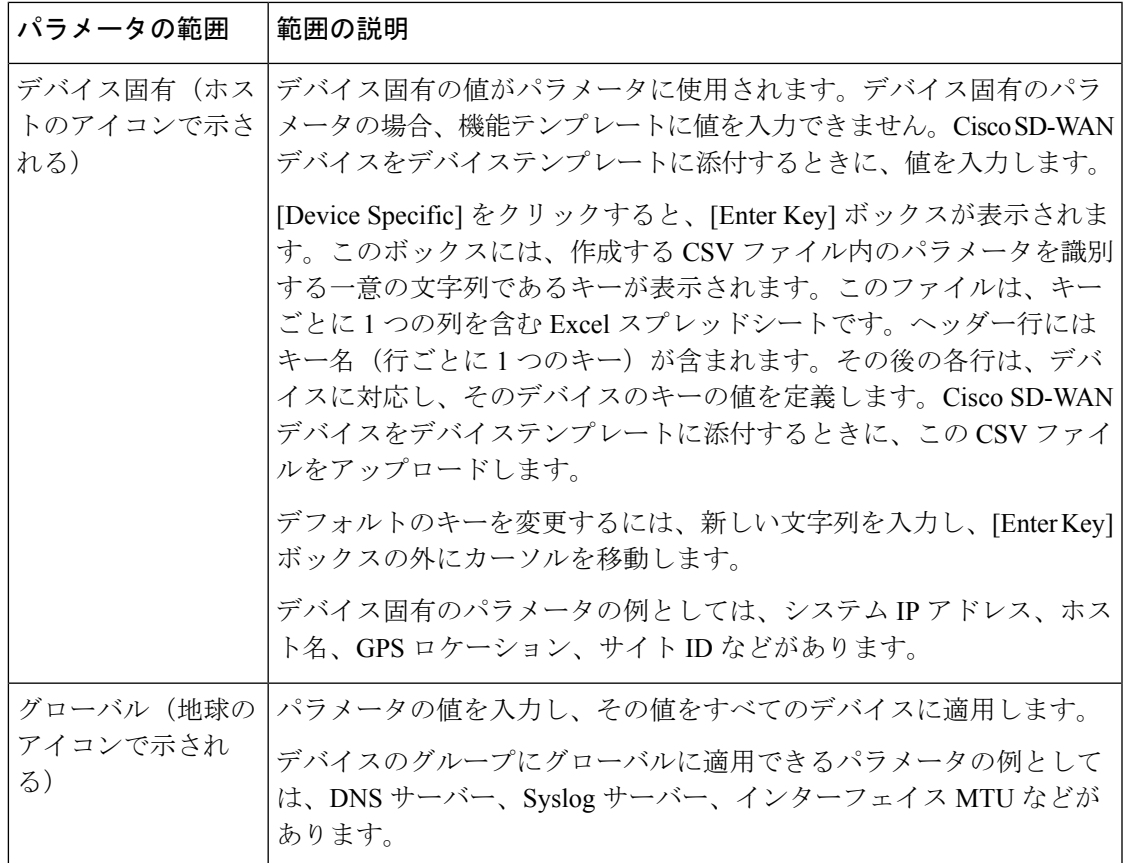

次の表では、OSPF ルーティング機能を設定するためのオプションについて説明します。

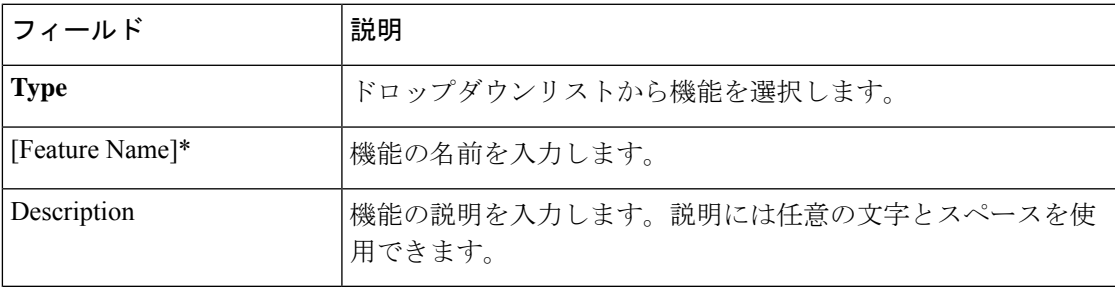

### 基本設定

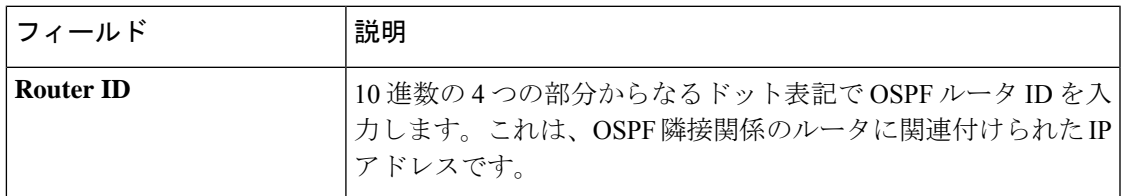

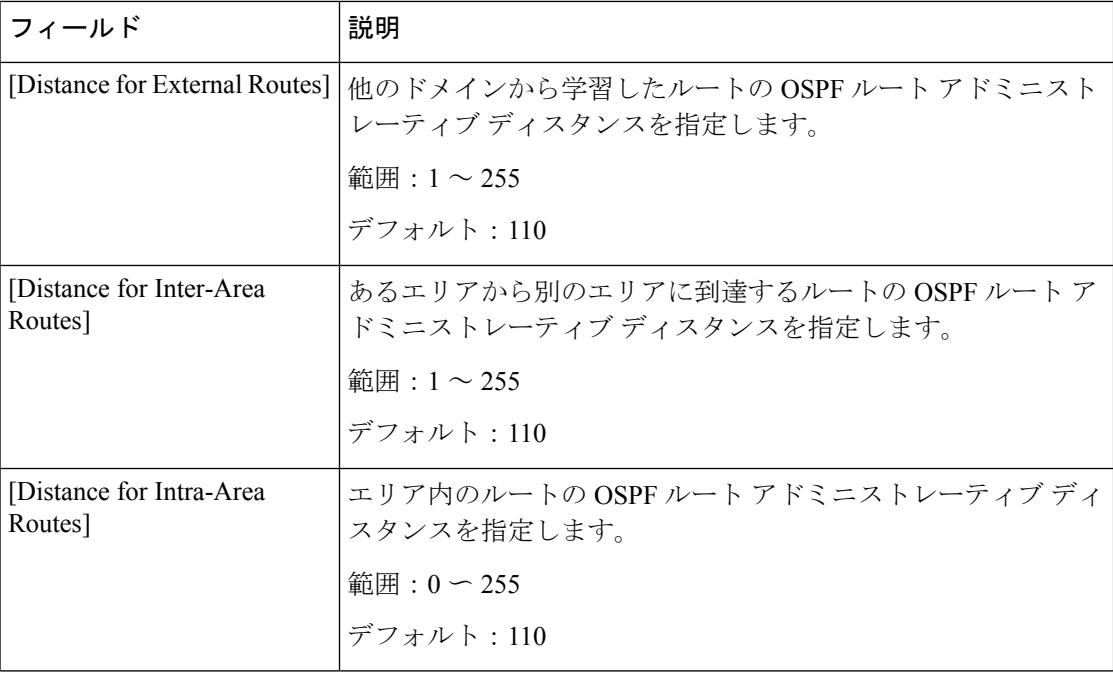

### **Redistribute**

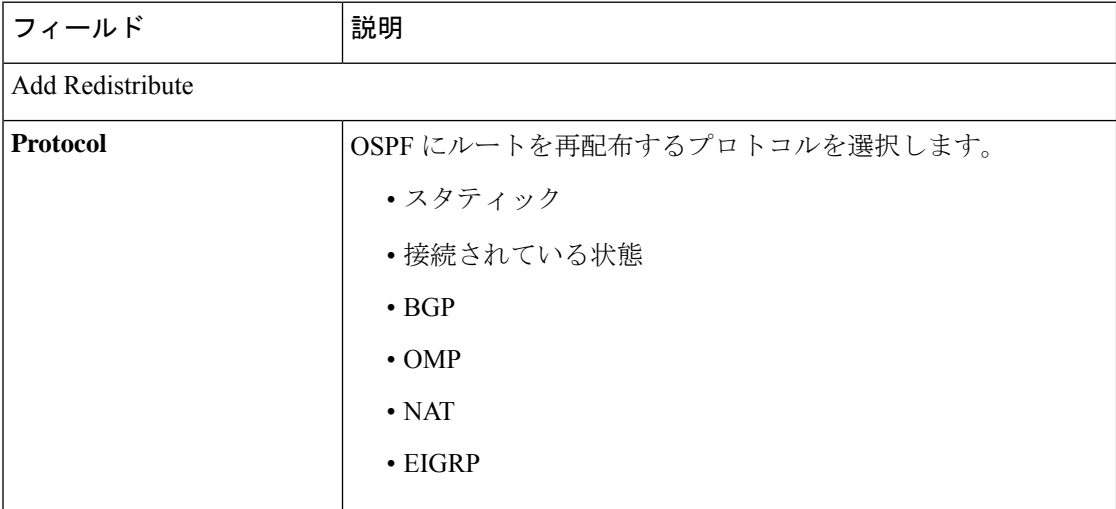

# 最大メトリック(ルータ **LSA**)

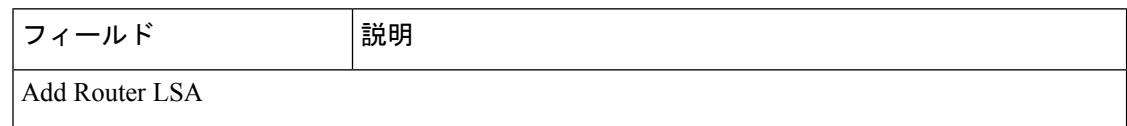

Ι

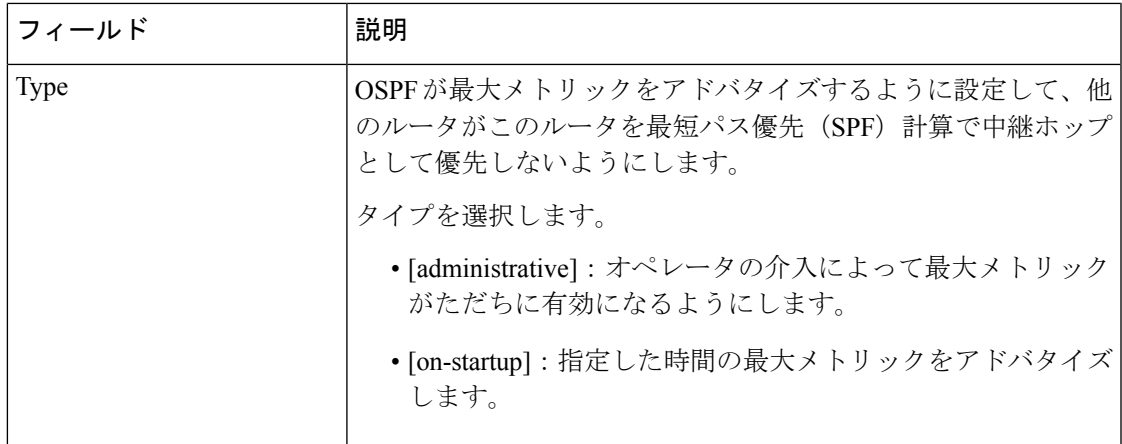

# エリア

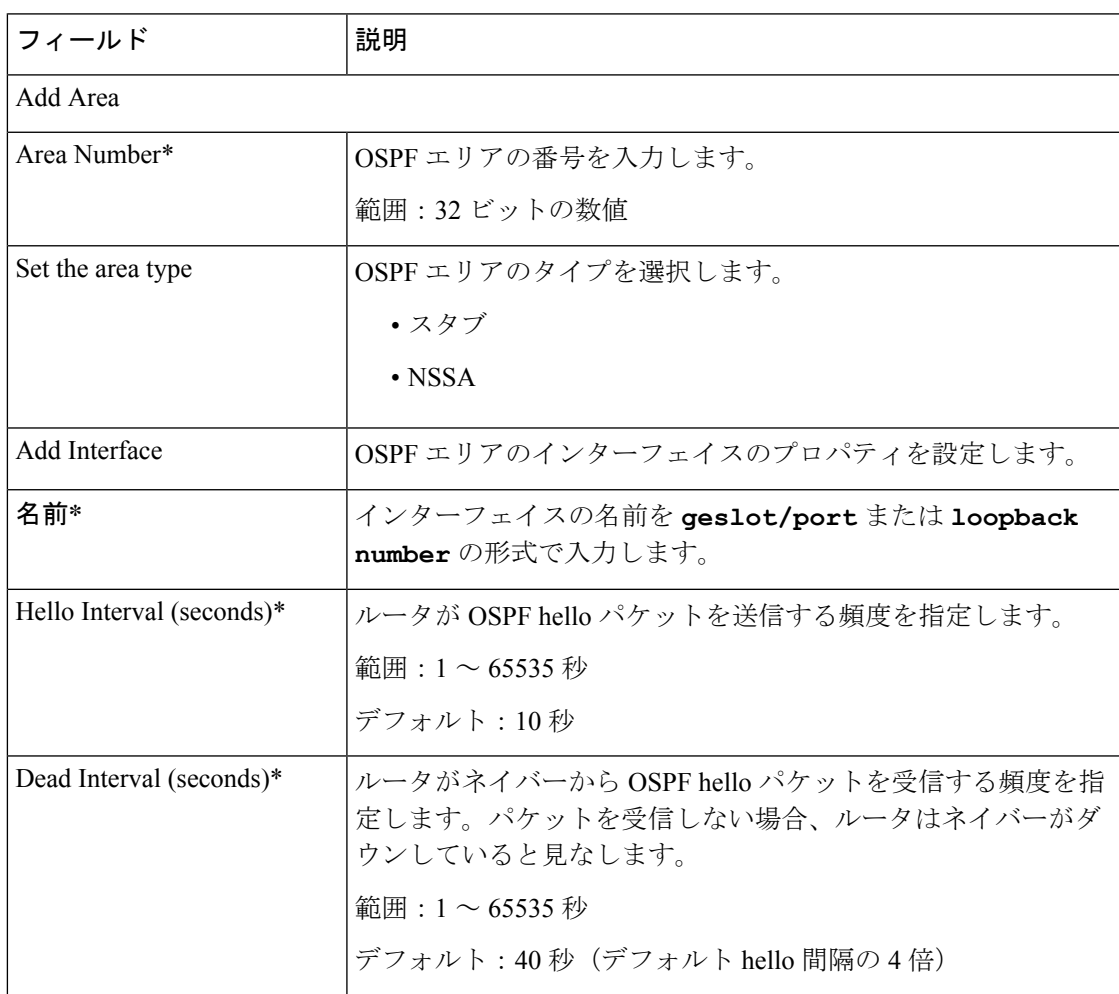

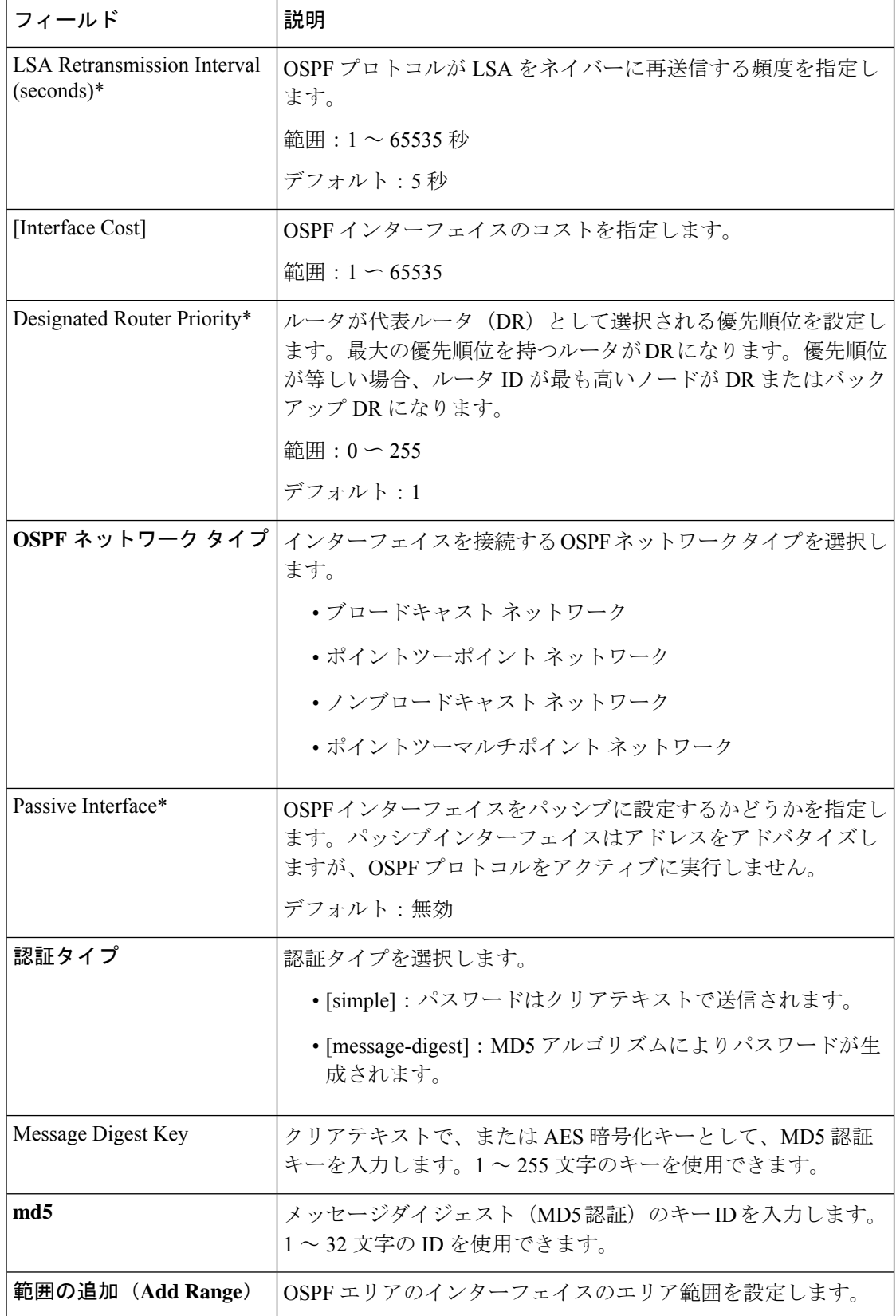

Ι

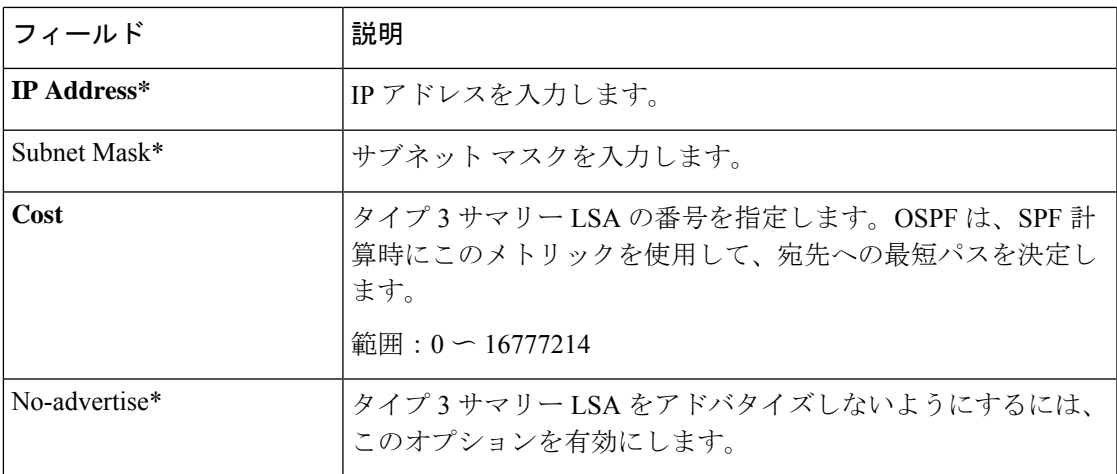

### **Advanced**

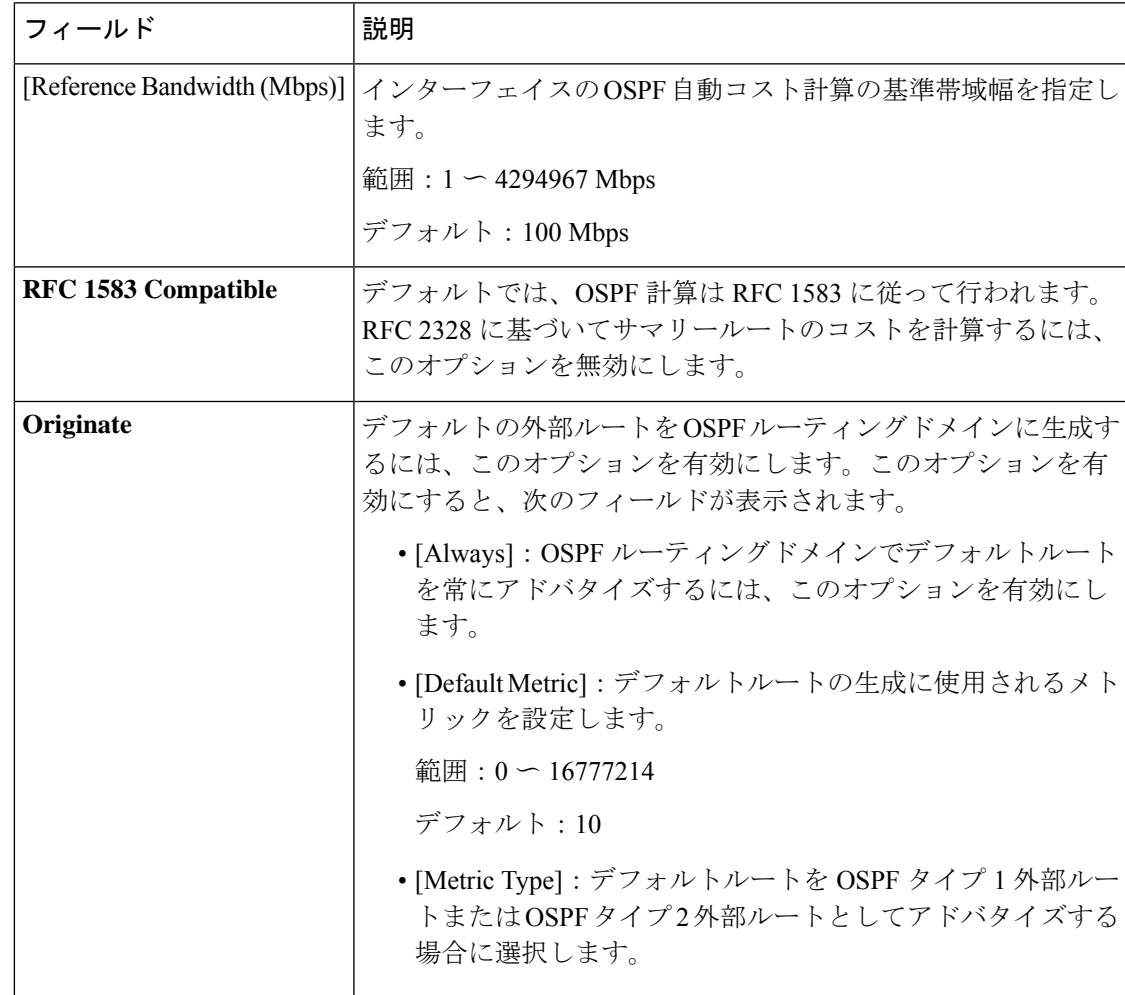

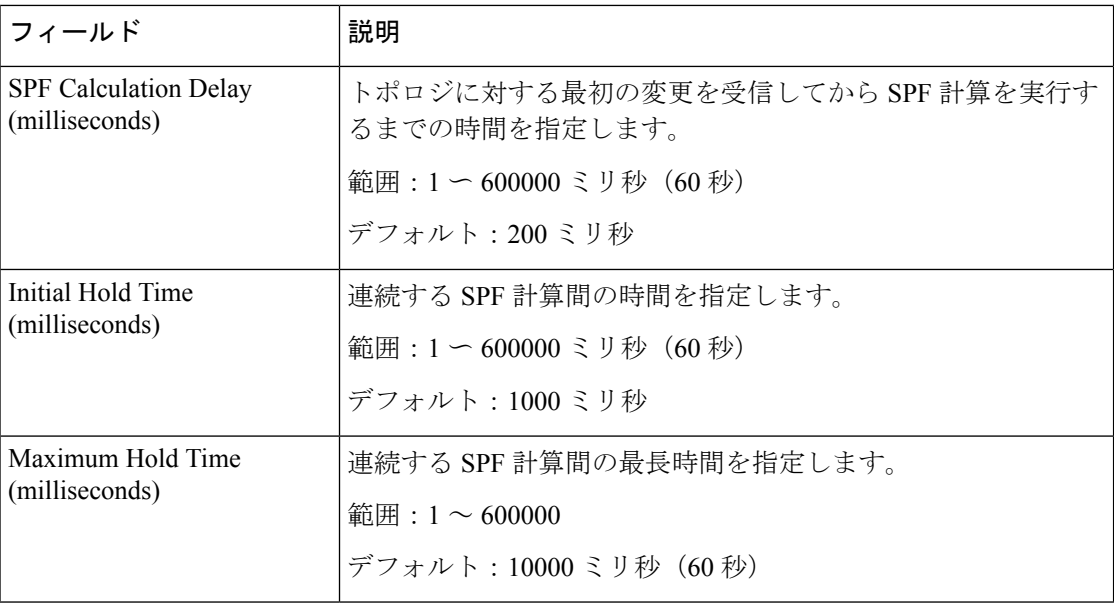

### ワイヤレス **LAN**

この機能は、ワイヤレスコントローラの設定に役立ちます。

この機能のデフォルト値を持つ各パラメータでは、範囲が[Default]に設定され(チェックマー クで示される)、デフォルト設定またはデフォルト値が表示されます。デフォルト値を変更す るか、値を入力するには、パラメータフィールドの左側にある[Scope]ドロップダウンをクリッ クし、次のいずれかを選択します。

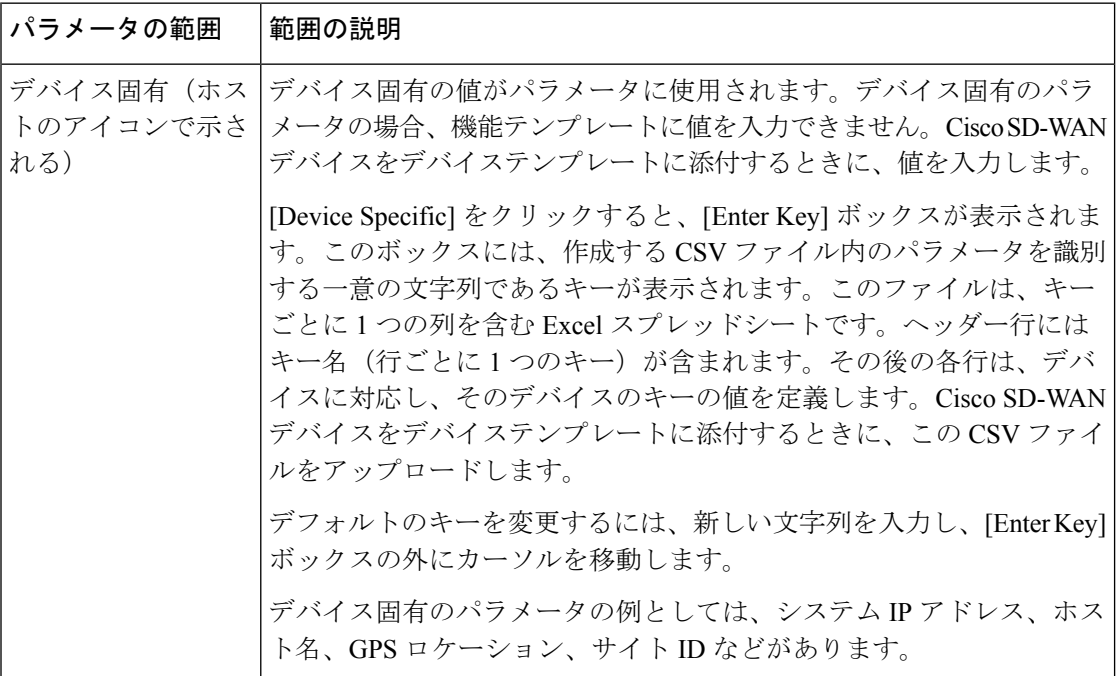

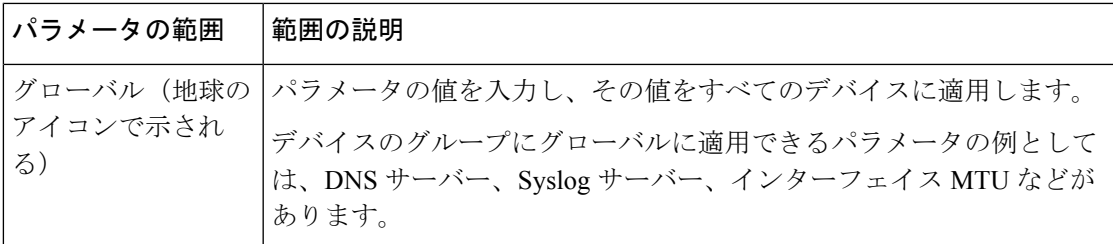

次の表では、ワイヤレス LAN 機能を設定するためのオプションについて説明します。

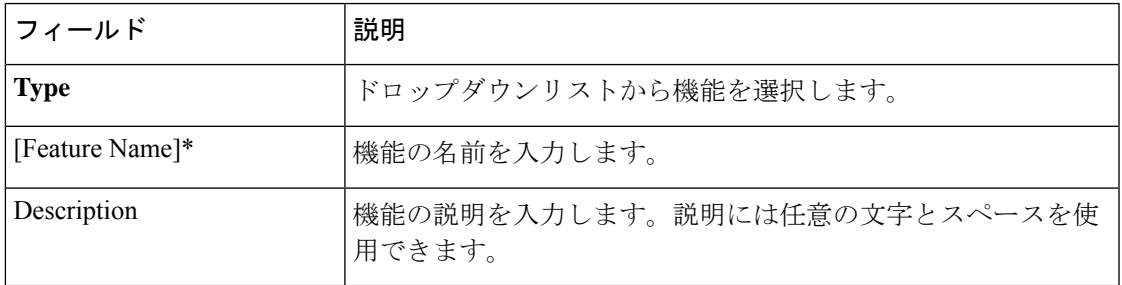

# 基本設定

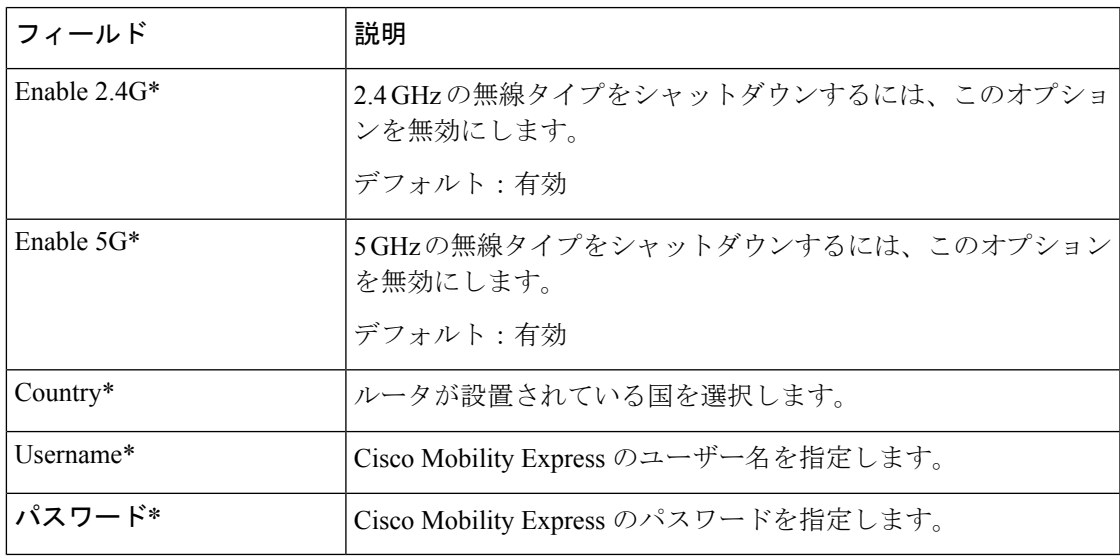

### **ME IP** 設定

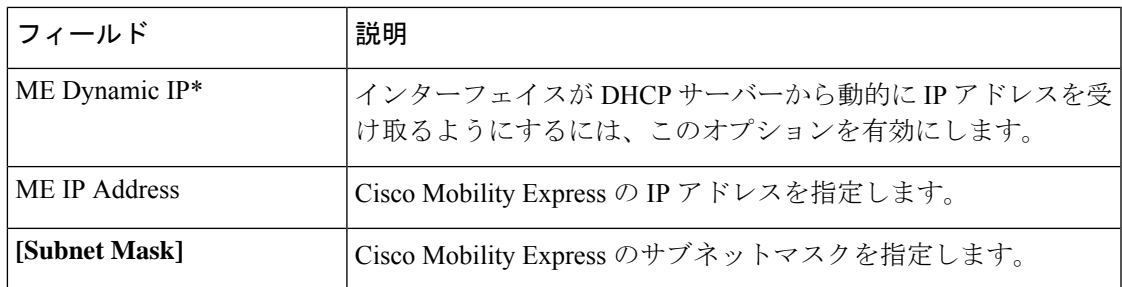

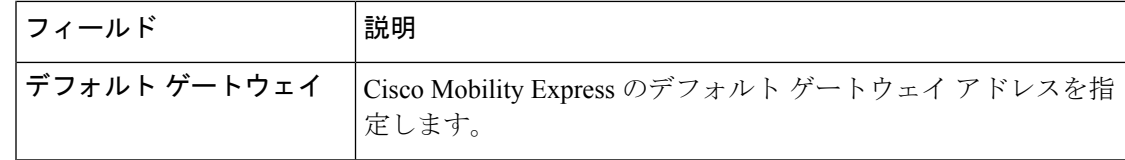

### **SSID**

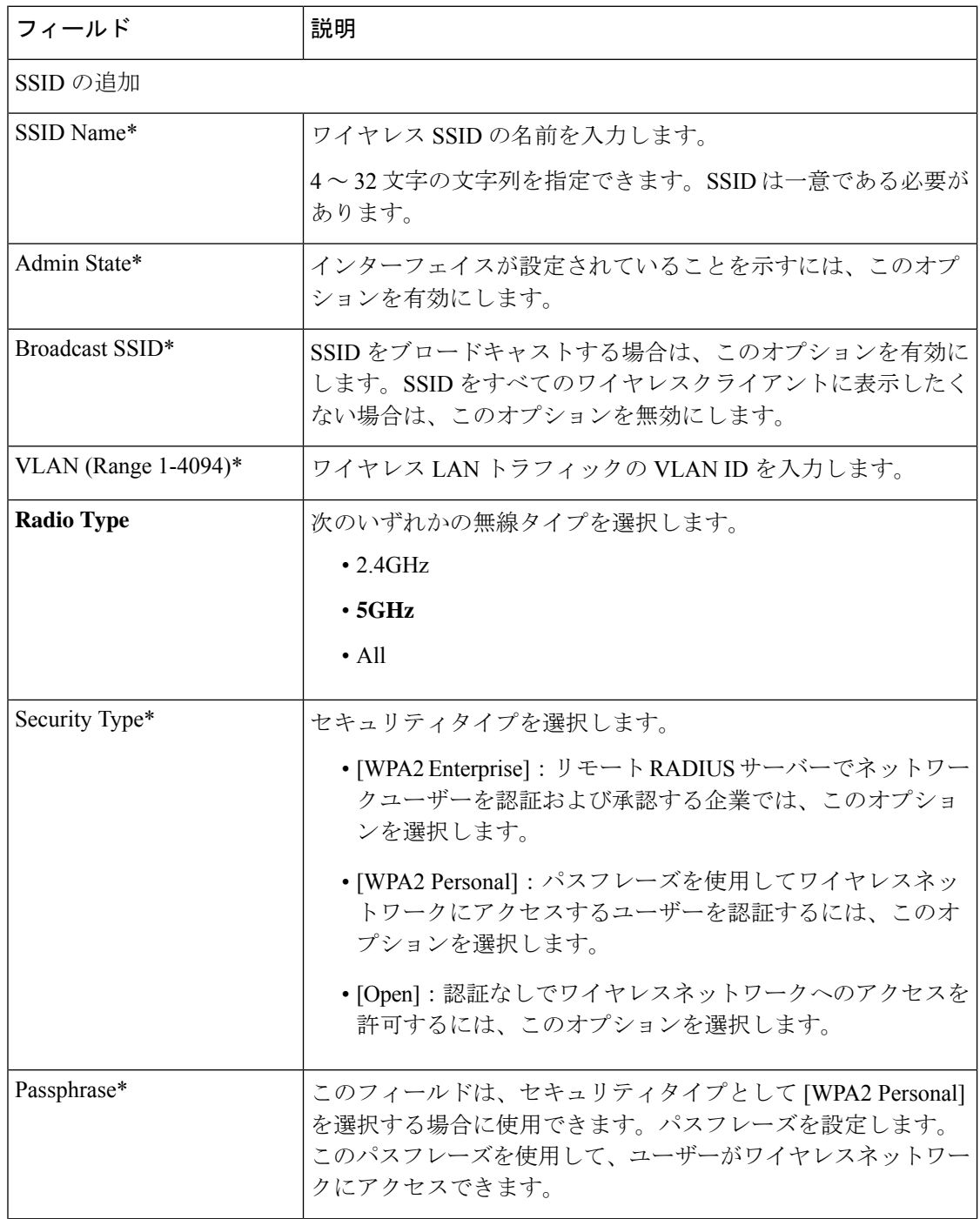

٦

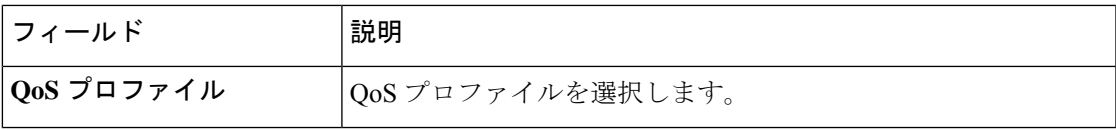

**Switch Port**

スイッチポート機能を使用して、Cisco SD-WAN へのブリッジを設定します。

この機能のデフォルト値を持つ各パラメータでは、範囲が[Default]に設定され(チェックマー クで示される)、デフォルト設定またはデフォルト値が表示されます。デフォルト値を変更す るか、値を入力するには、パラメータフィールドの左側にある[Scope]ドロップダウンをクリッ クし、次のいずれかを選択します。

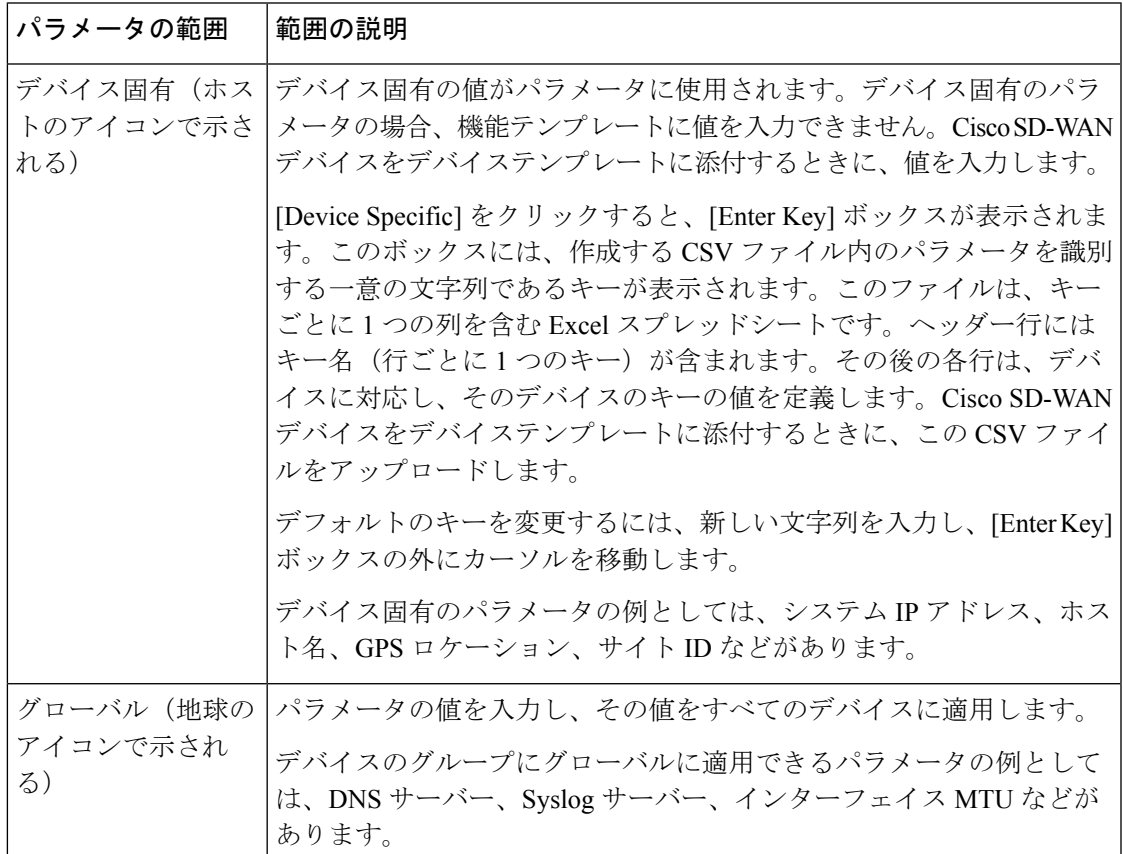

次の表では、スイッチポート機能を設定するためのオプションについて説明します。

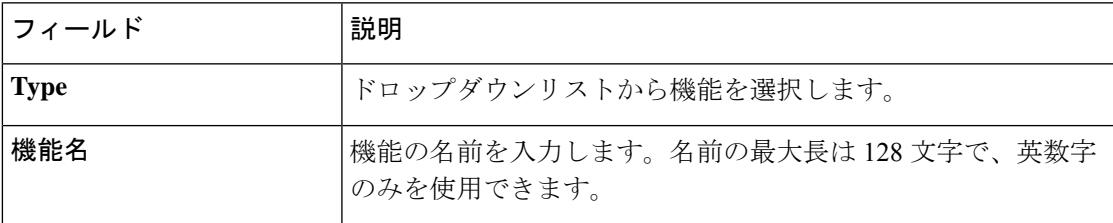

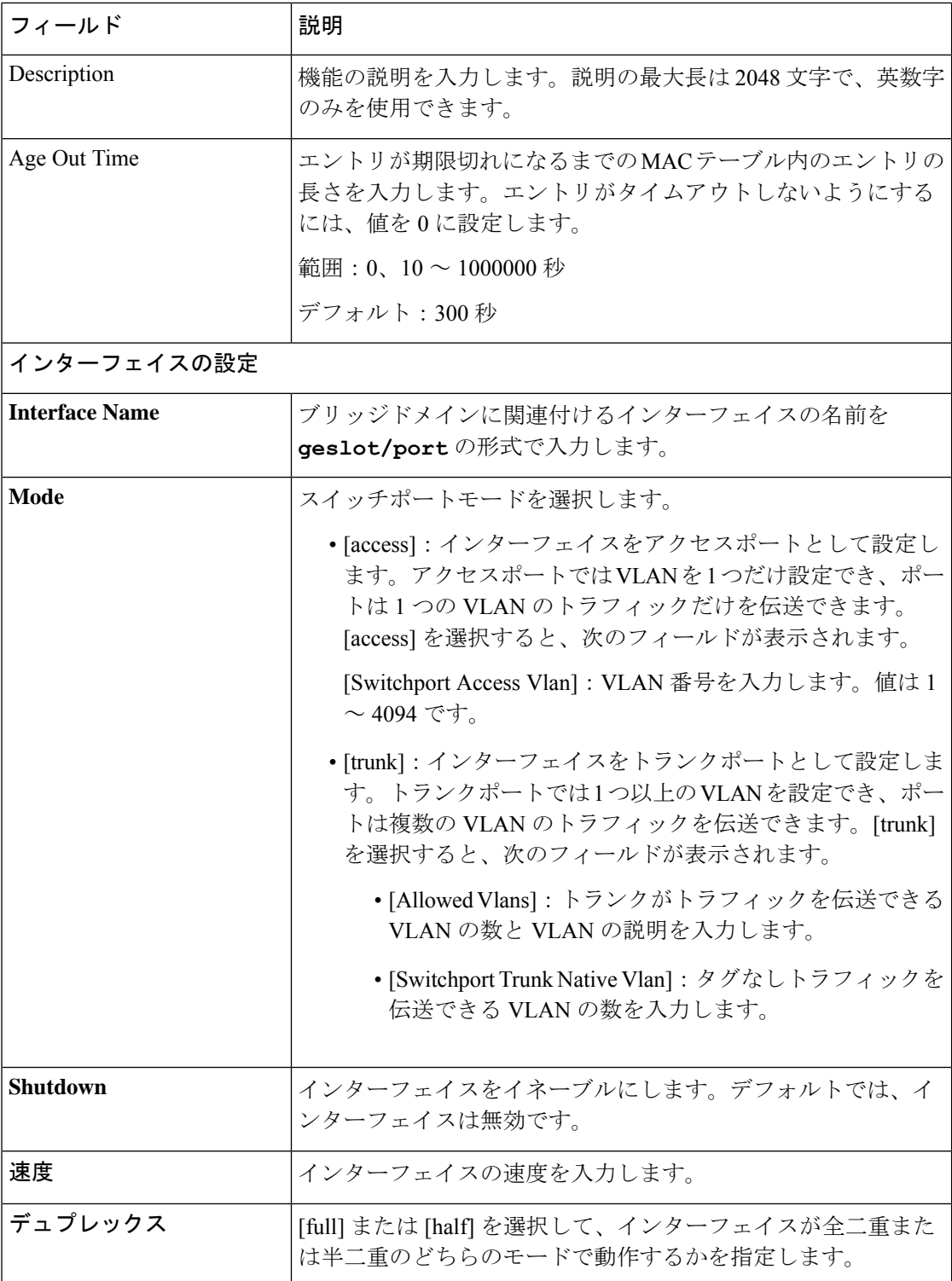

 $\mathbf I$ 

![](_page_140_Picture_179.jpeg)

![](_page_141_Picture_269.jpeg)

### イーサネット インターフェイス

この機能は、サービス VPN (512 を除く1~65527 の範囲)でイーサネット インターフェイス を設定するのに役立ちます。

この機能のデフォルト値を持つ各パラメータでは、範囲が[Default]に設定され(チェックマー クで示される)、デフォルト設定またはデフォルト値が表示されます。デフォルト値を変更す るか、値を入力するには、パラメータフィールドの左側にある[Scope]ドロップダウンをクリッ クし、次のいずれかを選択します。

![](_page_142_Picture_246.jpeg)

次の表では、イーサネットインターフェイス機能を設定するためのオプションについて説明し ます。

![](_page_142_Picture_247.jpeg)

![](_page_143_Picture_262.jpeg)

![](_page_143_Picture_263.jpeg)
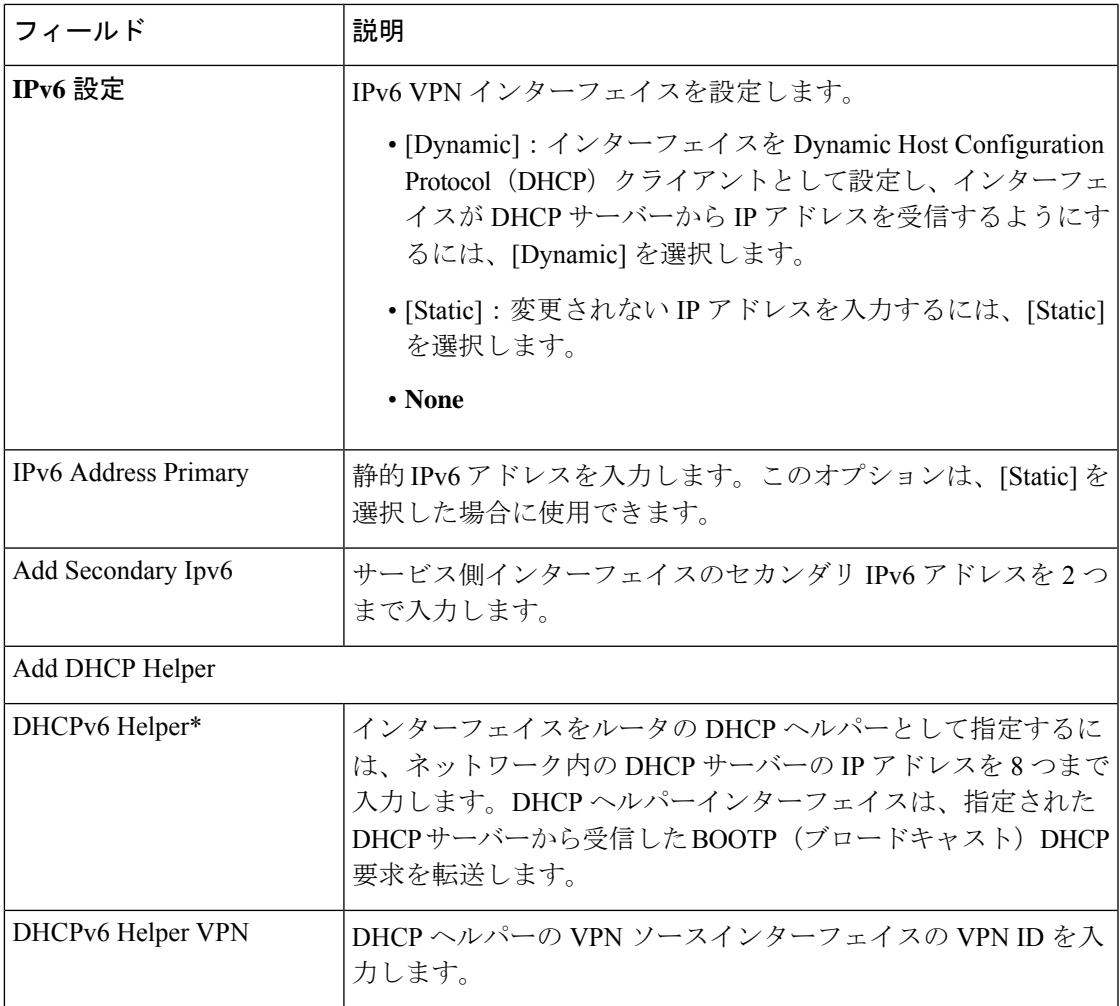

## **NAT**

 $\mathbf I$ 

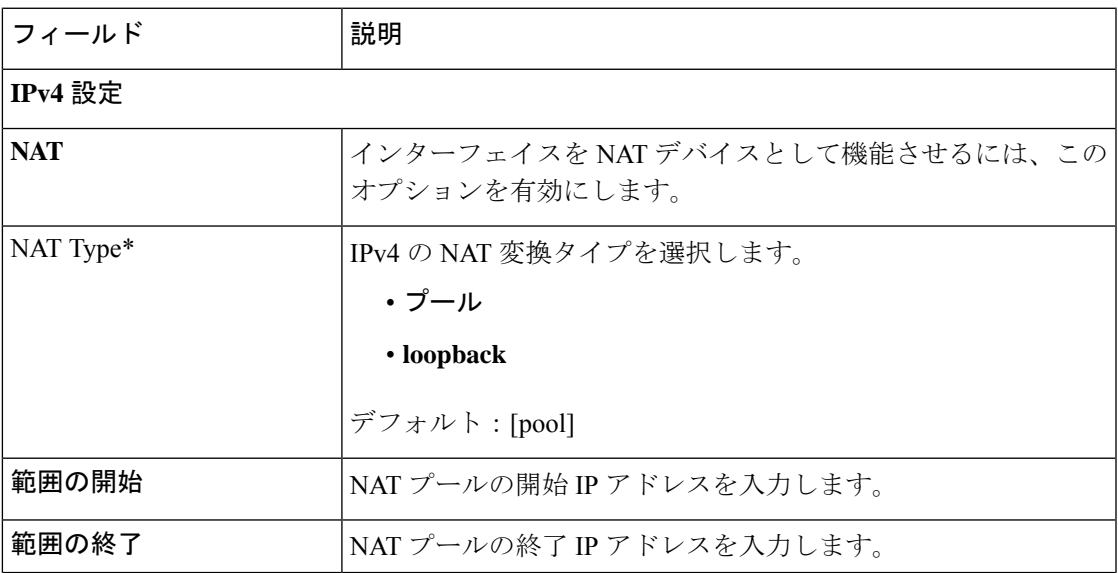

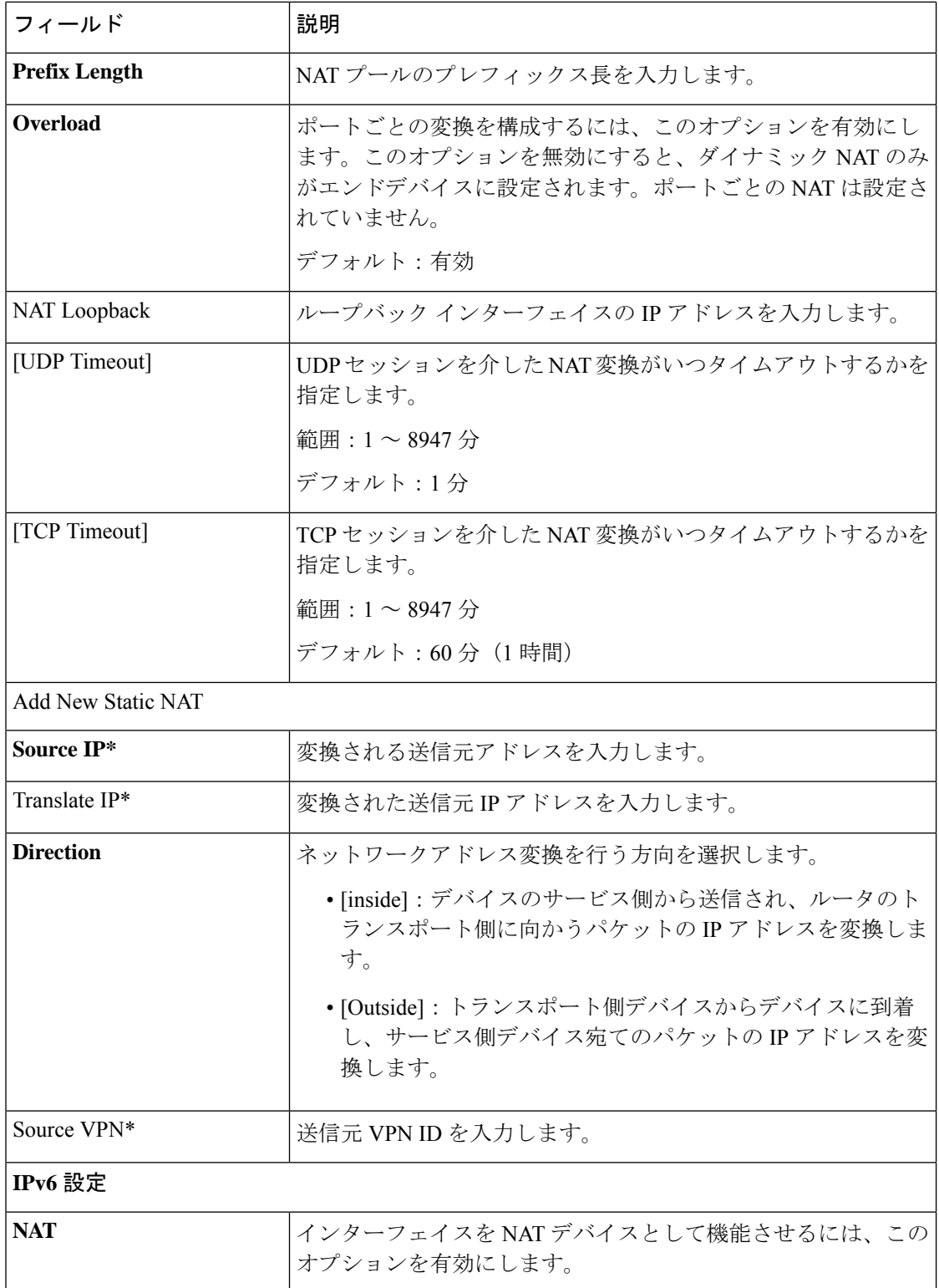

Ι

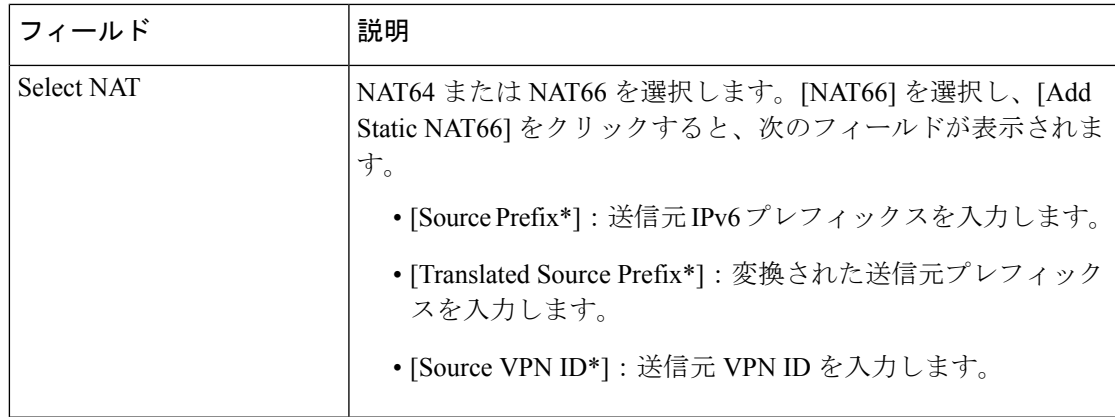

#### **VRRP**

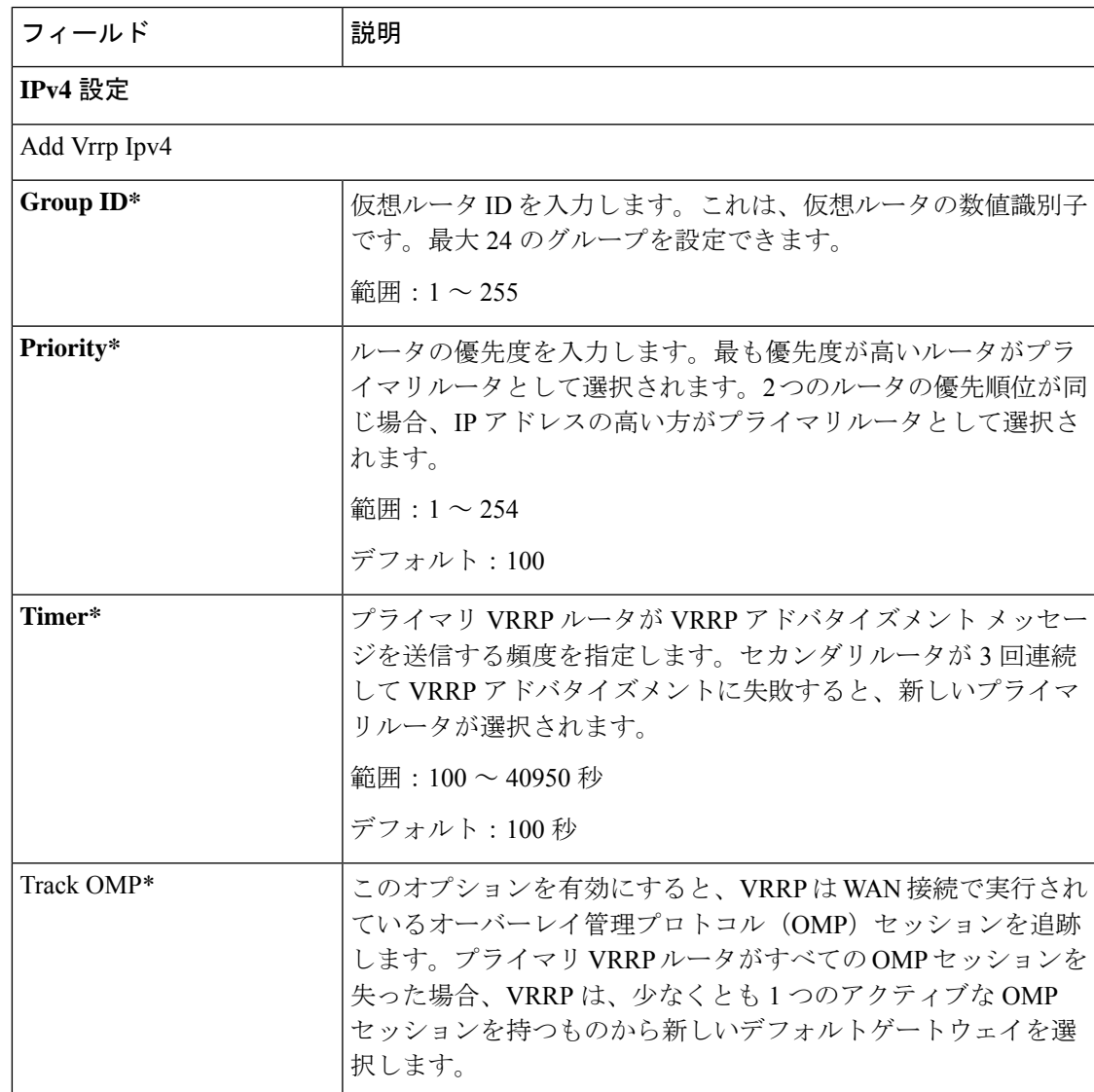

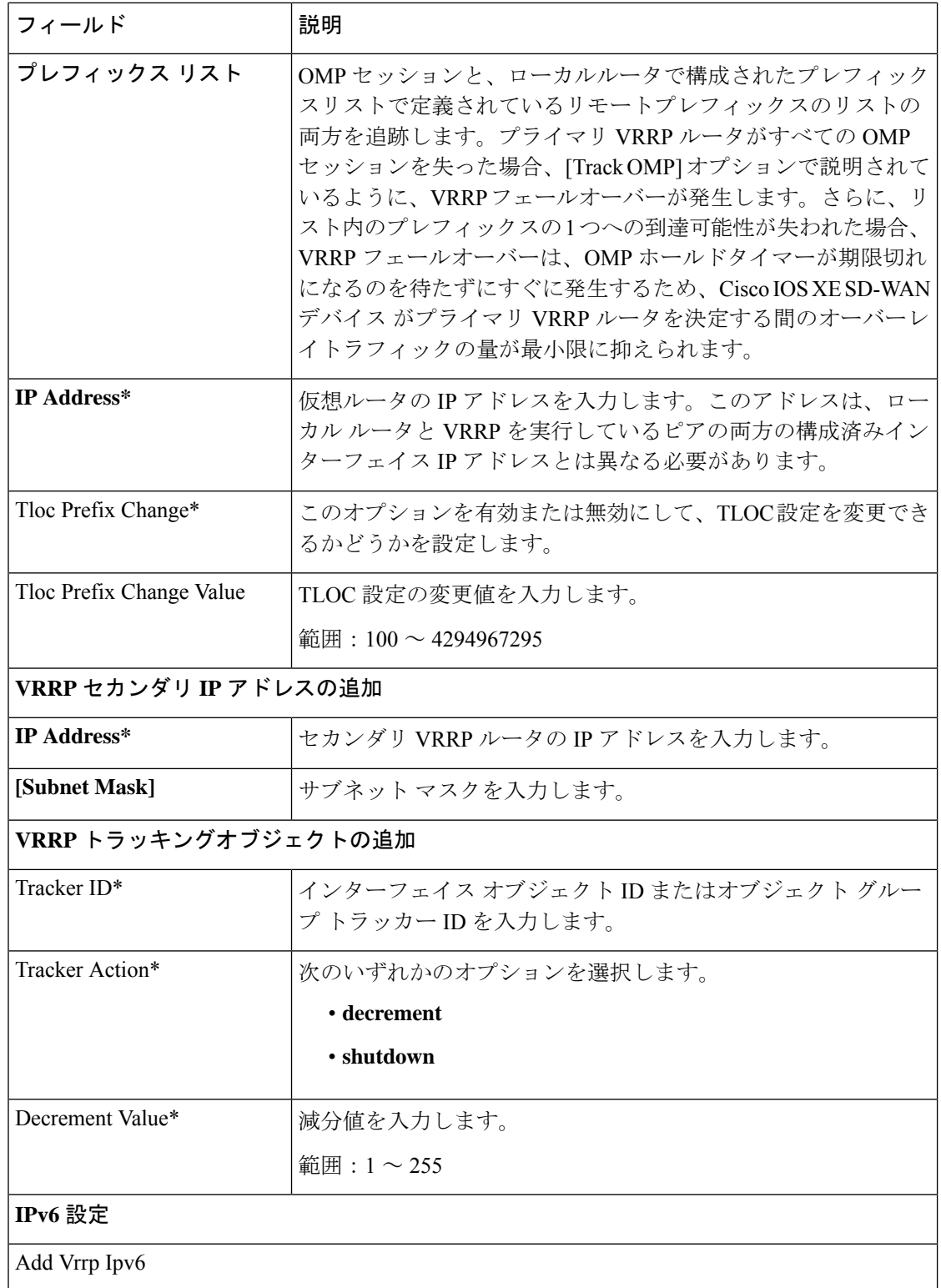

Ι

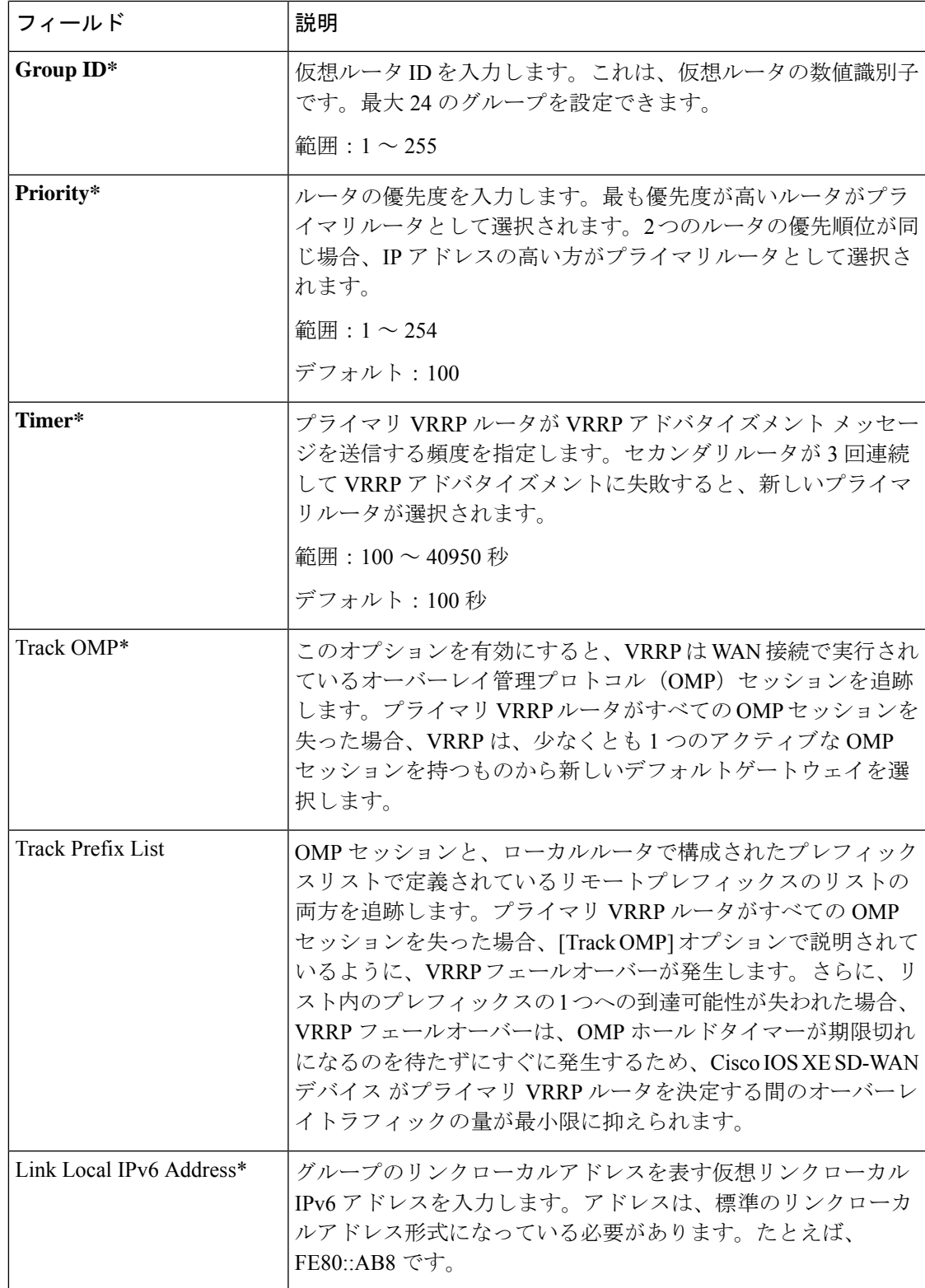

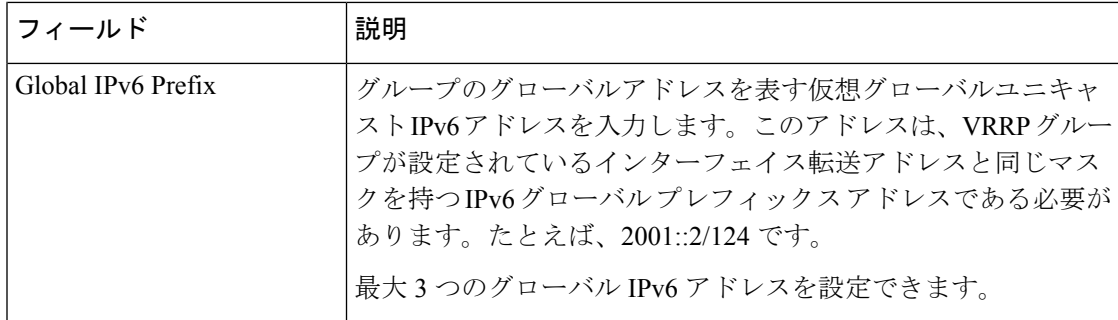

#### **ARP**

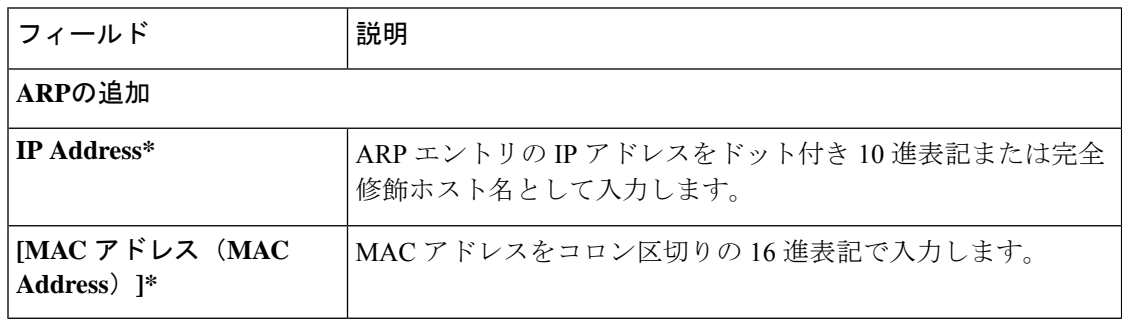

## **TrustSec**

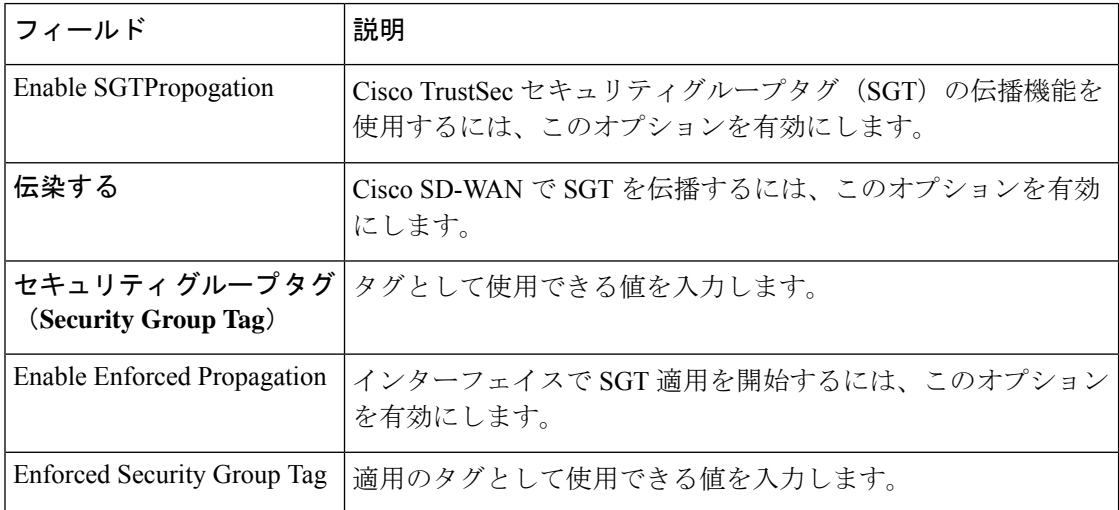

## **Advanced**

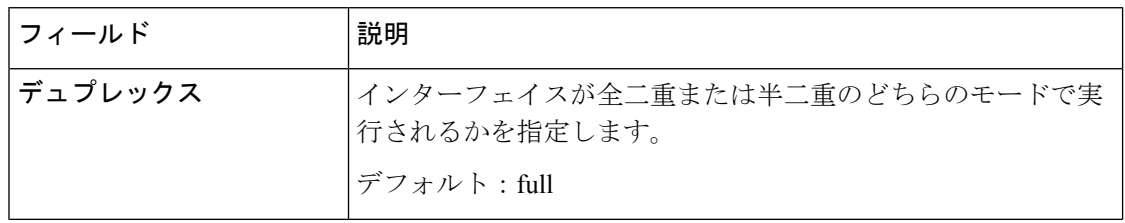

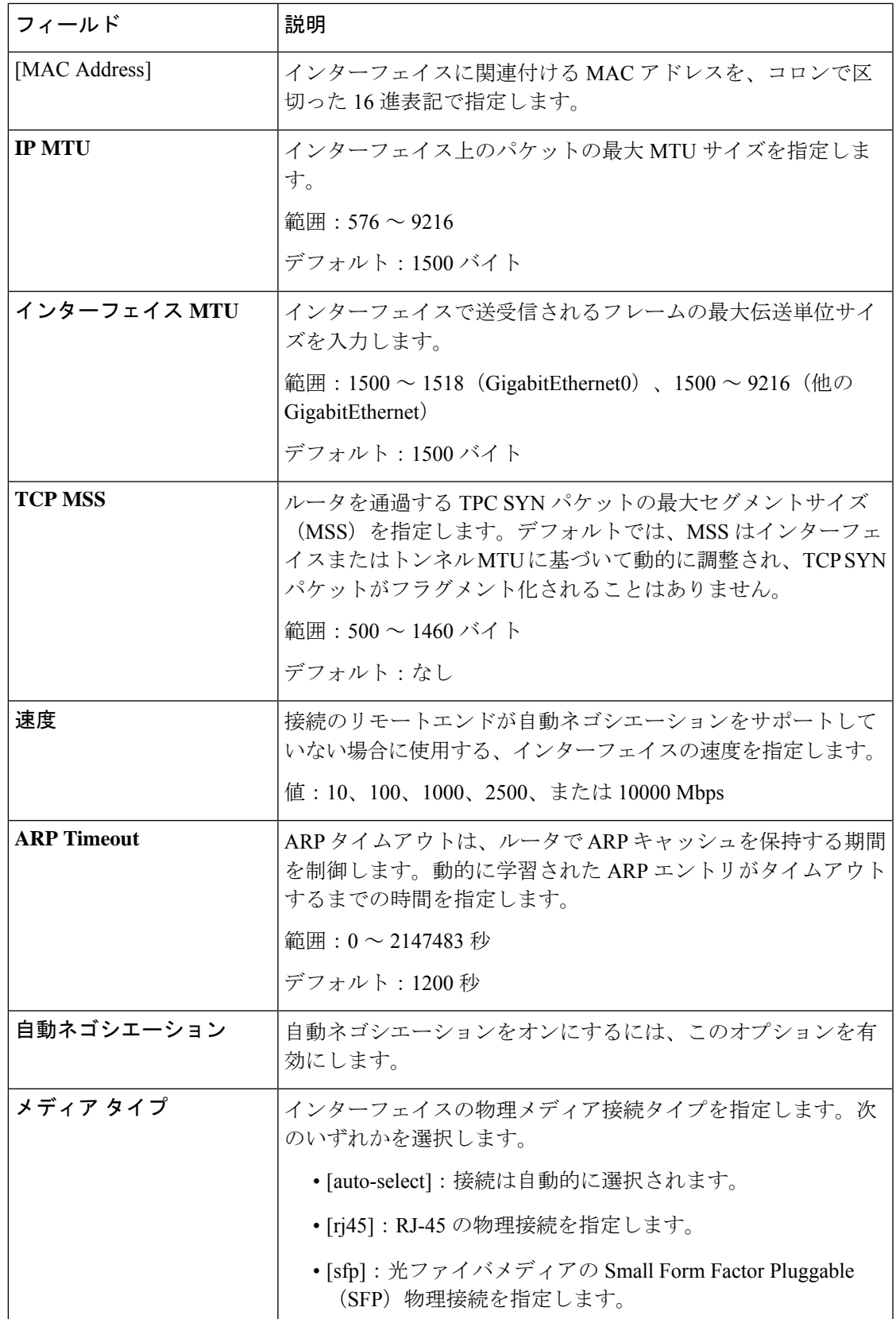

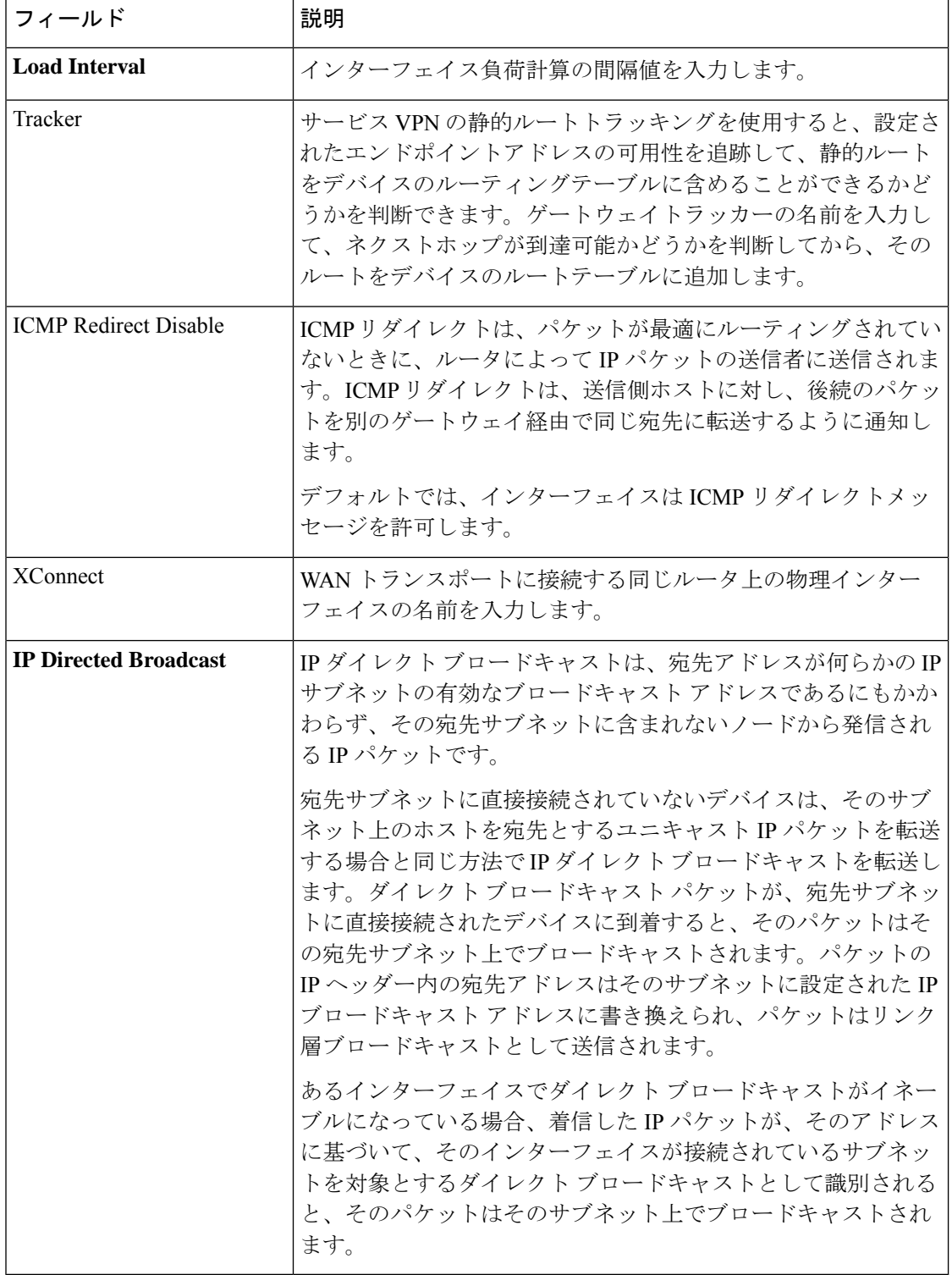

## **SVI** インターフェイス

この機能は、スイッチ仮想インターフェイス(SVI)を設定して VLAN インターフェイスを設 定するのに役立ちます。

この機能のデフォルト値を持つ各パラメータでは、範囲が[Default]に設定され(チェックマー クで示される)、デフォルト設定またはデフォルト値が表示されます。デフォルト値を変更す るか、値を入力するには、パラメータフィールドの左側にある[Scope]ドロップダウンをクリッ クし、次のいずれかを選択します。

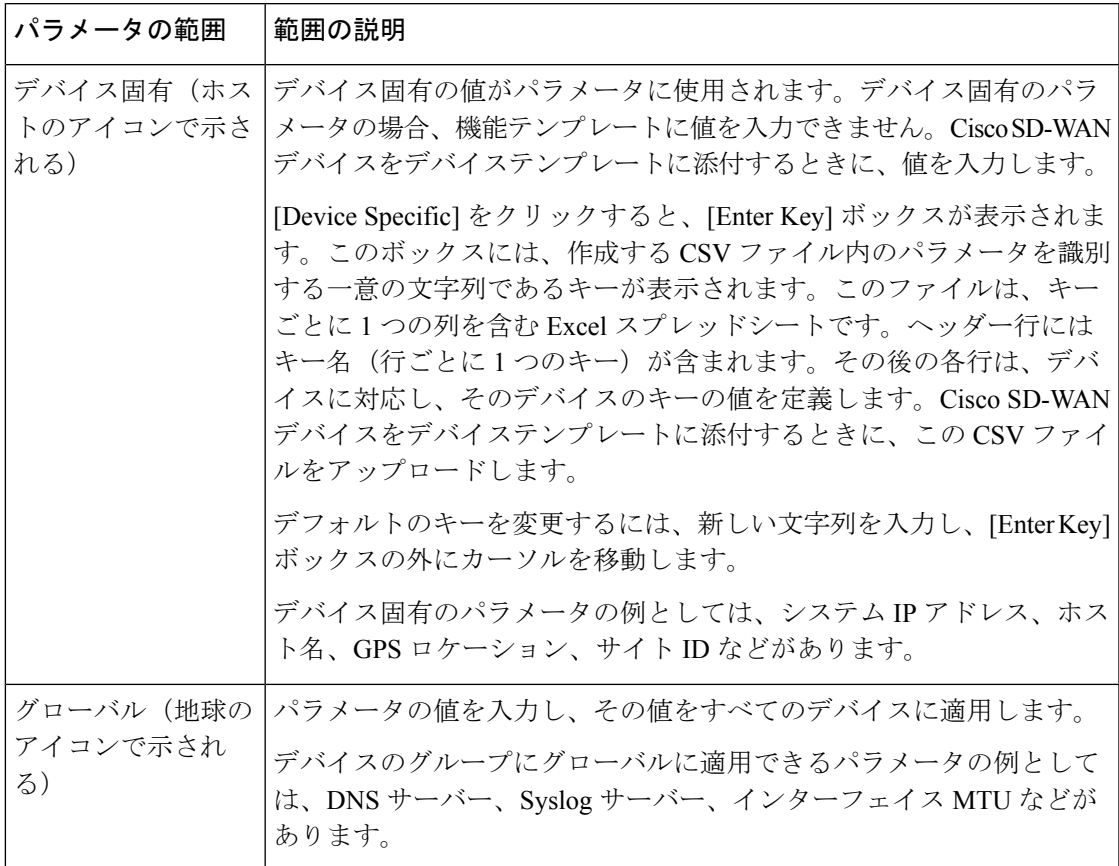

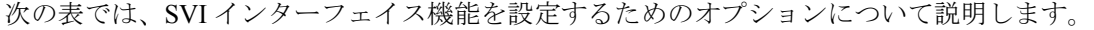

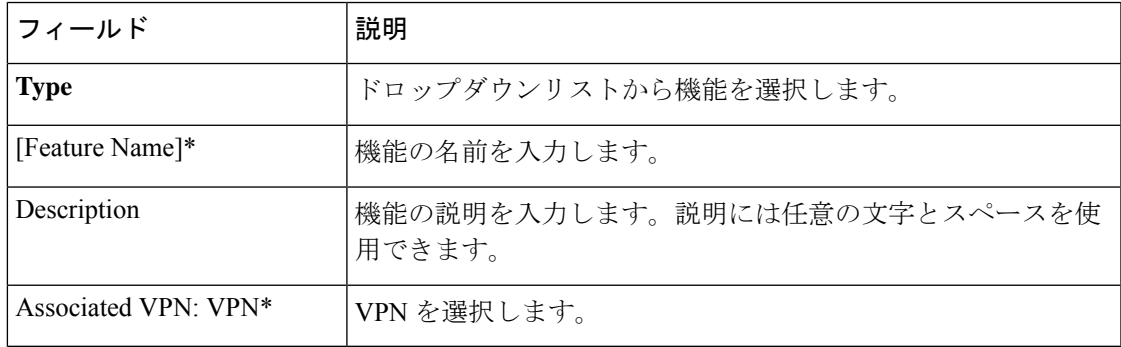

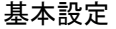

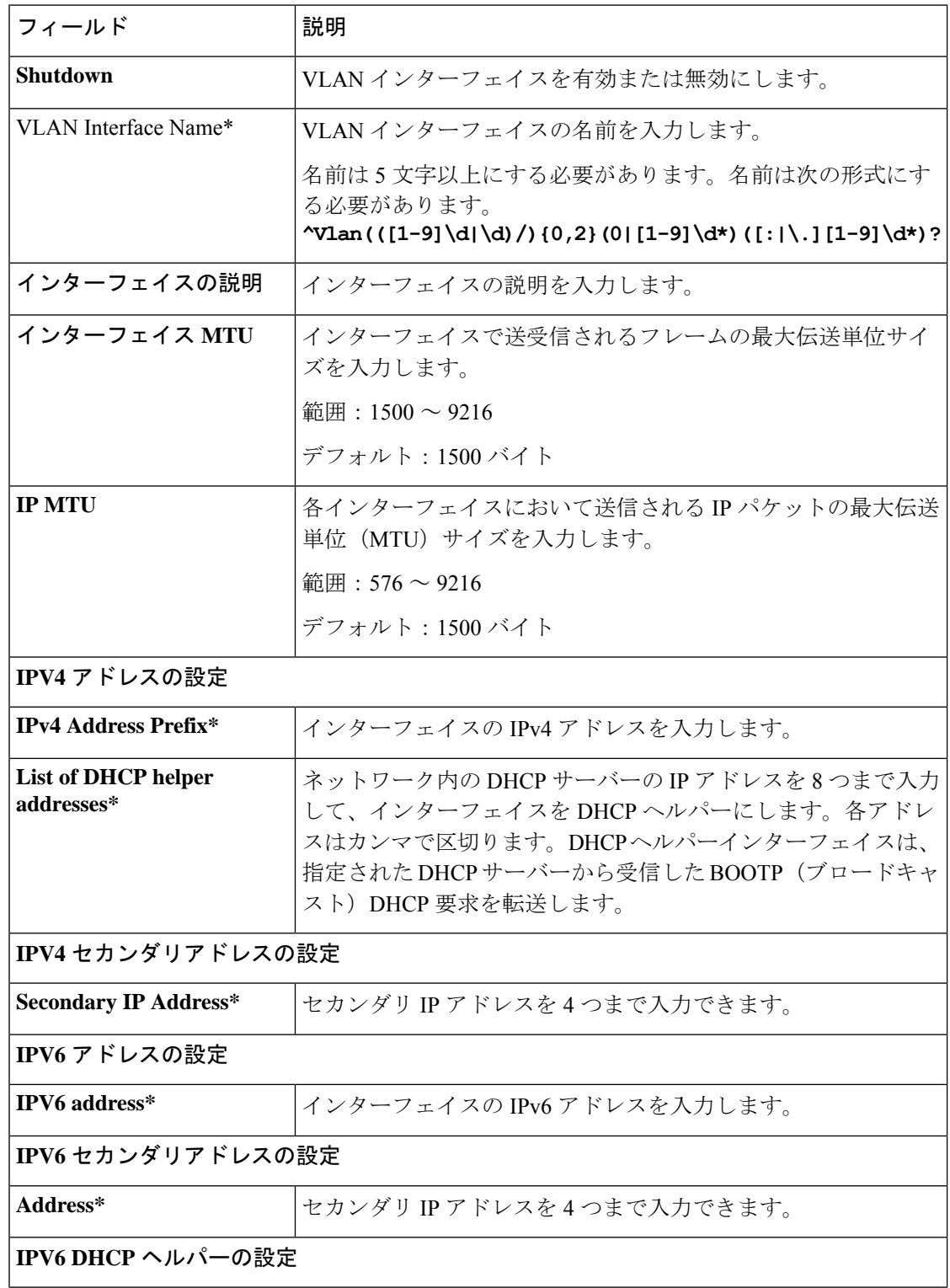

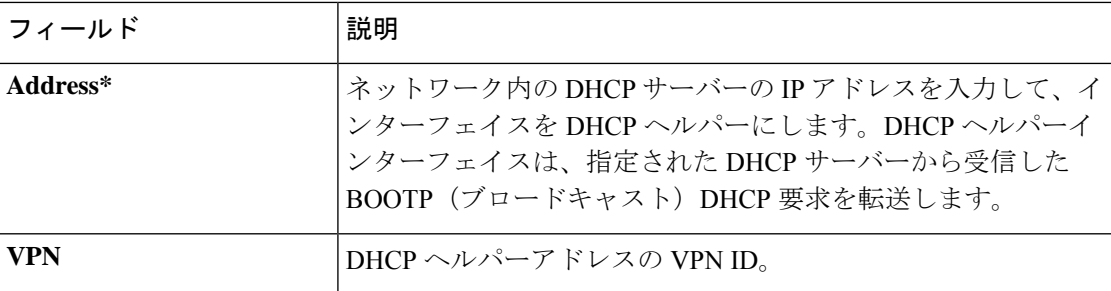

## **ACL**

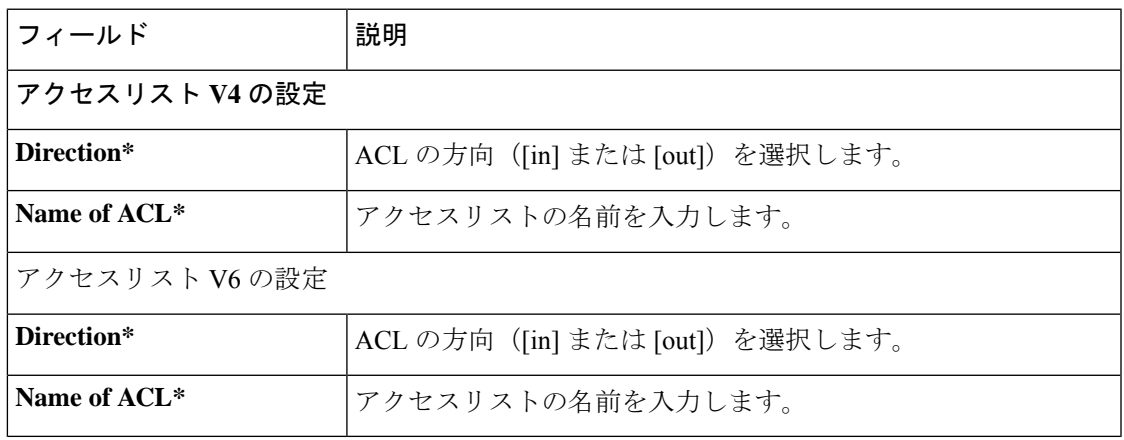

## **VRRP**

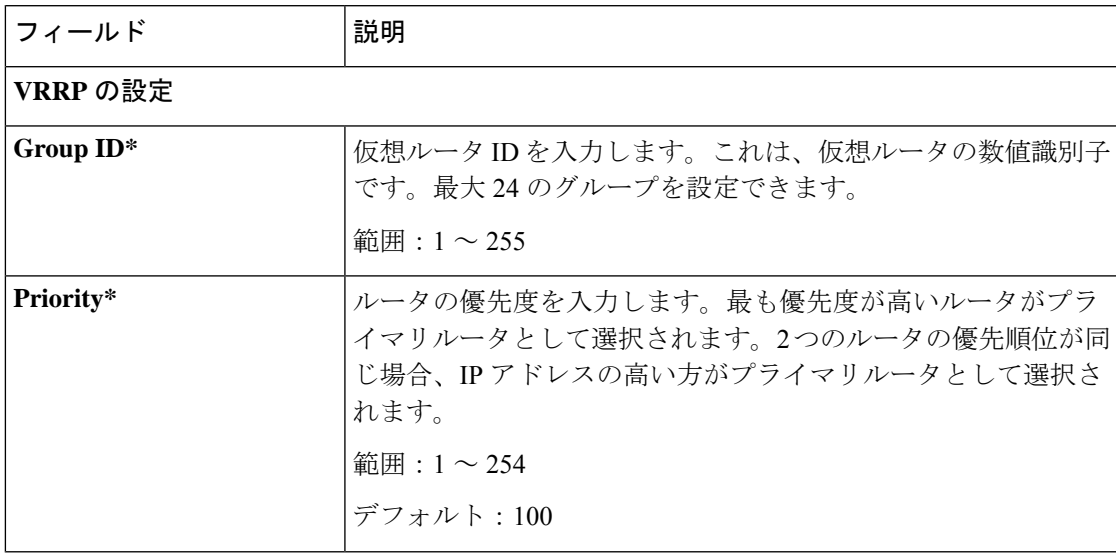

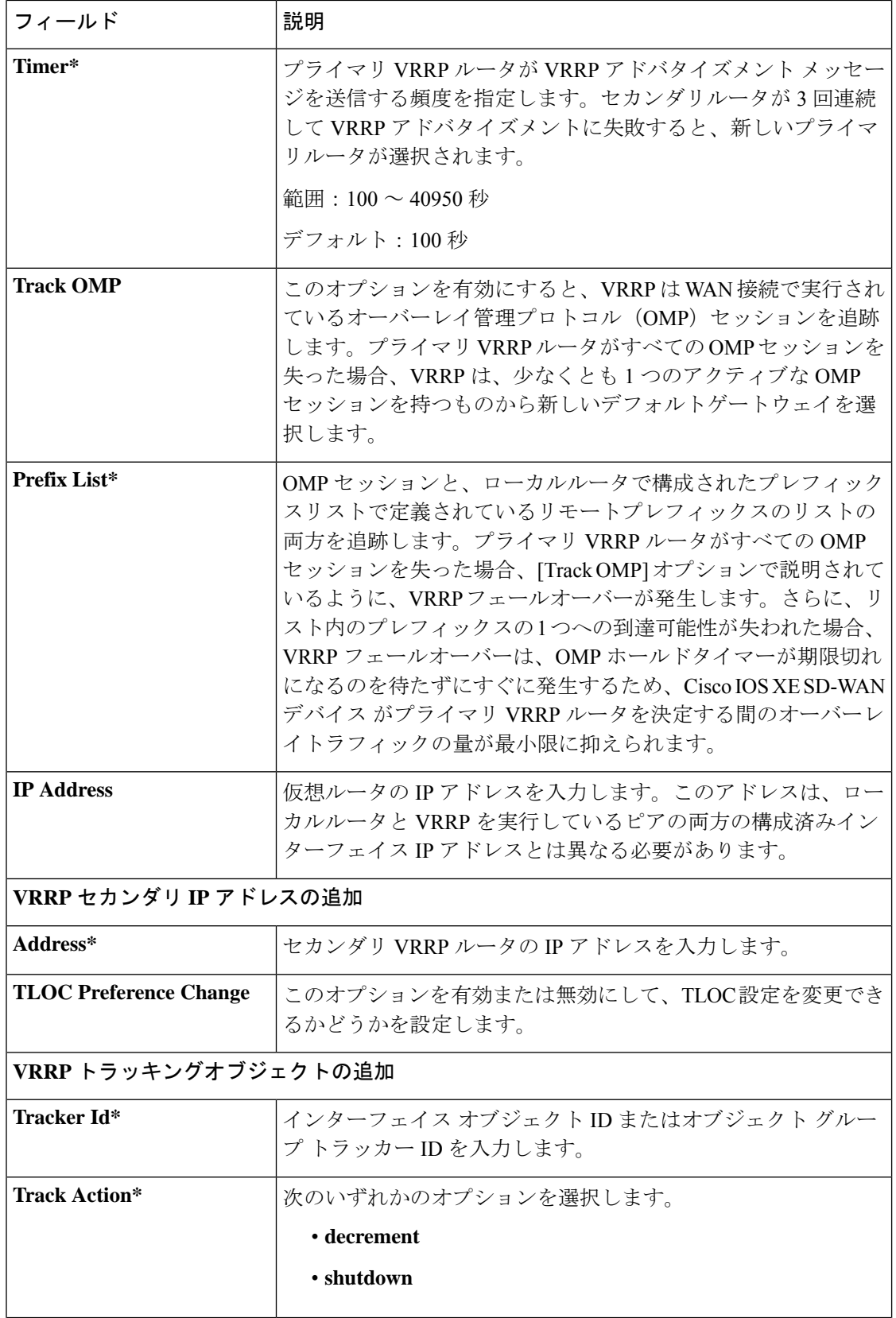

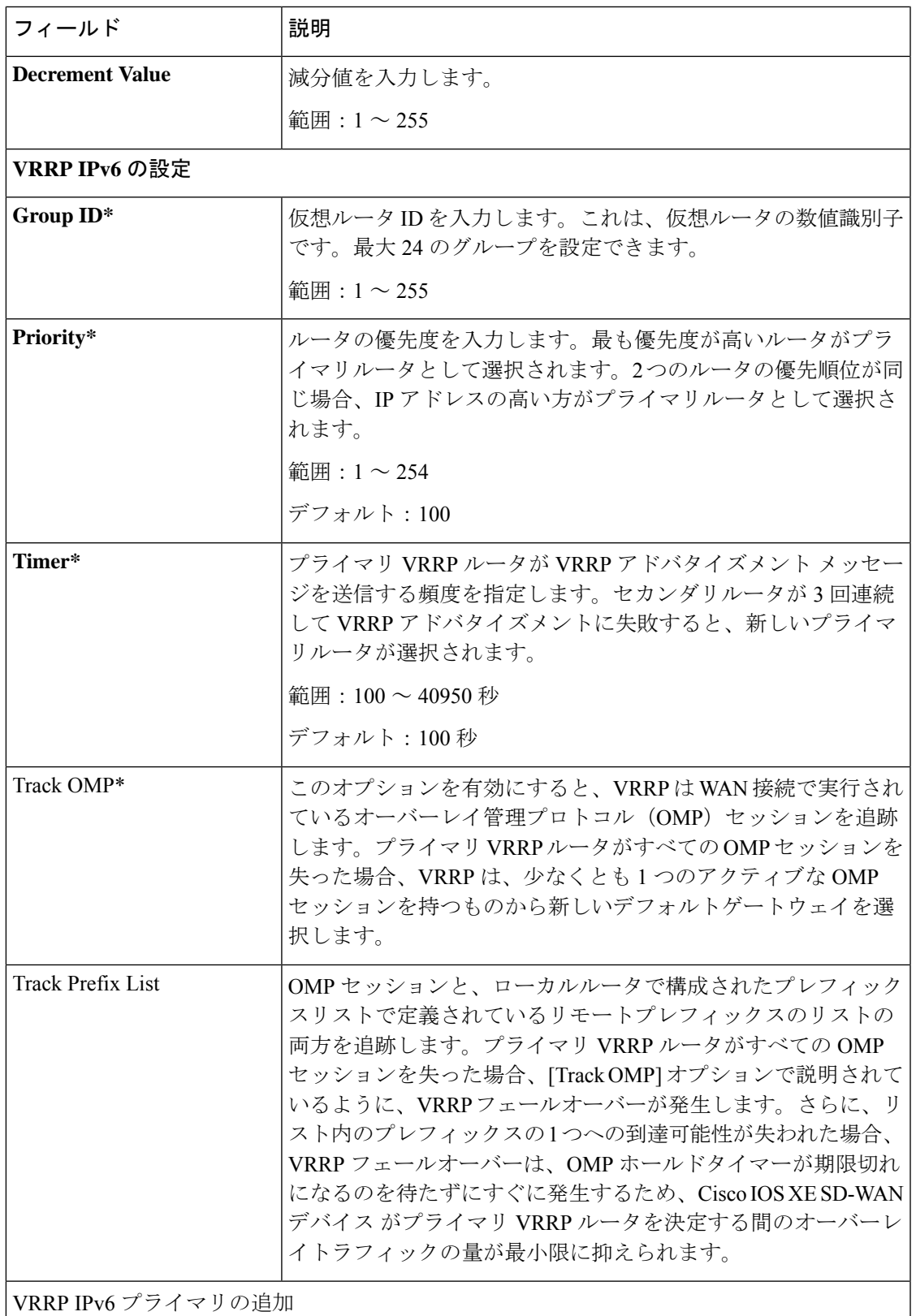

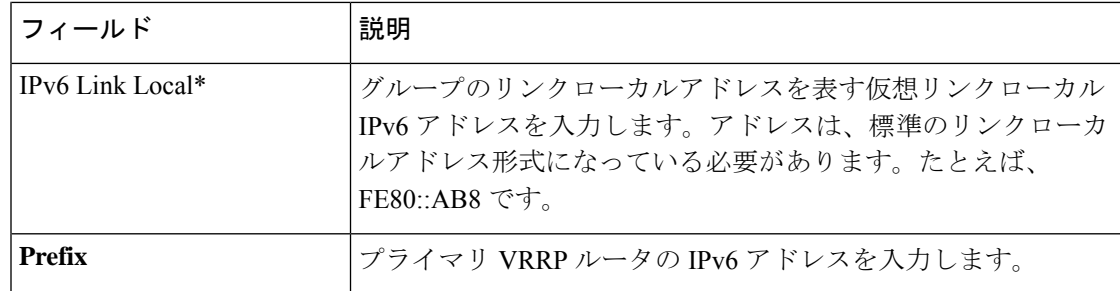

#### **ARP**

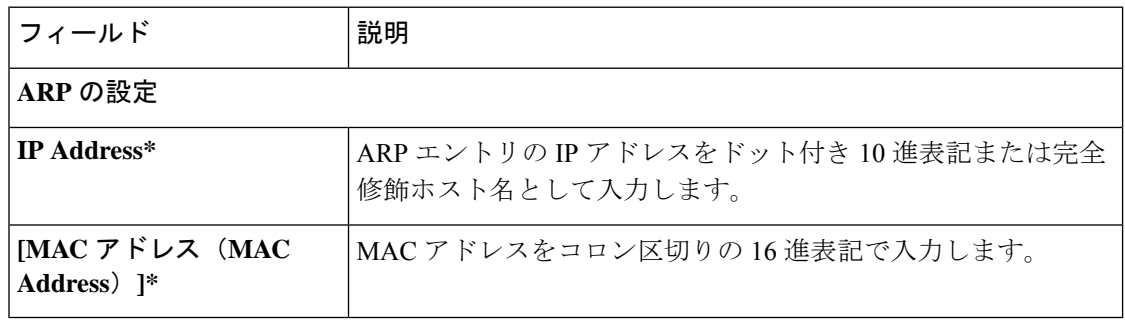

#### **Advanced**

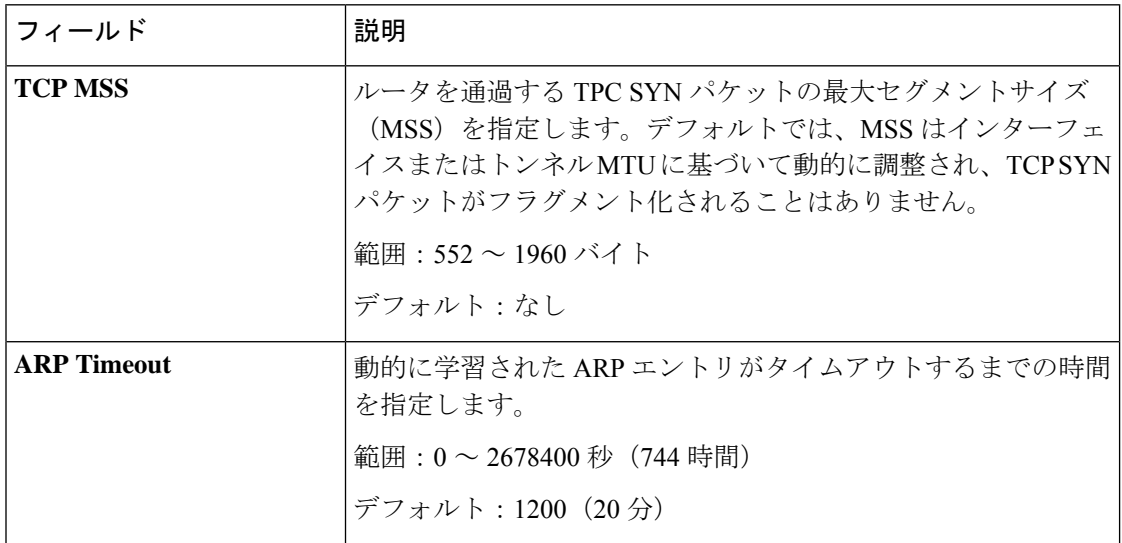

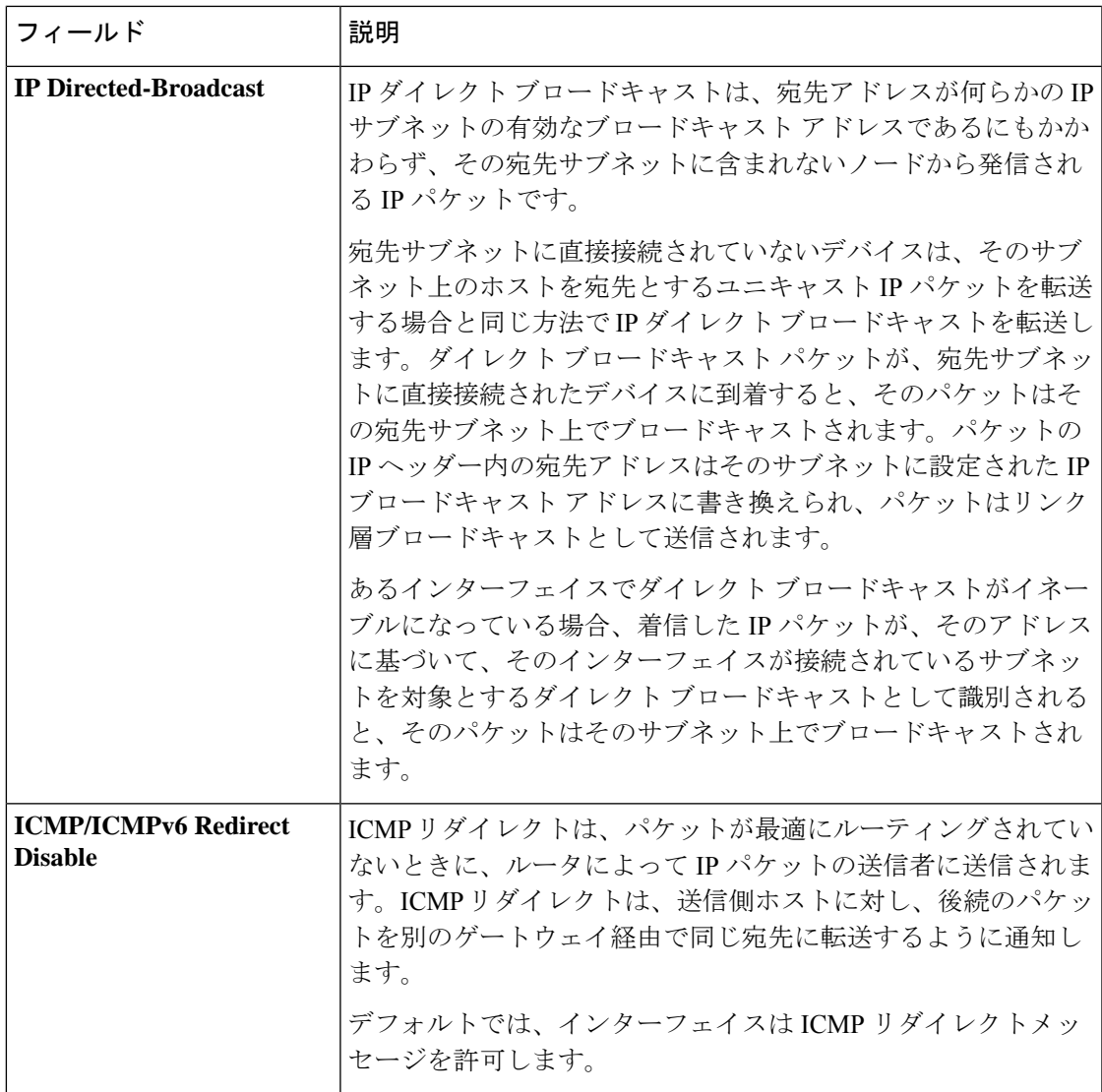

**DHCP** サーバ

この機能を使用すると、インターフェイスをDHCPヘルパーとして設定して、DHCPサーバー から受信したブロードキャスト DHCP 要求を転送することができます。

この機能のデフォルト値を持つ各パラメータでは、範囲が[Default]に設定され(チェックマー クで示される)、デフォルト設定またはデフォルト値が表示されます。デフォルト値を変更す るか、値を入力するには、パラメータフィールドの左側にある[Scope]ドロップダウンをクリッ クし、次のいずれかを選択します。

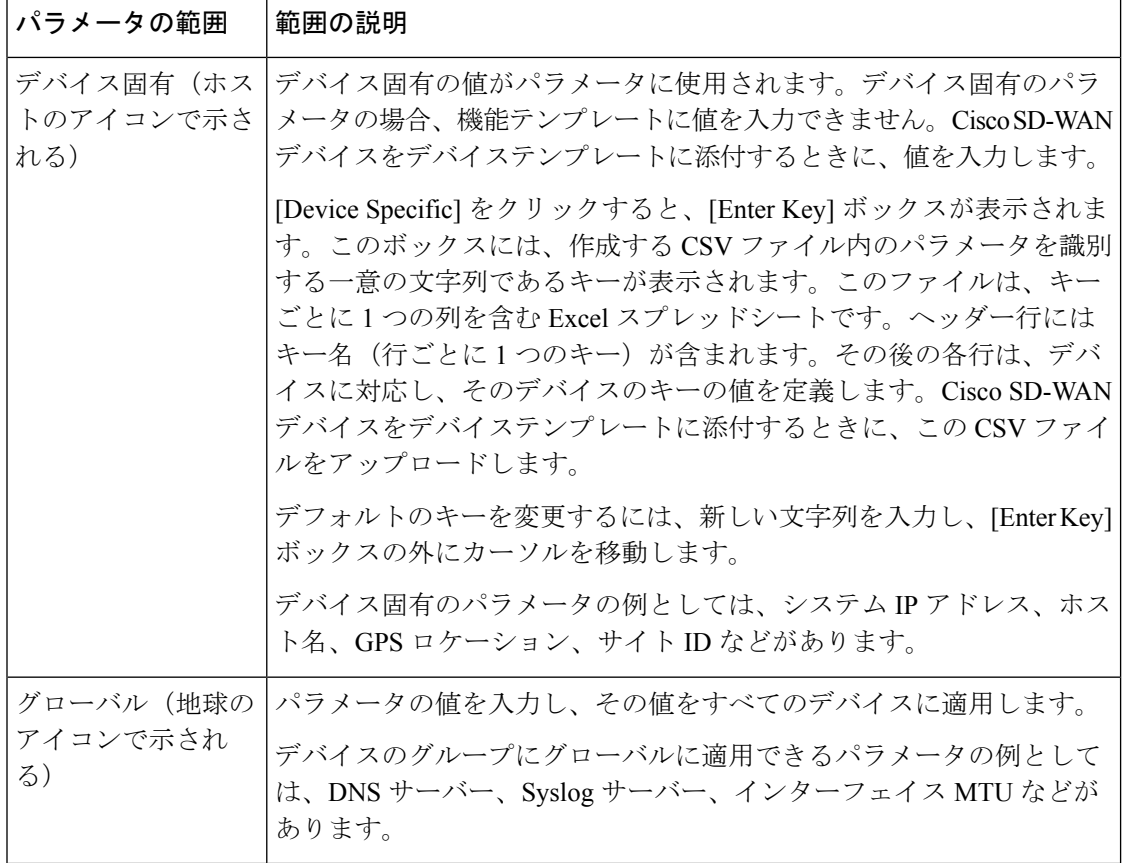

次の表では、DHCP サーバー機能を設定するためのオプションについて説明します。

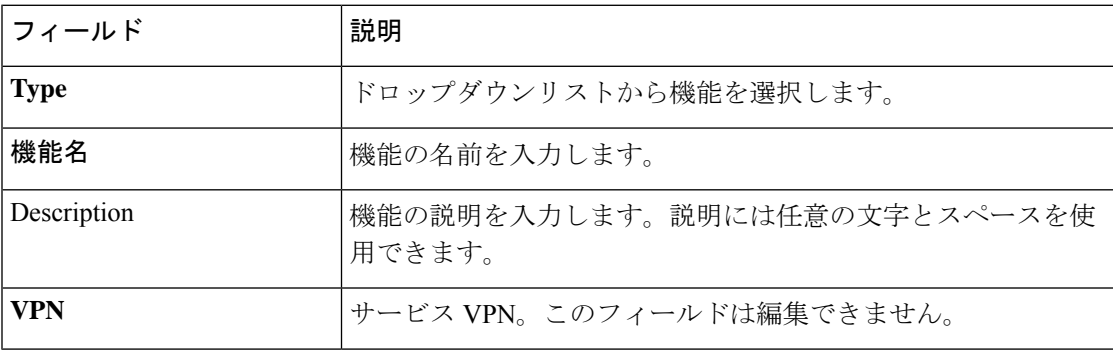

## 基本設定

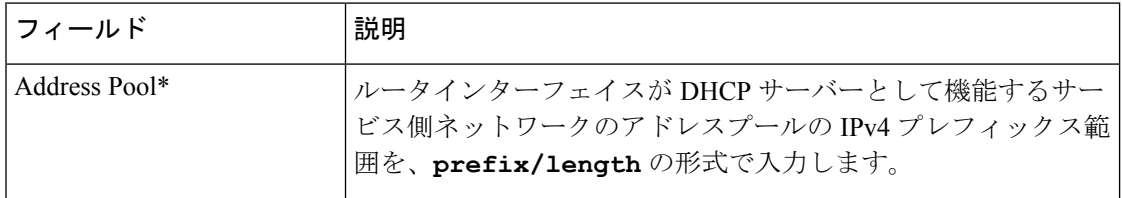

Ι

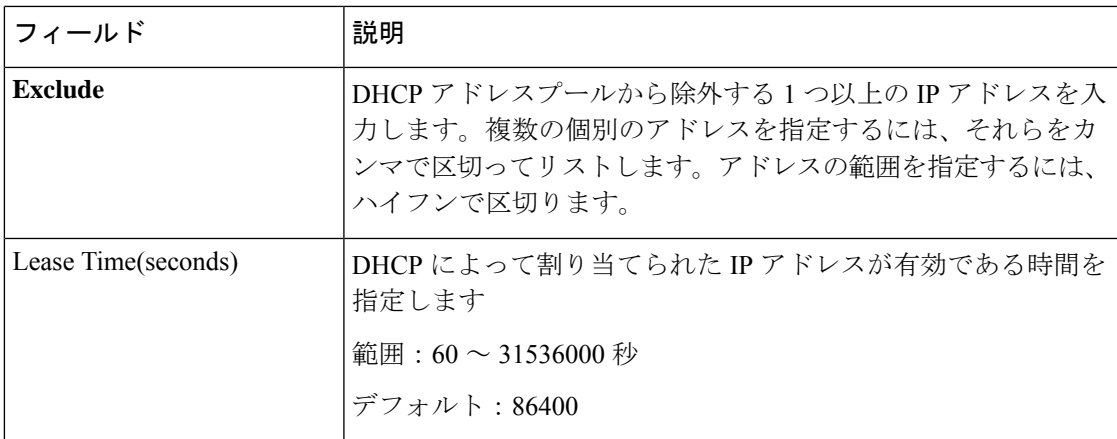

## 静的リース

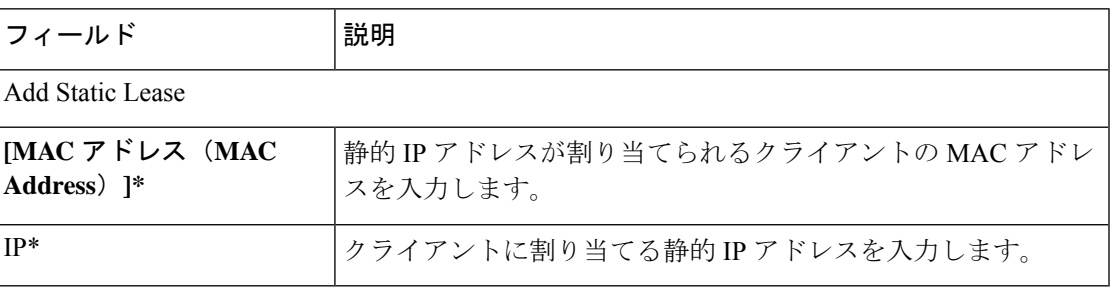

## **DHCP** オプション

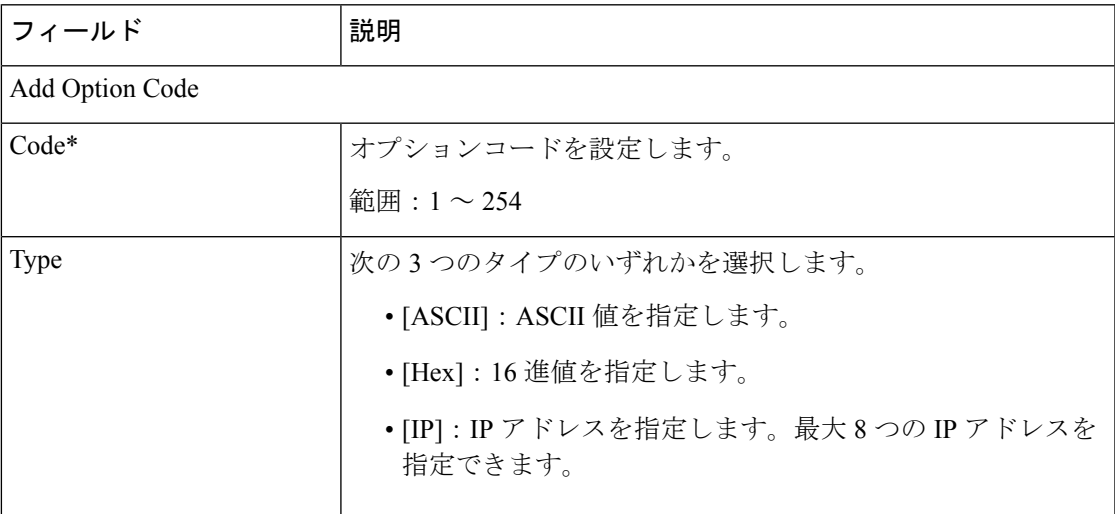

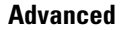

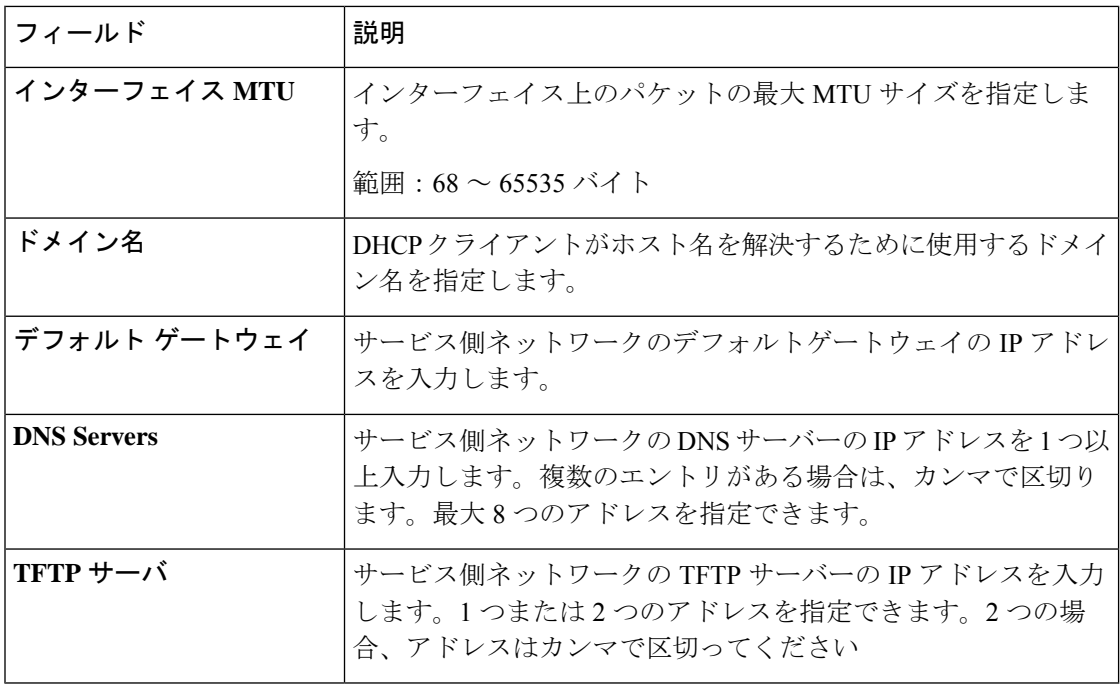

## その他のプロファイル

#### **ThousandEyes**

Cisco ThousandEyes は、ビジネスに影響を与えるネットワークとサービス全体のエンドツーエ ンドのビューを提供する SaaS アプリケーションです。内部、外部、キャリアネットワーク、 およびインターネット全体のネットワークトラフィックパスをリアルタイムでモニターして、 ネットワーク パフォーマンス データを提供します。Cisco ThousandEyes は、WAN とクラウド に関するインテリジェントな洞察を提供し、アプリケーション配信とエンドユーザーエクスペ リエンスを最適化するのに役立ちます。

この機能のデフォルト値を持つ各パラメータでは、範囲が[Default]に設定され(チェックマー クで示される)、デフォルト設定またはデフォルト値が表示されます。デフォルト値を変更す るか、値を入力するには、パラメータフィールドの左側にある[Scope]ドロップダウンをクリッ クし、次のいずれかを選択します。

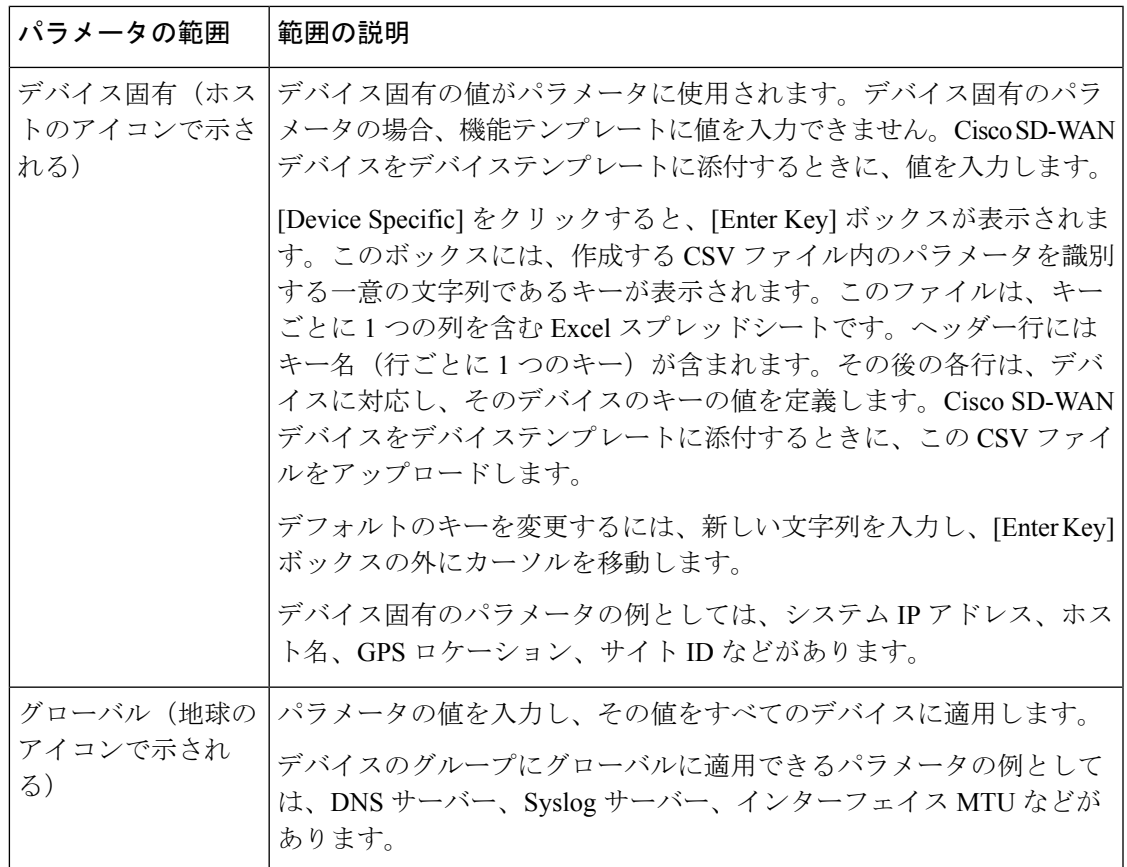

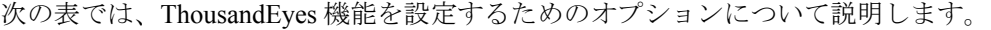

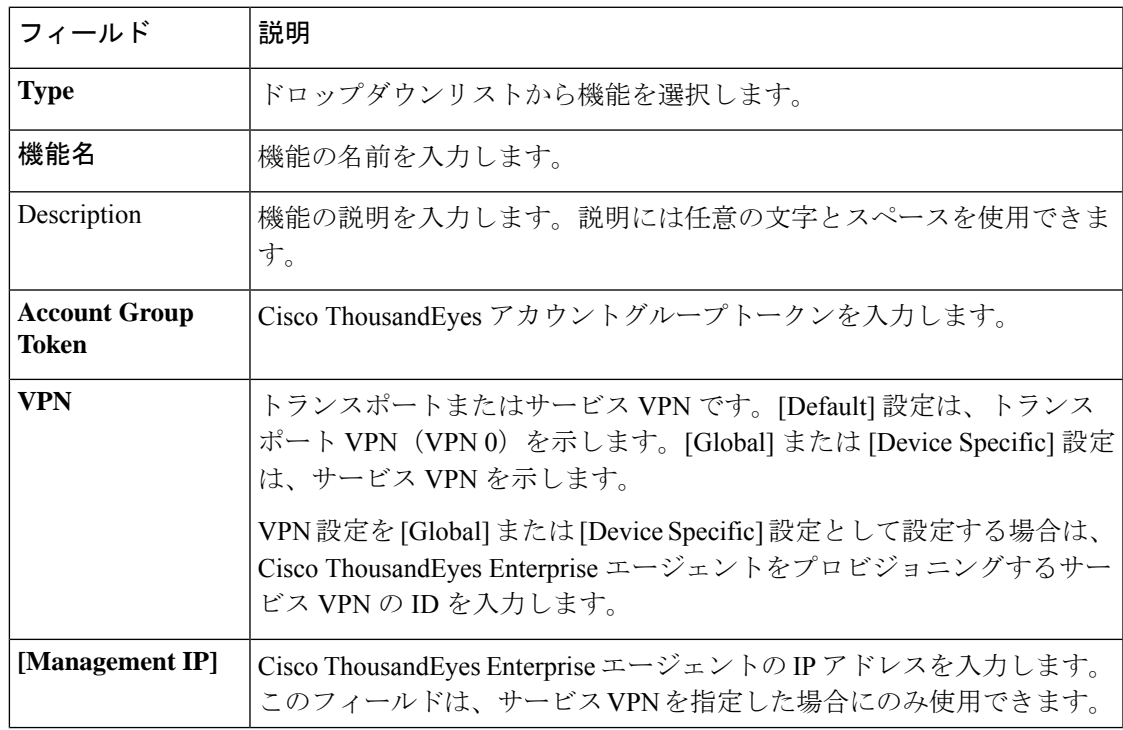

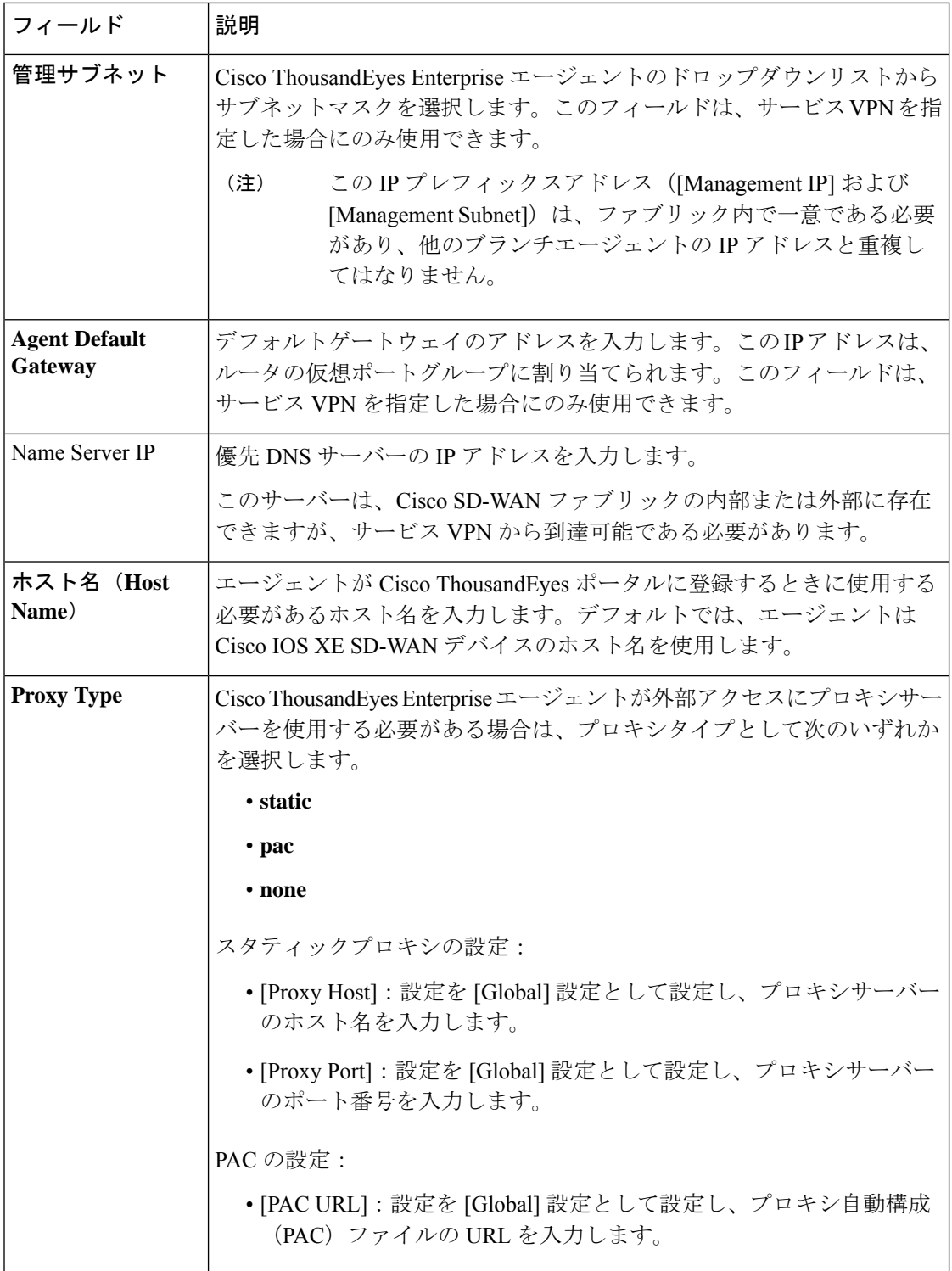

# **CLI** プロファイル

CLI 機能プロファイルを使用すると、CLI 形式でデバイス設定を指定できます。

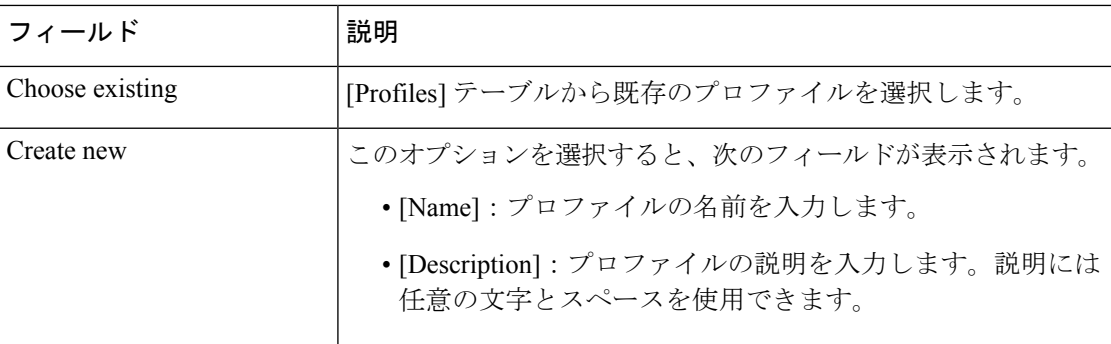

CLI 設定ウィンドウに設定を手動で入力するか、CLI 設定をコピーして貼り付けることができ ます。構成を保存するには、[Save] をクリックします。

**CLI** プロファイル

翻訳について

このドキュメントは、米国シスコ発行ドキュメントの参考和訳です。リンク情報につきましては 、日本語版掲載時点で、英語版にアップデートがあり、リンク先のページが移動/変更されている 場合がありますことをご了承ください。あくまでも参考和訳となりますので、正式な内容につい ては米国サイトのドキュメントを参照ください。